# *NATIONAL CENTER FOR EDUCATION STATISTICS NATIONAL ASSESSMENT OF EDUCATIONAL PROGRESS*

*National Assessment of Educational Progress (NAEP) 2019 and 2020 Long-Term Trend (LTT) 2020 Update 3*

*Appendix H2*

*Long Term Trend (LTT) 2020 Instructions for Entering Student Information*

> *OMB# 1850-0928 v.17 Carried over to v.20*

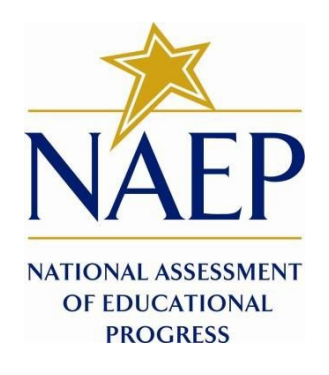

July 2019 revised August 2019 This appendix is carried over from v. 17 of this package, which described NAEP 2019-2020. Due to COVID-19 school closures in Spring 2020, although LTT 9 and LTT 13 were successfully administered, LTT 17 was not administered on schedule. We now plan to administer LTT 17 in Spring 2021. The materials here represent our best plans for the administration of LTT 17 at this time and will be revised in Materials Update #2 in late 2020.

**Appendix H2 provides 18 slightly different versions of the 2019-20 LTT Instructions for Entering Student Information – these are differentiated by age, number of race/ethnicity columns, and whether the school or the NAEP State Coordinator (NSC) will be providing National School Lunch Program (NSLP) data. The NSC decides which version they will post for their schools, so the schools will only see the one version that is appropriate for them.**

**There are three decisions involved in NSC choosing the appropriate E-Filing instructions for their schools. The NSC is instructed to first choose the instructions for the appropriate age group.**

**Second, the NCS is instructed to decide how many race/ethnicity columns they want the schools to use based on how they collect race data in their state. To avoid schools having to manipulate and collapse any data, we are asking them to submit the data as they are used when they submit these data to the state. Some states collect race/ethnicity data collapsed into one column; some use two columns with ethnicity separated from race; and some have all six race and ethnicity categories separated into six columns.**

**The third decision we ask the NCS to make is whether or not they would like their schools to provide the NSLP data. In many states, schools do not have access to these data or they may not be updated in time for the LTT 2019-20 E-Filing. If the NSC feels that their school should not provide the lunch data during the LTT 2019- 20 E-Filing, the NSC will instead provide these data during the NSLP update process in February 2020. In such case, the NSC will post the 2019-20 LTT Instructions for Entering Student Information for their schools without the NLSP information. If the school will be providing the NLSP data during E-filing, they would choose the instructions with the NSLP information.**

# **Table of Contents**

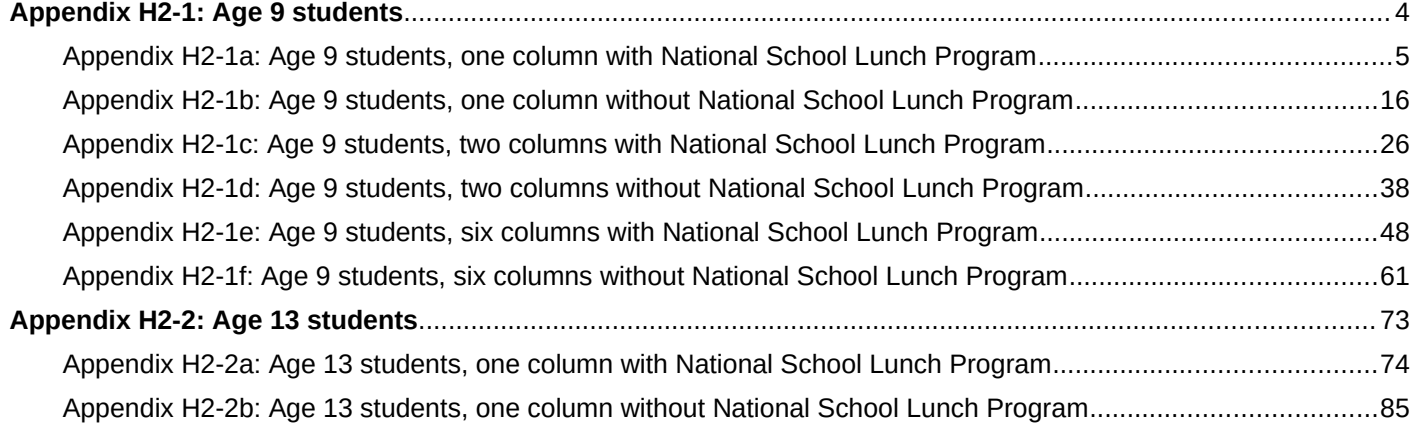

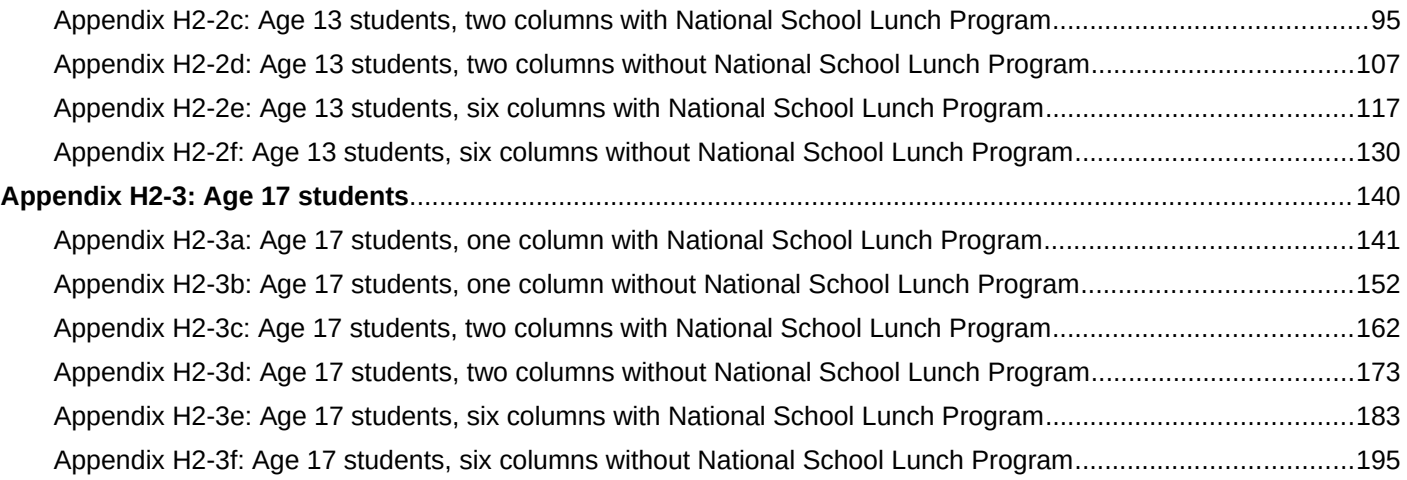

#### **Information on Log-in Screen:**

#### **Paperwork Burden Statement, OMB Information**

*According to the Paperwork Reduction Act of 1995, no persons are required to respond to a collection of*  information unless it displays a valid OMB control number. The valid OMB control number for this voluntary information collection is 1850-0928. The time required to complete this information collection is estimated to be *average 120 minutes, including the time to review instructions, search existing data resources, gather the data*  needed, and complete and review the information collection. If you have any comments concerning the accuracy of the time estimate, suggestions for improving this collection, or any comments or concerns regarding the status of *your individual submission of form, please write to: National Assessment of Educational Progress (NAEP), National*  Center for Education Statistics (NCES), Potomac Center Plaza, 550 12<sup>th</sup> St., SW, 4th floor, Washington, DC 20202.

#### **Authorization and Confidentiality Assurance**

*The National Center for Education Statistics (NCES) is authorized to conduct NAEP by the National Assessment of Educational Progress Authorization Act (20 U.S.C. §9622) and to collect students' education records from education agencies or institutions for the purposes of evaluating federally supported education programs under the Family Educational Rights and Privacy Act (FERPA, 34 CFR §§ 99.31(a)(3)(iii) and 99.35). All of the information provided by participants may be used only for statistical purposes and may not be disclosed, or used, in identifiable form for any other purpose except as required by law (20 U.S.C. §9573 and 6 U.S.C. §151). By law, every NCES employee as* well as every NCES agent, such as contractors and NAEP coordinators, has taken an oath and is subject to a jail term of up to 5 years, a fine of \$250,000, or both if he or she willfully discloses ANY identifiable information about *students. Electronic submission of student information will be monitored for viruses, malware, and other threats by Federal employees and contractors in accordance with the Cybersecurity Enhancement Act of 2015. The collected information will be combined across respondents to produce statistical reports.*

# <span id="page-3-0"></span>**Appendix H2-1: Age 9 students**

<span id="page-4-0"></span>Appendix H2-1a: Age 9 students, one column with National School Lunch Program

# **NAEP 2019–2020 LTT 9 Instructions for Preparing and Submitting an Electronic File of St MADORLASSISMERY Its (One Column Race/Ethnicity)**

NAEP needs a complete list of students in the selected age group(s) at your school in order to draw a random sample of students to participate in the assessment. Your student data electronic file (E-File) must be submitted as a Microsoft Excel file.

**We recommend that you create your student file using the NAEP E-File Excel Template,** which is available on the MyNAEP website's "Submit Student List" page. If necessary, you may alternatively provide an Excel file with the same column headers and data in a different order. If you cannot submit your student data in an Excel file,

call the NAEP help desk at **1-800-283-6237**.

## **Step 1 – The E-Filing Template**

Download and review the E-Filing Template. Note the column headers (fields) that must be included in your student list. If you do not have data for a particular field, you may leave the column blank.

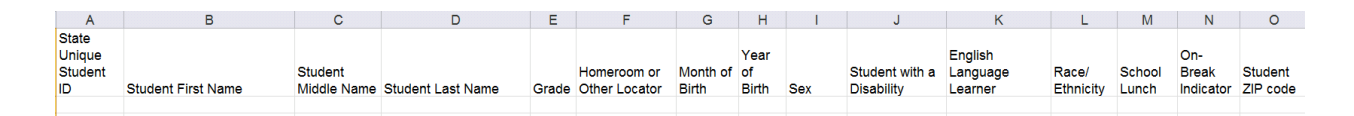

# **Step 2 – Compile Data for the Template**

Prepare and submit a separate Excel file of all students in your school with birthdates between **January 1, 2010** and **December 31, 2010**. Students may be in any grade, however we expect most of the students to be in the following grades**: 2**, **3**, **4**, and **5**.

- Include in the file data for **all students in the age group**, even those students who typically may be excluded from other testing programs, such as students with IEPs (SD) and English language learners (ELL). Make sure there are no duplicate students in your file.
- Also include students in the age group who were displaced from other locations due to hurricanes and other disasters.

 $\bullet$  If this is a year-round school,<sup>[1](#page-6-0)</sup> include students who will be on break/on vacation on the scheduled assessment day along with all of the other students in the sampled age group. The NAEP E-File Excel Template contains an "On Break" column you will use to identify those students who will be on break/on vacation by filling in "Yes." (If you are not using the template, be sure to create and provide data for an "On Break" column in your file.)

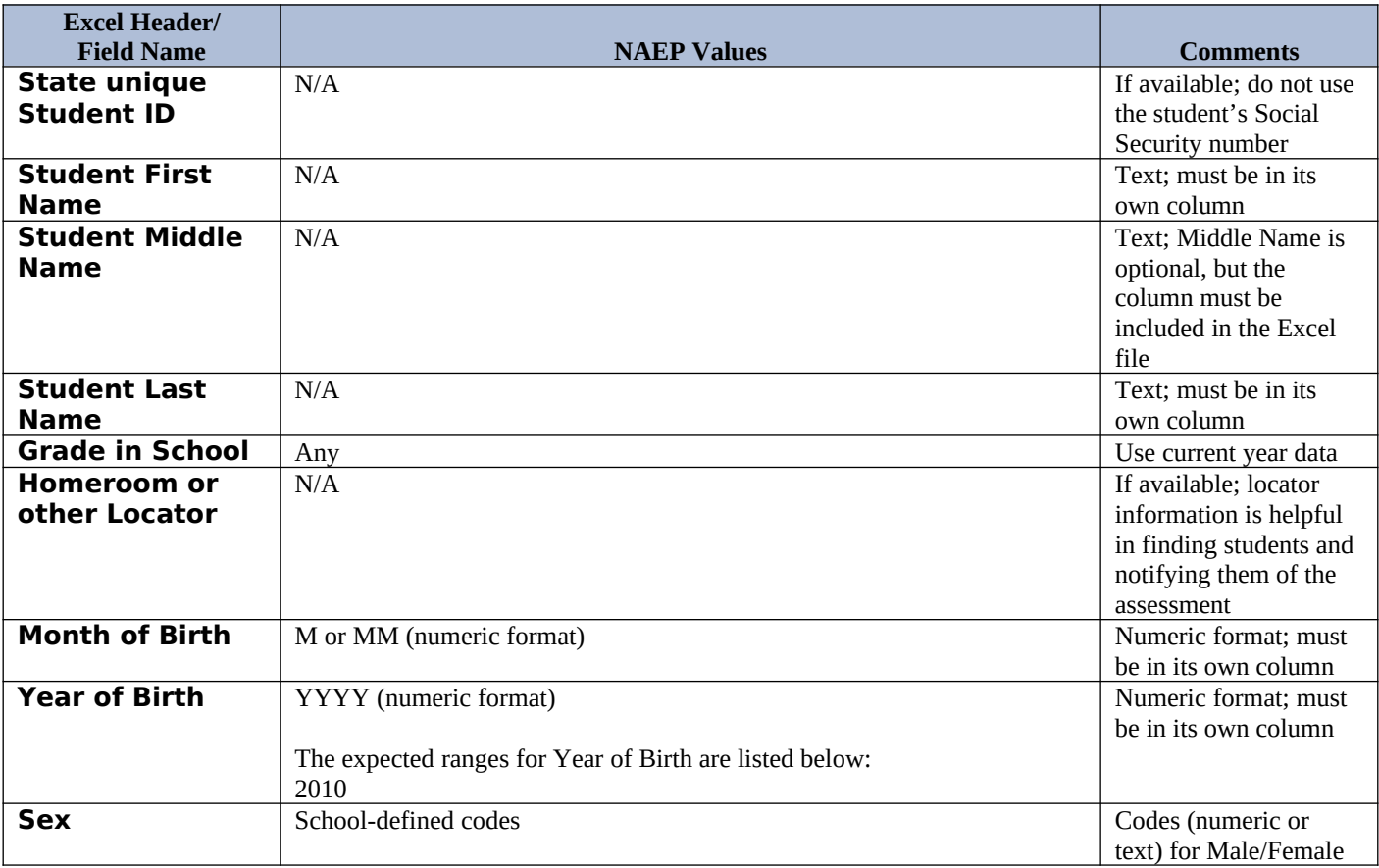

Your Excel file must contain the following data:

<span id="page-6-0"></span><sup>&</sup>lt;sup>1</sup> In year-round schools, students attend classes throughout the 12 calendar months, unlike traditional schools that follow the 9month calendar. However, at any one time during the year a percentage (e.g., 25 percent) of the students will be on break or on vacation.

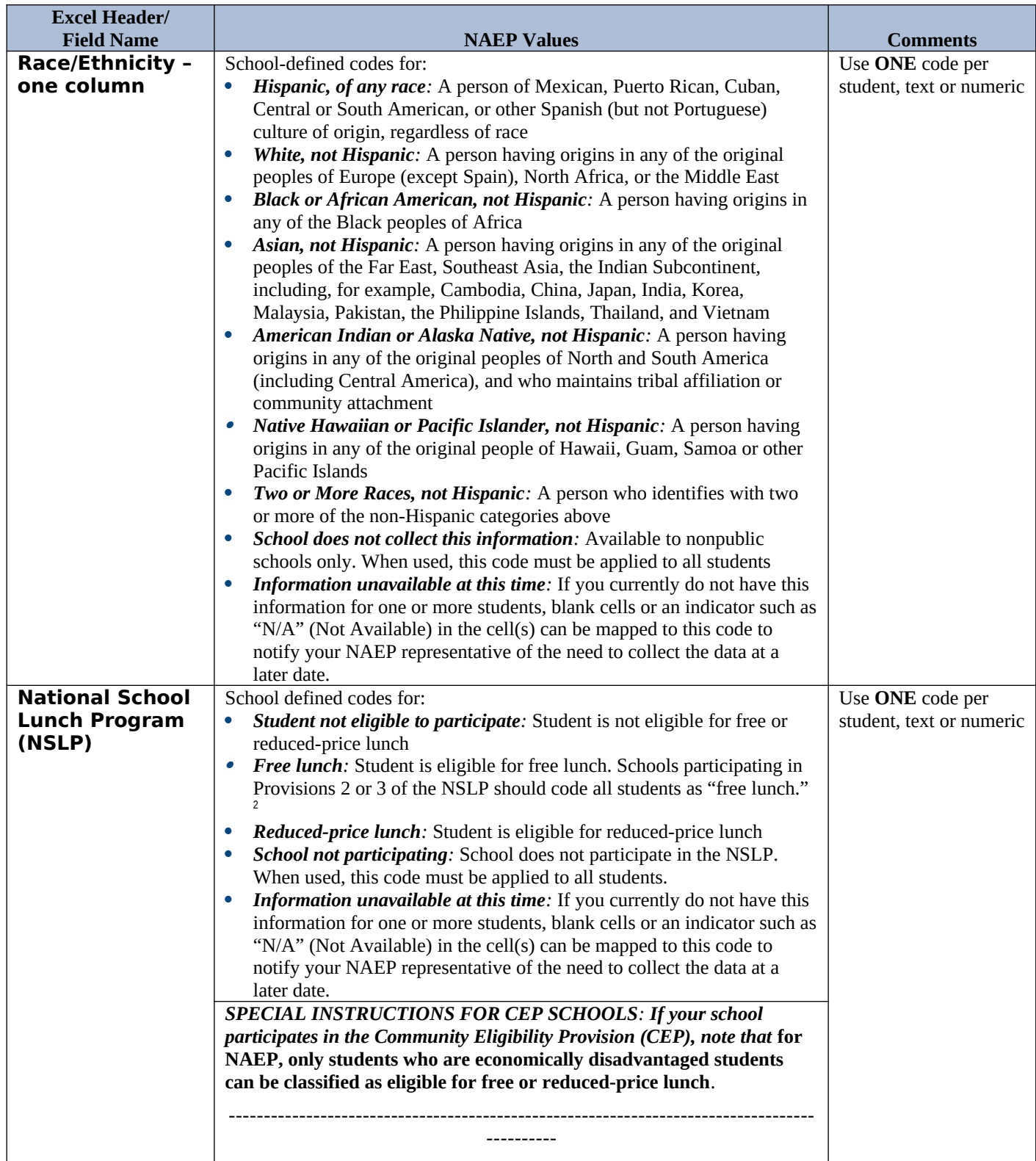

<span id="page-7-0"></span> $<sup>2</sup>$  If it is not possible to distinguish between "free" and "reduced-price" for some students, code these students as eligible for free</sup> lunch*.*

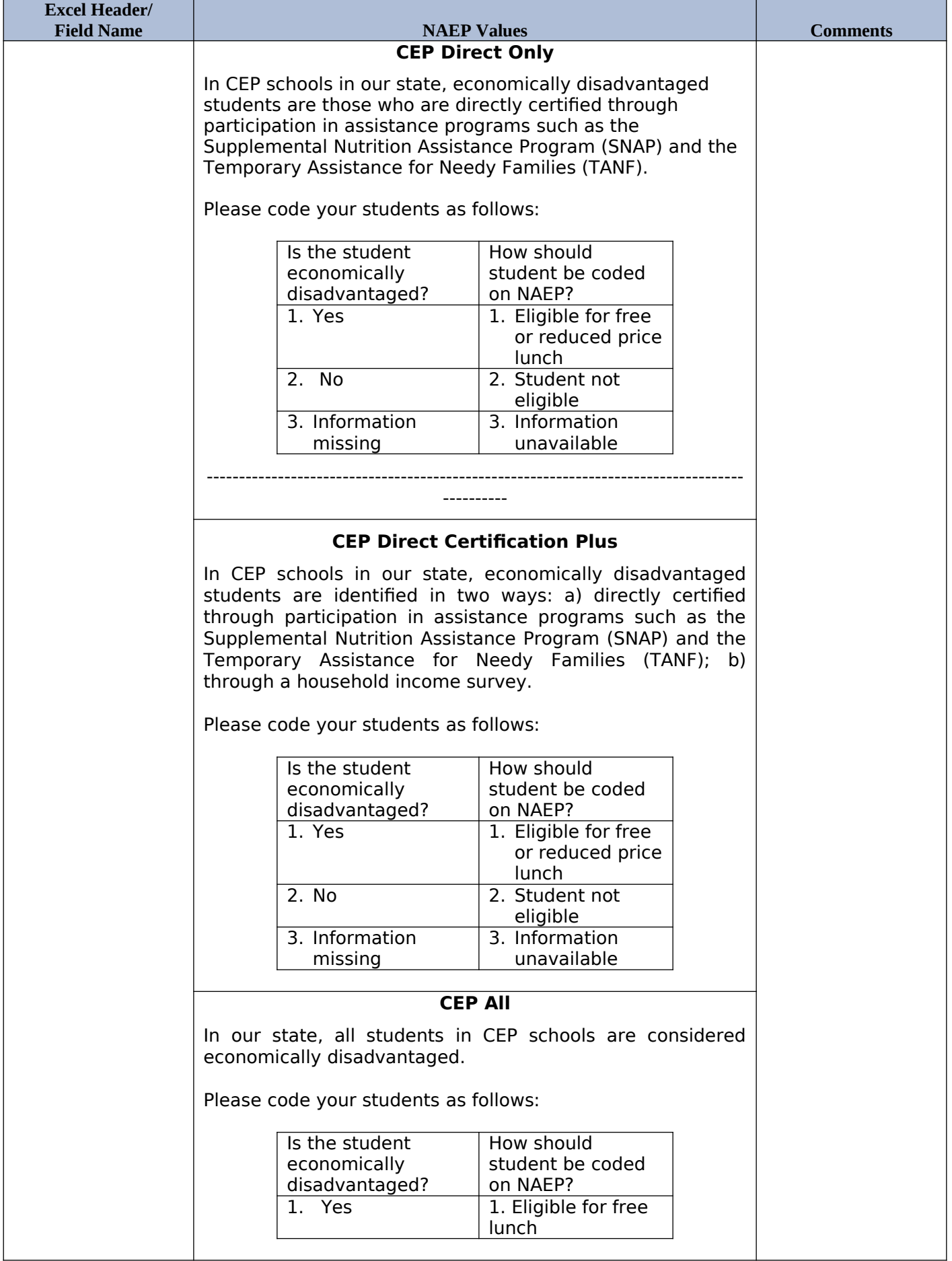

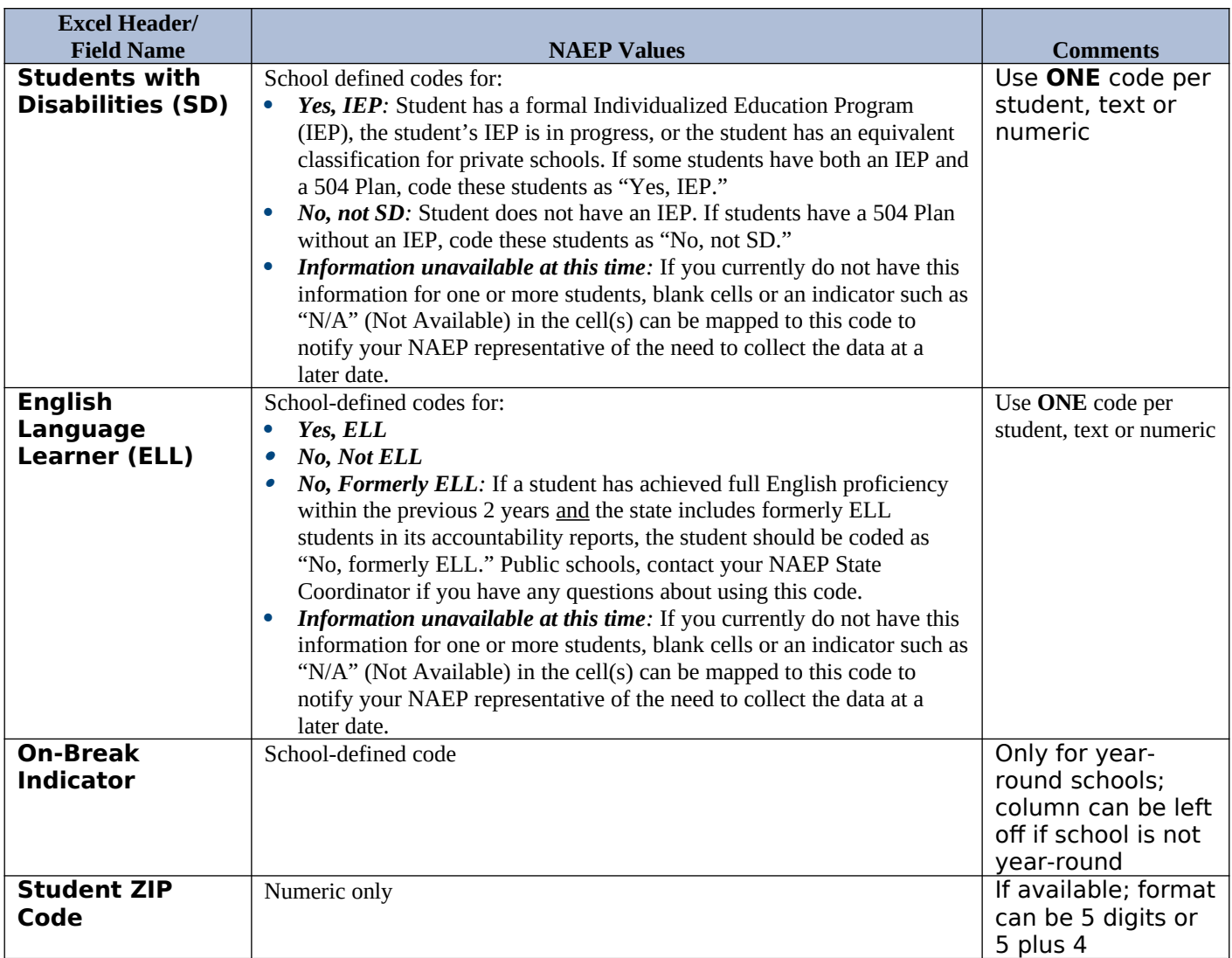

# **Tips for ensuring the E-File process goes smoothly:**

- The NAEP E-File template should be used if possible. **Please use it as is**. Do not change the column headers. Student information must begin on the second row. There should be no empty rows between the headings and the student data or within the student data, and no headings within the data.
- If you are not able to use the NAEP E-File Excel Template (for example, because of the way your data system works), the columns in your Excel E-File should have the same, or similar, names but do not have to be in any particular order. You will be able to identify the contents of each column after you have submitted your file. (For example, you will be able to indicate that your column labeled "Gender" is what provides the NAEP "Sex" information, and your value of "1" is "Male" and a "2" is "Female," or whatever the correct interpretation.)
- Be sure to give your file a unique, descriptive name. Select "File," then "Save As," and give it a name such as "Your School Name Age 9.xls." Should you need to reference your file again, this will help you locate it after E-Filing.
- The first row of data in your file will be read as the column header unless you indicate otherwise on the E-Filing "Welcome" page. Each succeeding row will be considered a student record.
- If you merge or cut and paste data from another Excel file into the template, review the file afterward to be sure there are properly aligned student data in every row and there are no column headers or blank rows in the middle of the data.
- Be sure that your file contains only a heading row and student data, not notes or text in additional columns, or they will be read as data resulting in a warning or error message.
- There should be only one worksheet with data in the Excel file. If there are other worksheets, they must not contain any data.

## **Step 3 – E-File** Once your file is prepared and checked for accuracy and completeness, log into the MyNAEP website and select "Submit Student List" from the left-hand menu.

• Select the "Start E-Filing Age 9" button.

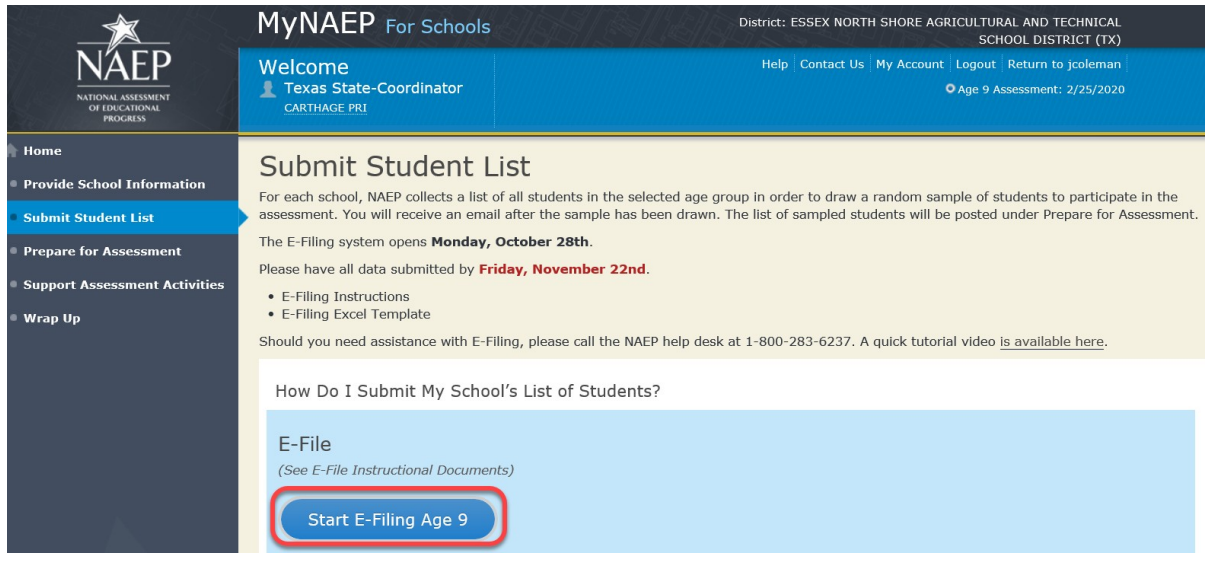

 You will see a checklist on the next screen; please review it carefully to be sure your file is set up correctly and is ready to be submitted. Then select "Continue."

#### Are You Ready to E-File?

Complete the following steps before starting the E-File process:

- . Read the NAEP 2020 Instructions for Preparing an Electronic File of Students, provided on the MyNAEP "Submit Student List" page:
- . Create a student data file in Excel format using the NAEP 2020 E-File Excel Template, provided on the MyNAEP "Submit Student List" page, or acquire a student data file in Excel format in which the first row contains the appropriate variable names, including the correct number of race/ethnicity columns;
- . Ensure that your student data file contains one column for each of the variables detailed in the NAEP 2020 Instructions for Preparing an Electronic File of **Students** 
	- · State Unique Student ID (do not use the student's Social Security number)
	- · Student first name
	- · Student last name
	- · Grade in school (PK-12)
	- . Homeroom or other locator information
	- · Month of birth (in M or MM number format, not spelled out as in "July").
	- · Year of birth (in YYYY format).

• Sex

- . SD indicator to identify Students with a Disability, defined as a student with an Individualized Education Plan (IEP) for reasons other than being gifted and talented
- ELL indicator to identify English language learners, as defined by your school
- · Race/Ethnicity use ONE column per student
- . National School Lunch Program eligibility indicator
- · On-break indicator
	- . If you are submitting an E-File for a year-round school: this indicator identifies students who will be on-break/on vacation on your school's assessment date. (Please see your MyNAEP home page for assessment date).
	- If you are submitting an E-File for a non year-round school: do not provide values for this variable
- · Student Zip Code include the student zip code, if available

\* If the data for this variable are not available at the time of e-Filing, you must still include the empty column in the template.

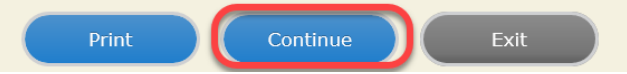

Enter the required fields and then browse for the name of your file and select "Upload."

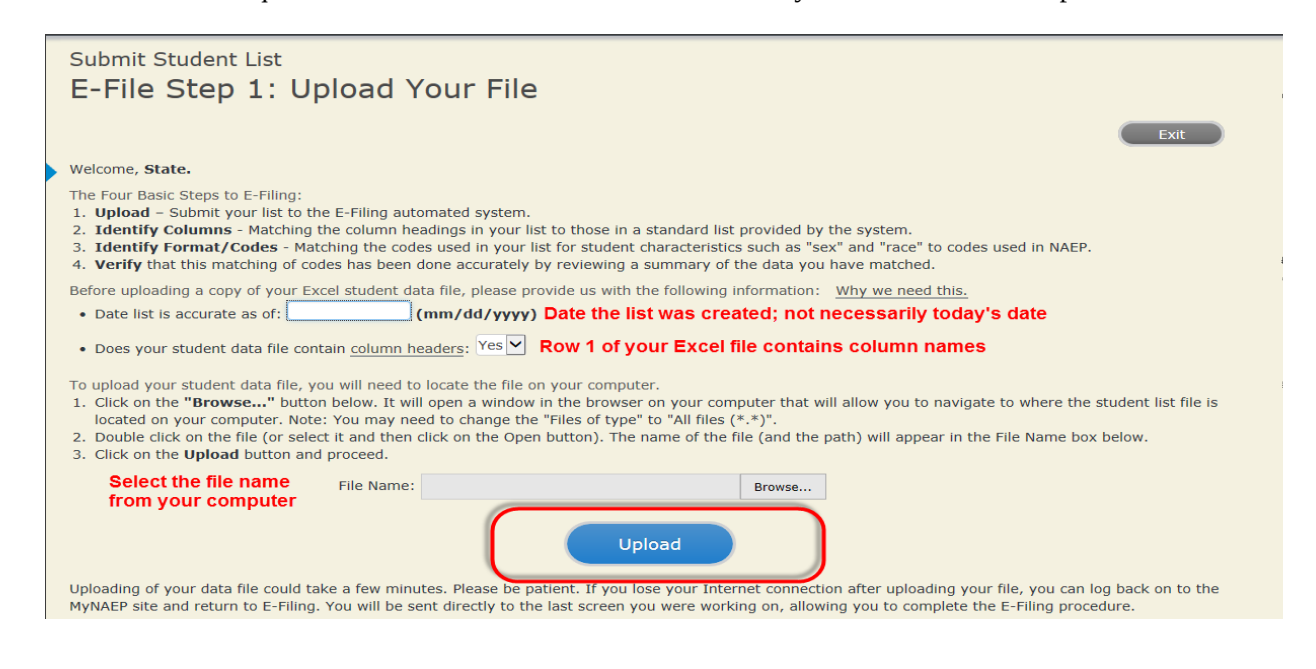

#### **Step 4 – Map Your Columns and Rows to NAEP Values**

The field names used by your database system may not have the same names as the NAEP values. You will need to match the names of your columns to the names of the NAEP columns and then match row values to NAEP values.

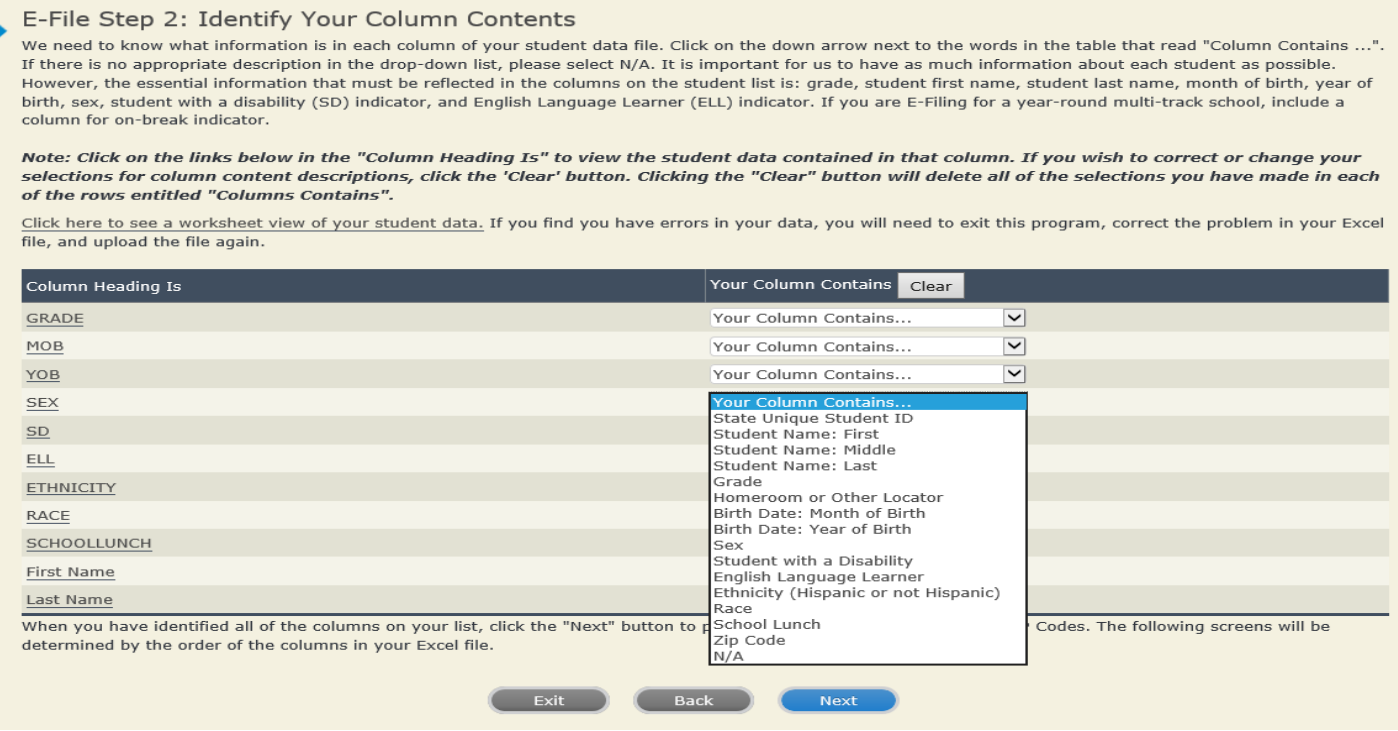

Shown below is an example of row mapping. You need to match the values in each of your columns to the NAEP codes (in drop-down). Once you map a value, select "Next" to move to the next value.

#### E-File Step 3-1: Match Your Values to NAEP codes

For each of your values below, click on the down arrow next to "Select Code" and click on the NAEP code that best matches your value.

To view the student records that have the selected value in the "Sex" column, click on the view icon S below. To view the worksheet containing all of your student data, click here.

#### If there is an error in your data file, click "Back" until you get to the Upload page. Then click "Exit", correct the problem in your Excel file, and upload the file again.

Sex

It is very important that all data be correct. We have provided a way to double check the data. Below are the expected percentages based on information from the Common Core of Data (CCD). The CCD is a program of the U.S. Department of Education's National Center for Education Statistics. It is a comprehensive, annual, national statistical database of information concerning all public elementary and secondary schools. Please confirm your codes and percentages and continue if all are correct.

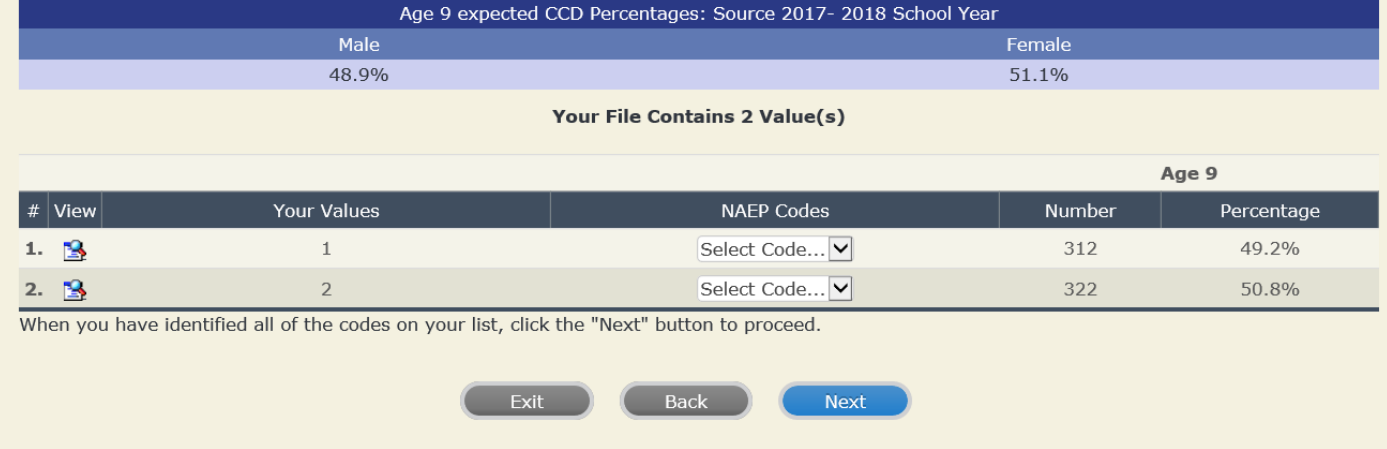

#### **Step 5 – Review Warnings and Verify Data**

When you finish row mapping, the E-Filing process will continue and a series of E-File checks will be run. These checks may produce warnings that you will need to review. If you find there are problems with your data, you can return to any mapping page to make any necessary changes. If your data are incorrect, you can choose "Start Over" and resubmit a new corrected file. If your data are correct, select "Continue" to move to the next screen.

#### E-File Data Checks

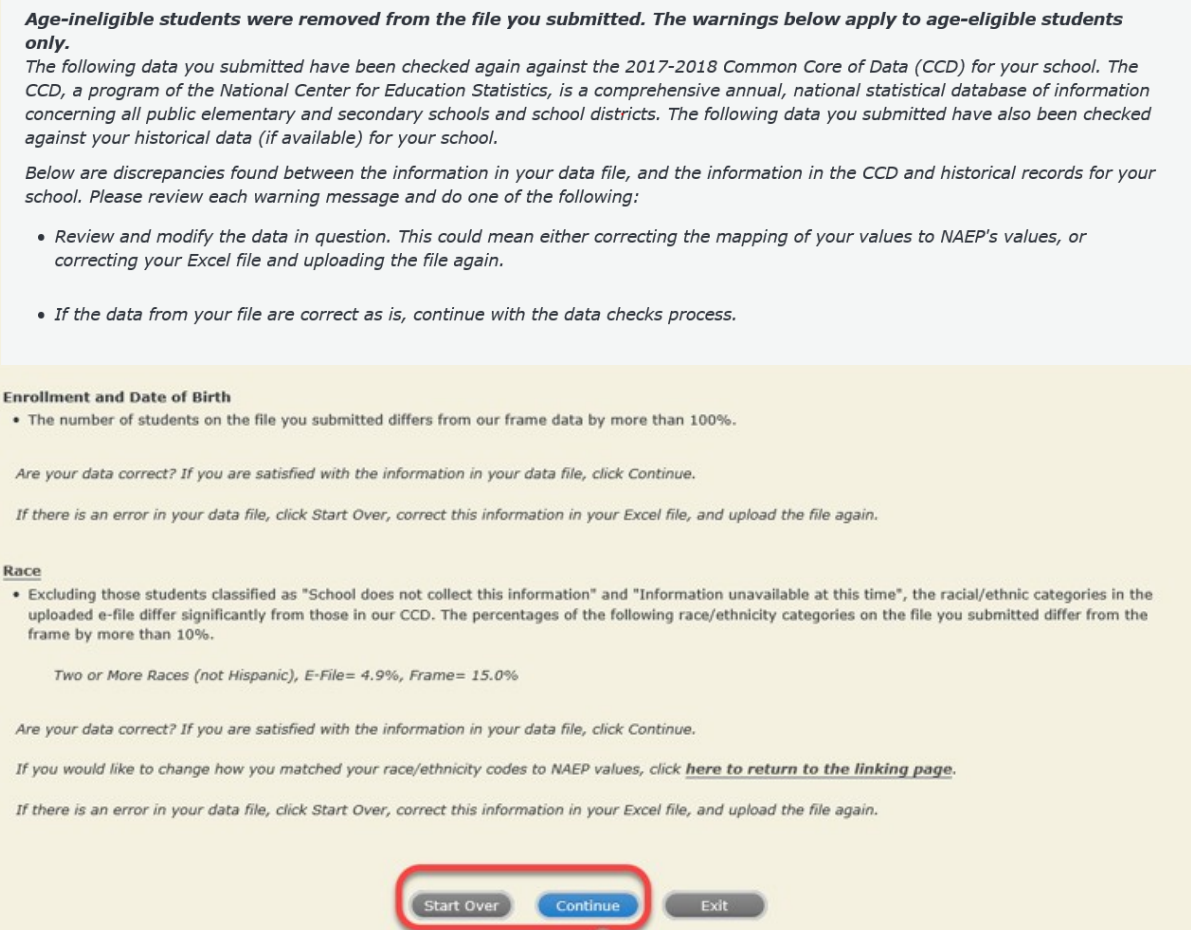

The next screen will show you a table that summarizes the data in your file. If you verify your data as correct, you need to select "Information is Correct" and then "Submit."

If your data are incorrect, you should select "Information is Incorrect" or select "Back" and then "Start Over" to submit a new list.

#### E-File Step 4: Verify Your E-File

The table below summarizes the information you have provided on your student list. Please review this summary and verify that the information is correct and that the total enrollment figure at the bottom of the table accurately represents the number of students on your student list.

Record whether the information is correct or incorrect by clicking the appropriate button at the bottom of the page. Then click the "Submit" button.

1. Students who are not Hispanic and identify with more than one race category are classified as Two or more races, not Hispanic.

2. Students whose ethnicity is Hispanic, regardless of race, are classified as Hispanic, of any race.

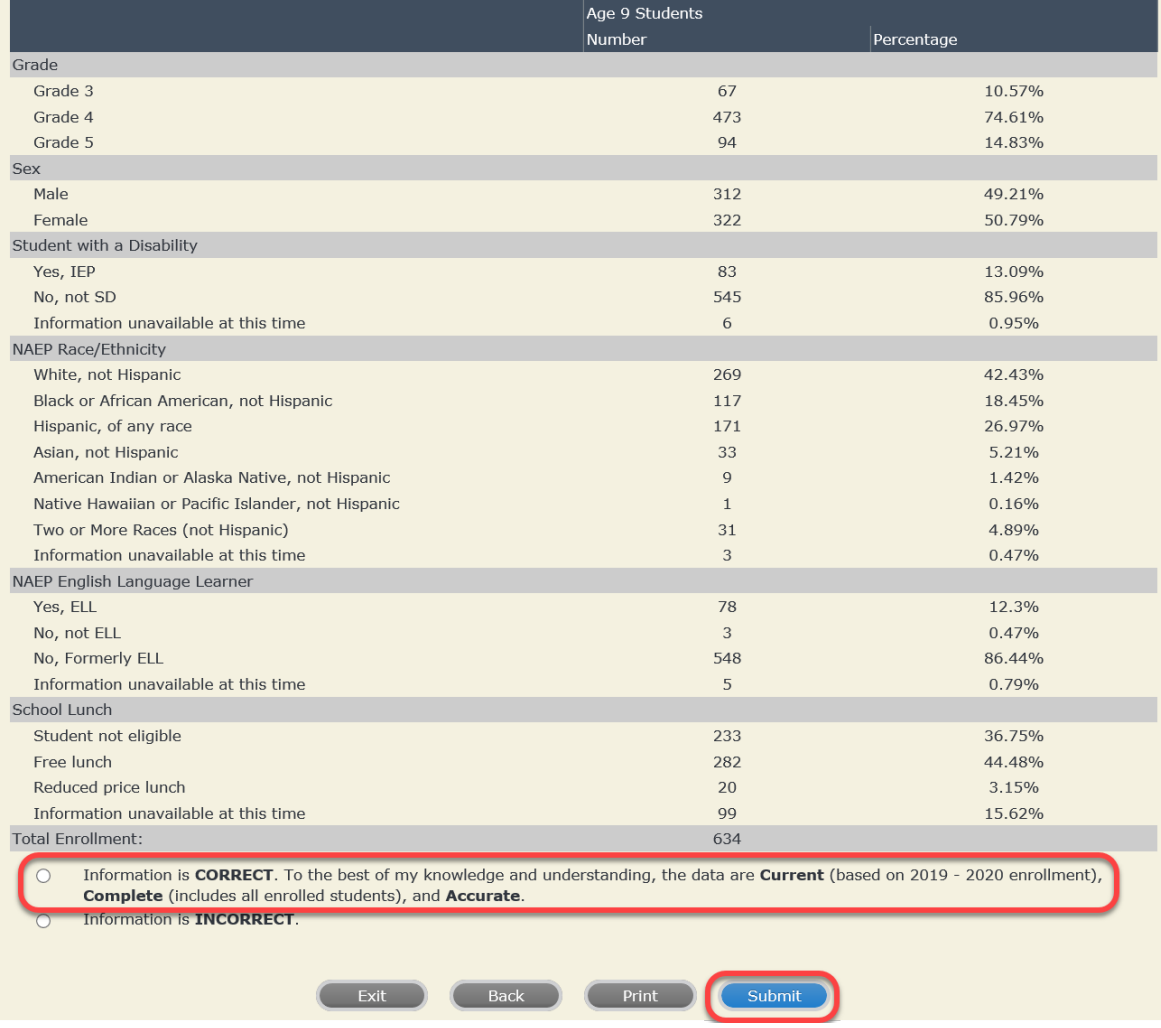

**If you need assistance, call the NAEP help desk at 1-800-283-6237.**

<span id="page-16-0"></span>Appendix H2-1b: Age 9 students, one column without National School Lunch Program

# **NAEP 2019–2020 LTT 9 Instructions for Preparing and Submitting an Electronic File of St NATIONAL ASSESSMENT ITS (One Column Race/Ethnicity)**

NAEP needs a complete list of students in the selected age group(s) at your school in order to draw a random sample of students to participate in the assessment. Your student data electronic file (E-File) must be submitted as a Microsoft Excel file.

**We recommend that you create your student file using the NAEP E-File Excel** 

**Template,** which is available on the MyNAEP website's "Submit Student List" page. If necessary, you may alternatively provide an Excel file with the same column headers and data in a different order. If you cannot submit your student data in an Excel file, call the NAEP help desk at **1-800-283-6237**.

### **Step 1 – The E-Filing Template**

Download and review the E-Filing Template. Note the column headers (fields) that must be included in your student list. If you do not have data for a particular field, you may leave the column blank.

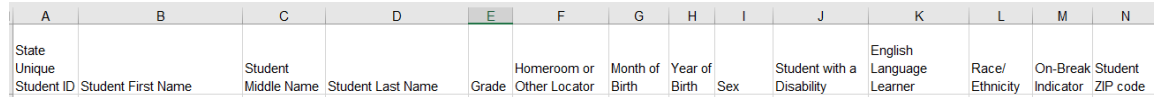

### **Step 2 – Compile Data for the Template**

Prepare and submit a separate Excel file of all students in your school with birthdates between **January 1, 2010** and **December 31, 2010**. Students may be in any grade, however, we expect most of the students to be in the following grades**: 2**, **3**, **4**, and **5**.

- Include in the file data for **all students in the age group**, even those students who typically may be excluded from other testing programs, such as students with IEPs (SD) and English language learners (ELL). Make sure there are no duplicate students in your file.
- Also include students in the age group who were displaced from other locations due to hurricanes and other disasters.

**If this is a year-round school,<sup>[3](#page-18-0)</sup> include students who will be on break/on vacation on the scheduled** assessment day along with all of the other students in the sampled age group. The NAEP E-File Excel Template contains an "On Break" column you will use to identify those students who will be on break/on vacation by filling in "Yes." (If you are not using the template, be sure to create and provide data for an "On Break" column in your file.)

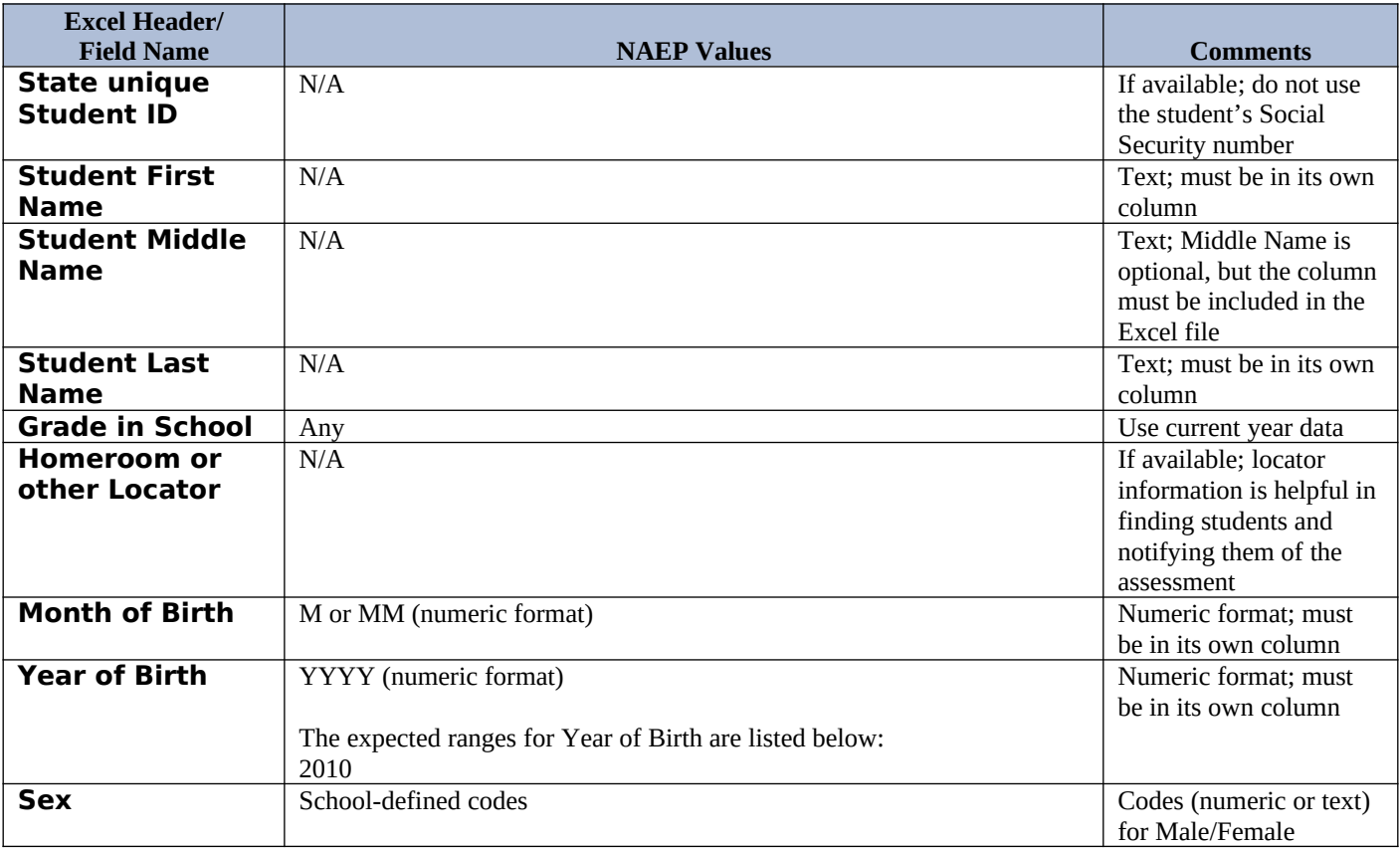

Your Excel file must contain the following data:

<span id="page-18-0"></span> $3$  In year-round schools, students attend classes throughout the 12 calendar months, unlike traditional schools that follow the 9month calendar. However, at any one time during the year a percentage (e.g., 25 percent) of the students will be on break or on vacation.

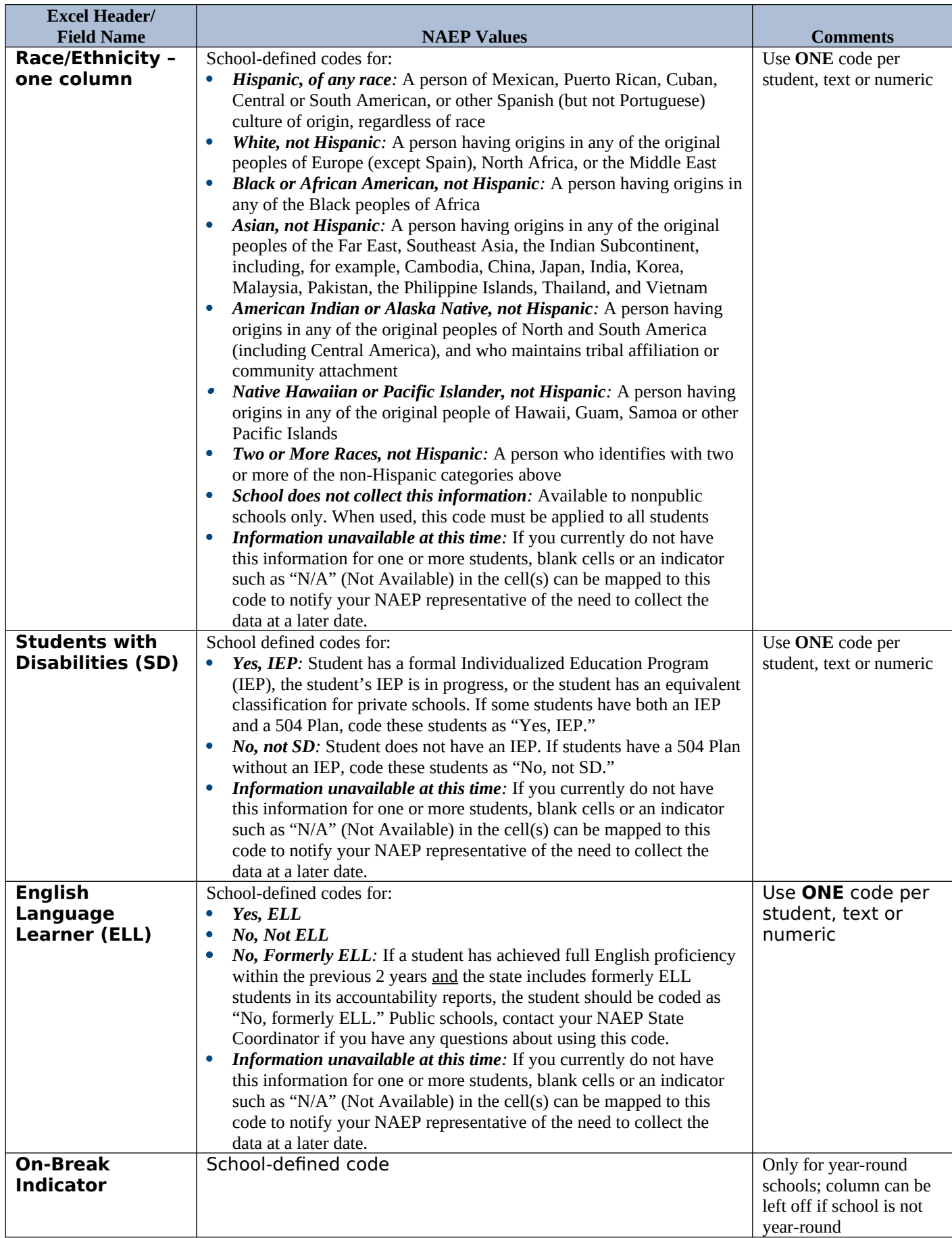

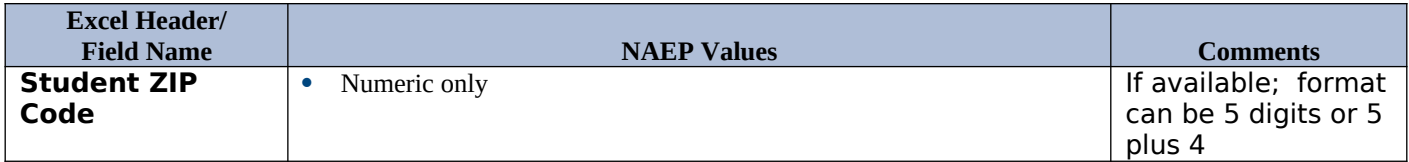

## **Tips for ensuring the E-File process goes smoothly:**

- The NAEP E-File template should be used, if possible. **Please use it as is**. Do not change the column headers. Student information must begin on the second row. There should be no empty rows between the headings and the student data or within the student data, and no headings within the data.
- If you are not able to use the NAEP E-File Excel Template (for example, because of the way your data system works), the columns in your Excel E-File should have the same, or similar, names but do not have to be in any particular order. You will be able to identify the contents of each column after you have submitted your file. (For example, you will be able to indicate that your column labeled "Gender" is what provides the NAEP "Sex" information, and your value of "1" is "Male" and a "2" is "Female," or whatever the correct interpretation.)
- Be sure to give your file a unique, descriptive name. Select "File," then "Save As," and give it a name such as "Your School Name Age 9.xls." Should you need to reference your file again, this will help you locate it after E-Filing.
- The first row of data in your file will be read as the column header unless you indicate otherwise on the E-Filing "Welcome" page. Each succeeding row will be considered a student record.
- If you merge or cut and paste data from another Excel file into the template, review the file afterward to be sure there are properly aligned student data in every row and there are no column headers or blank rows in the middle of the data.
- Be sure that your file contains only a heading row and student data, not notes or text in additional columns, or they will be read as data resulting in a warning or error message.
- There should be only one worksheet with data in the Excel file. If there are other worksheets, they must not contain any data.

#### **Step 3 – E-File**

Once your file is prepared and checked for accuracy and completeness, log into the MyNAEP website and select "Submit Student List" from the left-hand menu.

• Select the "Start E-Filing Age 9" button.

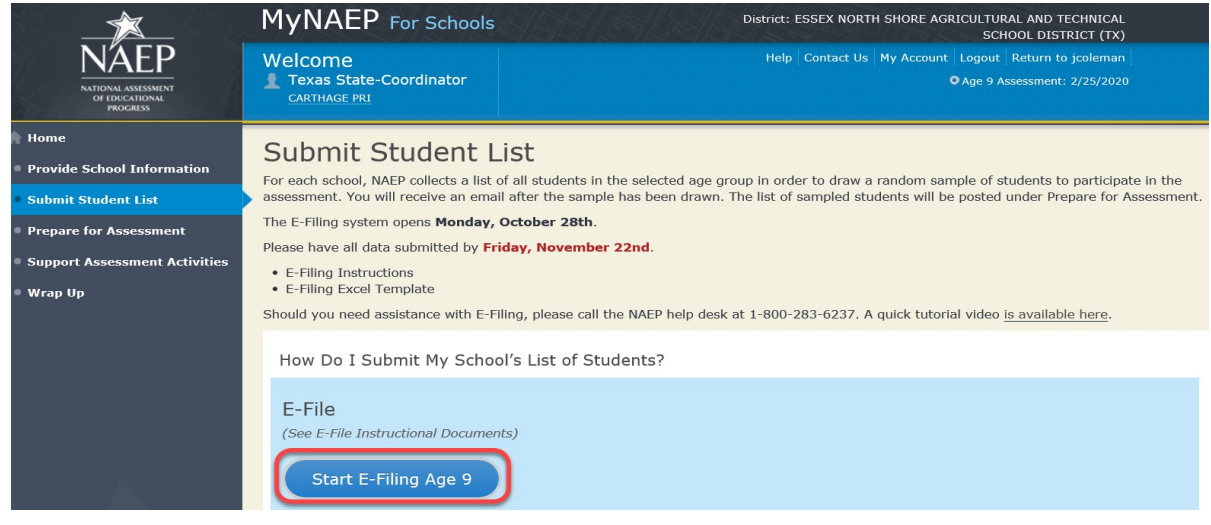

 You will see a checklist on the next screen; please review it carefully to be sure your file is set up correctly and is ready to be submitted. Then select "Continue."

# Submit Student List

#### Are You Ready to E-File?

Complete the following steps before starting the E-File process:

- . Read the NAEP 2020 Instructions for Preparing an Electronic File of Students, provided on the MyNAEP "Submit Student List" page;
- . Create a student data file in Excel format using the NAEP 2020 E-File Excel Template, provided on the MyNAEP "Submit Student List" page, or acquire a student data file in Excel format in which the first row contains the appropriate variable names, including the correct number of race/ethnicity columns;
- . Ensure that your student data file contains one column for each of the variables detailed in the NAEP 2020 Instructions for Preparing an **Electronic File of Students** 
	- · State Unique Student ID (do not use the student's Social Security number)
	- · Student first name
	- · Student last name
	- · Grade in school (PK-12)
	- · Homeroom or other locator information
	- . Month of birth (in M or MM number format, not spelled out as in "July").
	- · Year of birth (in YYYY format).
	- · Sex
	- . SD indicator to identify Students with a Disability, defined as a student with an Individualized Education Plan (IEP) for reasons other than being gifted and talented
	- · ELL indicator to identify English language learners, as defined by your school
	- · Race/Ethnicity use ONE column per student
	- · On-break indicator
		- . If you are submitting an E-File for a year-round school: this indicator identifies students who will be on-break/on vacation on your school's assessment date. (Please see your MyNAEP home page for assessment date).
		- . If you are submitting an E-File for a non year-round school: do not provide values for this variable
	- · Student Zip Code include the student zip code, if available
- \* If the data for this variable are not available at the time of e-Filing, you must still include the empty column in the template.

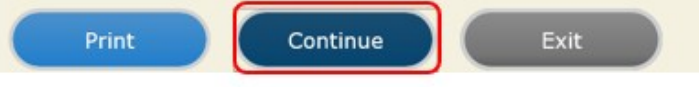

Enter the required fields and then browse for the name of your file and select "Upload."

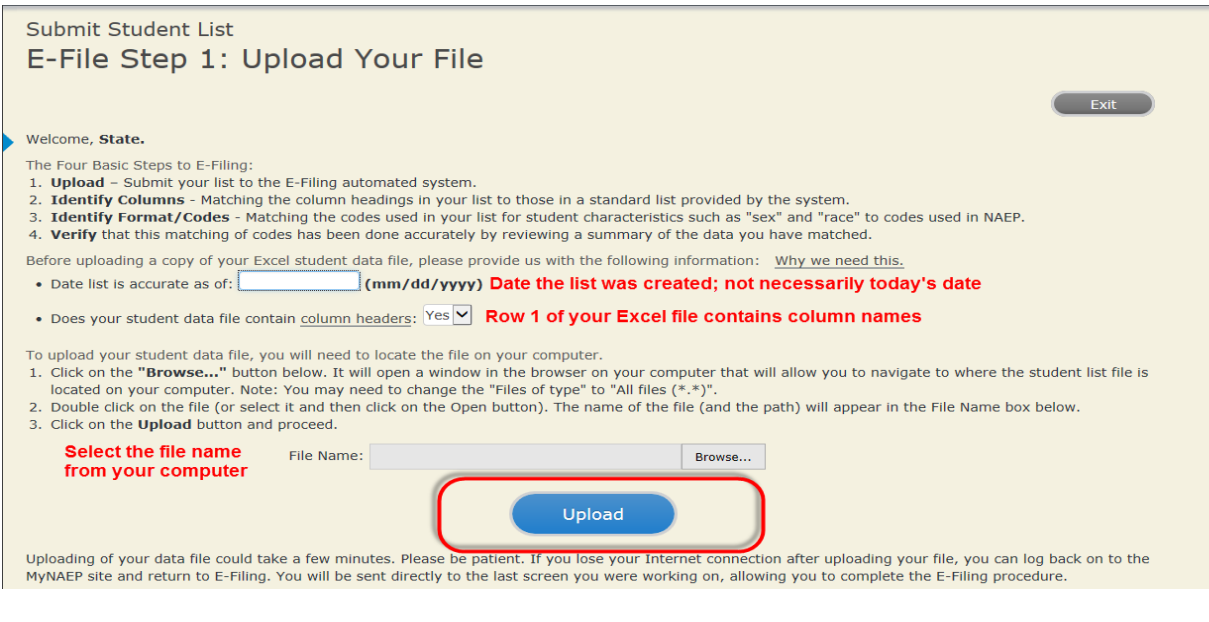

# **Step 4 – Map Your Columns and Rows to NAEP Values**

The field names used by your database system may not have the same names as the NAEP values. You will need to match the names of your columns to the names of the NAEP columns and then match row values to NAEP values.

### Submit Student List

E-File Step 2: Identify Your Column Contents

We need to know what information is in each column of your student data file. Click on the down arrow next to the words in the table that read "Column Contains ...". If there is no appropriate description in the drop-down list, please select N/A. It is important for us to have as much information about each student as possible. However, the essential information that must be reflected in the columns on the student list is: grade, student first name, student last name, month of birth, year of birth, sex, student with a disability (SD) indicator, and English Language Learner (ELL) indicator. If you are E-Filing for a year-round multi-track school, include a column for on-break indicator.

Note: Click on the links below in the "Column Heading Is" to view the student data contained in that column. If you wish to correct or change your selections for column content descriptions, click the 'Clear' button. Clicking the "Clear" button will delete all of the selections you have made in each of the rows entitled "Columns Contains".

Click here to see a worksheet view of your student data. If you find you have errors in your data, you will need to exit this program, correct the problem in your Excel file, and upload the file again.

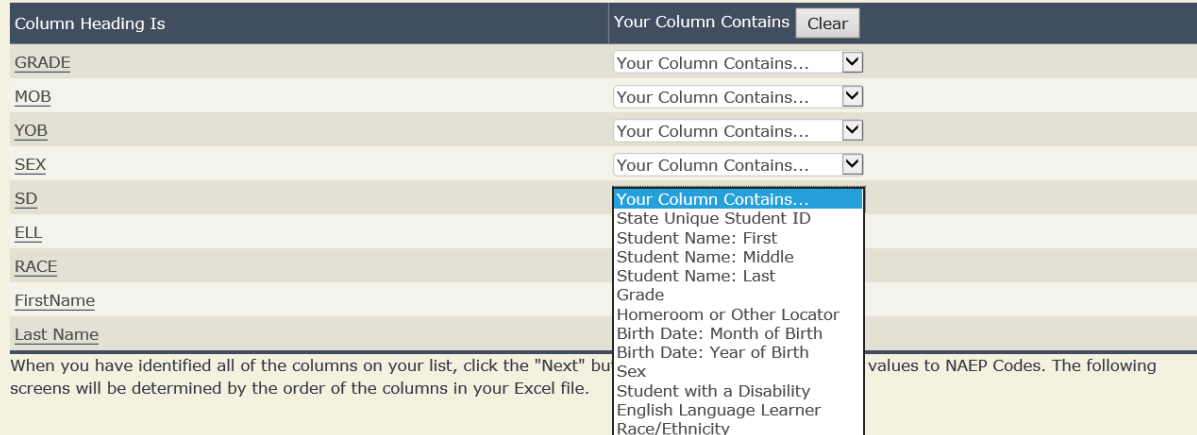

Shown below is an example of row mapping. You need to match the values in each of your columns to the NAEP codes (in drop-down). Once you map a value, select "Next" to move to the next value.

#### Submit Student List E-File Step 3-1: Match Your Values to NAEP codes For each of your values below, click on the down arrow next to "Select Code" and click on the NAEP code that best matches your value. To view the student records that have the selected value in the "Sex" column, click on the view icon S below. To view the worksheet containing all of vour student data, click here. If there is an error in your data file, click "Back" until you get to the Upload page. Then click "Exit", correct the problem in your Excel file, and upload the file again. Sex It is very important that all data be correct. We have provided a way to double check the data. Below are the expected percentages based on information from the Common Core of Data (CCD). The CCD is a program of the U.S. Department of Education's National Center for Education Statistics. It is a comprehensive, annual, national statistical database of information concerning all public elementary and secondary schools. Please confirm your codes and percentages and continue if all are correct. Age 9 expected CCD Percentages: Source 2017- 2018 School Year Male Female 48.9% 51.1% Your File Contains 2 Value(s) Age 9  $\vert \# \vert$  View Your Values **NAEP Codes** Number Percentage 1.  $\mathbf{B}$ Select Code... 312 49.2%  $\mathbf{1}$  $2.3$  $\overline{z}$ Select Code... 322 50.8% When you have identified all of the codes on your list, click the "Next" button to proceed. Back **Next Fxit**

#### **Step 5 – Review Warnings and Verify Data**

When you finish row mapping, the E-Filing process will continue and a series of E-File checks will be run. These checks may produce warnings that you will need to review. If you find there are problems with your data, you can return to any mapping page to make any necessary changes. If your data are incorrect, you can choose "Start Over" and resubmit a new corrected file. If your data are correct, select "Continue" to move to the next screen.

#### E-File Data Checks

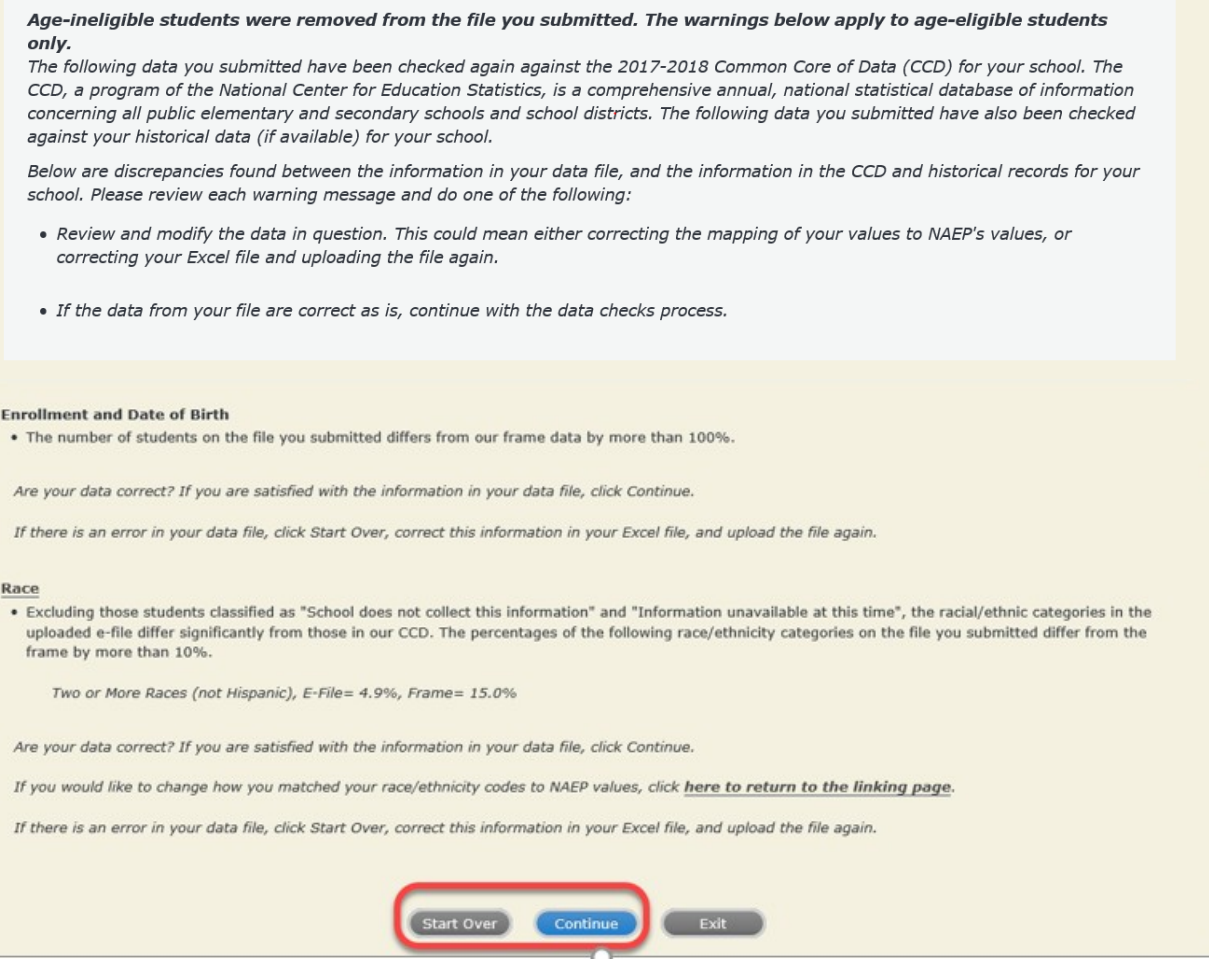

The next screen will show you a table that summarizes the data in your file. If you verify your data as correct, you need to select "Information is Correct" and then "Submit."

If your data are incorrect, you should select "Information is Incorrect" or select "Back" and then "Start Over" to submit a new list.

#### E-File Step 4: Verify Your E-File

The table below summarizes the information you have provided on your student list. Please review this summary and verify that the information is correct and that the total enrollment figure at the bottom of the table accurately represents the number of students on your student list.

Record whether the information is correct or incorrect by clicking the appropriate button at the bottom of the page. Then click the "Submit" button.

1. Students who are not Hispanic and identify with more than one race category are classified as Two or more races, not Hispanic.

2. Students whose ethnicity is Hispanic, regardless of race, are classified as Hispanic, of any race.

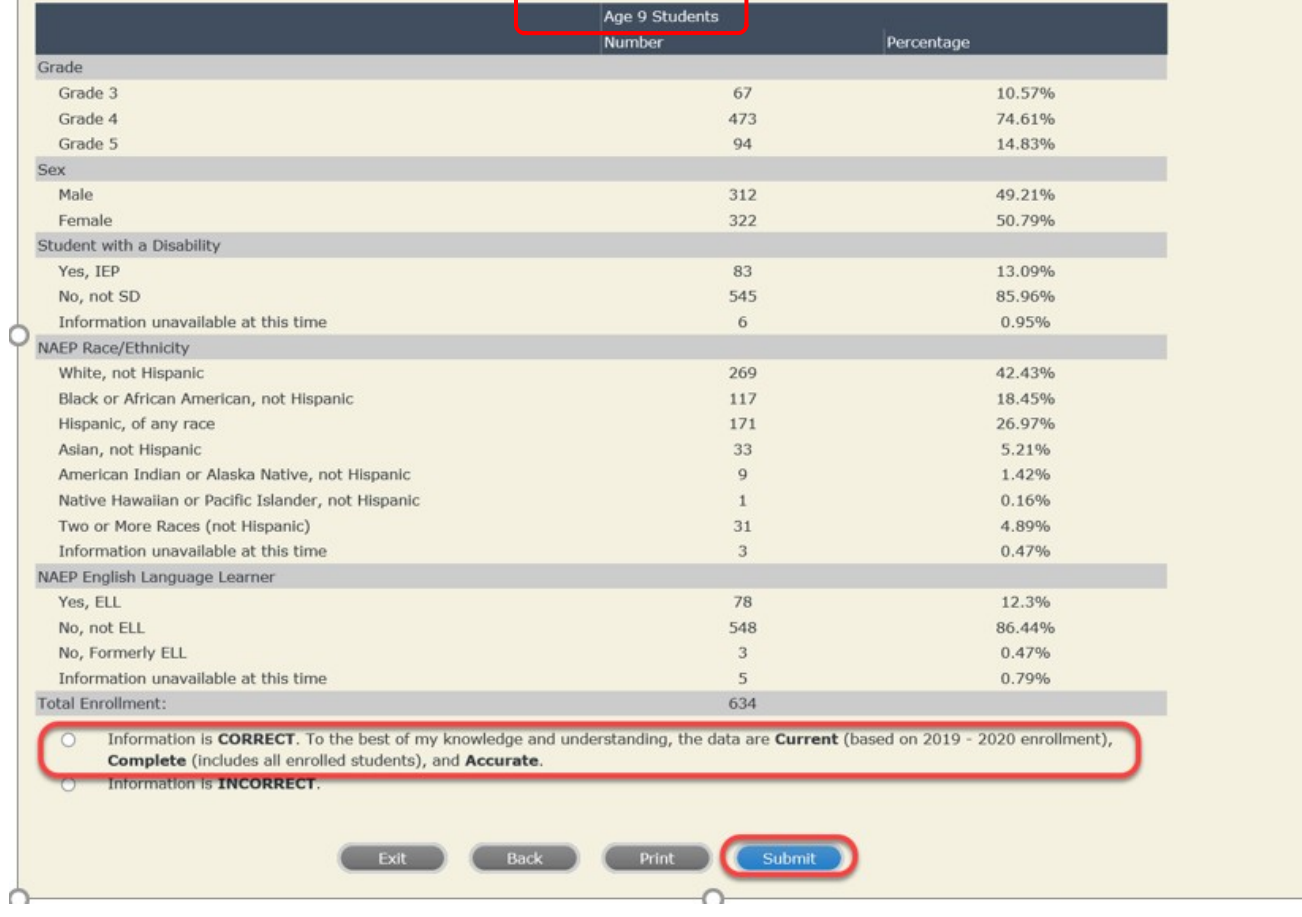

**If you need assistance, call the NAEP help desk at 1-800-283-6237.**

<span id="page-27-0"></span>Appendix H2-1c: Age 9 students, two columns with National School Lunch Program

# **NAEP 2019–2020 LTT 9 Instructions for Preparing and Submitting an Electronic File of Students (Two Columns Race/Ethnicity)**

NAEP needs a complete list of students in the selected age group(s) at your school in order to draw a random sample of students to participate in the assessment. Your student data electronic file (E-File) must be submitted as a Microsoft Excel file.

**We recommend that you create your student file using the NAEP E-File Excel Template,** which is available on the MyNAEP website's "Submit Student List" page. If necessary, you may alternatively provide an Excel file with the same column headers and data in a different order. If you cannot submit your student data in an Excel file,

call the NAEP help desk at **1-800-283-6237**.

### **Step 1 – The E-Filing Template**

Download and review the E-Filing Template. Note the column headers (fields) that must be included in your student list. If you do not have data for a particular field, you may leave the column blank.

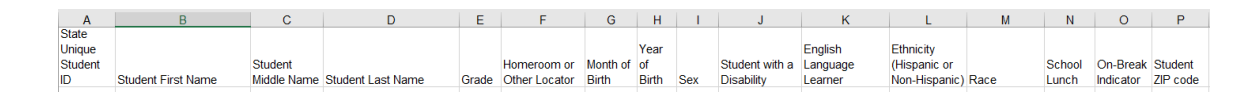

### **Step 2 – Compile Data for the Template**

Prepare and submit a separate Excel file of all students in your school with birthdates between **January 1, 2010** and **December 31, 2010**. Students may be in any grade, however, we expect most of the students to be in the following grades: **2**, **3**, **4**, and **5**.

- Include in the file data for **all students in the age group**, even those students who typically may be excluded from other testing programs, such as students with IEPs (SD) and English language learners (ELL). Make sure there are no duplicate students in your file.
- Also include students in the age group who were displaced from other locations due to hurricanes and other disasters.

• If this is a year-round school,<sup>[4](#page-29-0)</sup> include students who will be on break/on vacation on the scheduled assessment day along with all of the other students in the sampled age group. The NAEP E-File Excel Template contains an "On Break" column you will use to identify those students who will be on break/on vacation by filling in "Yes." (If you are not using the template, be sure to create and provide data for an "On Break" column in your file.)

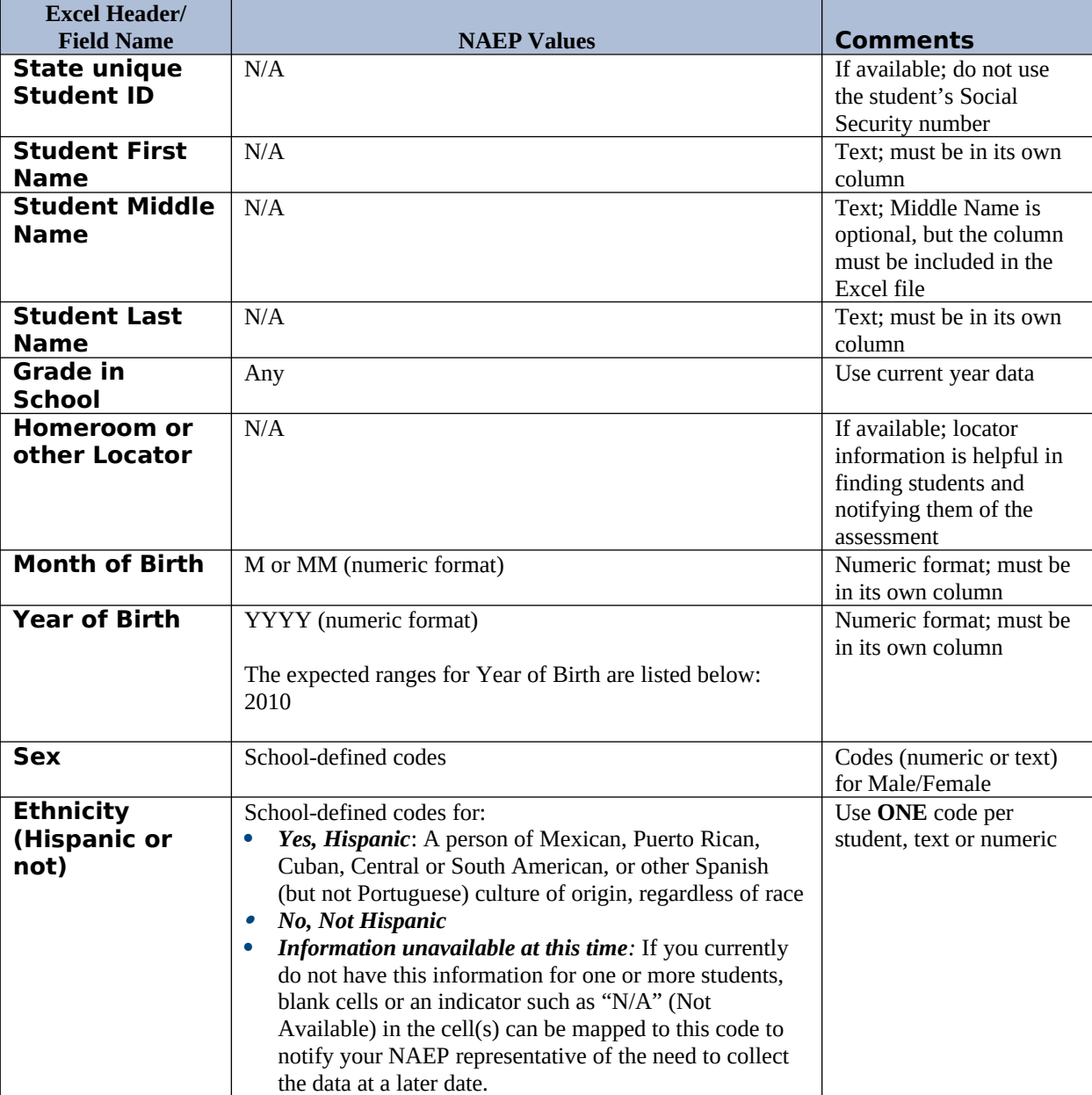

Your Excel file must contain the following data:

<span id="page-29-0"></span><sup>&</sup>lt;sup>4</sup> In year-round schools, students attend classes throughout the 12 calendar months unlike traditional schools that follow the 9month calendar. However, at any one time during the year a percentage (e.g., 25 percent) of the students will be on break or on vacation.

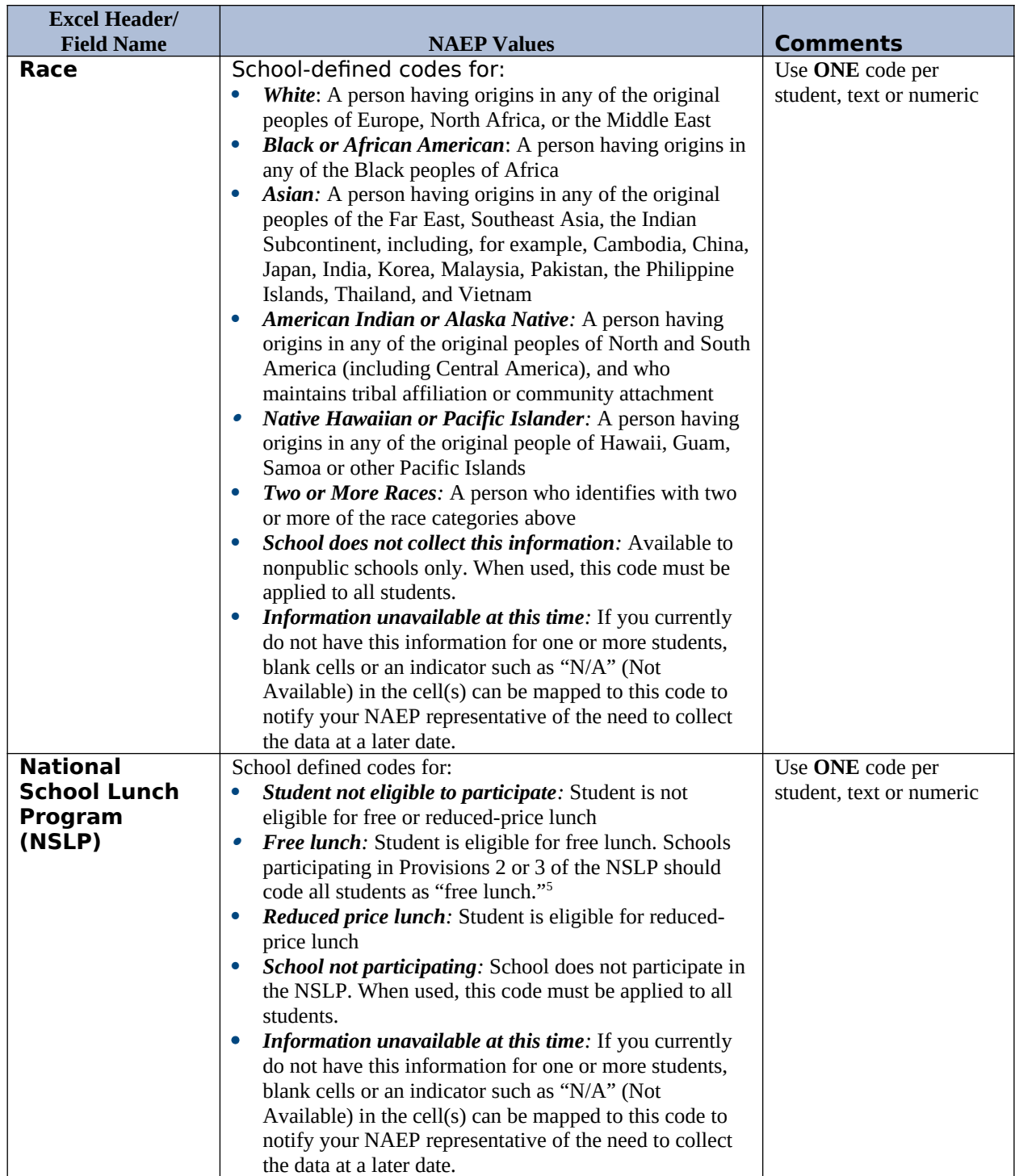

<span id="page-30-0"></span><sup>&</sup>lt;sup>5</sup> If it is not possible to distinguish between "free" and "reduced-price" for some students, code these students as eligible for free lunch*.*

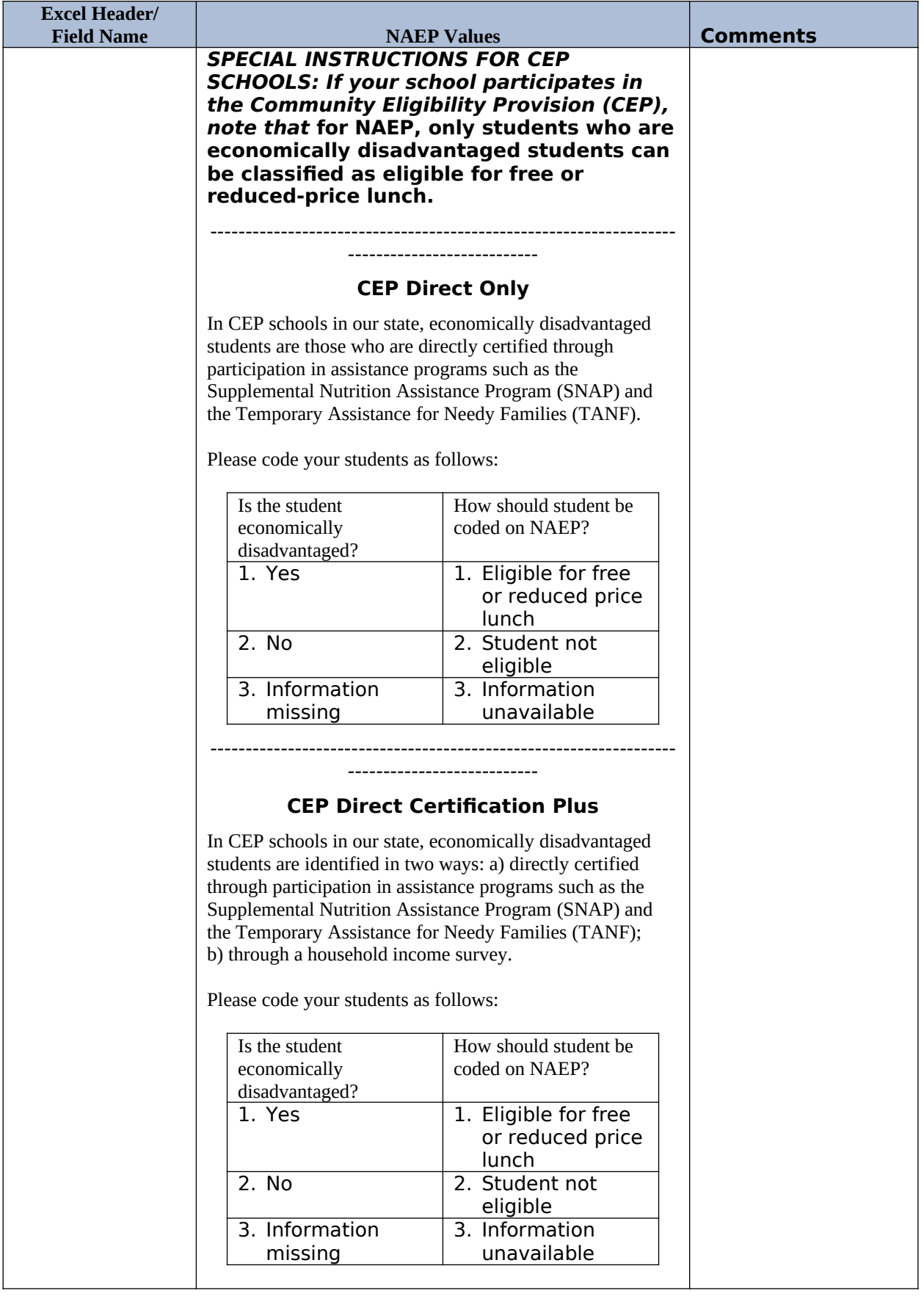

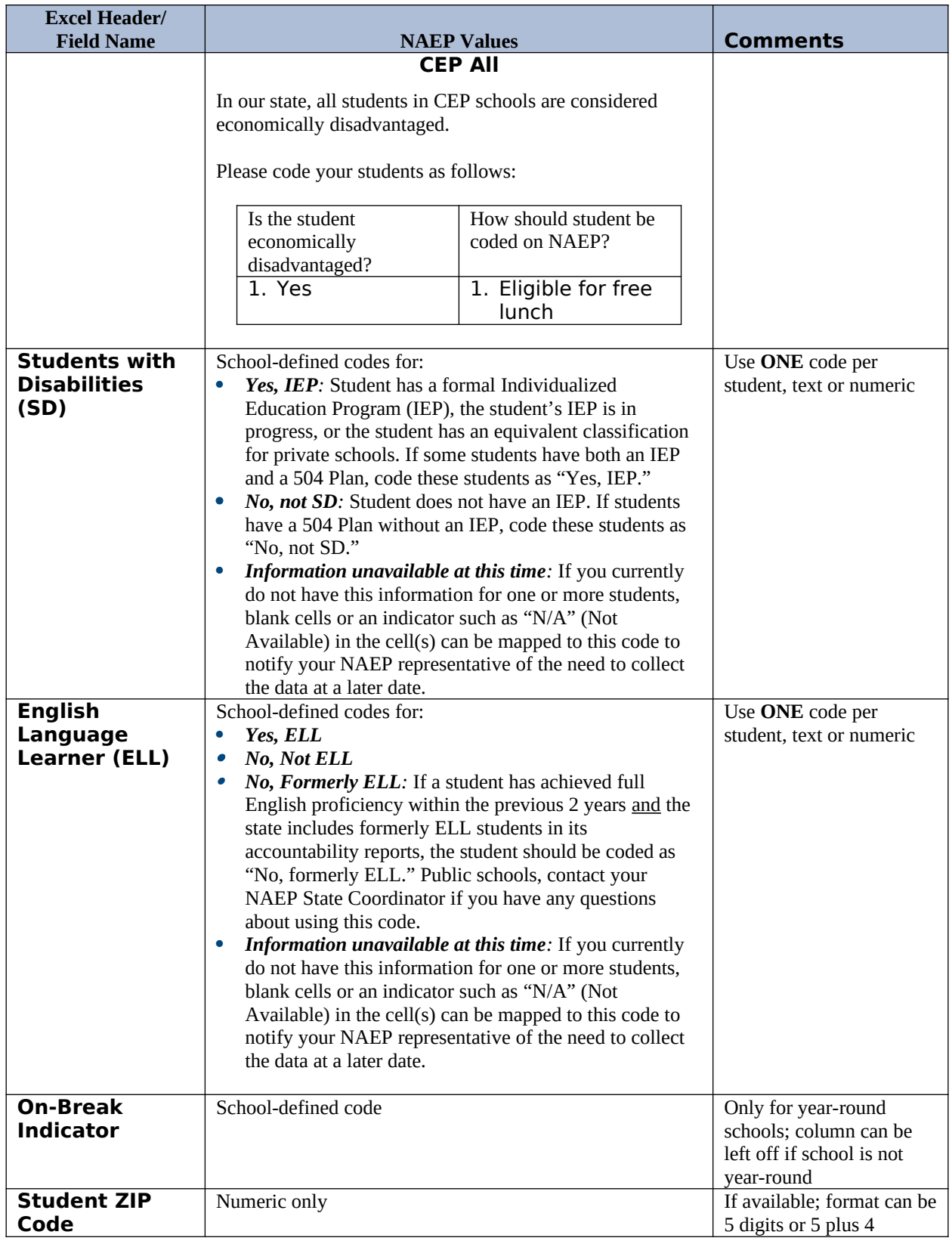

# **Tips for ensuring the E-File process goes smoothly:**

 The NAEP E-File template should be used if possible. **Please use it as is.** Do not change the column headers. Student information must begin on the second row. There should be no empty rows between the headings and the student data or within the student data, and no headings within the data.

- If you are not able to use the NAEP E-File Excel Template (for example, because of the way your data system works), the columns in your Excel E-File should have the same, or similar, names but do not have to be in any particular order. You will be able to identify the contents of each column after you have submitted your file. (For example, you will be able to indicate that your column labeled "Gender" is what provides the NAEP "Sex" information, and your value of "1" is "Male" and a "2" is "Female," or whatever the correct interpretation.)
- Be sure to give your file a unique, descriptive name. Select "File," then "Save As," and give it a name such as "Your School Name Age 9.xls." Should you need to reference your file again, this will help you locate it after E-Filing.
- The first row of data in your file will be read as the column header unless you indicate otherwise on the E-Filing "Welcome" page. Each succeeding row will be considered a student record.
- If you merge or cut and paste data from another Excel file into the template, review the file afterward to be sure there are properly aligned student data in every row and there are no column headers or blank rows in the middle of the data.
- Be sure that your file contains only a heading row and student data, not notes or text in additional columns, or they will be read as data resulting in a warning or error message.
- There should be only one worksheet with data in the Excel file. If there are other worksheets, they must not contain any data.

#### **Step 3 – E-File**

Once your file is prepared and checked for accuracy and completeness, log into the MyNAEP website and select "Submit Student List" from the left-hand menu.

• Select the "Start E-Filing Age 9" button.

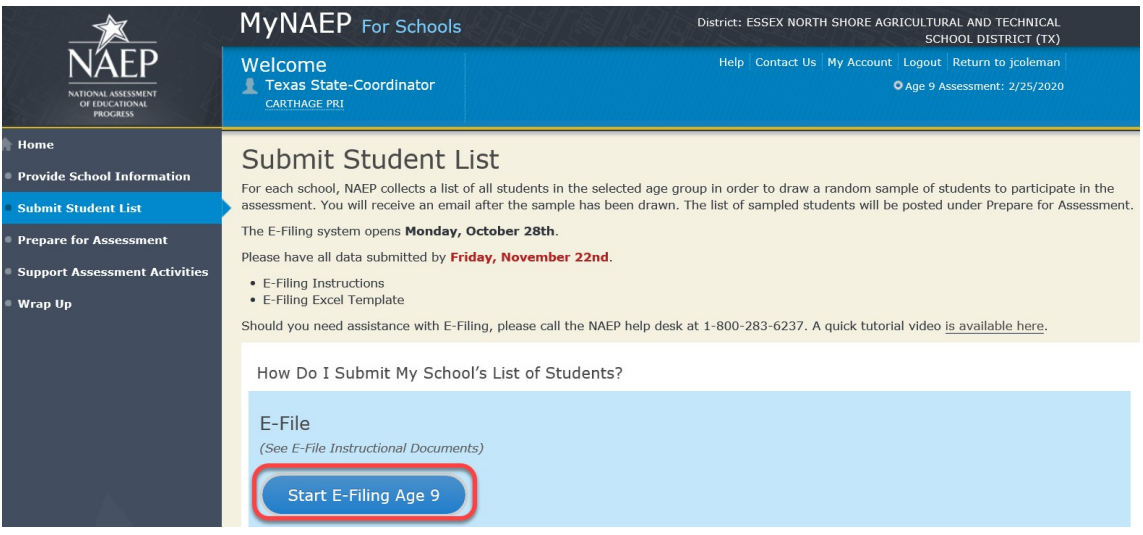

 You will see a checklist on the next screen; please review it carefully to be sure your file is set up correctly and is ready to be submitted. Then select "Continue."

#### Submit Student List Are You Ready to E-File? Complete the following steps before starting the E-File process: . Read the NAEP 2020 Instructions for Preparing an Electronic File of Students, provided on the MyNAEP "Submit Student List" page; . Create a student data file in Excel format using the NAEP 2020 E-File Excel Template, provided on the MyNAEP "Submit Student List" page, or acquire a student data file in Excel format in which the first row contains the appropriate variable names, including the correct number of race/ethnicity columns; . Ensure that your student data file contains one column for each of the variables detailed in the NAEP 2020 Instructions for Preparing an Electronic File of Students. · State Unique Student ID (do not use the student's Social Security number) · Student first name · Student last name · Grade in school (PK-12) • Homeroom or other locator information • Month of birth (in M or MM number format, not spelled out as in "July"). • Year of birth (in YYYY format).  $\cdot$  Sex . SD indicator - to identify Students with a Disability, defined as a student with an Individualized Education Plan (IEP) for reasons other than being gifted and talented . ELL indicator - to identify English language learners, as defined by your school · Race/Ethnicity - use TWO columns per student: Ethnicity (Hispanic or not)  $Race$ · National School Lunch Program eligibility indicator · On-break indicator . If you are submitting an E-File for a year-round school: this indicator identifies students who will be on-break/on vacation on your school's assessment date. (Please see your MyNAEP home page for assessment date). If you are submitting an E-File for a non year-round school: do not provide values for this variable · Student Zip Code - include the student zip code, if available \* If the data for this variable are not available at the time of e-Filing, you must still include the empty column in the template. Exit Print Continue

Enter the required fields and then browse for the name of your file and select "Upload."

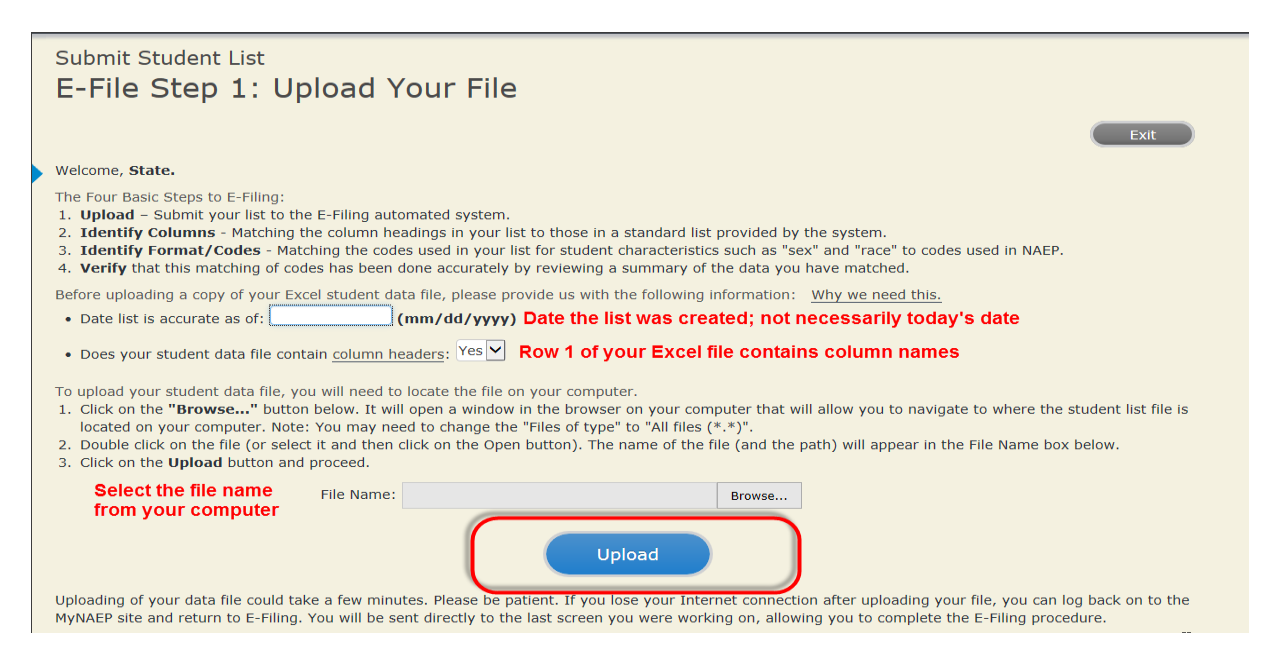

#### **Step 4 – Map Your Columns and Rows to NAEP Values**

The field names used by your database system may not have the same names as the NAEP values. You will need to match the names of your columns to the names of the NAEP columns and then match row values to NAEP values.

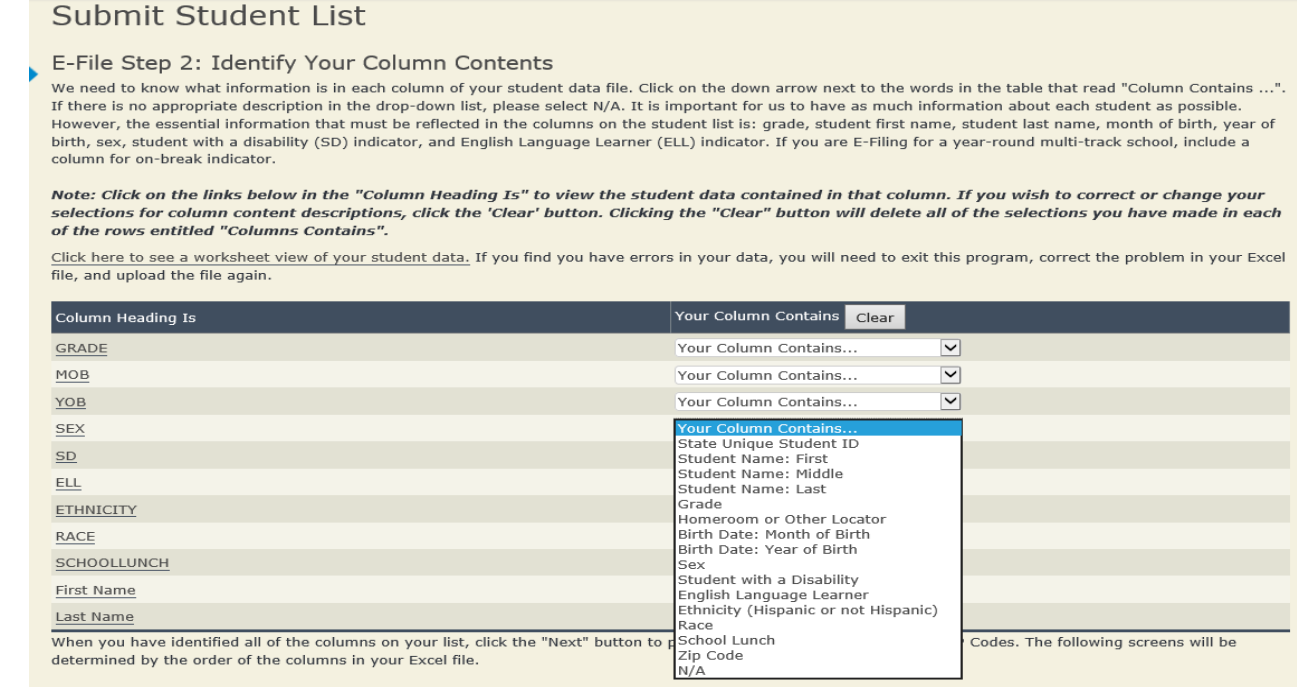

Back

 $\begin{pmatrix} 1 & 1 \\ 1 & 1 \end{pmatrix}$ 

Next<sup>1</sup>
Shown below is an example of row mapping. You need to match the values in each of your columns to the NAEP codes (in drop-down). Once you map a value, select "Next" to move to the next value.

# Submit Student List

E-File Step 3-1: Match Your Values to NAEP codes

For each of your values below, click on the down arrow next to "Select Code" and click on the NAEP code that best matches your value.

To view the student records that have the selected value in the "Sex" column, click on the view icon S below. To view the worksheet containing all of your student data, click here.

If there is an error in your data file, click "Back" until you get to the Upload page. Then click "Exit", correct the problem in your Excel file, and upload the file again. Sex

It is very important that all data be correct. We have provided a way to double check the data. Below are the expected percentages based on information from the Common Core of Data (CCD). The CCD is a program of the U.S. Department of Education's National Center for Education Statistics. It is a comprehensive, annual, national statistical database of information concerning all public elementary and secondary schools. Please confirm your codes and percentages and continue if all are correct.

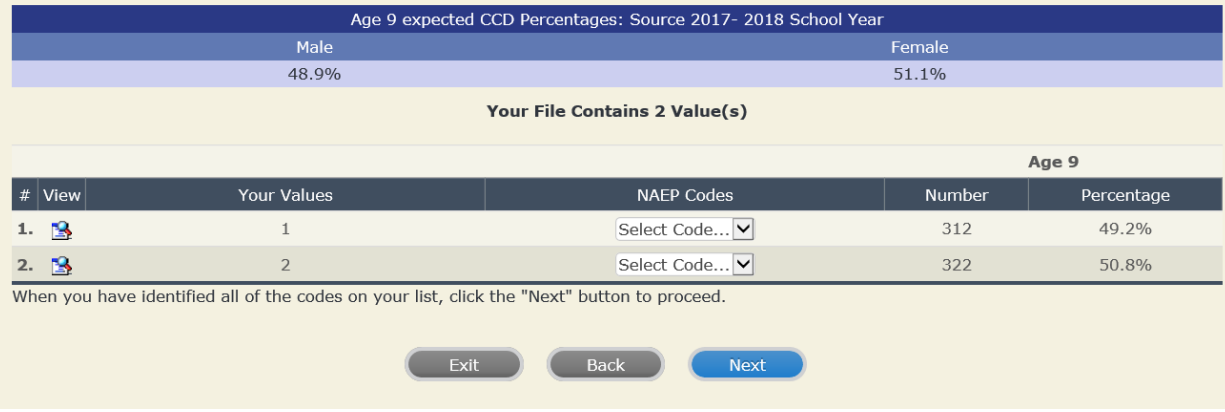

## **Step 5 – Review Warnings and Verify Data**

When you finish row mapping, the E-Filing process will continue and a series of E-File checks will be run. These checks may produce warnings that you will need to review. If you find there are problems with your data, you can return to any mapping page to make any necessary changes. If your data are incorrect, you can choose "Start Over" and resubmit a new corrected file. If your data are correct, select "Continue" to move to the next screen.

#### E-File Data Checks

Age-ineligible students were removed from the file you submitted. The warnings below apply to age-eligible students only.

The following data you submitted have been checked again against the 2017-2018 Common Core of Data (CCD) for your school. The CCD, a program of the National Center for Education Statistics, is a comprehensive annual, national statistical database of information concerning all public elementary and secondary schools and school districts. The following data you submitted have also been checked against your historical data (if available) for your school.

Below are discrepancies found between the information in your data file, and the information in the CCD and historical records for your school. Please review each warning message and do one of the following:

- · Review and modify the data in question. This could mean either correcting the mapping of your values to NAEP's values, or correcting your Excel file and uploading the file again.
- 

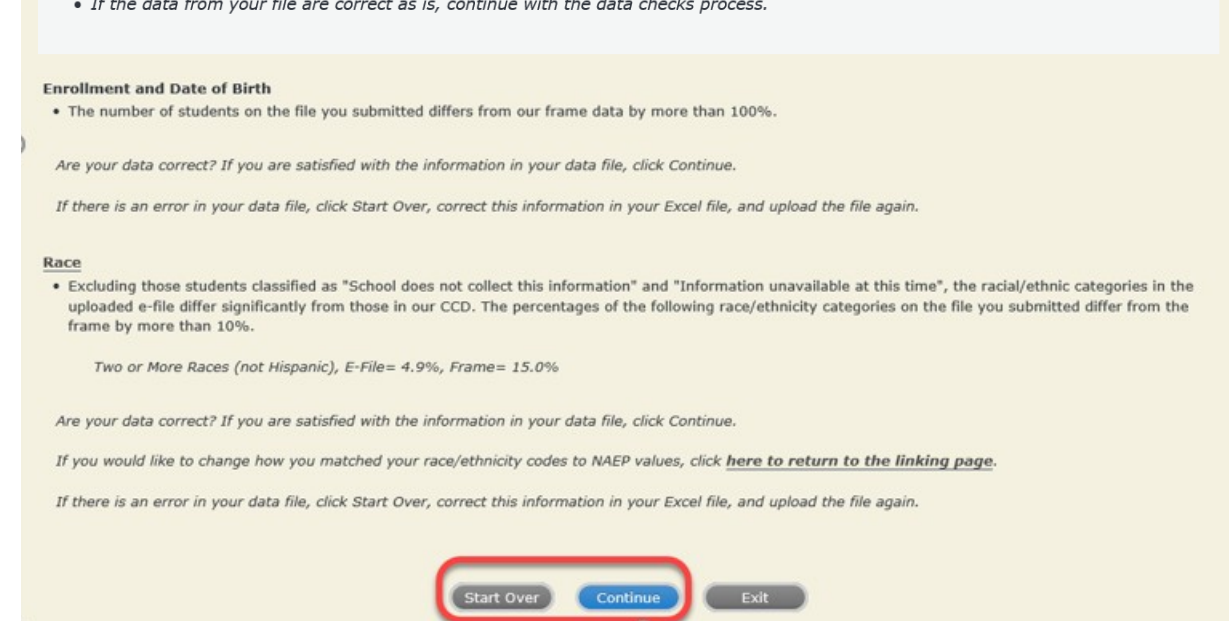

The next screen will show you a table that summarizes the data in your file. If you verify your data as correct, you need to select "Information is Correct" and then "Submit."

If your data are incorrect, you should select "Information is Incorrect" or select "Back" and then "Start Over" to submit a new list.

# E-File Step 4: Verify Your E-File

The table below summarizes the information you have provided on your student list. Please review this summary and verify that the information is correct and that the total enrollment figure at the bottom of the table accurately represents the number of students on your student list.

Record whether the information is correct or incorrect by clicking the appropriate button at the bottom of the page. Then click the "Submit" button.

1. Students who are not Hispanic and identify with more than one race category are classified as Two or more races, not Hispanic.

2. Students whose ethnicity is Hispanic, regardless of race, are classified as Hispanic, of any race.

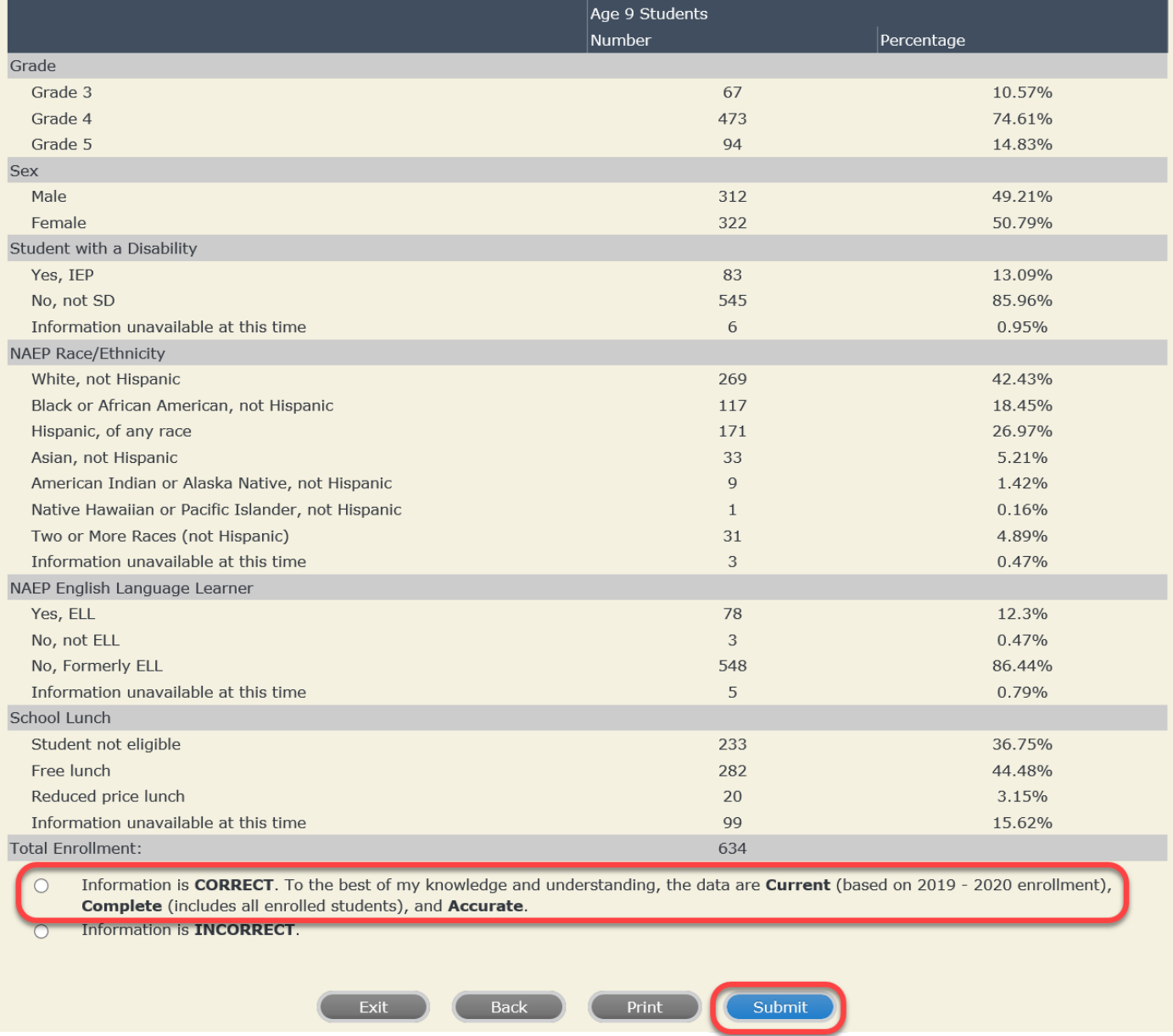

**If you need assistance, call the NAEP help desk at 1-800-283-6237.**

Appendix H2-1d: Age 9 students, two columns without National School Lunch Program

# **NAEP 2019–2020 LTT 9 Instructions for Preparing and Submitting an Electronic File of Students (Two Columns Race/Ethnicity)**

NAEP needs a complete list of students in the selected age group(s) at your school in order to draw a random sample of students to participate in the assessment. Your student data electronic file (E-File) must be submitted as a Microsoft Excel file.

**We recommend that you create your student file using the NAEP E-File Excel Template,** which is available on the MyNAEP website's "Submit Student List" page. If necessary, you may alternatively provide an Excel file with the same column headers and data in a different order. If you cannot submit your student data in an Excel file, call the NAEP help desk at **1-800-283-6237**.

# **Step 1 – The E-Filing Template**

Download and review the E-Filing Template. Note the column headers (fields) that must be included in your student list. If you do not have data for a particular field, you may leave the column blank.

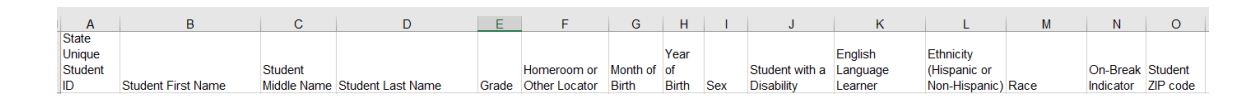

# **Step 2 – Compile Data for the Template**

Prepare and submit a separate Excel file of all students in your school with birthdates between **January 1, 2010** and **December 31, 2010**. Students may be in any grade, however, we expect most of the students to be in the following grades: **2**, **3**, **4**, and **5**.

- Include in the file data for **all students in the age group**, even those students who typically may be excluded from other testing programs, such as students with IEPs (SD) and English language learners (ELL). Make sure there are no duplicate students in your file.
- Also include students in the age group who were displaced from other locations due to hurricanes and other disasters.

 $\bullet$  If this is a year-round school,<sup>[6](#page-41-0)</sup> include students who will be on break/on vacation on the scheduled assessment day along with all of the other students in the sampled age group. The NAEP E-File Excel Template contains an "On Break" column you will use to identify those students who will be on break/on vacation by filling in "Yes." (If you are not using the template, be sure to create and provide data for an "On Break" column in your file.)

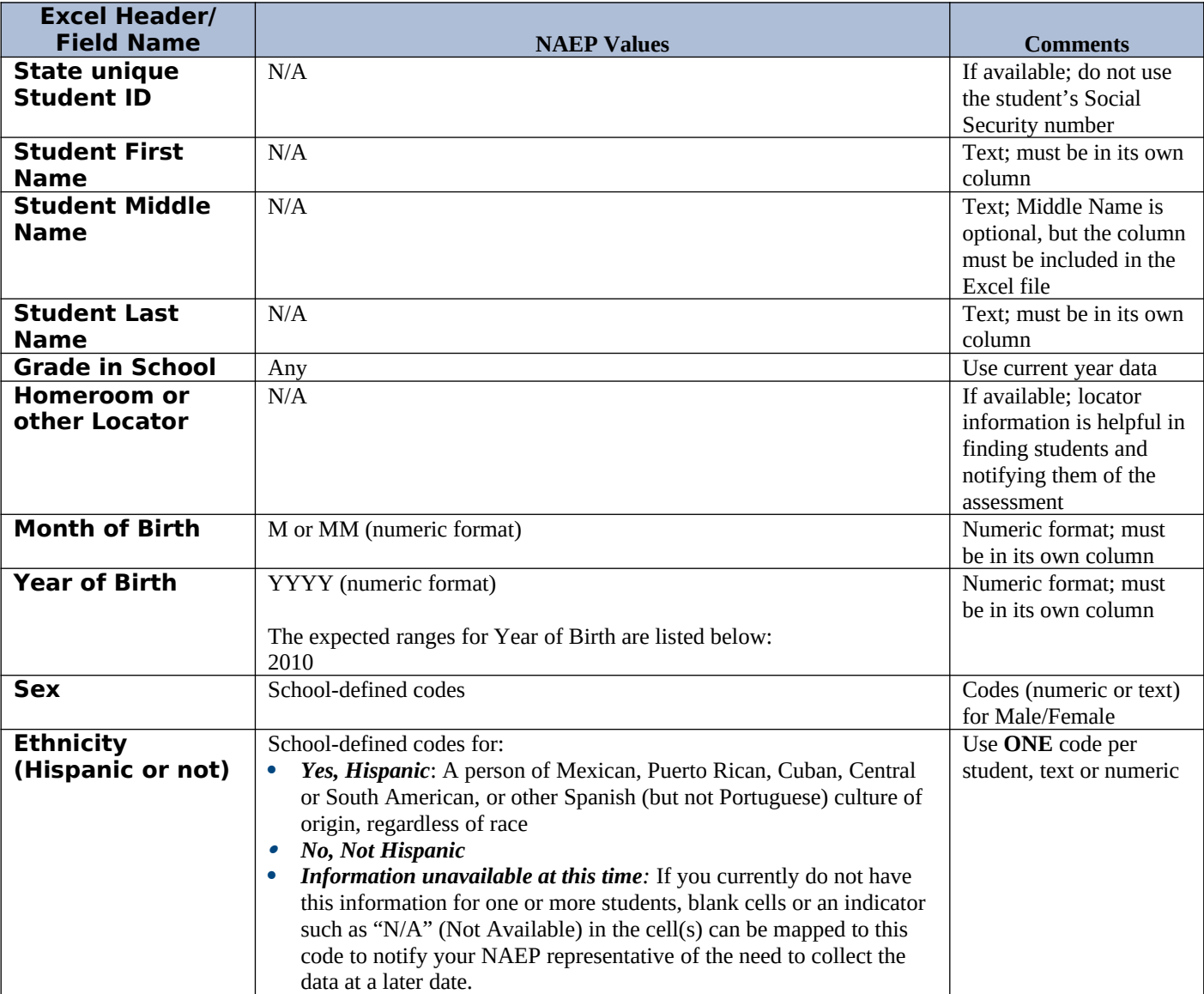

Your Excel file must contain the following data:

<span id="page-41-0"></span><sup>&</sup>lt;sup>6</sup> In year-round schools, students attend classes throughout the 12 calendar months unlike traditional schools that follow the 9month calendar. However, at any one time during the year a percentage (e.g., 25 percent) of the students will be on break or on vacation.

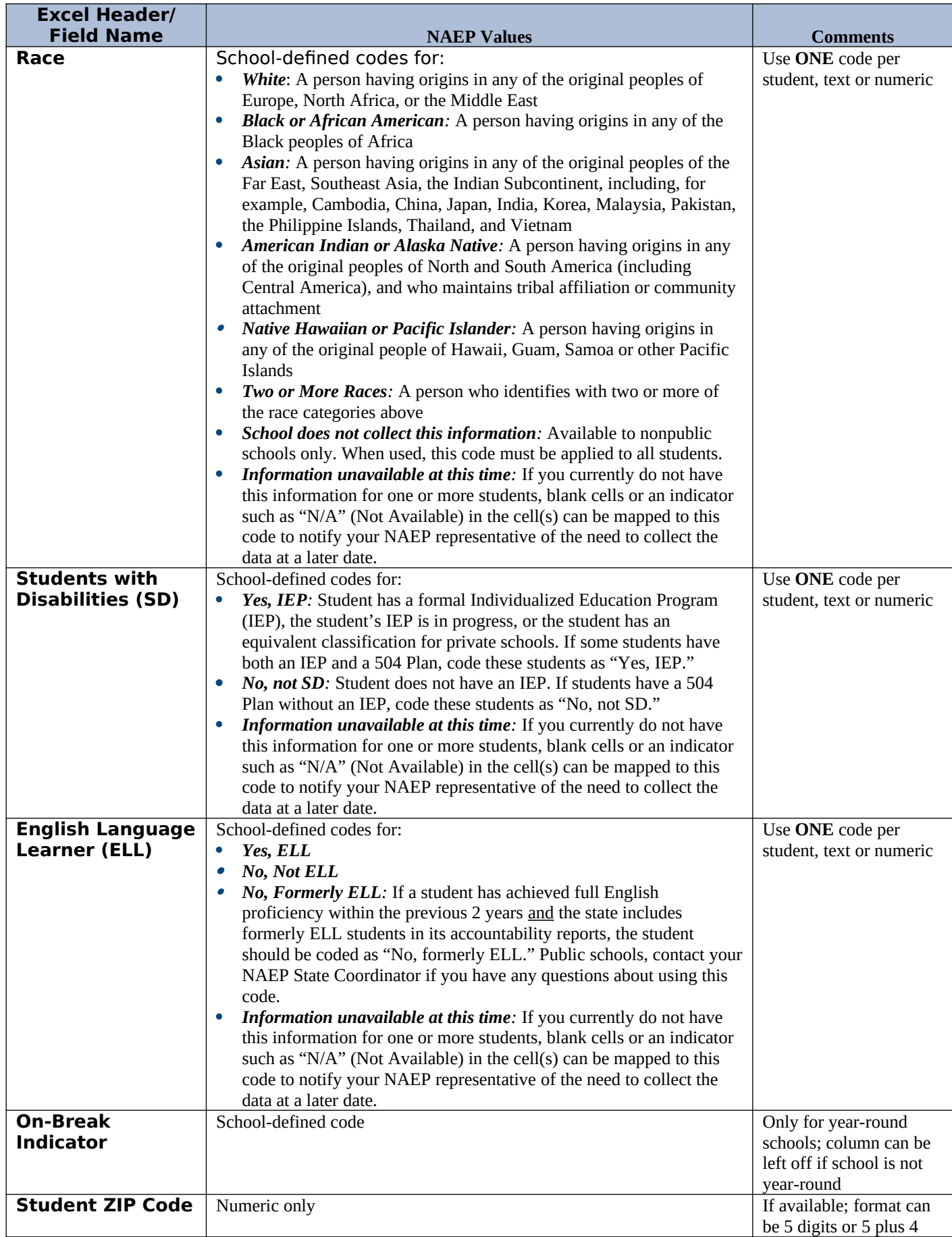

# **Tips for ensuring the E-File process goes smoothly:**

- The NAEP E-File template should be used if possible. **Please use it as is**. Do not change the column headers. Student information must begin on the second row. There should be no empty rows between the headings and the student data or within the student data, and no headings within the data.
- If you are not able to use the NAEP E-File Excel Template (for example, because of the way your data system works), the columns in your Excel E-File should have the same, or similar, names but do not have to be in any particular order. You will be able to identify the contents of each column after you have submitted your file. (For example, you will be able to indicate that your column labeled "Gender" is what provides the NAEP "Sex" information, and your value of "1" is "Male" and a "2" is "Female," or whatever the correct interpretation.)
- Be sure to give your file a unique, descriptive name. Select "File," then "Save As," and give it a name such as "Your School Name Age 9.xls." Should you need to reference your file again, this will help you locate it after E-Filing.
- The first row of data in your file will be read as the column header unless you indicate otherwise on the E-Filing "Welcome" page. Each succeeding row will be considered a student record.
- If you merge or cut and paste data from another Excel file into the template, review the file afterward to be sure there are properly aligned student data in every row and there are no column headers or blank rows in the middle of the data.
- Be sure that your file contains only a heading row and student data, not notes or text in additional columns, or they will be read as data resulting in a warning or error message.
- There should be only one worksheet with data in the Excel file. If there are other worksheets, they must not contain any data.

## **Step 3 – E-File**

Once your file is prepared and checked for accuracy and completeness, log into the MyNAEP website and select "Submit Student List" from the left-hand menu.

Select the "Start E-Filing Age 9" button.

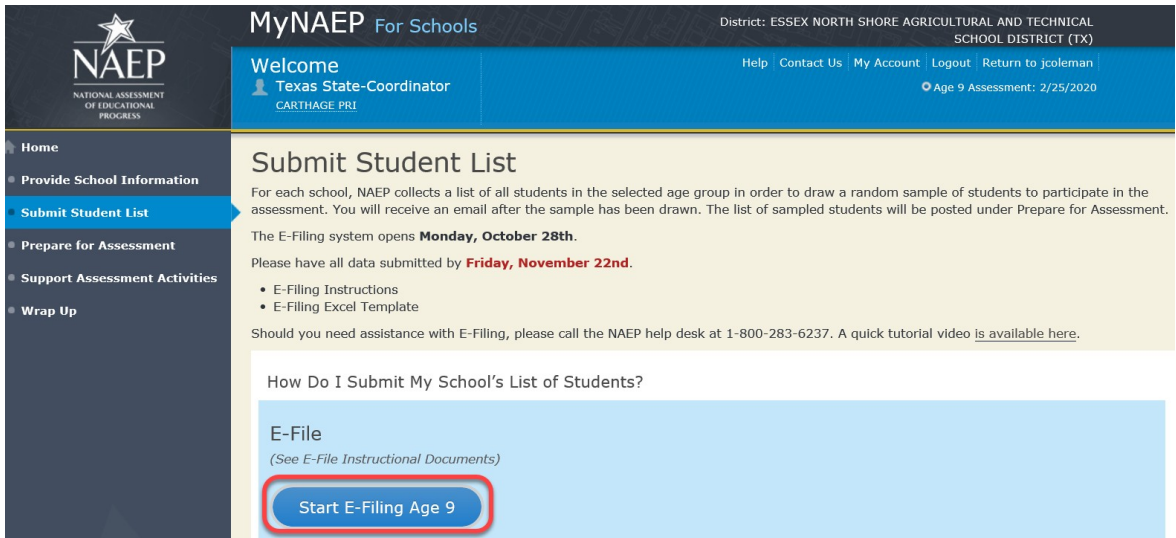

 You will see a checklist on the next screen; please review it carefully to be sure your file is set up correctly and is ready to be submitted. Then select "Continue."

## Submit Student List

#### Are You Ready to E-File?

- Complete the following steps before starting the E-File process:
- . Read the NAEP 2020 Instructions for Preparing an Electronic File of Students, provided on the MyNAEP "Submit Student List" page;
- . Create a student data file in Excel format using the NAEP 2020 E-File Excel Template, provided on the MyNAEP "Submit Student List" page, or acquire a student data file in Excel format in which the first row contains the appropriate variable names, including the correct number of race/ethnicity columns;
- . Ensure that your student data file contains one column for each of the variables detailed in the NAEP 2020 Instructions for Preparing an Electronic File of Students.
	- · State Unique Student ID (do not use the student's Social Security number)
	- · Student first name
	- · Student last name
	- · Grade in school (PK-12)
	- Homeroom or other locator information
	- Month of birth (in M or MM number format, not spelled out as in "July").
	- . Year of birth (in YYYY format).
	- · Sex
	- . SD indicator to identify Students with a Disability, defined as a student with an Individualized Education Plan (IEP) for reasons other than being gifted and talented
	- ELL indicator to identify English language learners, as defined by your school
	- . Race/Ethnicity use TWO columns per student:
		- · Ethnicity (Hispanic or not)
		- · Race
	- · On-break indicator
		- If you are submitting an E-File for a year-round school: this indicator identifies students who will be on-break/on vacation on your school's assessment date. (Please see your MyNAEP home page for assessment date).
	- If you are submitting an E-File for a non year-round school: do not provide values for this variable
	- · Student Zip Code include the student zip code, if available

\* If the data for this variable are not available at the time of e-Filing, you must still include the empty column in the template.

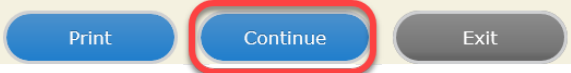

Enter the required fields and then browse for the name of your file and select "Upload."

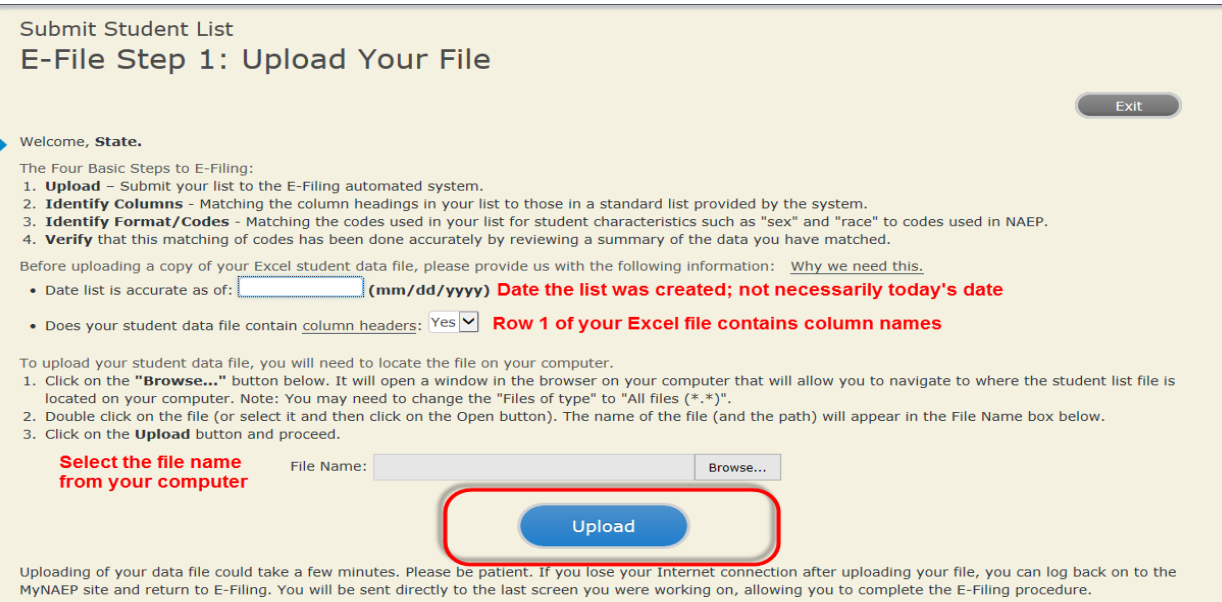

#### **Step 4 – Map Your Columns and Rows to NAEP Values**

The field names used by your database system may not have the same names as the NAEP values. You will need to match the names of your columns to the names of the NAEP columns and then match row values to NAEP values.

Submit Student List

E-File Step 2: Identify Your Column Contents

We need to know what information is in each column of your student data file. Click on the down arrow next to the words in the table that read "Column Contains ...". If there is no appropriate description in the drop-down list, please select N/A. It is important for us to have as much information about each student as possible. However, the essential information that must be reflected in the columns on the student list is: grade, student first name, student last name, month of birth, year of birth, sex, student with a disability (SD) indicator, and English Language Learner (ELL) indicator. If you are E-Filing for a year-round multi-track school, include a column for on-break indicator.

Note: Click on the links below in the "Column Heading Is" to view the student data contained in that column. If you wish to correct or change your selections for column content descriptions, click the "Clear' button. Clicking the "Clear" button will delete all of the selections you have made in each of the rows entitled "Columns Contains".

Click here to see a worksheet view of your student data. If you find you have errors in your data, you will need to exit this program, correct the problem in your Excel file, and upload the file again.

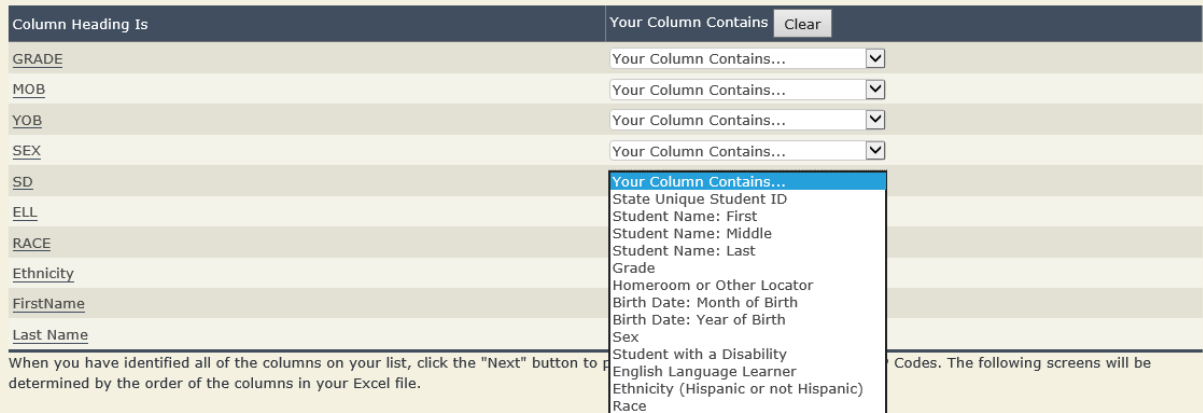

Shown below is an example of row mapping. You need to match the values in each of your columns to the NAEP codes (in drop-down). Once you map a value, select "Next" to move to the next value.

# Submit Student List

E-File Step 3-1: Match Your Values to NAEP codes

For each of your values below, click on the down arrow next to "Select Code" and click on the NAEP code that best matches your value.

To view the student records that have the selected value in the "Sex" column, click on the view icon S below. To view the worksheet containing all of your student data, click here.

If there is an error in your data file, click "Back" until you get to the Upload page. Then click "Exit", correct the problem in your Excel file, and upload the file again. Sex

It is very important that all data be correct. We have provided a way to double check the data. Below are the expected percentages based on information from the Common Core of Data (CCD). The CCD is a program of the U.S. Department of Education's National Center for Education Statistics. It is a comprehensive, annual, national statistical database of information concerning all public elementary and secondary schools. Please confirm your codes and percentages and continue if all are correct.

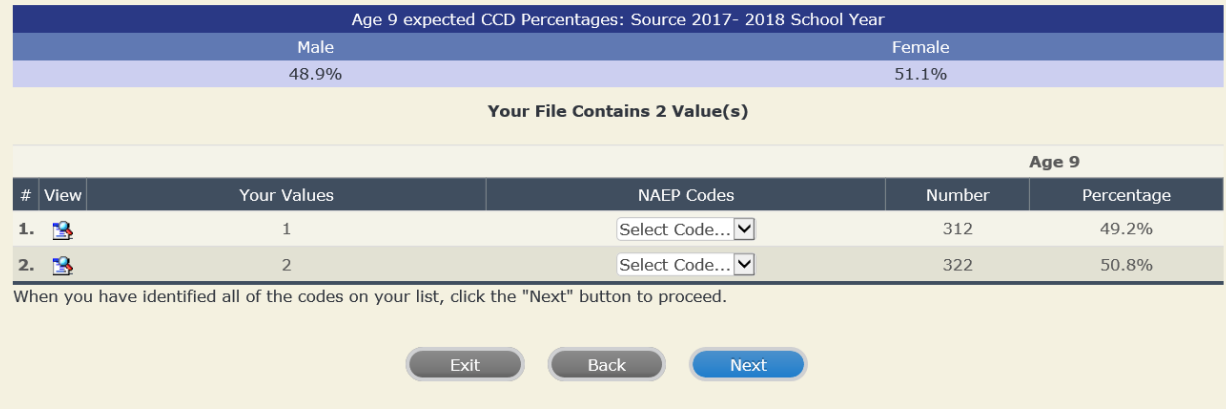

## **Step 5 – Review Warnings and Verify Data**

When you finish row mapping, the E-Filing process will continue and a series of E-File checks will be run. These checks may produce warnings that you will need to review. If you find there are problems with your data, you can return to any mapping page to make any necessary changes. If your data are incorrect, you can choose "Start Over" and resubmit a new corrected file. If your data are correct, select "Continue" to move to the next screen.

#### E-File Data Checks

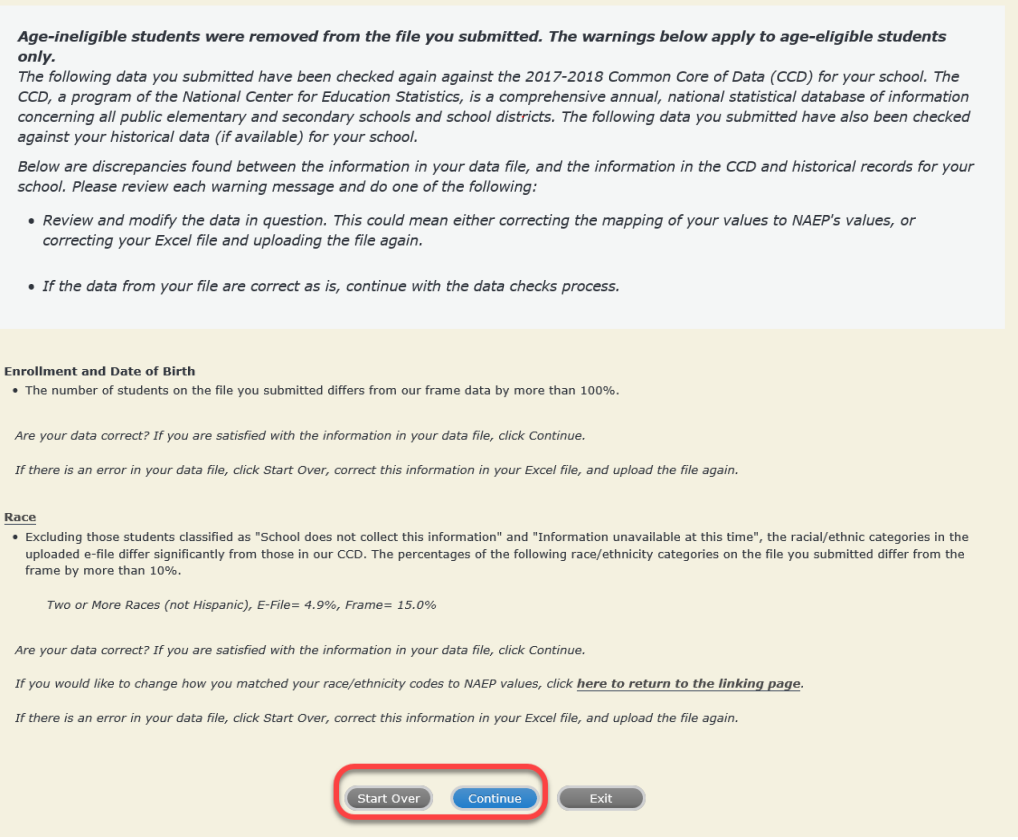

The next screen will show you a table that summarizes the data in your file. If you verify your data as correct, you need to select "Information is Correct" and then "Submit."

If your data are incorrect, you should select "Information is Incorrect" or select "Back" and then "Start Over" to submit a new list.

 $\overline{\phantom{a}}$ 

#### E-File Step 4: Verify Your E-File

The table below summarizes the information you have provided on your student list. Please review this summary and verify that the information is correct and that the total enrollment figure at the bottom of the table accurately represents the number of students on your student list.

Record whether the information is correct or incorrect by clicking the appropriate button at the bottom of the page. Then click the "Submit" button.

1. Students who are not Hispanic and identify with more than one race category are classified as Two or more races, not Hispanic.  $2.$ e.

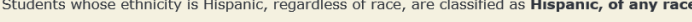

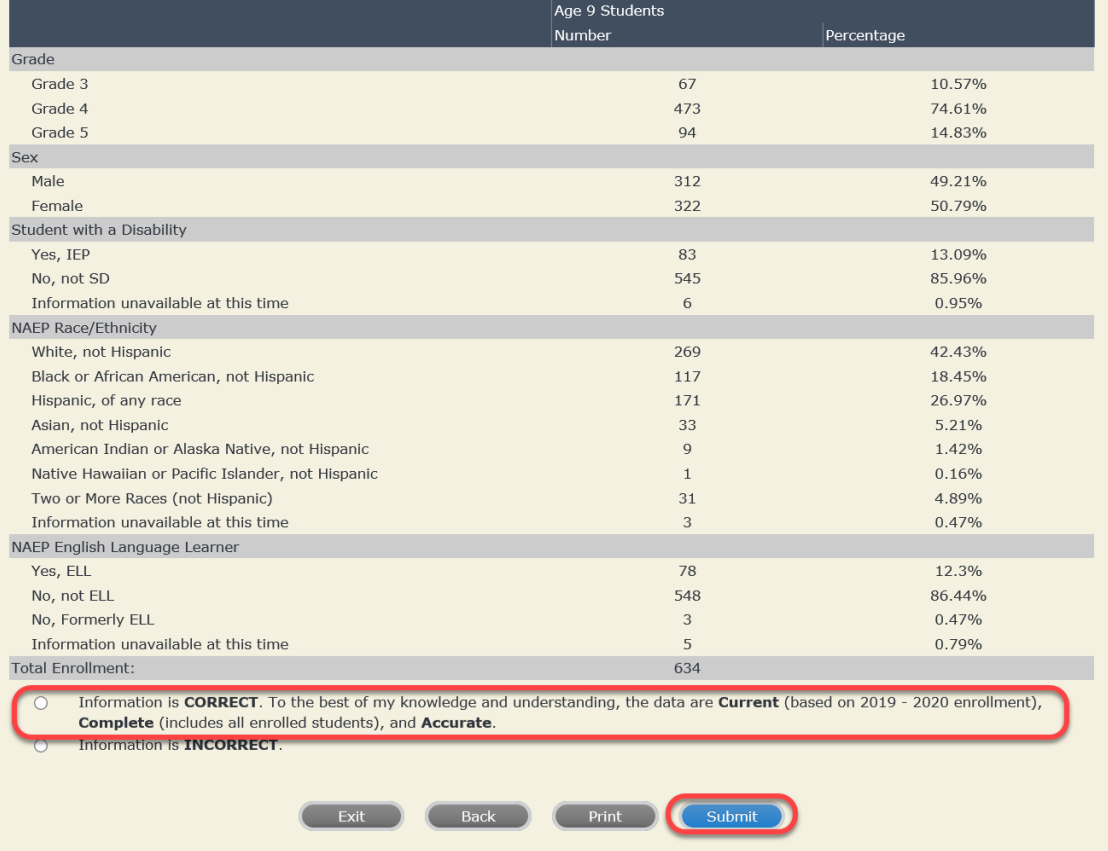

**If you need assistance, call the NAEP help desk at 1-800-283-6237.**

Appendix H2-1e: Age 9 students, six columns with National School Lunch Program

# **NAEP 2019–2020 LTT 9 Instructions for Preparing and Submitting an Electronic File of St NATIONALASESSMENT ITS (Six Columns Race/Ethnicity)**

NAEP needs a complete list of students in the selected age group(s) at your school in order to draw a random sample of students to participate in the assessment. Your student data electronic file (E-File) must be submitted as a Microsoft Excel file.

**We recommend that you create your student file using the NAEP E-File Excel** 

**Template,** which is available on the MyNAEP website's "Submit Student List" page. If necessary, you may alternatively provide an Excel file with the same column headers and data in a different order. If you cannot submit your student data in an Excel file, call the NAEP help desk at **1-800-283-6237**.

# **Step 1 – The E-Filing Template**

Download and review the E-Filing Template. Note the column headers (fields) that must be included in your student list. If you do not have data for a particular field, you may leave the column blank.

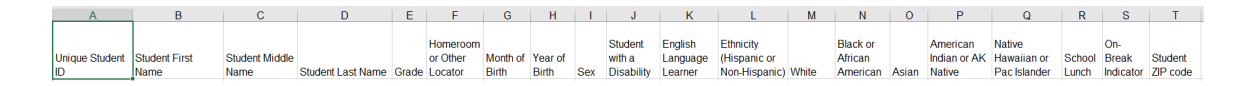

# **Step 2 – Compile Data for the Template**

Prepare and submit a separate Excel file of all students in your school with birthdates between **January 1, 2010** and **December 31, 2010**. Students may be in any grade, however, we expect most of the students to be in the following grades**: 2**, **3**, **4**, and **5**.

- Include in the file data for **all students in the age group**, even those students who typically may be excluded from other testing programs, such as students with IEPs (SD) and English language learners (ELL). Make sure there are no duplicate students in your file.
- Also include students in the age group who were displaced from other locations due to hurricanes and other disasters.

**If this is a year-round school,<sup>[7](#page-51-0)</sup> include students who will be on break/on vacation on the scheduled** assessment day along with all of the other students in the sampled age group. The NAEP E-File Excel Template contains an "On Break" column you will use to identify those students who will be on break/on vacation by filling in "Yes." (If you are not using the template, be sure to create and provide data for an "On Break" column in your file.)

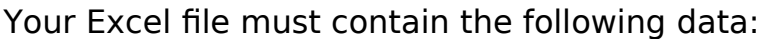

| <b>Excel Header/</b>                     |                                                                                                    |                                                                                                    |
|------------------------------------------|----------------------------------------------------------------------------------------------------|----------------------------------------------------------------------------------------------------|
| <b>Field Name</b>                        | <b>NAEP Values</b>                                                                                                    | <b>Comments</b>                                                                                                    |
| <b>State unique</b><br><b>Student ID</b> | N/A                                                                                                    | If available; do not<br>use the student's<br>Social Security<br>number                                               |
| <b>Student First</b><br><b>Name</b>      | N/A                                                                                                    | Text; must be in its<br>own column                                                                                   |
| <b>Student</b><br><b>Middle Name</b>     | N/A                                                                                                    | Text; Middle Name<br>is optional, but the<br>column must be<br>included in the<br>Excel file                         |
| <b>Student Last</b><br><b>Name</b>       | N/A                                                                                                    | Text; must be in its<br>own column                                                                                   |
| <b>Grade in</b><br><b>School</b>         | Any                                                                                                    | Use current year<br>data                                                                                             |
| <b>Homeroom or</b><br>other Locator      | N/A                                                                                                    | If available; locator<br>information is<br>helpful in finding<br>students and<br>notifying them of<br>the assessment |
| <b>Month of Birth</b>                    | M or MM (numeric format)                                                                                                    | Numeric format;<br>must be in its own<br>column                                                                      |
| <b>Year of Birth</b>                     | YYYY (numeric format)<br>The expected ranges for Year of Birth are listed<br>below:<br>2010                                                                                                    | Numeric format;<br>must be in its own<br>column                                                                      |
| <b>Sex</b>                               | School-defined codes                                                                                                    | Codes (numeric or<br>text) for<br>Male/Female                                                                        |
| <b>Ethnicity</b><br>(Hispanic or<br>not) | School-defined codes for:<br>Yes, Hispanic: A person of Mexican, Puerto<br>Rican, Cuban, Central or South American, or<br>other Spanish (but not Portuguese) culture of<br>origin, regardless of race<br><b>No, Not Hispanic</b><br>$\bullet$<br>Information unavailable at this time: If you<br>$\bullet$<br>currently do not have this information for one<br>or more students, blank cells or an indicator<br>such as "N/A" (Not Available) in the cell(s) can<br>be mapped to this code to notify your NAEP<br>representative of the need to collect the data<br>at a later date. | Indicate all<br>Race/Ethnicity<br>categories that<br>apply for each<br>student, text or<br>numeric                   |

<span id="page-51-0"></span> $<sup>7</sup>$  In year-round schools, students attend classes throughout the 12 calendar months unlike traditional schools that follow the 9-</sup> month calendar. However, at any one time during the year a percentage (e.g., 25 percent) of the students will be on break or on vacation.

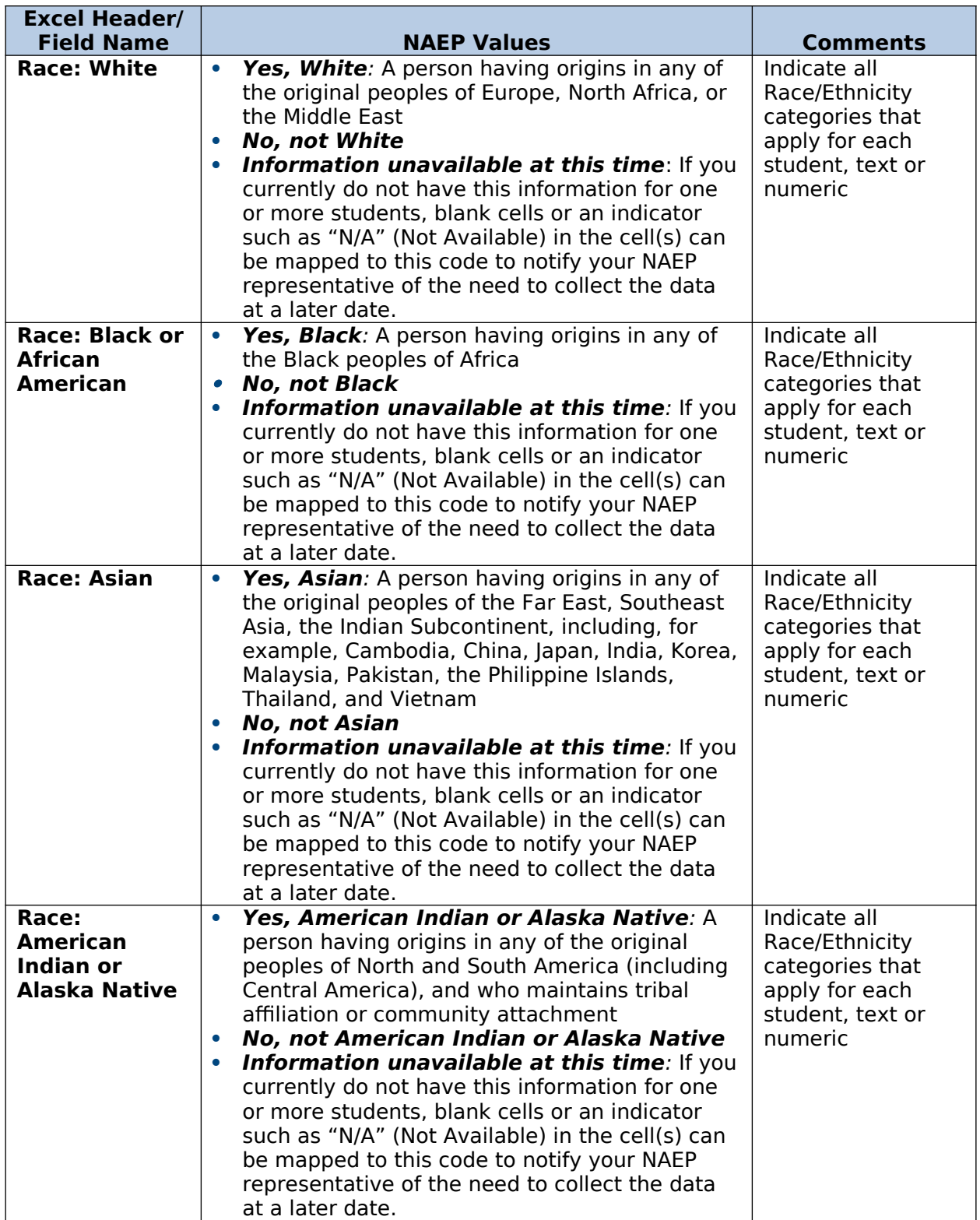

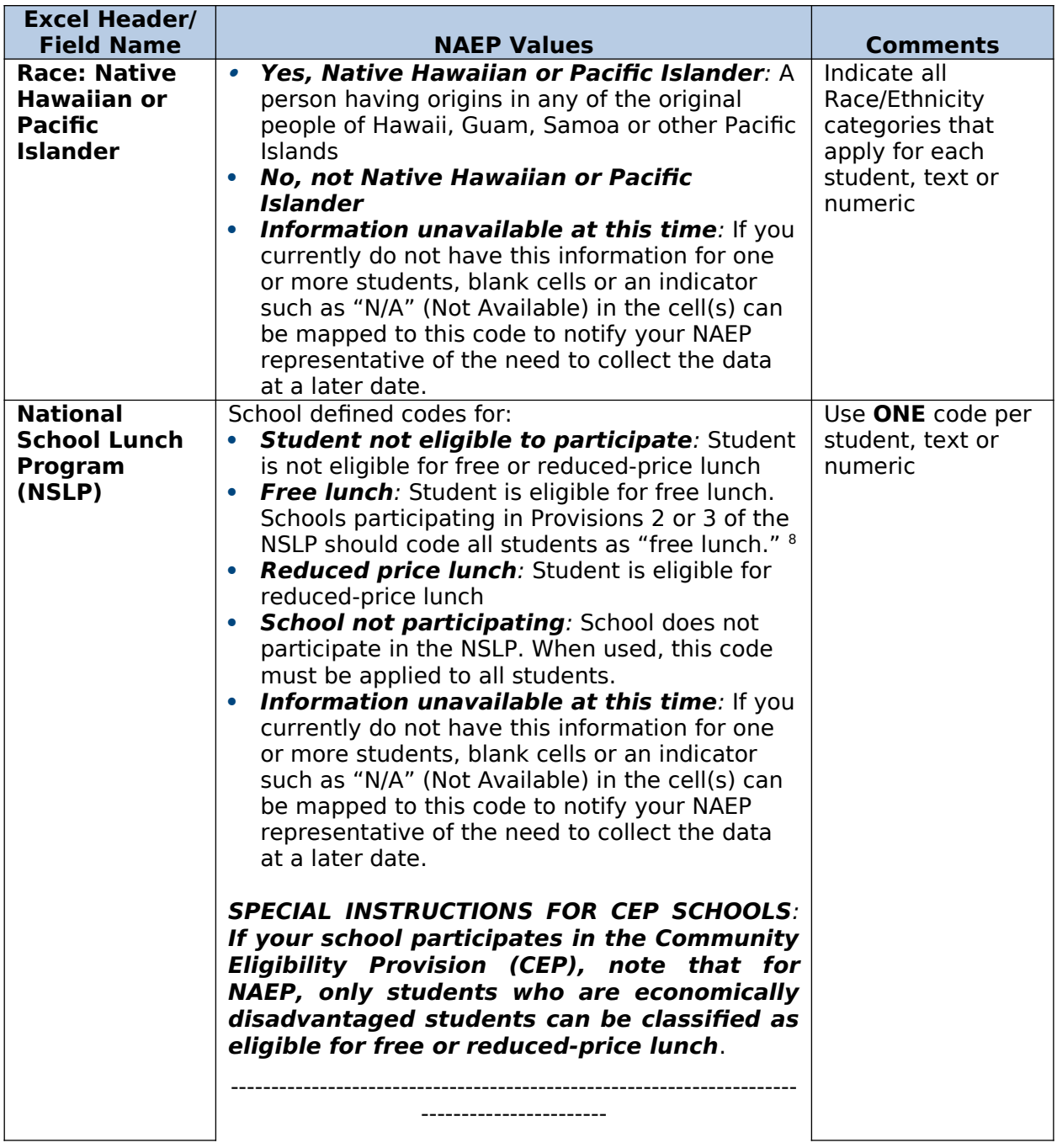

<span id="page-53-0"></span><sup>&</sup>lt;sup>8</sup> If it is not possible to distinguish between "free" and "reduced-price" for some students, code these students as eligible for free lunch

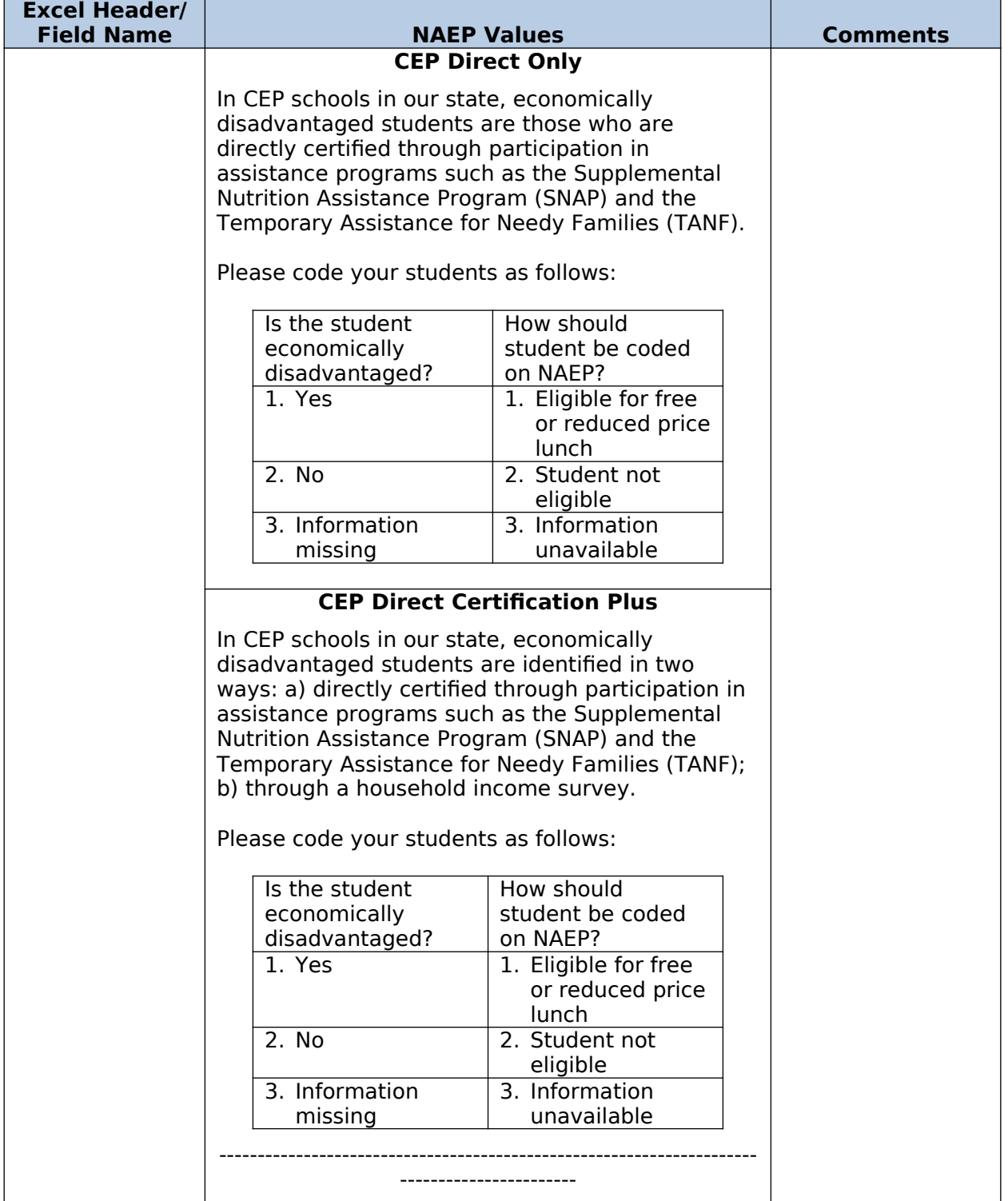

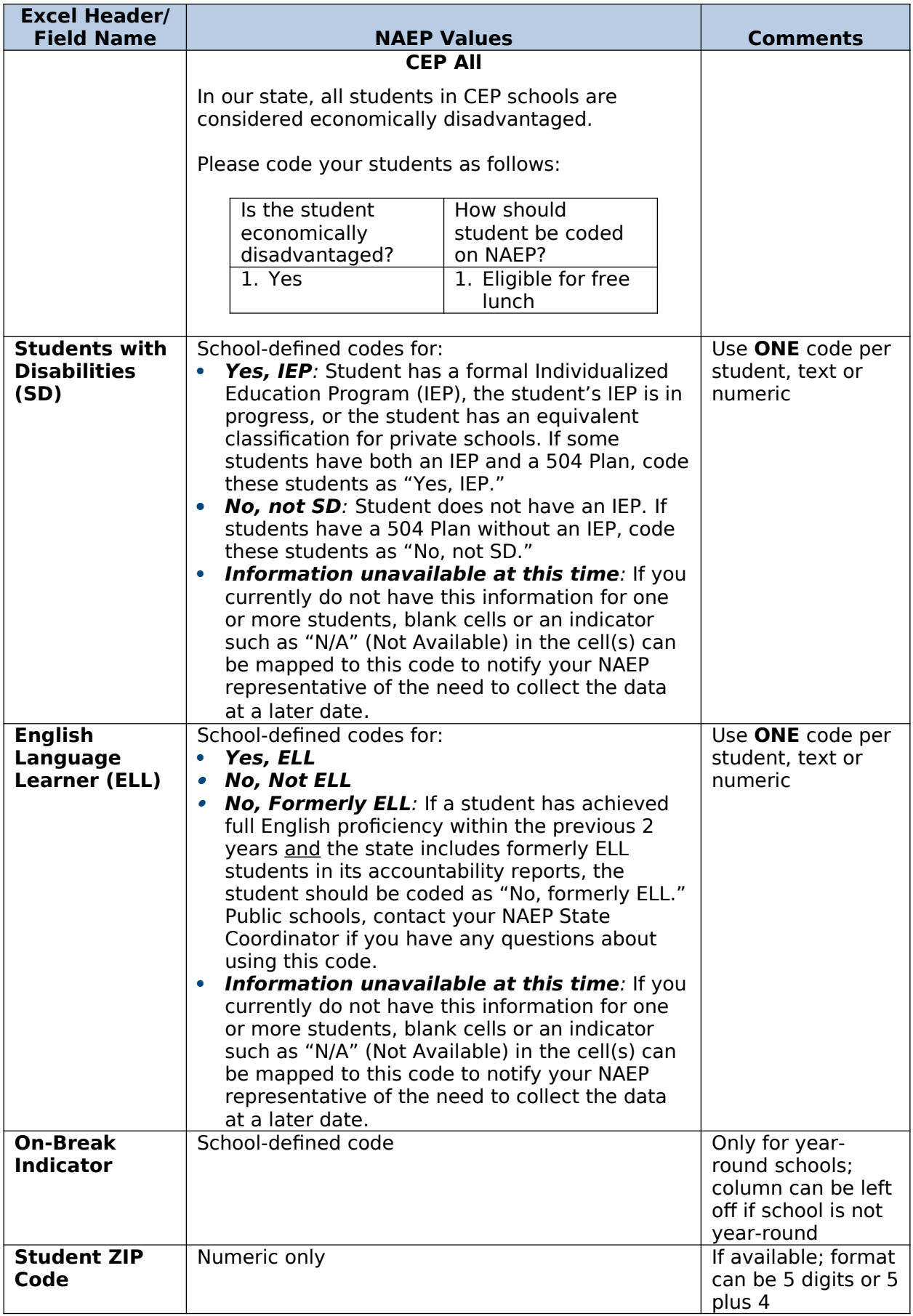

# **Tips for ensuring the E-File process goes smoothly:**

- The NAEP E-File template should be used if possible. **Please use it as is**. Do not change the column headers. Student information must begin on the second row. There should be no empty rows between the headings and the student data or within the student data, and no headings within the data.
- If you are not able to use the NAEP E-File Excel Template (for example, because of the way your data system works), the columns in your Excel E-File should have the same, or similar, names but do not have to be in any particular order. You will be able to identify the contents of each column after you have submitted your file. (For example, you will be able to indicate that your column labeled "Gender" is what provides the NAEP "Sex" information, and your value of "1" is "Male" and a "2" is "Female," or whatever the correct interpretation.)
- Be sure to give your file a unique, descriptive name. Select "File," then "Save As," and give it a name such as "Your School Name Age 9.xls." Should you need to reference your file again, this will help you locate it after E-Filing.
- The first row of data in your file will be read as the column header unless you indicate otherwise on the E-Filing "Welcome" page. Each succeeding row will be considered a student record.
- If you merge or cut and paste data from another Excel file into the template, review the file afterward to be sure there are properly aligned student data in every row and there are no column headers or blank rows in the middle of the data.
- Be sure that your file contains only a heading row and student data, not notes or text in additional columns, or they will be read as data resulting in a warning or error message.
- There should be only one worksheet with data in the Excel file. If there are other worksheets, they must not contain any data.

## **Step 3 – E-File**

Once your file is prepared and checked for accuracy and completeness, log into the MyNAEP website and select "Submit Student List" from the left-hand menu.

Select the "Start E-Filing Age 9" button.

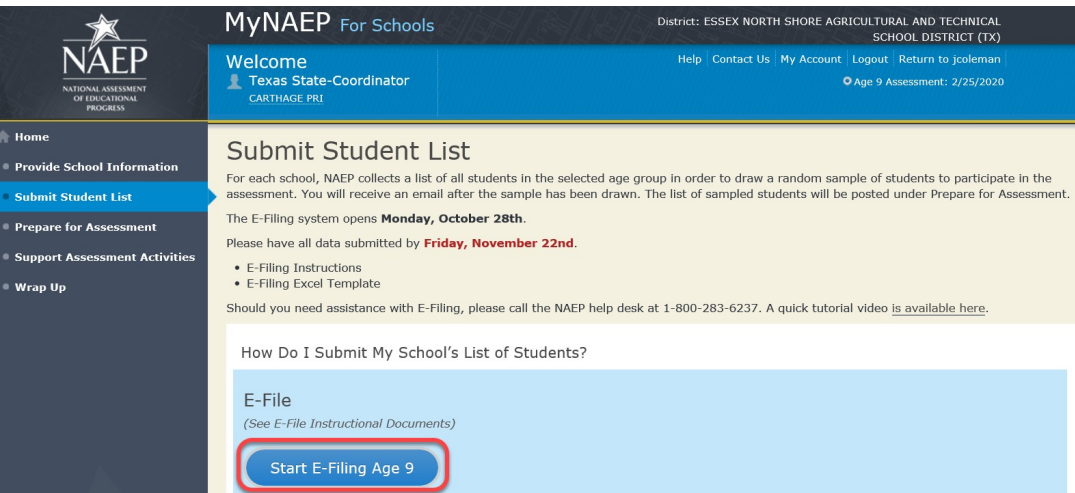

• You will see a checklist on the next screen; please review it carefully to be sure your file is set up correctly and is ready to be submitted. Then select "Continue."

# Submit Student List

#### Are You Ready to E-File?

Complete the following steps before starting the E-File process:

- . Read the NAEP 2020 Instructions for Preparing an Electronic File of Students, provided on the MyNAEP "Submit Student List" page;
- . Create a student data file in Excel format using the NAEP 2020 E-File Excel Template, provided on the MyNAEP "Submit Student List" page, or acquire a student data file in Excel format in which the first row contains the appropriate variable names, including the correct number of race/ethnicity columns;
- . Ensure that your student data file contains one column for each of the variables detailed in the NAEP 2020 Instructions for Preparing an Electronic File of **Students.** 
	- · State Unique Student ID (do not use the student's Social Security number)
	- · Student first name
	- · Student last name
	- · Grade in school (PK-12)
	- Homeroom or other locator information
	- Month of birth (in M or MM number format, not spelled out as in "July").
	- Year of birth (in YYYY format).
	- · Sex
	- . SD indicator to identify Students with a Disability, defined as a student with an Individualized Education Plan (IEP) for reasons other than being gifted and talented
	- · ELL indicator to identify English language learners, as defined by your school
	- . Race/Ethnicity use SIX codes (columns) per student, as follows:
		- Ethnicity (Hispanic or not)
		- · White
		- · Black or African American
		- · Asian
		- . American Indian or Alaska Native
		- Native Hawaiian or Pacific Islander
	- · National School Lunch Program eligibility indicator
	- · On-break indicator
		- " If you are submitting an E-File for a year-round school: this indicator identifies students who will be on-break/on vacation on your school's assessment date. (Please see your MyNAEP home page for assessment date).
		- " If you are submitting an E-File for a non year-round school: do not provide values for this variable
	- · Student Zip Code include the student zip code, if available
- \* If the data for this variable are not available at the time of e-Filing, you must still include the empty column in the template.

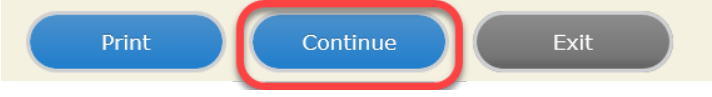

Enter the required fields and then browse for the name of your file and select "Upload."

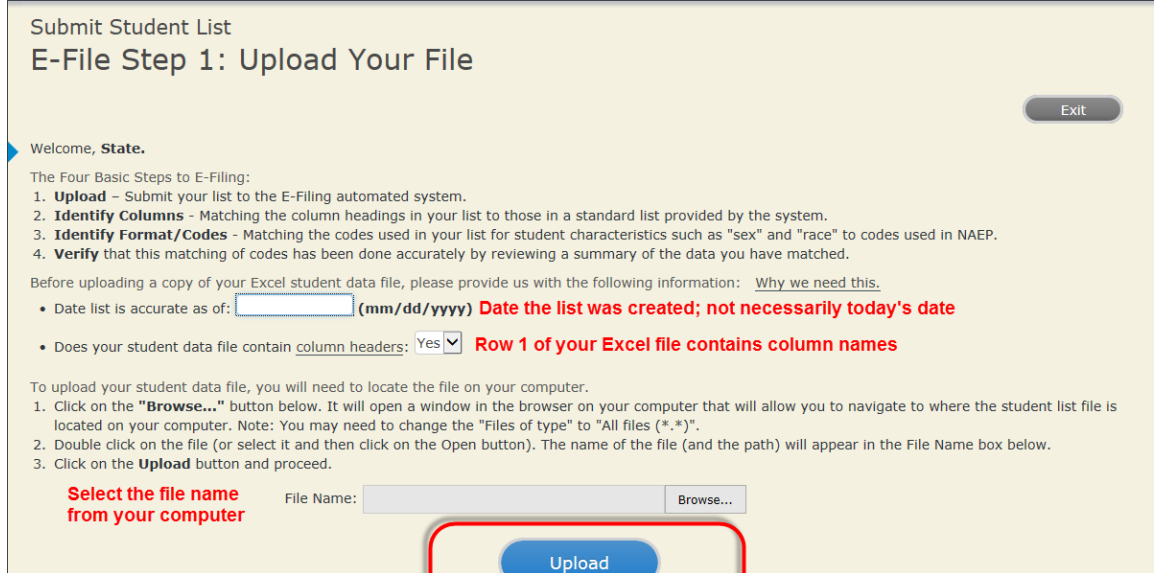

Uploading of your data file could take a few minutes. Please be patient. If you lose your Internet connection after uploading your file, you can log back on to the<br>MyNAEP site and return to E-Filing. You will be sent direc

59

## **Step 4 – Map Your Columns and Rows to NAEP Values**

The field names used by your database system may not have the same names as the NAEP values. You will need to match the names of your columns to the names of the NAEP columns and then match row values to NAEP values.

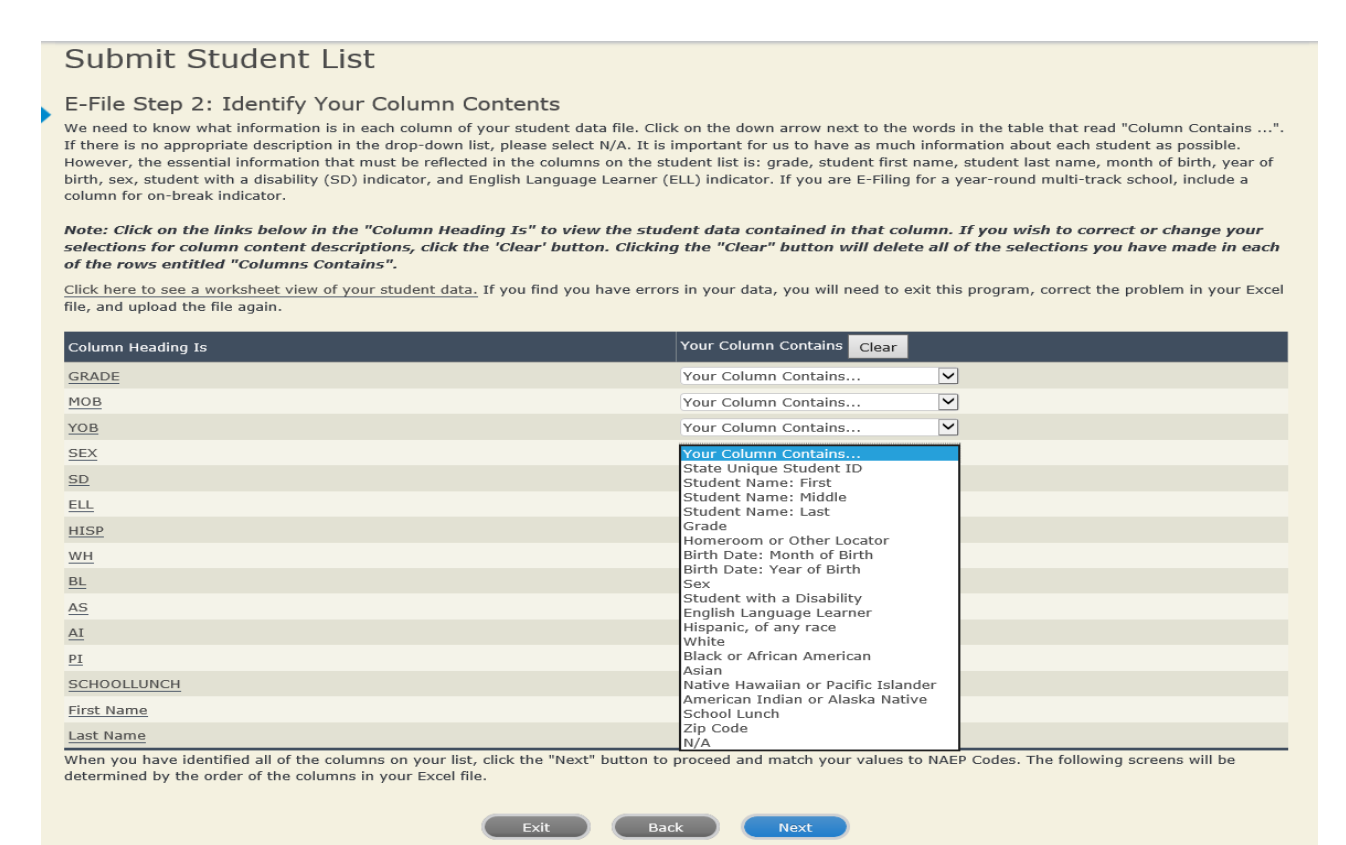

Shown below is an example of row mapping. You need to match the values in each of your columns to the NAEP codes (in drop-down). Once you map a value, select "Next" to move to the next value.

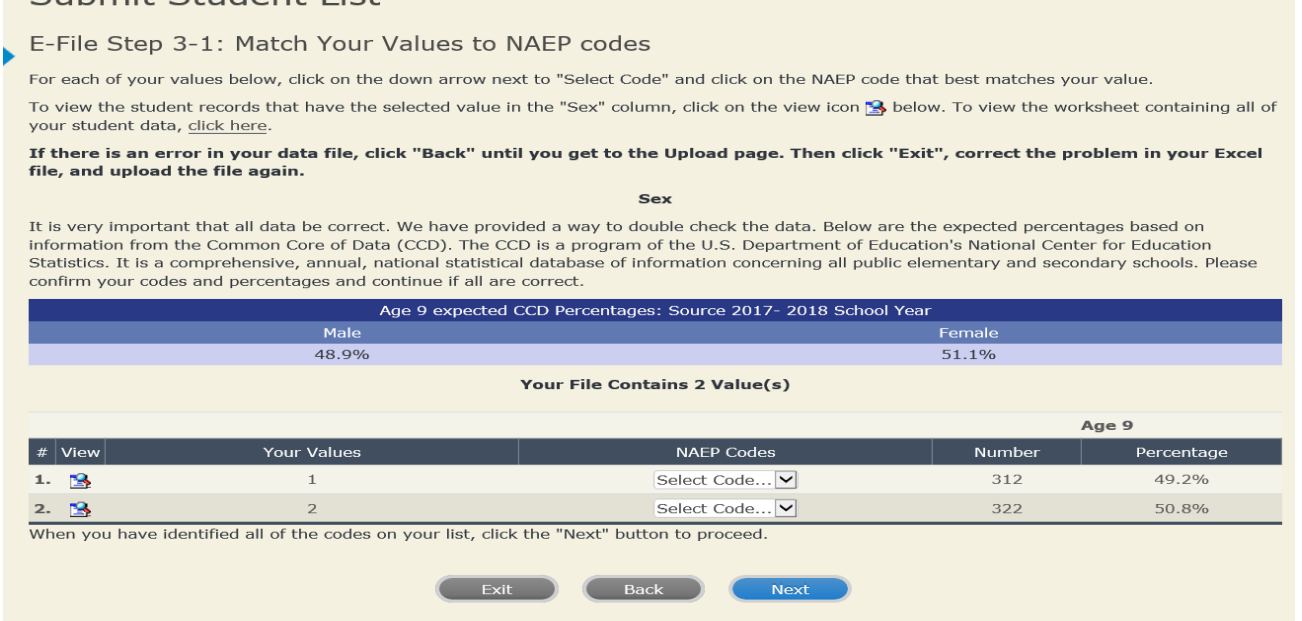

## **Step 5 – Review Warnings and Verify Data**

When you finish row mapping, the E-Filing process will continue and a series of E-File checks will be run. These checks may produce warnings that you will need to review. If you find there are problems with your data, you can return to any mapping page to make any necessary changes. If your data are incorrect, you can choose "Start Over" and resubmit a new corrected file. If your data are correct, select "Continue" to move to the next screen.

### E-File Data Checks

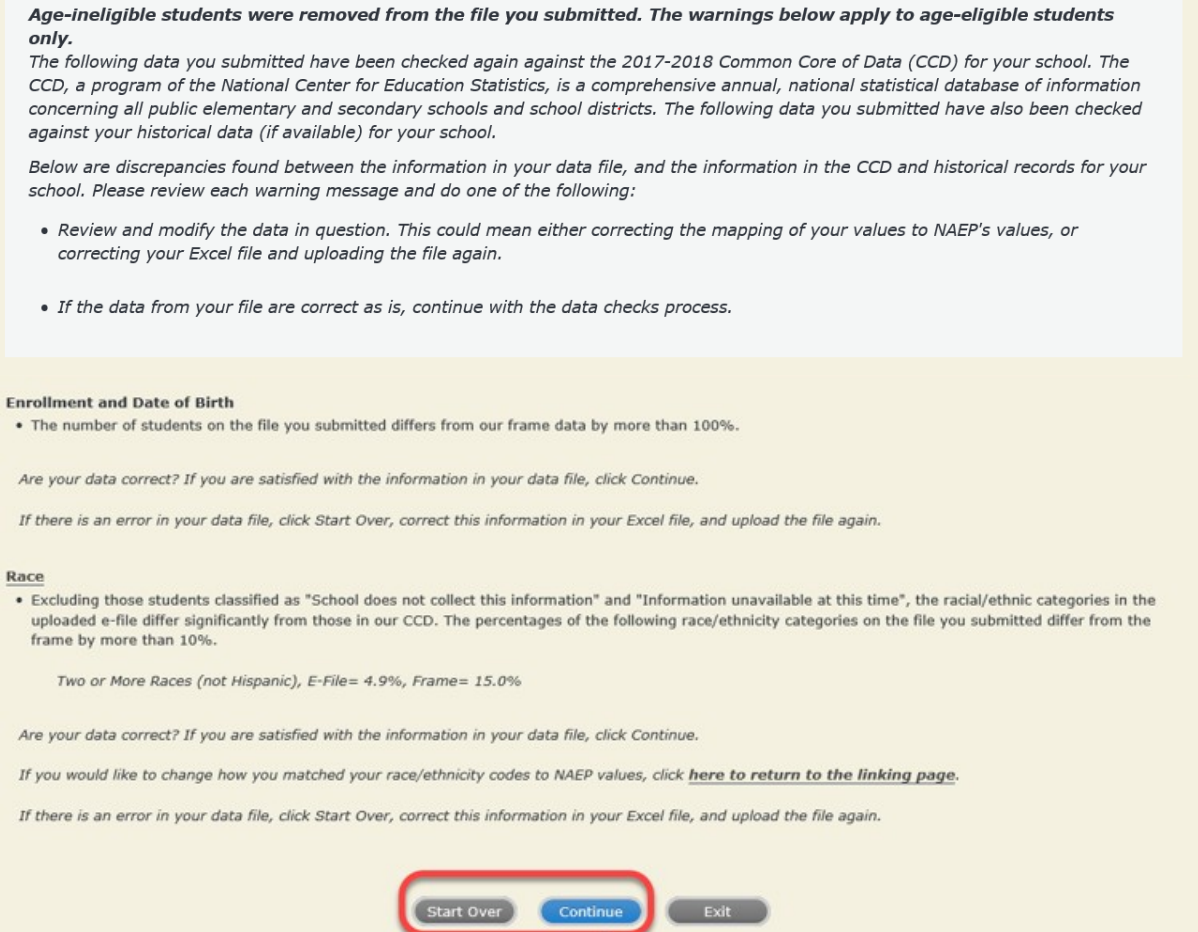

The next screen will show you a table that summarizes the data in your file. If you verify your data as correct, you need to select "Information is Correct" and then "Submit."

If your data are incorrect, you should select "Information is Incorrect" or select "Back" and then "Start Over" to submit a new list.

#### E-File Step 4: Verify Your E-File

The table below summarizes the information you have provided on your student list. Please review this summary and verify that the information is correct and that the total enrollment figure at the bottom of the table accurately represents the number of students on your student list.

Record whether the information is correct or incorrect by clicking the appropriate button at the bottom of the page. Then click the "Submit" button.

1. Students who are not Hispanic and identify with more than one race category are classified as Two or more races, not Hispanic.

2. Students whose ethnicity is Hispanic, regardless of race, are classified as Hispanic, of any race.

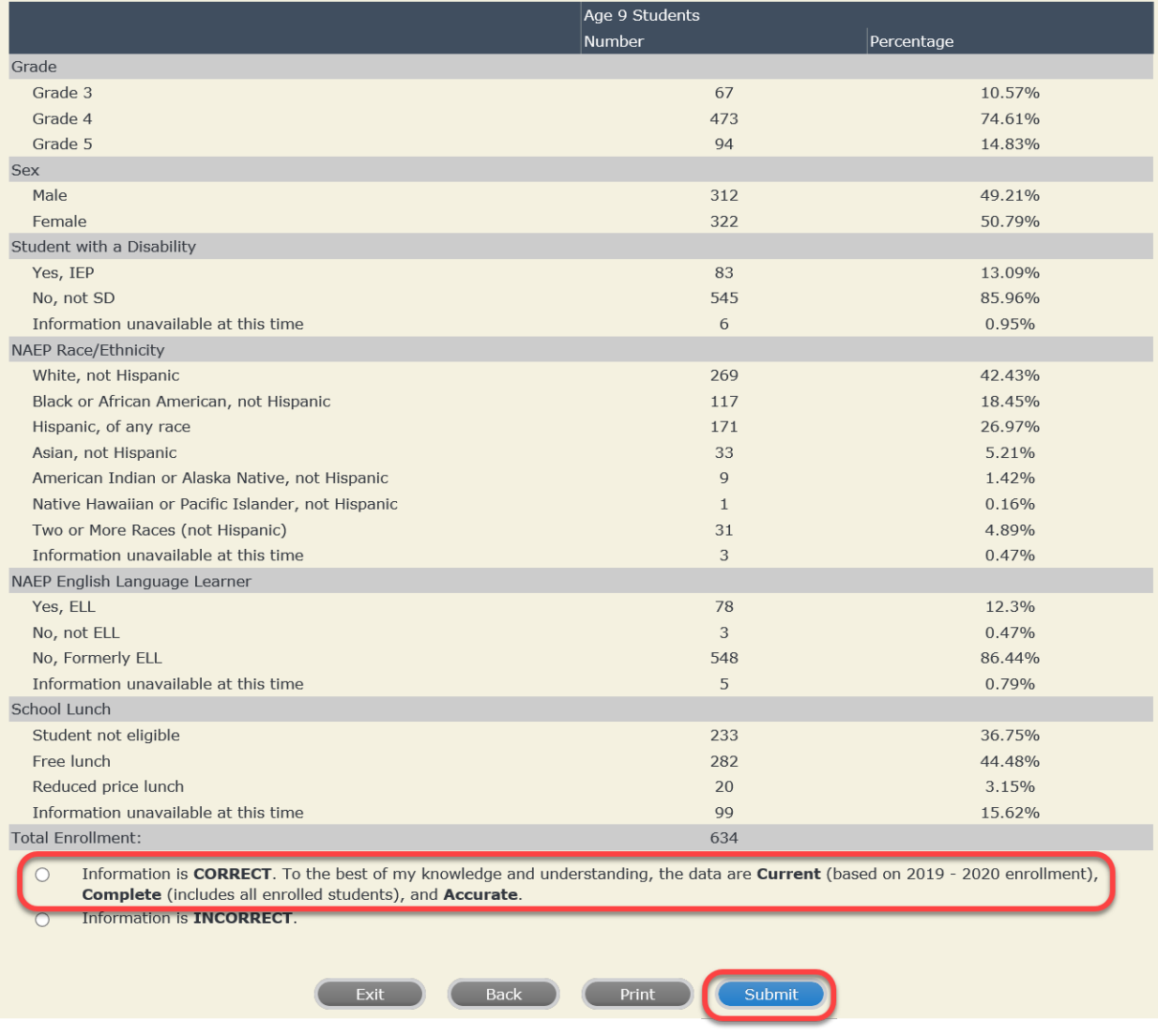

**If you need assistance, call the NAEP help desk at 1-800-283-6237.**

Appendix H2-1f: Age 9 students, six columns without National School Lunch Program

# **NAEP 2019–2020 LTT 9 Instructions for Preparing and Submitting an Electronic File of St NATIONALASESSMENT ITS (Six Columns Race/Ethnicity)**

NAEP needs a complete list of students in the selected age group(s) at your school in order to draw a random sample of students to participate in the assessment. Your student data electronic file (E-File) must be submitted as a Microsoft Excel file.

**We recommend that you create your student file using the NAEP E-File Excel Template,** which is available on the MyNAEP website's "Submit Student List" page. If necessary, you may alternatively provide an Excel file with the same column headers and data in a different order. If you cannot submit your student data in an Excel file,

call the NAEP help desk at **1-800-283-6237**.

# **Step 1 – The E-Filing Template**

Download and review the E-Filing Template. Note the column headers (fields) that must be included in your student list. If you do not have data for a particular field, you may leave the column blank.

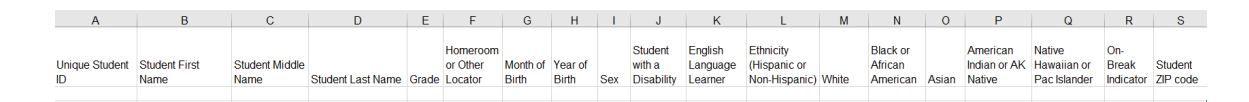

# **Step 2 – Compile Data for the Template**

Prepare and submit a separate Excel file of all students in your school with birthdates between **January 1, 2010** and **December 31, 2010**. Students may be in any grade, however, we expect most of the students to be in the following grades**: 2**, **3**, **4**, and **5**.

- Include in the file data for **all students in the age group**, even those students who typically may be excluded from other testing programs, such as students with IEPs (SD) and English language learners (ELL). Make sure there are no duplicate students in your file.
- Also include students in the age group who were displaced from other locations due to hurricanes and other disasters.

**If this is a year-round school,<sup>[9](#page-65-0)</sup> include students who will be on break/on vacation on the scheduled** assessment day along with all of the other students in the sampled age group. The NAEP E-File Excel Template contains an "On Break" column you will use to identify those students who will be on break/on vacation by filling in "Yes." (If you are not using the template, be sure to create and provide data for an "On Break" column in your file.)

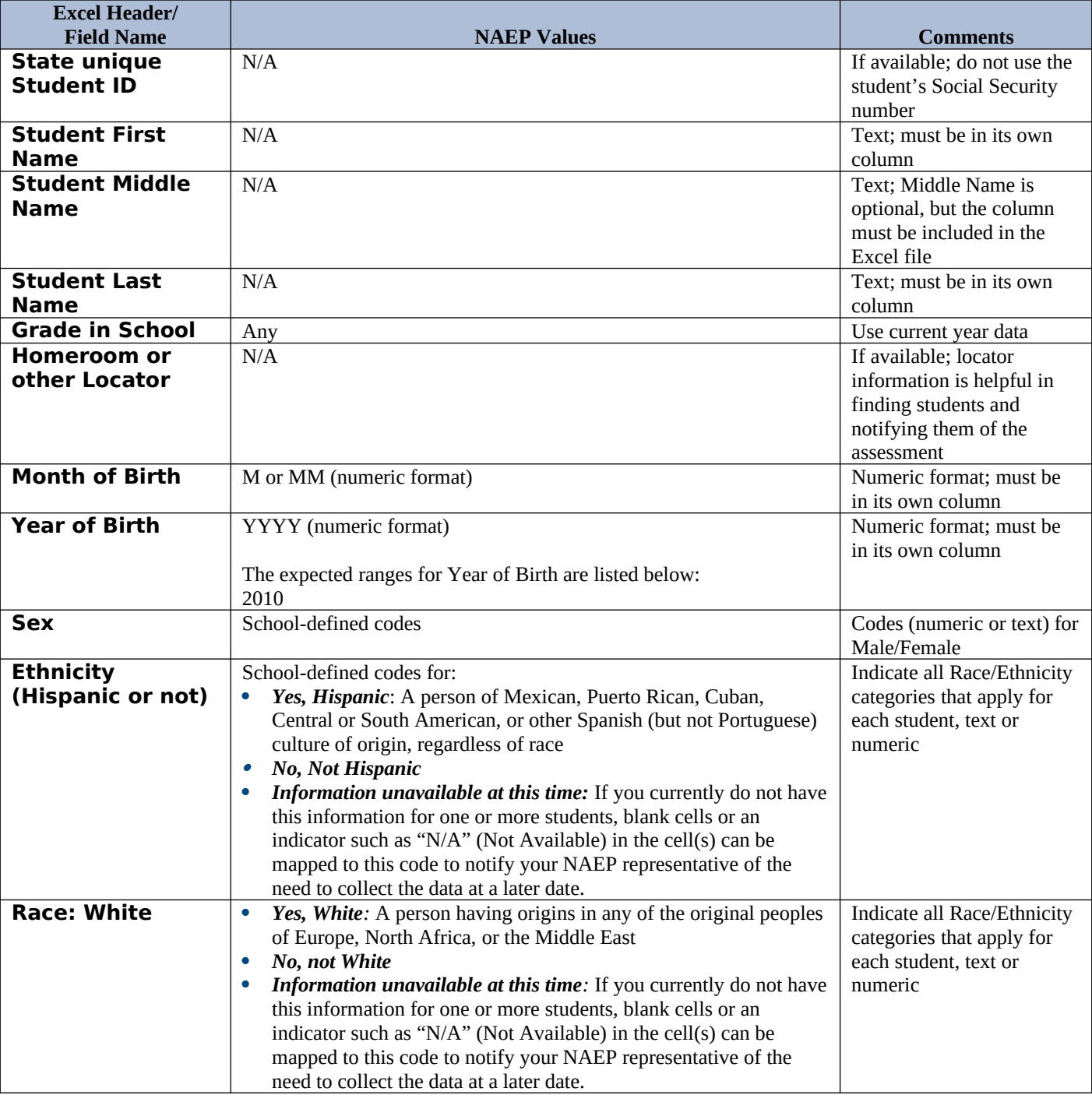

Your Excel file must contain the following data:

<span id="page-65-0"></span><sup>&</sup>lt;sup>9</sup> In year-round schools, students attend classes throughout the 12 calendar months unlike traditional schools that follow the 9month calendar. However, at any one time during the year a percentage (e.g., 25 percent) of the students will be on break or on vacation.

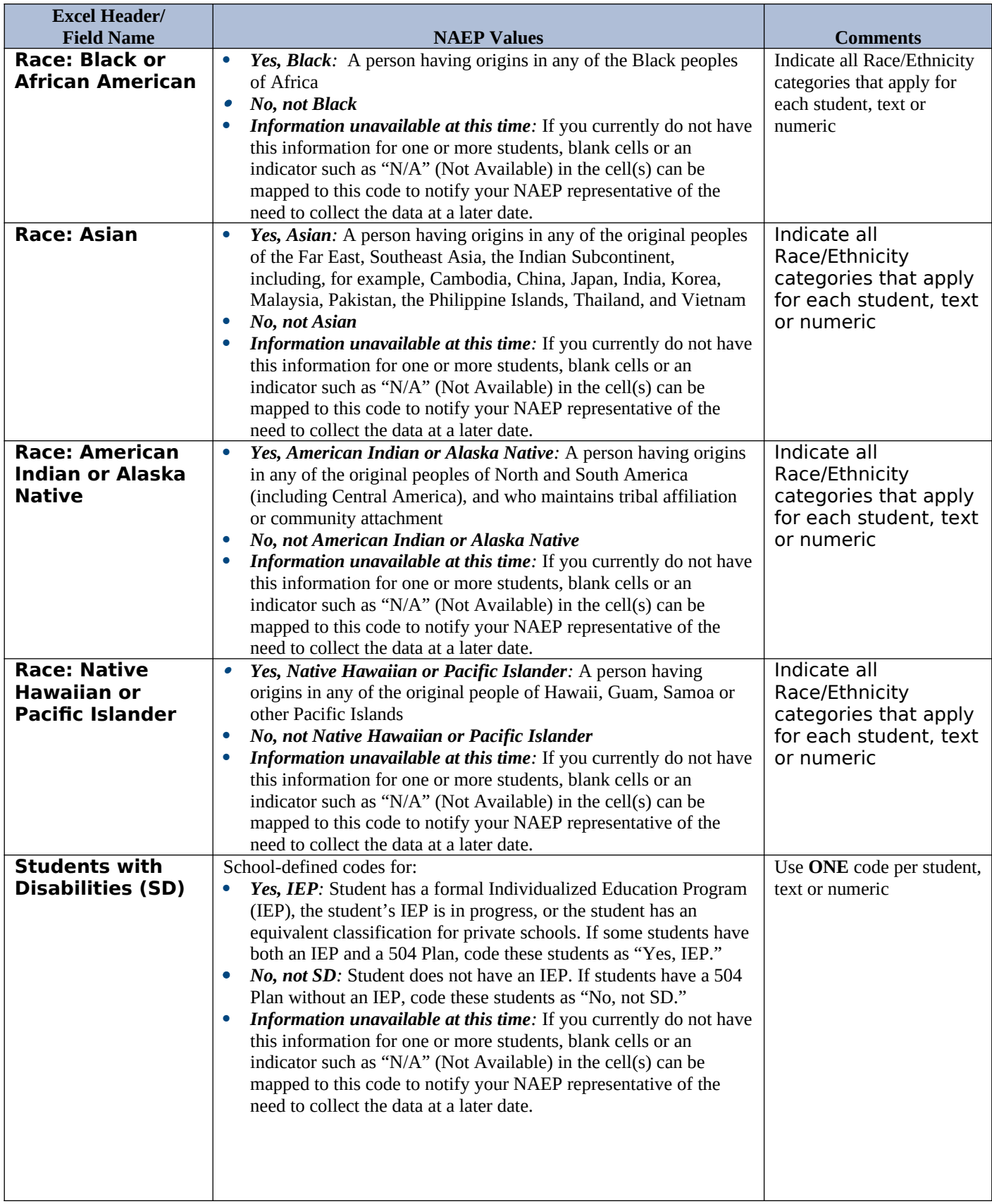

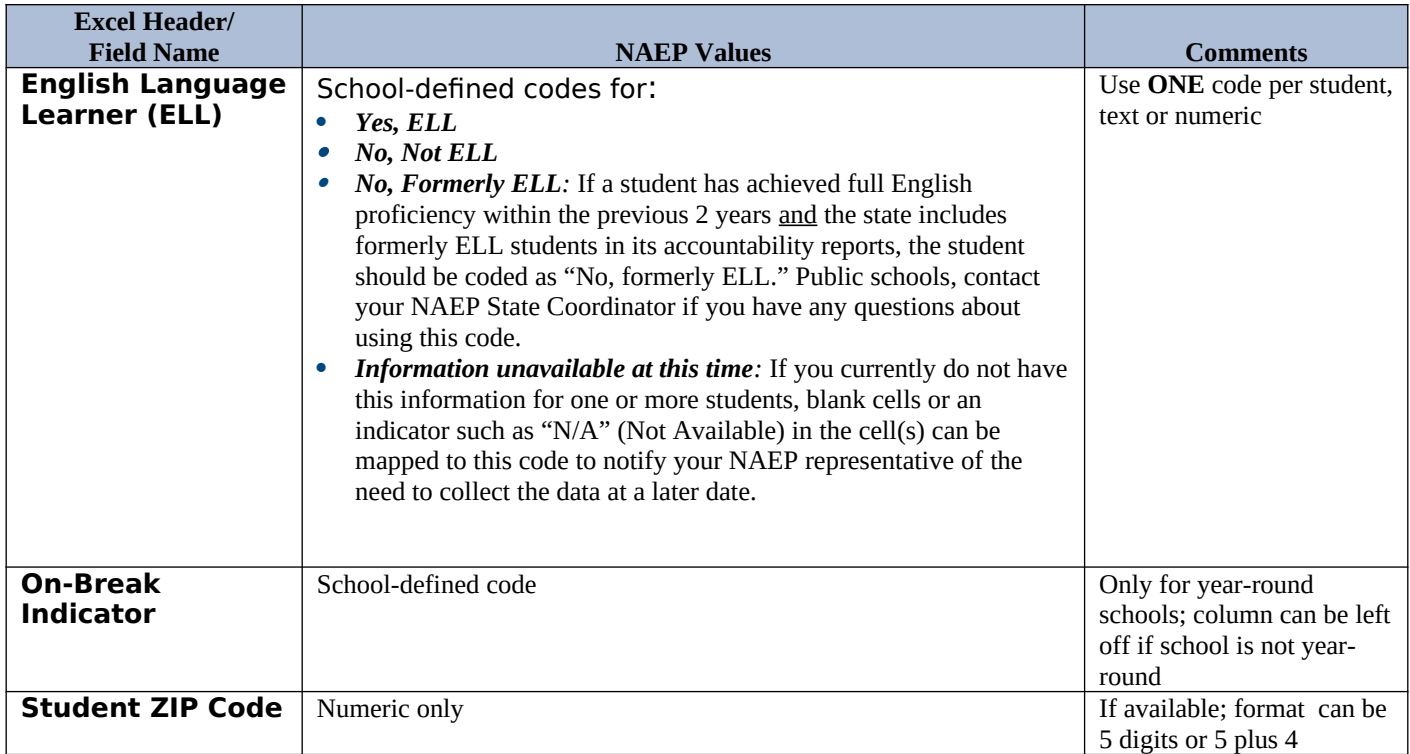

### **Tips for ensuring the E-File process goes smoothly:**

- The NAEP E-File template should be used if possible. **Please use it as is.** Do not change the column headers. Student information must begin on the second row. There should be no empty rows between the headings and the student data or within the student data, and no headings within the data.
- If you are not able to use the NAEP E-File Excel Template (for example, because of the way your data system works), the columns in your Excel E-File should have the same, or similar, names but do not have to be in any particular order. You will be able to identify the contents of each column after you have submitted your file. (For example, you will be able to indicate that your column labeled "Gender" is what provides the NAEP "Sex" information, and your value of "1" is "Male" and a "2" is "Female," or whatever the correct interpretation.)
- Be sure to give your file a unique, descriptive name. Select "File," then "Save As," and give it a name such as "Your School Name Age 9.xls." Should you need to reference your file again, this will help you locate it after E-Filing.
- The first row of data in your file will be read as the column header unless you indicate otherwise on the E-Filing "Welcome" page. Each succeeding row will be considered a student record.
- If you merge or cut and paste data from another Excel file into the template, review the file afterward to be sure there are properly aligned student data in every row and there are no column headers or blank rows in the middle of the data.
- Be sure that your file contains only a heading row and student data, not notes or text in additional columns, or they will be read as data resulting in a warning or error message.
- There should be only one worksheet with data in the Excel file. If there are other worksheets, they must not contain any data.

### **Step 3 – E-File**

Once your file is prepared and checked for accuracy and completeness, log into the MyNAEP website and select "Submit Student List" from the left-hand menu.

• Select the "Start E-Filing Age 9" button.

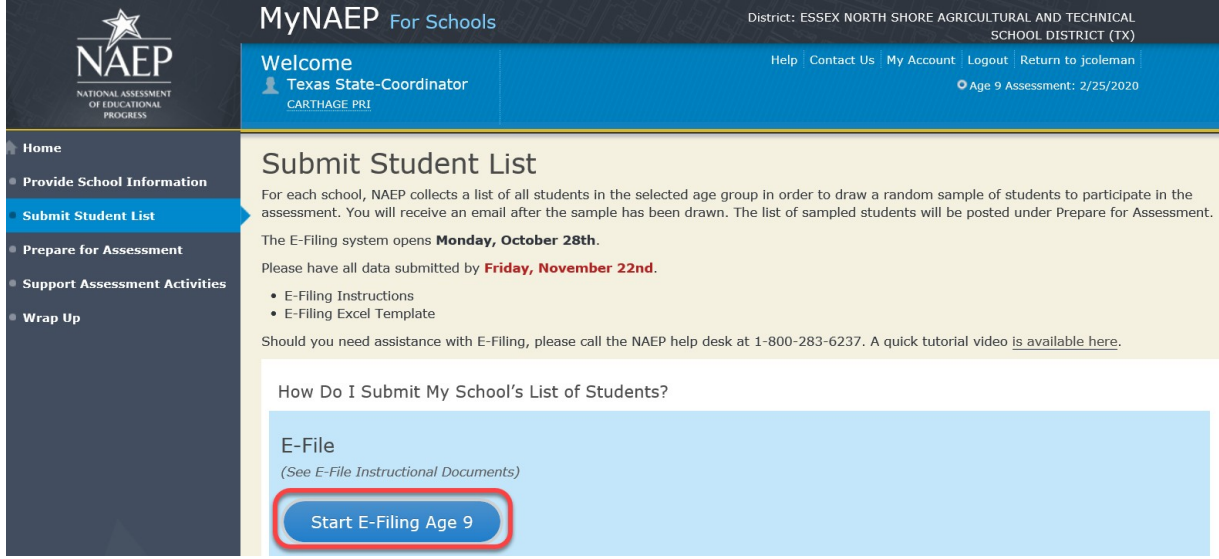

• You will see a checklist on the next screen; please review it carefully to be sure your file is set up correctly and is ready to be submitted. Then select "Continue."

# Submit Student List

#### Are You Ready to E-File?

Complete the following steps before starting the E-File process:

- . Read the NAEP 2020 Instructions for Preparing an Electronic File of Students, provided on the MyNAEP "Submit Student List" page;
- . Create a student data file in Excel format using the NAEP 2020 E-File Excel Template, provided on the MyNAEP "Submit Student List" page, or acquire a student data file in Excel format in which the first row contains the appropriate variable names, including the correct number of race/ethnicity columns;
- . Ensure that your student data file contains one column for each of the variables detailed in the NAEP 2020 Instructions for Preparing an Electronic File of Students.
	- · State Unique Student ID (do not use the student's Social Security number)
	- · Student first name
	- · Student last name
	- · Grade in school (PK-12)
	- Homeroom or other locator information
	- . Month of birth (in M or MM number format, not spelled out as in "July").
	- Year of birth (in YYYY format).
	- · Sex
	- . SD indicator to identify Students with a Disability, defined as a student with an Individualized Education Plan (IEP) for reasons other than being gifted and talented
	- ELL indicator to identify English language learners, as defined by your school
	- . Race/Ethnicity use SIX codes (columns) per student, as follows:
		- Ethnicity (Hispanic or not)
		- · White
		- Black or African American
		- · Asian
		- . American Indian or Alaska Native
		- Native Hawaiian or Pacific Islander
	- · On-break indicator
		- " If you are submitting an E-File for a year-round school: this indicator identifies students who will be on-break/on vacation on your school's assessment date. (Please see your MyNAEP home page for assessment date).
		- " If you are submitting an E-File for a non year-round school: do not provide values for this variable
	- · Student Zip Code include the student zip code, if available

\* If the data for this variable are not available at the time of e-Filing, you must still include the empty column in the template.

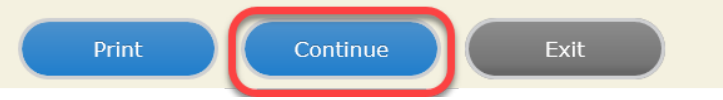

Enter the required fields and then browse for the name of your file and select "Upload."

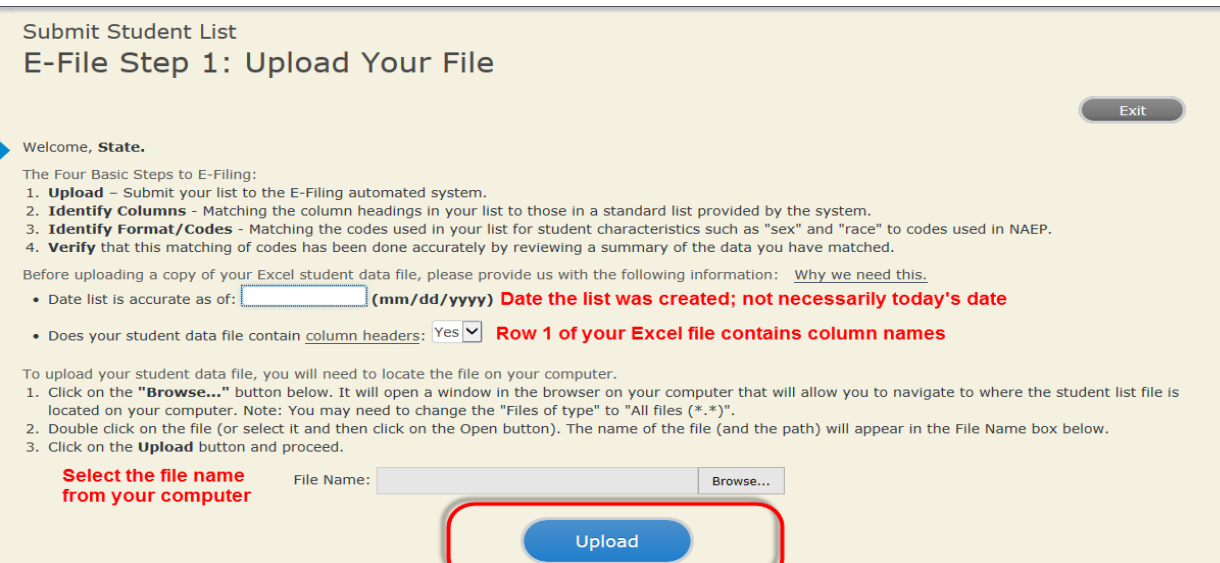

Uploading of your data file could take a few minutes. Please be patient. If you lose your Internet connection after uploading your file, you can log back on to the<br>MyNAEP site and return to E-Filing. You will be sent direc

## **Step 4 – Map Your Columns and Rows to NAEP Values**

The field names used by your database system may not have the same names as the NAEP values. You will need to match the names of your columns to the names of the NAEP columns and then match row values to NAEP values.

Submit Student List

E-File Step 2: Identify Your Column Contents

We need to know what information is in each column of your student data file. Click on the down arrow next to the words in the table that read "Column Contains ...". If there is no appropriate description in the drop-down list, please select N/A. It is important for us to have as much information about each student as possible. However, the essential information that must be reflected in the columns on the student list is: grade, student first name, student last name, month of birth, year of birth, sex, student with a disability (SD) indicator, and English Language Learner (ELL) indicator. If you are E-Filing for a year-round multi-track school, include a column for on-break indicator.

Note: Click on the links below in the "Column Heading Is" to view the student data contained in that column. If you wish to correct or change your selections for column content descriptions, click the 'Clear' button. Clicking the "Clear" button will delete all of the selections you have made in each of the rows entitled "Columns Contains".

Click here to see a worksheet view of your student data. If you find you have errors in your data, you will need to exit this program, correct the problem in your Excel file, and upload the file again.

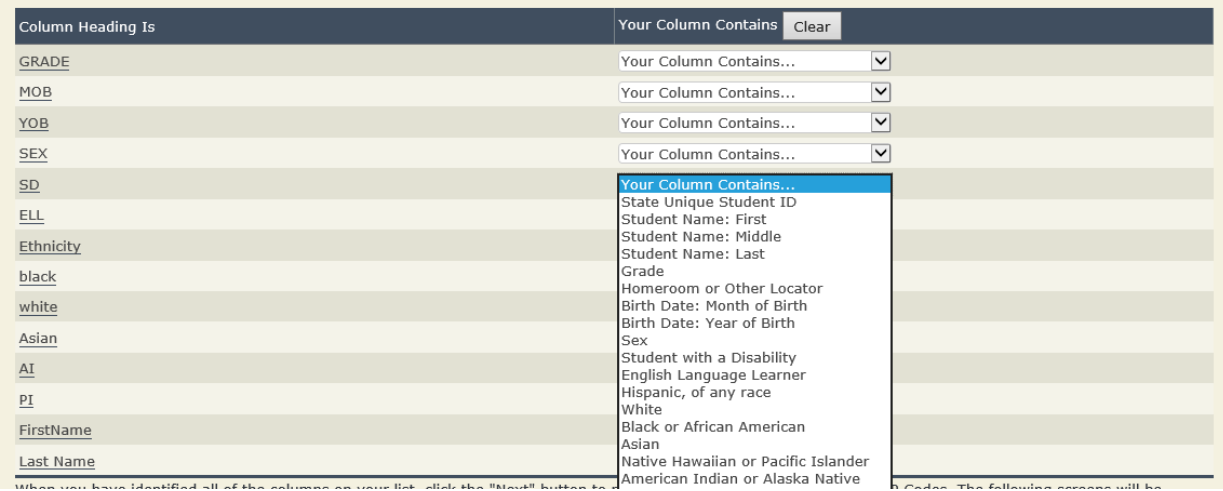
Shown below is an example of row mapping. You need to match the values in each of your columns to the NAEP codes (in drop-down). Once you map a value, select "Next" to move to the next value.

## Submit Student List

E-File Step 3-1: Match Your Values to NAEP codes

For each of your values below, click on the down arrow next to "Select Code" and click on the NAEP code that best matches your value.

To view the student records that have the selected value in the "Sex" column, click on the view icon S below. To view the worksheet containing all of your student data, click here.

If there is an error in your data file, click "Back" until you get to the Upload page. Then click "Exit", correct the problem in your Excel file, and upload the file again. Sex

It is very important that all data be correct. We have provided a way to double check the data. Below are the expected percentages based on information from the Common Core of Data (CCD). The CCD is a program of the U.S. Department of Education's National Center for Education Statistics. It is a comprehensive, annual, national statistical database of information concerning all public elementary and secondary schools. Please confirm your codes and percentages and continue if all are correct.

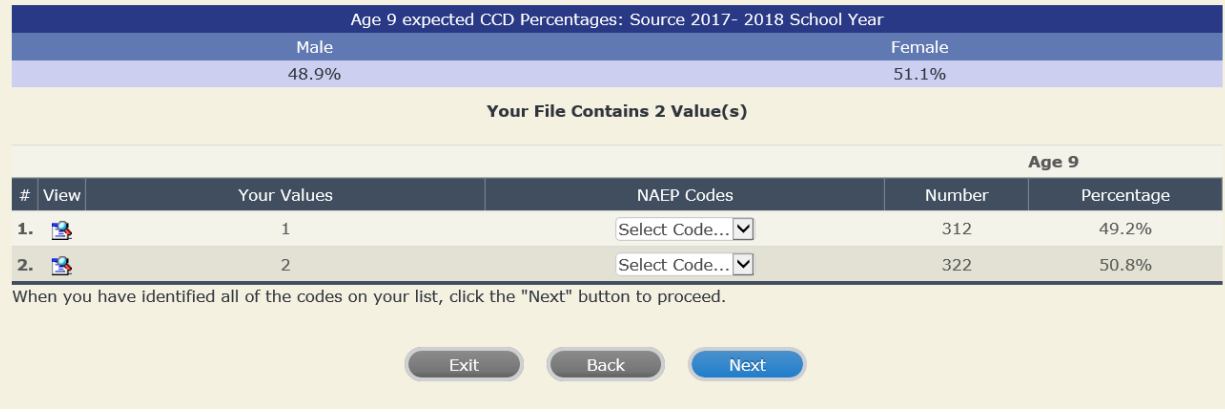

## **Step 5 – Review Warnings and Verify Data**

When you finish row mapping, the E-Filing process will continue and a series of E-File checks will be run. These checks may produce warnings that you will need to review. If you find there are problems with your data, you can return to any mapping page to make any necessary changes. If your data are incorrect, you can choose "Start Over" and resubmit a new corrected file. If your data are correct, select "Continue" to move to the next screen.

### E-File Data Checks

### Age-ineligible students were removed from the file you submitted. The warnings below apply to age-eligible students only.

The following data you submitted have been checked again against the 2017-2018 Common Core of Data (CCD) for your school. The CCD, a program of the National Center for Education Statistics, is a comprehensive annual, national statistical database of information concerning all public elementary and secondary schools and school districts. The following data you submitted have also been checked against your historical data (if available) for your school.

Below are discrepancies found between the information in your data file, and the information in the CCD and historical records for your school. Please review each warning message and do one of the following:

- Review and modify the data in question. This could mean either correcting the mapping of your values to NAEP's values, or correcting your Excel file and uploading the file again.
- If the data from your file are correct as is, continue with the data checks process.

#### **Enrollment and Date of Birth**

. The number of students on the file you submitted differs from our frame data by more than 100%.

Are your data correct? If you are satisfied with the information in your data file, click Continue.

If there is an error in your data file, click Start Over, correct this information in your Excel file, and upload the file again.

#### Race

. Excluding those students classified as "School does not collect this information" and "Information unavailable at this time", the racial/ethnic categories in the uploaded e-file differ significantly from those in our CCD. The percentages of the following race/ethnicity categories on the file you submitted differ from the frame by more than 10%.

Two or More Races (not Hispanic), E-File= 4.9%, Frame= 15.0%

Are your data correct? If you are satisfied with the information in your data file, click Continue.

If you would like to change how you matched your race/ethnicity codes to NAEP values, click here to return to the linking page.

If there is an error in your data file, click Start Over, correct this information in your Excel file, and upload the file again.

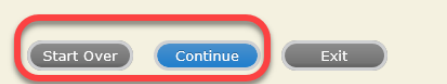

The next screen will show you a table that summarizes the data in your file. If you verify your data as correct, you need to select "Information is Correct" and then "Submit."

If your data are incorrect, you should select "Information is Incorrect" or select "Back" and then "Start Over" to submit a new list.

## Submit Student List

### E-File Step 4: Verify Your E-File

The table below summarizes the information you have provided on your student list. Please review this summary and verify that the information is correct and that the total enrollment figure at the bottom of the table accurately represents the number of students on your student list.

Record whether the information is correct or incorrect by clicking the appropriate button at the bottom of the page. Then click the "Submit" button.

1. Students who are not Hispanic and identify with more than one race category are classified as Two or more races, not Hispanic.

2. Students whose ethnicity is Hispanic, regardless of race, are classified as Hispanic, of any race.

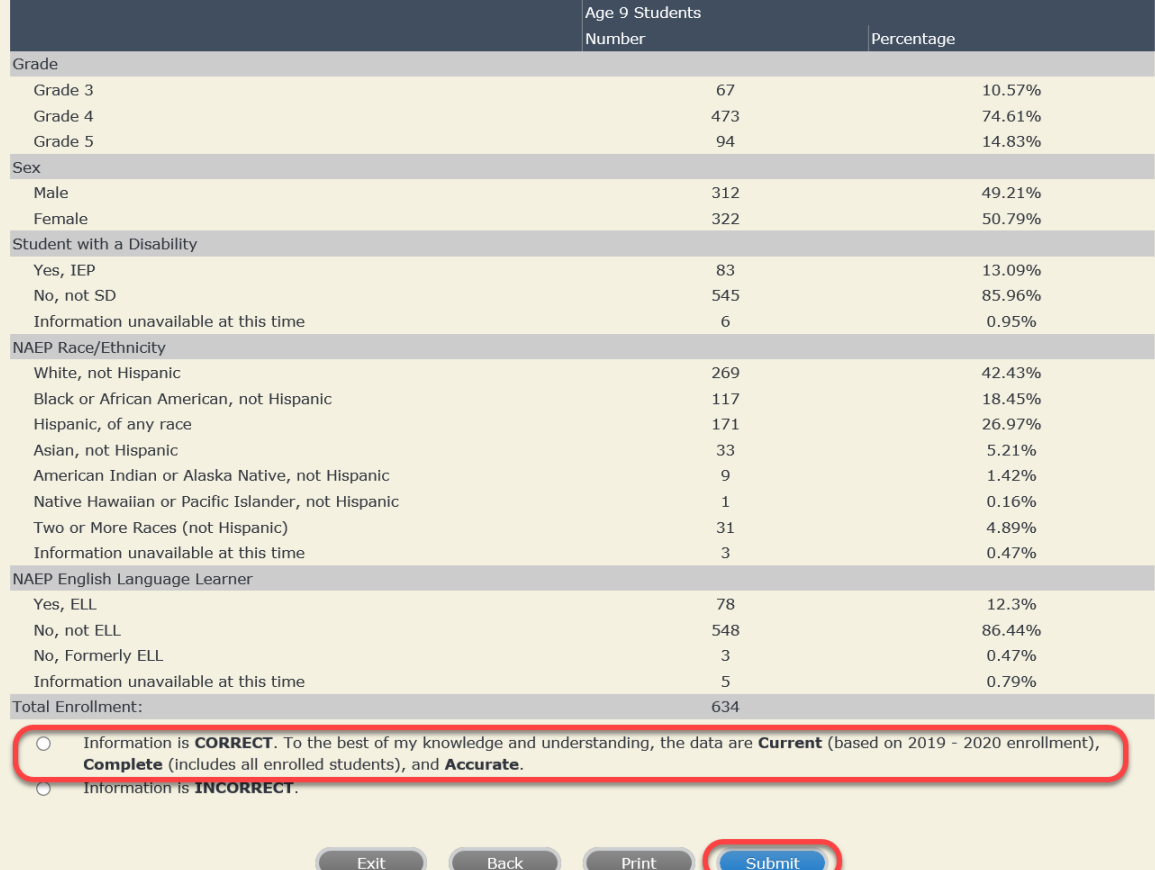

**If you need assistance, call the NAEP help desk at 1-800-283-6237.**

# **Appendix H2-2: Age 13 students**

Appendix H2-2a: Age 13 students, one column with National School Lunch Program

# **NAEP 2019–2020 LTT 13 Instructions for Preparing and Submitting an Electronic File of St NATIONALASESSMENT Its (One Column Race/Ethnicity)**

NAEP needs a complete list of students in the selected age group(s) at your school in order to draw a random sample of students to participate in the assessment. Your student data electronic file (E-File) must be submitted as a Microsoft Excel file.

**We recommend that you create your student file using the NAEP E-File Excel Template,** which is available on the MyNAEP website's "Submit Student List" page. If necessary, you may alternatively provide an Excel file with the same column headers and data in a different order. If you cannot submit your student data in an Excel file,

call the NAEP help desk at **1-800-283-6237**.

# **Step 1 – The E-Filing Template**

Download and review the E-Filing Template. Note the column headers (fields) that must be included in your student list. If you do not have data for a particular field, you may leave the column blank.

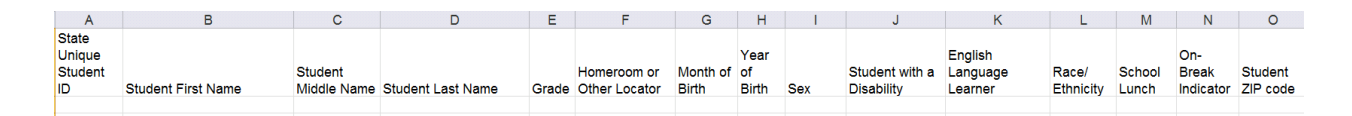

# **Step 2 – Compile Data for the Template**

Prepare and submit a separate Excel file of all students in your school with birthdates between **January 1, 2006** and **December 31, 2006**. Students may be in any grade, however, we expect most of the students to be in the following grades: **6**, **7**, **8**, and **9**.

- Include in the file data for **all students in the age group**, even those students who typically may be excluded from other testing programs, such as students with IEPs (SD) and English language learners (ELL). Make sure there are no duplicate students in your file.
- Also include students in the age group who were displaced from other locations due to hurricanes and other disasters.

• If this is a year-round school,<sup>[10](#page-79-0)</sup> include students who will be on break/on vacation on the scheduled assessment day along with all of the other students in the sampled age group. The NAEP E-File Excel Template contains an "On Break" column you will use to identify those students who will be on break/on vacation by filling in "Yes." (If you are not using the template, be sure to create and provide data for an "On Break" column in your file.)

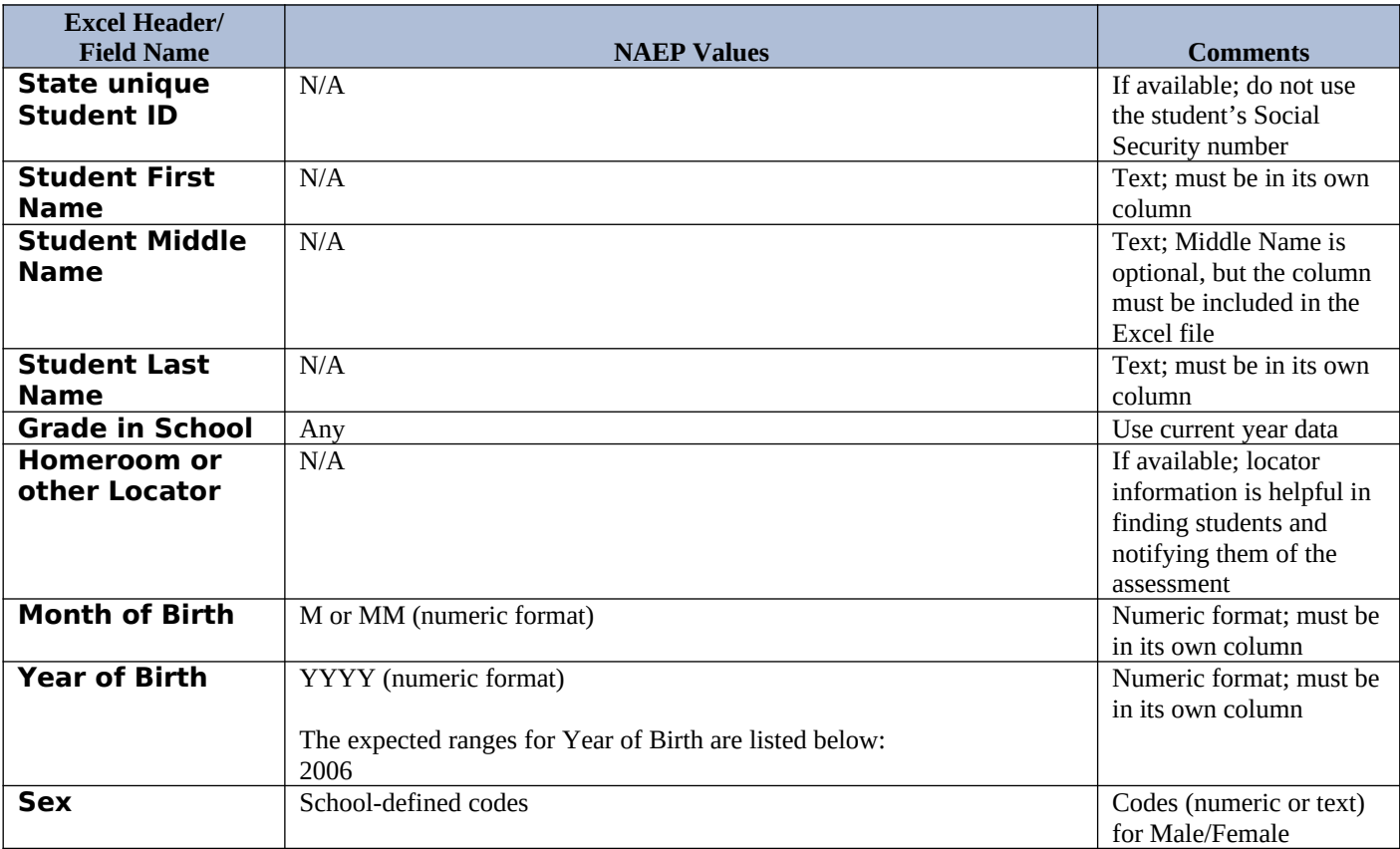

Your Excel file must contain the following data:

<span id="page-79-0"></span><sup>&</sup>lt;sup>10</sup> In year-round schools, students attend classes throughout the 12 calendar months, unlike traditional schools that follow the 9month calendar. However, at any one time during the year a percentage (e.g., 25 percent) of the students will be on break or on vacation.

| <b>Excel Header/</b><br><b>Field Name</b>                | <b>NAEP Values</b>                                                                                                    | <b>Comments</b>                              |
|----------------------------------------------------------|----------------------------------------------------------------------------------------------------|----------------------------------------------|
| <b>Race/Ethnicity -</b>                                  | School-defined codes for:                                                                                                    | Use ONE code per                             |
| one column                                               | Hispanic, of any race: A person of Mexican, Puerto Rican, Cuban,<br>Central or South American, or other Spanish (but not Portuguese)<br>culture of origin, regardless of race<br>White, not Hispanic: A person having origins in any of the original<br>$\bullet$<br>peoples of Europe (except Spain), North Africa, or the Middle East<br>Black or African American, not Hispanic: A person having origins<br>$\bullet$<br>in any of the Black peoples of Africa<br>Asian, not Hispanic: A person having origins in any of the original<br>$\bullet$<br>peoples of the Far East, Southeast Asia, the Indian Subcontinent,<br>including, for example, Cambodia, China, Japan, India, Korea,<br>Malaysia, Pakistan, the Philippine Islands, Thailand, and Vietnam<br>American Indian or Alaska Native, not Hispanic: A person having<br>$\bullet$<br>origins in any of the original peoples of North and South America<br>(including Central America), and who maintains tribal affiliation or<br>community attachment<br>Native Hawaiian or Pacific Islander, not Hispanic: A person having<br>$\bullet$<br>origins in any of the original people of Hawaii, Guam, Samoa or<br>other Pacific Islands<br>Two or More Races, not Hispanic: A person who identifies with two<br>or more of the non-Hispanic categories above<br>School does not collect this information: Available to nonpublic<br>$\bullet$<br>schools only. When used, this code must be applied to all students.<br>Information unavailable at this time: If you currently do not have<br>$\bullet$<br>this information for one or more students, blank cells or an indicator<br>such as "N/A" (Not Available) in the cell(s) can be mapped to this<br>code to notify your NAEP representative of the need to collect the<br>data at a later date. | student, text or numeric                     |
| <b>National School</b><br><b>Lunch Program</b><br>(NSLP) | School defined codes for:<br>Student not eligible to participate: Student is not eligible for free or<br>reduced-price lunch<br>Free lunch: Student is eligible for free lunch. Schools participating<br>in Provisions 2 or 3 of the NSLP should code all students as "free<br>lunch."11<br>Reduced-price lunch: Student is eligible for reduced-price lunch<br>$\bullet$<br>School not participating: School does not participate in the NSLP.<br>$\bullet$<br>When used, this code must be applied to all students.<br>Information unavailable at this time: If you currently do not have<br>$\bullet$<br>this information for one or more students, blank cells or an indicator<br>such as "N/A" (Not Available) in the cell(s) can be mapped to this<br>code to notify your NAEP representative of the need to collect the<br>data at a later date.<br>SPECIAL INSTRUCTIONS FOR CEP SCHOOLS: If your<br>school participates in the Community Eligibility<br>Provision (CEP), note that for NAEP, only students<br>who are economically disadvantaged students can<br>be classified as eligible for free or reduced-price<br>lunch.<br>-----------                                                                                                    | Use ONE code per<br>student, text or numeric |

<span id="page-80-0"></span> $11$  If it is not possible to distinguish between "free" and "reduced-price" for some students, code these students as eligible for free lunch*.*

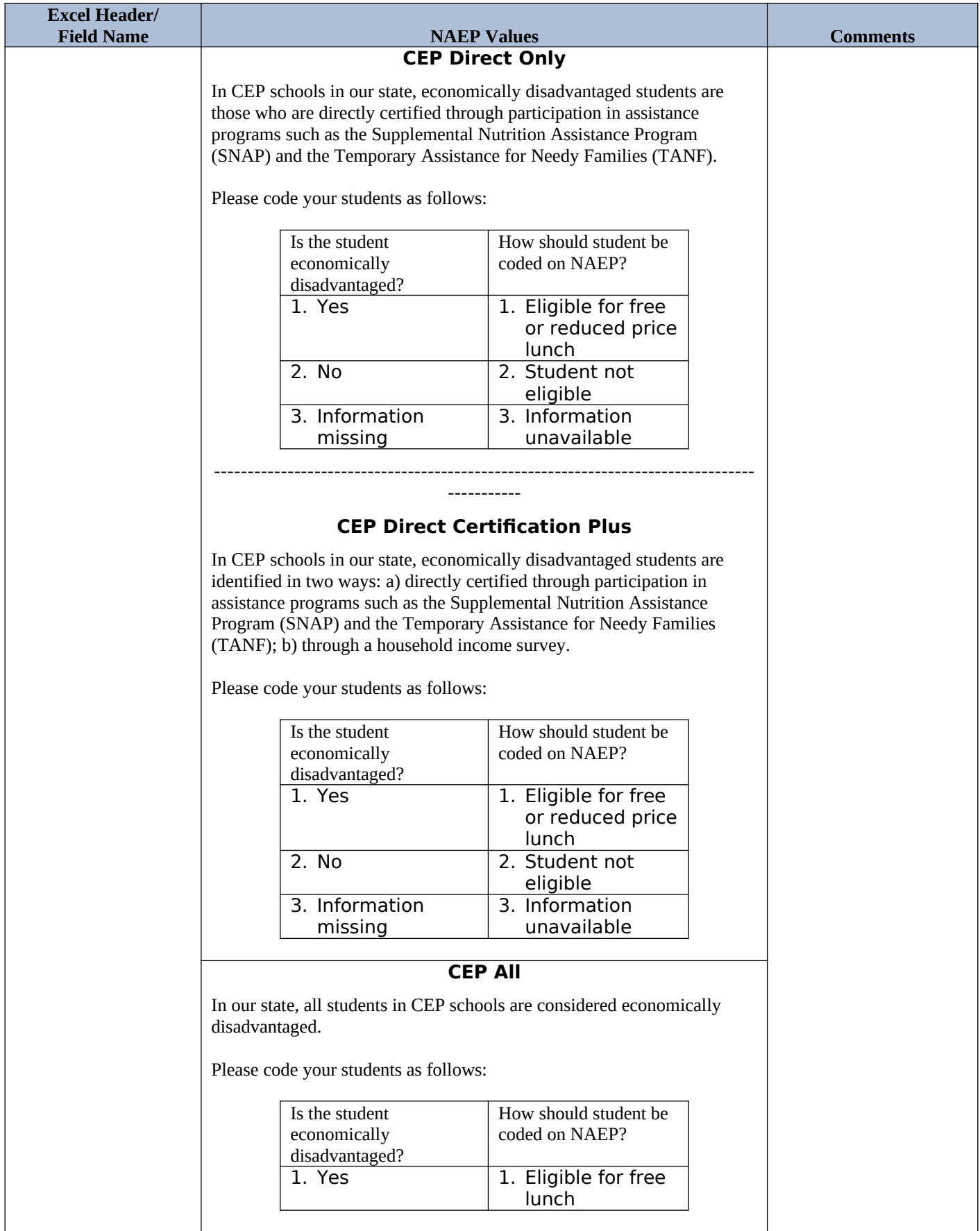

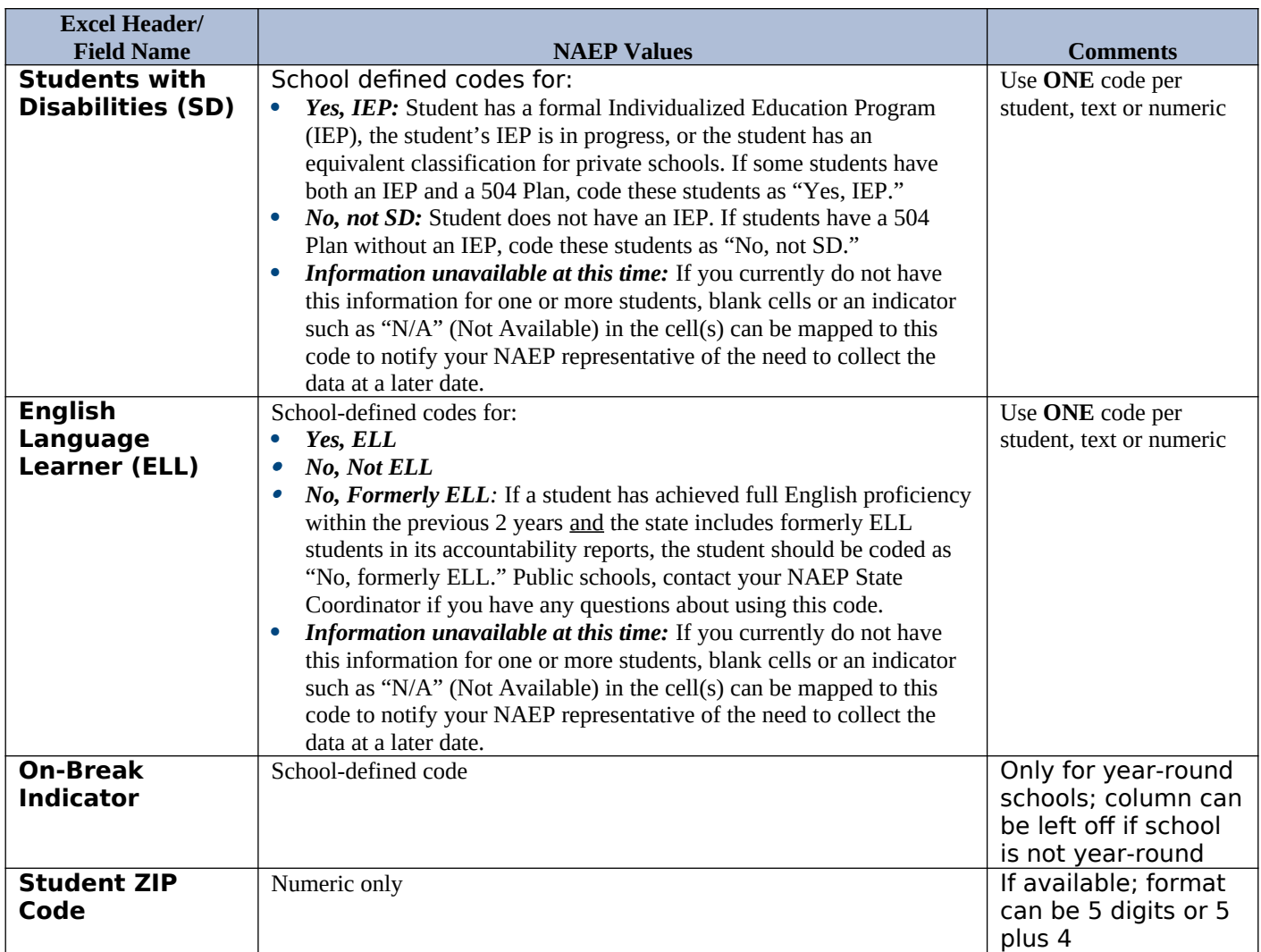

# **Tips for ensuring the E-File process goes smoothly:**

- The NAEP E-File template should be used if possible. **Please use it as is**. Do not change the column headers. Student information must begin on the second row. There should be no empty rows between the headings and the student data or within the student data, and no headings within the data.
- If you are not able to use the NAEP E-File Excel Template (for example, because of the way your data system works), the columns in your Excel E-File should have the same, or similar, names but do not have to be in any particular order. You will be able to identify the contents of each column after you have submitted your file. (For example, you will be able to indicate that your column labeled "Gender" is what provides the NAEP "Sex" information, and your value of "1" is "Male" and a "2" is "Female," or whatever the correct interpretation.)
- Be sure to give your file a unique, descriptive name. Select "File," then "Save As," and give it a name such as "Your School Name Age 13.xls." Should you need to reference your file again, this will help you locate it after E-Filing.
- The first row of data in your file will be read as the column header unless you indicate otherwise on the E-Filing "Welcome" page. Each succeeding row will be considered a student record.
- If you merge or cut and paste data from another Excel file into the template, review the file afterward to be sure there are properly aligned student data in every row and there are no column headers or blank rows in the middle of the data.
- Be sure that your file contains only a heading row and student data, not notes or text in additional columns, or they will be read as data resulting in a warning or error message.
- There should be only one worksheet with data in the Excel file. If there are other worksheets, they must not contain any data.

## **Step 3 – E-File**

Once your file is prepared and checked for accuracy and completeness, log into the MyNAEP website and select "Submit Student List" from the left-hand menu.

• Select the "Start E-Filing Age 13" button.

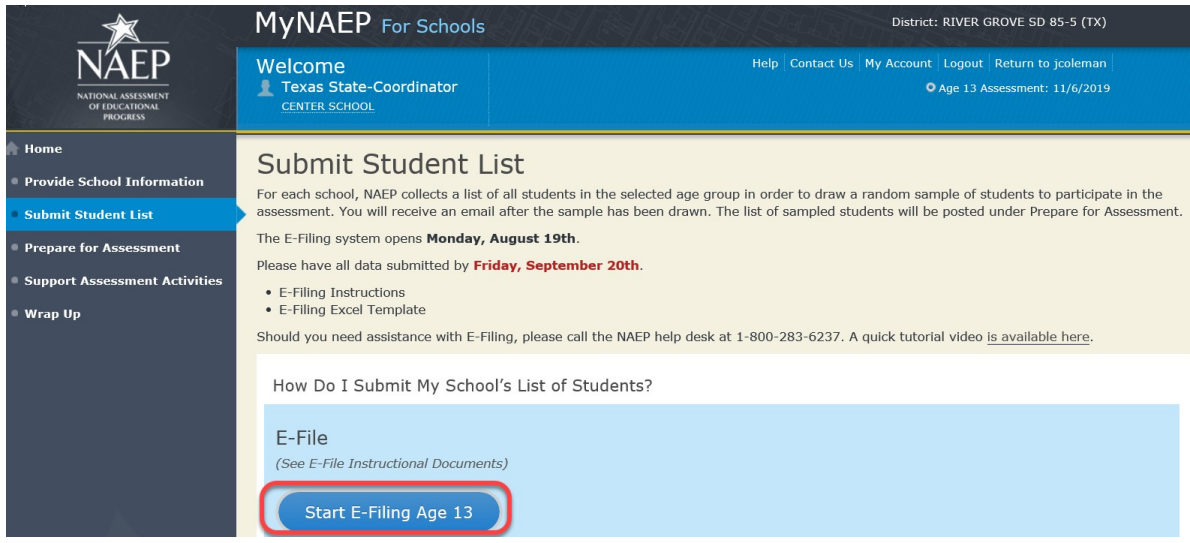

 You will see a checklist on the next screen; please review it carefully to be sure your file is set up correctly and is ready to be submitted. Then select "Continue."

### Are You Ready to E-File? Complete the following steps before starting the E-File process: . Read the NAEP 2020 Instructions for Preparing an Electronic File of Students, provided on the MyNAEP "Submit Student List" page; . Create a student data file in Excel format using the NAEP 2020 E-File Excel Template, provided on the MyNAEP "Submit Student List" page, or acquire a student data file in Excel format in which the first row contains the appropriate variable names, including the correct number of race/ethnicity columns; . Ensure that your student data file contains one column for each of the variables detailed in the NAEP 2020 Instructions for Preparing an Electronic File of **Students** · State Unique Student ID (do not use the student's Social Security number) · Student first name · Student last name · Grade in school (PK-12) • Homeroom or other locator information . Month of birth (in M or MM number format, not spelled out as in "July"). . Year of birth (in YYYY format). · Sex . SD indicator - to identify Students with a Disability, defined as a student with an Individualized Education Plan (IEP) for reasons other than being gifted and talented · ELL indicator - to identify English language learners, as defined by your school · Race/Ethnicity - use ONE column per student . National School Lunch Program eligibility indicator · On-break indicator . If you are submitting an E-File for a year-round school: this indicator identifies students who will be on-break/on vacation on your school's assessment date. (Please see your MyNAEP home page for assessment date). . If you are submitting an E-File for a non year-round school: do not provide values for this variable · Student Zip Code - include the student zip code, if available \* If the data for this variable are not available at the time of e-Filing, you must still include the empty column in the template. Continue Exit Print

### Enter the required fields and then browse for the name of your file and select "Upload."

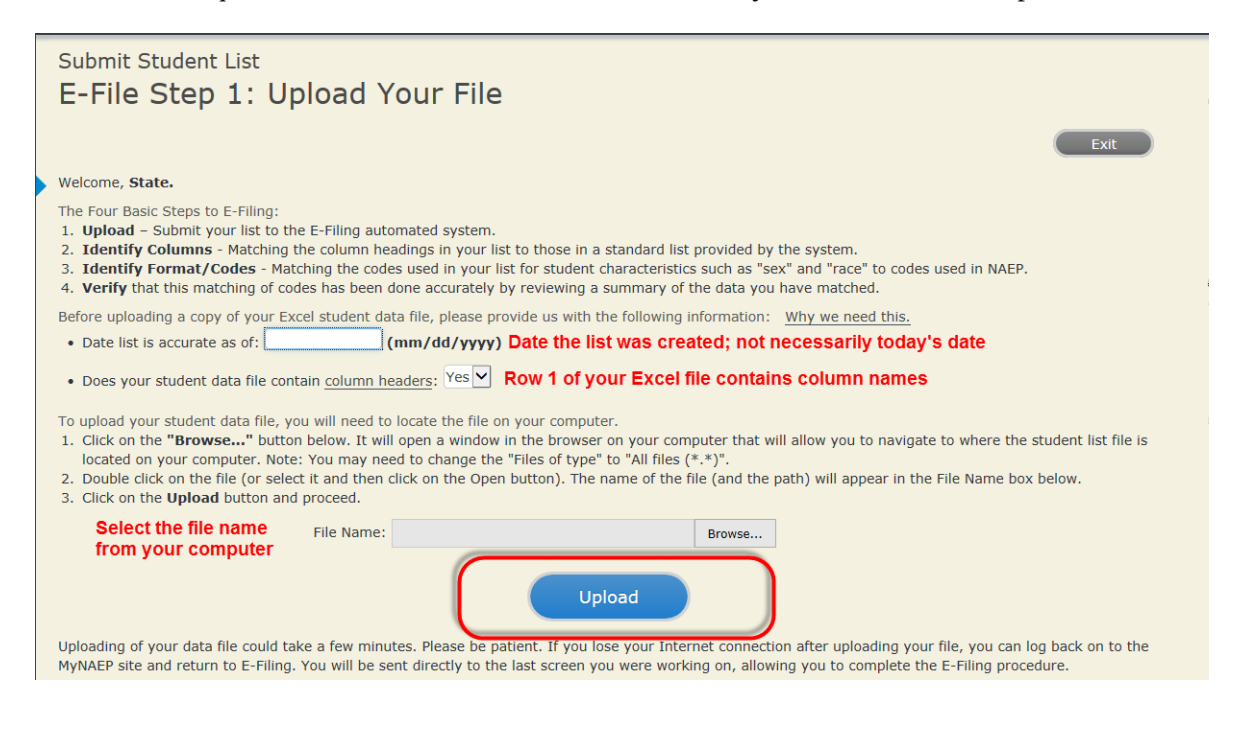

### **Step 4 – Map Your Columns and Rows to NAEP Values**

The field names used by your database system may not have the same names as the NAEP values. You will need to match the names of your columns to the names of the NAEP columns and then match row values to NAEP values.

#### E-File Step 2: Identify Your Column Contents

We need to know what information is in each column of your student data file. Click on the down arrow next to the words in the table that read "Column Contains ...". If there is no appropriate description in the drop-down list, please select N/A. It is important for us to have as much information about each student as possible. However, the essential information that must be reflected in the columns on the student list is: grade, student first name, student last name, month of birth, year of<br>birth, sex, student with a disability (SD) indicator, a column for on-break indicator.

Note: Click on the links below in the "Column Heading Is" to view the student data contained in that column. If you wish to correct or change your<br>selections for column content descriptions, click the 'Clear' button. Click of the rows entitled "Columns Contains".

Click here to see a worksheet view of your student data. If you find you have errors in your data, you will need to exit this program, correct the problem in your Excel file, and upload the file again.

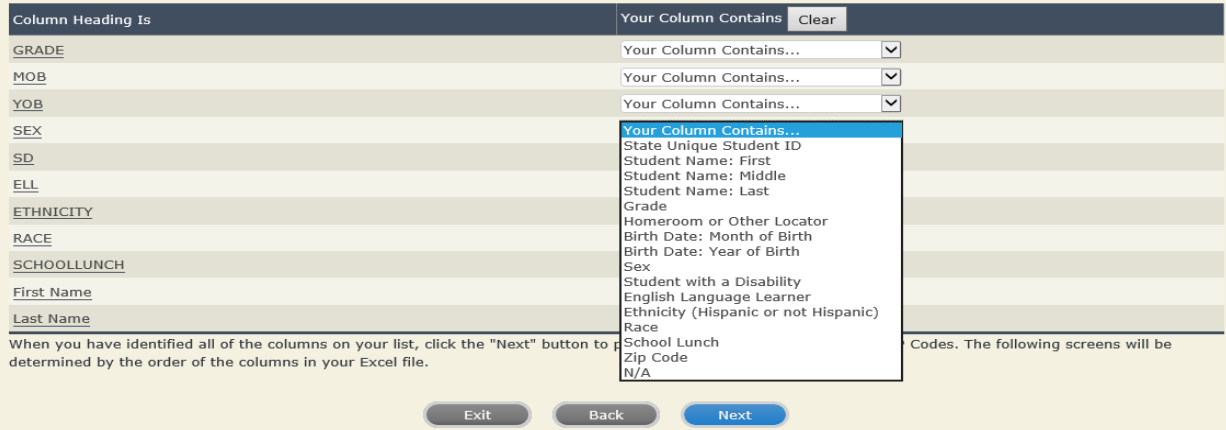

Shown below is an example of row mapping. You need to match the values in each of your columns to the NAEP codes (in drop-down). Once you map a value, select "Next" to move to the next value.

## Submit Student List

### E-File Step 3-1: Match Your Values to NAEP codes

For each of your values below, click on the down arrow next to "Select Code" and click on the NAEP code that best matches your value.

To view the student records that have the selected value in the "Sex" column, click on the view icon S below. To view the worksheet containing all of your student data, click here.

If there is an error in your data file, click "Back" until you get to the Upload page. Then click "Exit", correct the problem in your Excel file, and upload the file again. Sex

It is very important that all data be correct. We have provided a way to double check the data. Below are the expected percentages based on information from the Common Core of Data (CCD). The CCD is a program of the U.S. Department of Education's National Center for Education Statistics. It is a comprehensive, annual, national statistical database of information concerning all public elementary and secondary schools. Please confirm your codes and percentages and continue if all are correct.

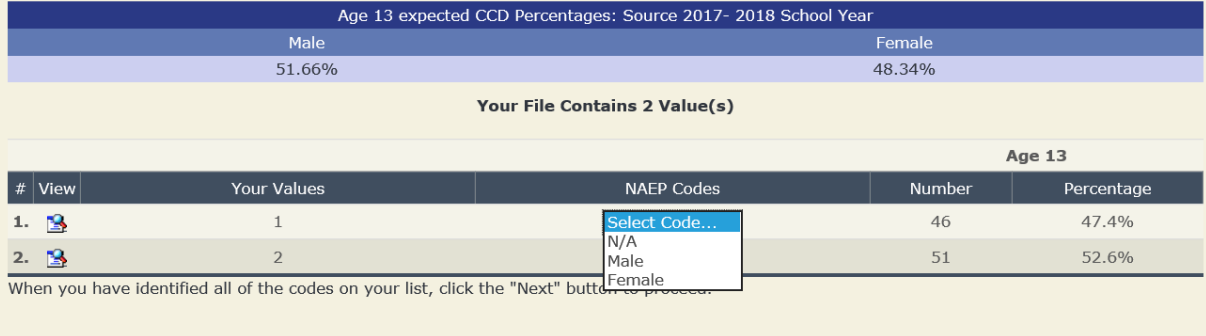

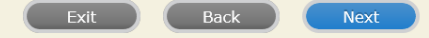

## **Step 5 – Review Warnings and Verify Data**

When you finish row mapping, the E-Filing process will continue and a series of E-File checks will be run. These checks may produce warnings that you will need to review. If you find there are problems with your data, you can return to any mapping page to make any necessary changes. If your data are incorrect, you can choose "Start Over" and resubmit a new corrected file. If your data are correct, select "Continue" to move to the next screen.

# Submit Student List

**E-File Data Checks** 

### Age-ineligible students were removed from the file you submitted. The warnings below apply to age-eligible students only.

The following data you submitted have been checked again against the 2017-2018 Common Core of Data (CCD) for your school. The CCD, a program of the National Center for Education Statistics, is a comprehensive annual, national statistical database of information concerning all public elementary and secondary schools and school districts. The following data you submitted have also been checked against your historical data (if available) for your school.

Below are discrepancies found between the information in your data file, and the information in the CCD and historical records for your school. Please review each warning message and do one of the following:

- · Review and modify the data in question. This could mean either correcting the mapping of your values to NAEP's values, or correcting your Excel file and uploading the file again.
- If the data from your file are correct as is, continue with the data checks process.

### **Enrollment and Date of Birth**

• The number of students on the file you submitted differs from our frame data by more than 100%.

Are your data correct? If you are satisfied with the information in your data file, click Continue.

If there is an error in your data file, click Start Over, correct this information in your Excel file, and upload the file again.

### Race

. Excluding those students classified as "School does not collect this information" and "Information unavailable at this time", the racial/ethnic categories in the uploaded e-file differ significantly from those in our CCD. The percentages of the following race/ethnicity categories on the file you submitted differ from the frame by more than 10%. Black or African American, not Hispanic, E-File= 19.6%, Frame= 8.8% Hispanic, of any race, E-File= 24.7%, Frame= 39.0%

Are your data correct? If you are satisfied with the information in your data file, click Continue.

If you would like to change how you matched your race/ethnicity codes to NAEP values, click here to return to the linking page.

If there is an error in your data file, click Start Over, correct this information in your Excel file, and upload the file again.

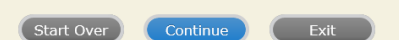

The next screen will show you a table that summarizes the data in your file. If you verify your data as correct, you need to select "Information is Correct" and then "Submit."

If your data are incorrect, you should select "Information is Incorrect" or select "Back" and then "Start Over" to submit a new list.

### E-File Step 4: Verify Your E-File

The table below summarizes the information you have provided on your student list. Please review this summary and verify that the information is correct and that the total enrollment figure at the bottom of the table accurately represents the number of students on your student list.

Record whether the information is correct or incorrect by clicking the appropriate button at the bottom of the page. Then click the "Submit" button.

1. Students who are not Hispanic and identify with more than one race category are classified as Two or more races, not Hispanic. 2. Students whose ethnicity is Hispanic, regardless of race, are classified as Hispanic, of any race.

Age 13 Students Number Percentage Grade Grade 7 13 13.4% Grade 8 76 78.35% Grade 9  $\,$  8  $\,$ 8.25% Sex 47.42% Male 46 Female 51 52.58% Student with a Disability Yes, IEP 13 13.4% No, not SD 82 84.54% Information unavailable at this time  $\overline{a}$ 2.06% NAEP Race/Ethnicity  $41$ 42.27% White, not Hispanic Black or African American, not Hispanic 19 19.59% Hispanic, of any race 24 24.74% Asian, not Hispanic  $\boldsymbol{8}$ 8.25% Two or More Races (not Hispanic)  $\overline{5}$ 5.15% NAEP English Language Learner Yes, ELL  $\overline{5}$ 5.15% No, not ELL 90 92.78% No, Formerly ELL  $\overline{2}$ 2.06% School Lunch Student not eligible 35 36.08% Free lunch 40 41.24%  $\overline{4}$ 4.12% Reduced price lunch Information unavailable at this time 18 18.56% **Total Enrollment:** 97 Information is CORRECT. To the best of my knowledge and understanding, the data are Current (based on 2019 - 2020 enrollment), Complete (includes all enrolled students), and Accurate. Information is INCORRECT. Back Print Submit Exit

**If you need assistance, call the NAEP help desk at 1-800-283-6237.**

Appendix H2-2b: Age 13 students, one column without National School Lunch Program

# **NAEP 2019–2020 LTT 13 Instructions for Preparing and Submitting an Electronic File of St NATIONAL ASSESSMENT ITS (One Column Race/Ethnicity)**

NAEP needs a complete list of students in the selected age group(s) at your school in order to draw a random sample of students to participate in the assessment. Your student data electronic file (E-File) must be submitted as a Microsoft Excel file.

**We recommend that you create your student file using the NAEP E-File Excel** 

**Template,** which is available on the MyNAEP website's "Submit Student List" page. If necessary, you may alternatively provide an Excel file with the same column headers and data in a different order. If you cannot submit your student data in an Excel file, call the NAEP help desk at **1-800-283-6237**.

## **Step 1 – The E-Filing Template**

Download and review the E-Filing Template. Note the column headers (fields) that must be included in your student list. If you do not have data for a particular field, you may leave the column blank.

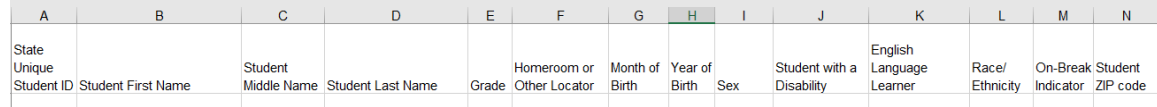

## **Step 2 – Compile Data for the Template**

Prepare and submit a separate Excel file of all students in your school with birthdates between **January 1, 2006** and **December 31, 2006**. Students may be in any grade, however, we expect most of the students to be in the following grades: **6**, **7**, **8**, and **9**.

- Include in the file data for **all students in the age group**, even those students who typically may be excluded from other testing programs, such as students with IEPs (SD) and English language learners (ELL). Make sure there are no duplicate students in your file.
- Also include students in the age group who were displaced from other locations due to hurricanes and other disasters.

• If this is a year-round school,<sup>[12](#page-90-0)</sup> include students who will be on break/on vacation on the scheduled assessment day along with all of the other students in the sampled age group. The NAEP E-File Excel Template contains an "On Break" column you will use to identify those students who will be on break/on vacation by filling in "Yes." (If you are not using the template, be sure to create and provide data for an "On Break" column in your file.)

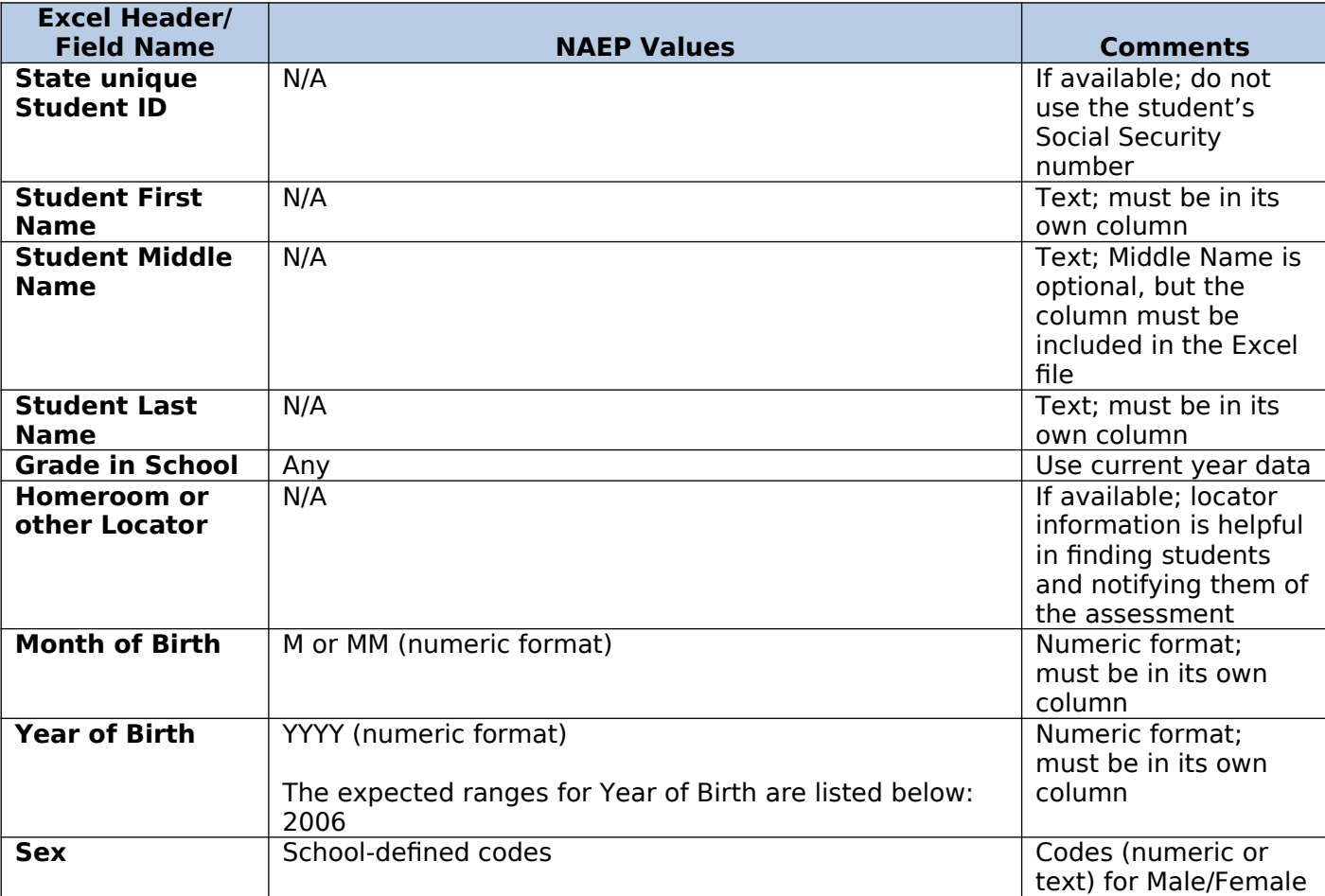

Your Excel file must contain the following data:

<span id="page-90-0"></span> $12$  In year-round schools, students attend classes throughout the 12 calendar months, unlike traditional schools that follow the 9month calendar. However, at any one time during the year a percentage (e.g., 25 percent) of the students will be on break or on vacation.

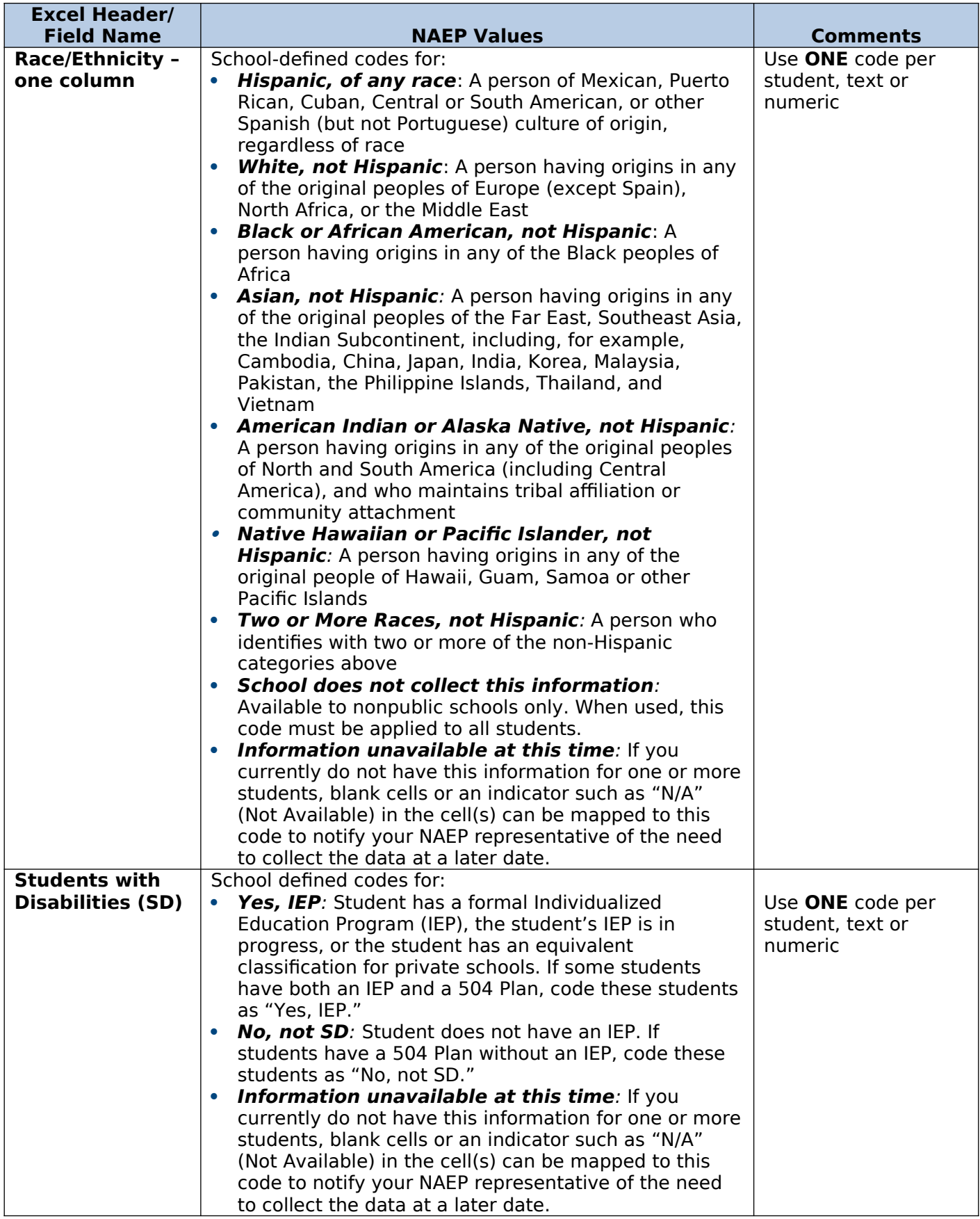

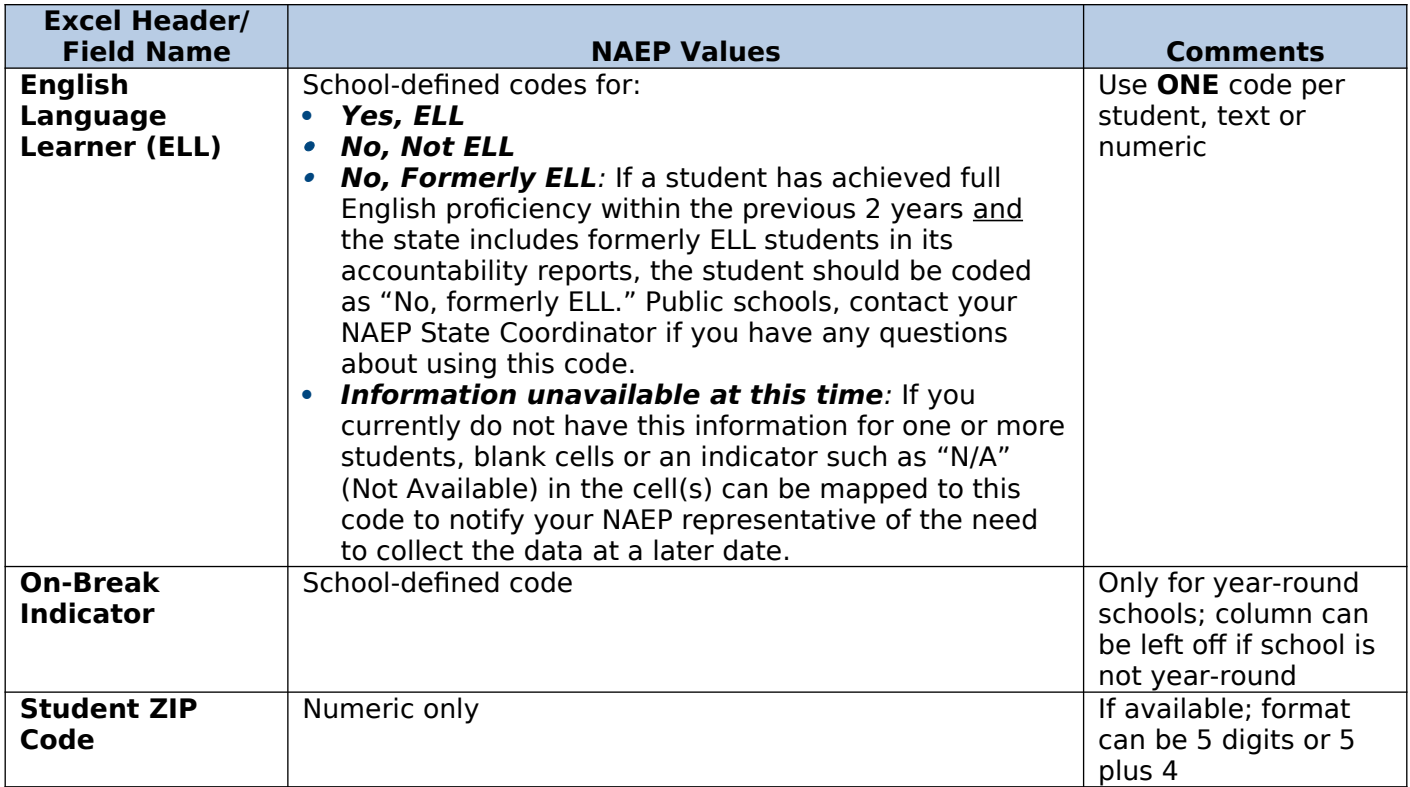

# **Tips for ensuring the E-File process goes smoothly:**

- The NAEP E-File template should be used if possible. **Please use it as is.** Do not change the column headers. Student information must begin on the second row. There should be no empty rows between the headings and the student data or within the student data, and no headings within the data.
- If you are not able to use the NAEP E-File Excel Template (for example, because of the way your data system works), the columns in your Excel E-File should have the same, or similar, names but do not have to be in any particular order. You will be able to identify the contents of each column after you have submitted your file. (For example, you will be able to indicate that your column labeled "Gender" is what provides the NAEP "Sex" information, and your value of "1" is "Male" and a "2" is "Female," or whatever the correct interpretation.)
- Be sure to give your file a unique, descriptive name. Select "File," then "Save As," and give it a name such as "Your School Name Age 13.xls." Should you need to reference your file again, this will help you locate it after E-Filing.
- The first row of data in your file will be read as the column header unless you indicate otherwise on the E-Filing "Welcome" page. Each succeeding row will be considered a student record.
- If you merge or cut and paste data from another Excel file into the template, review the file afterward to be sure there are properly aligned student data in every row and there are no column headers or blank rows in the middle of the data.
- Be sure that your file contains only a heading row and student data, not notes or text in additional columns, or they will be read as data resulting in a warning or error message.
- There should be only one worksheet with data in the Excel file. If there are other worksheets, they must not contain any data.

## **Step 3 – E-File**

Once your file is prepared and checked for accuracy and completeness, log into the MyNAEP website and select "Submit Student List" from the left-hand menu.

• Select the "Start E-Filing Age 13" button.

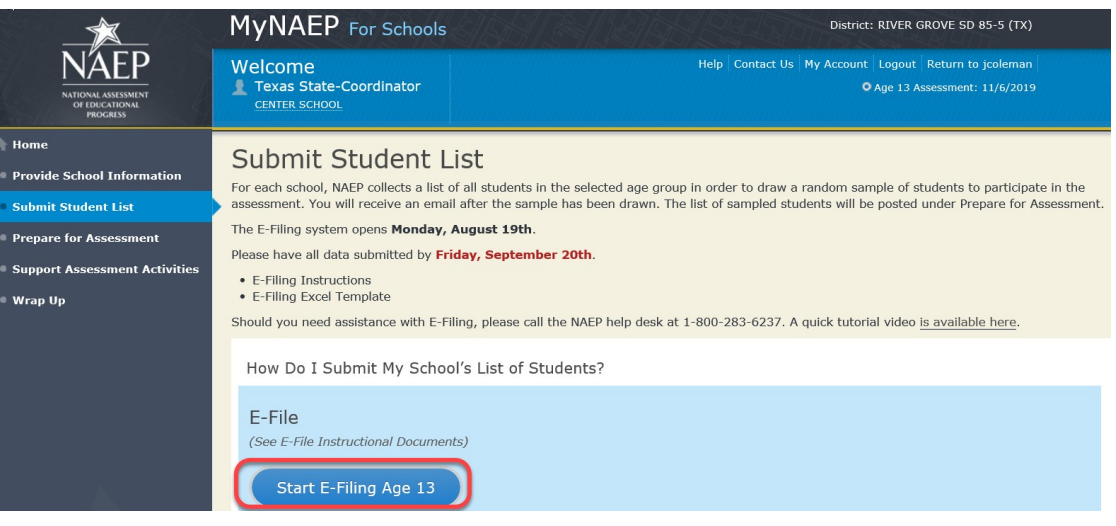

 You will see a checklist on the next screen; please review it carefully to be sure your file is set up correctly and is ready to be submitted. Then select "Continue."

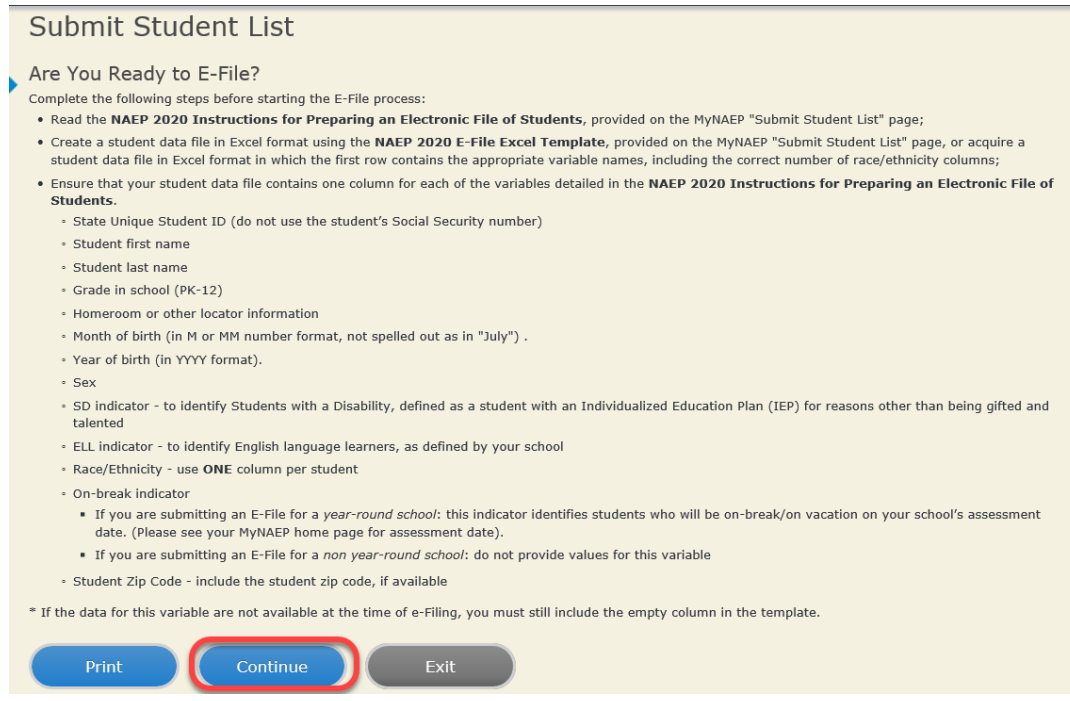

Enter the required fields and then browse for the name of your file and select "Upload."

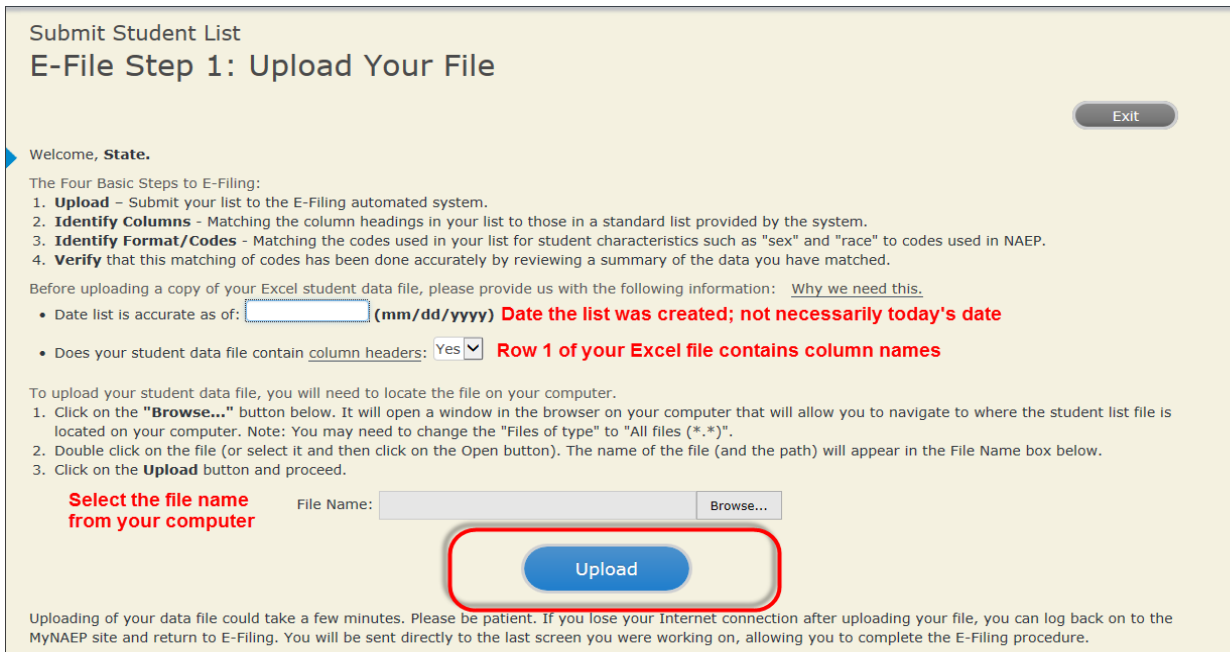

### **Step 4 – Map Your Columns and Rows to NAEP Values**

The field names used by your database system may not have the same names as the NAEP values. You will need to match the names of your columns to the names of the NAEP columns and then match row values to NAEP values.

# Submit Student List

### E-File Step 2: Identify Your Column Contents

We need to know what information is in each column of your student data file. Click on the down arrow next to the words in the table that read "Column Contains ...". If there is no appropriate description in the drop-down list, please select N/A. It is important for us to have as much information about each student as possible. However, the essential information that must be reflected in the columns on the student list is: grade, student first name, student last name, month of birth, year of birth, sex, student with a disability (SD) indicator, and English Language Learner (ELL) indicator. If you are E-Filing for a year-round multi-track school, include a column for on-break indicator.

Note: Click on the links below in the "Column Heading Is" to view the student data contained in that column. If you wish to correct or change your selections for column content descriptions, click the 'Clear' button. Clicking the "Clear" button will delete all of the selections you have made in each of the rows entitled "Columns Contains".

Click here to see a worksheet view of your student data. If you find you have errors in your data, you will need to exit this program, correct the problem in your Excel file, and upload the file again.

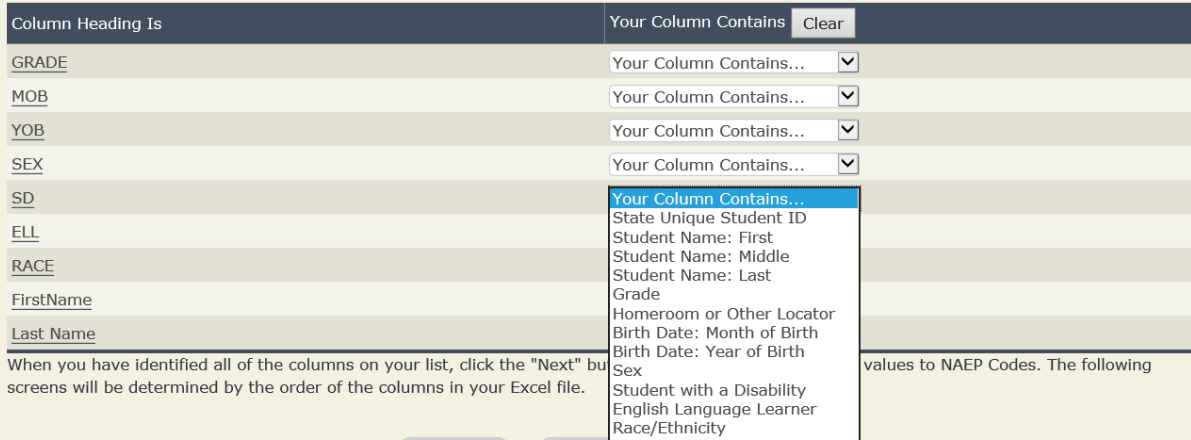

Shown below is an example of row mapping. You need to match the values in each of your columns to the NAEP codes (in drop-down). Once you map a value, select "Next" to move to the next value.

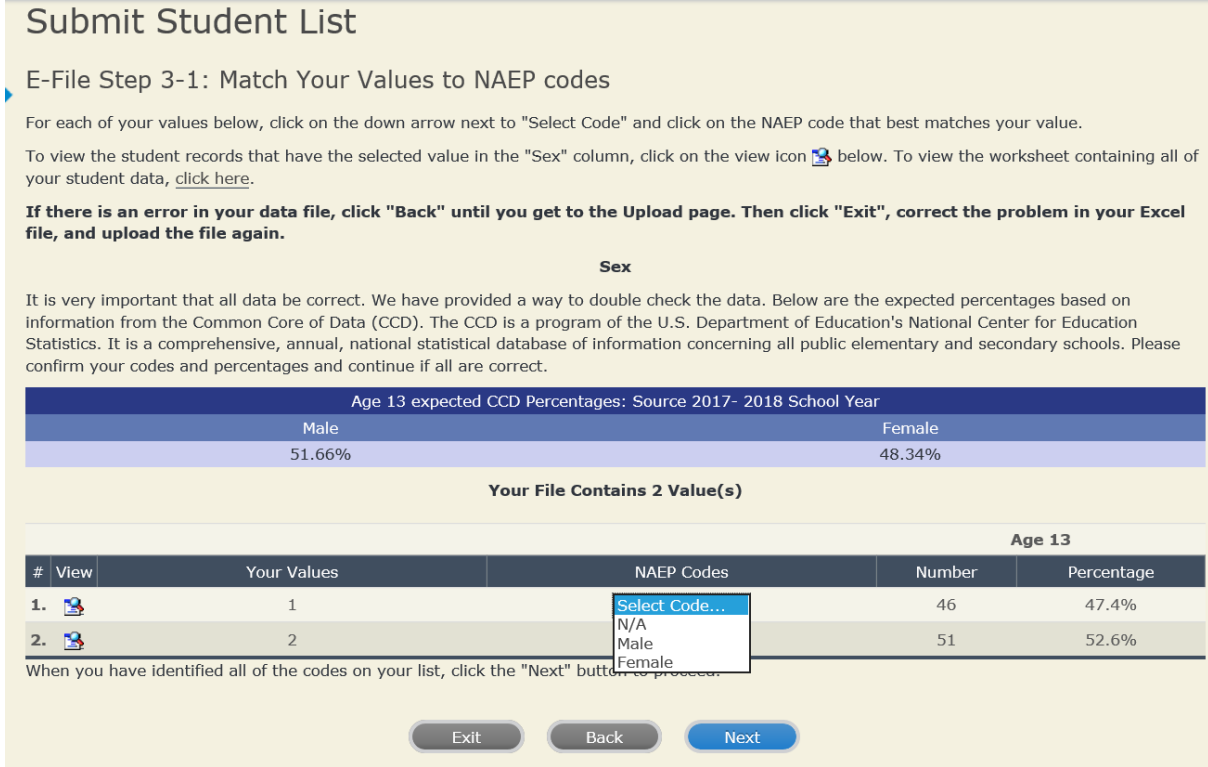

## **Step 5 – Review Warnings and Verify Data**

When you finish row mapping, the E-Filing process will continue and a series of E-File checks will be run. These checks may produce warnings that you will need to review. If you find there are problems with your data, you can return to any mapping page to make any necessary changes. If your data are incorrect, you can choose "Start Over" and resubmit a new corrected file. If your data are correct, select "Continue" to move to the next screen.

### E-File Data Checks

Age-ineligible students were removed from the file you submitted. The warnings below apply to age-eligible students only.

The following data you submitted have been checked again against the 2017-2018 Common Core of Data (CCD) for your school. The CCD, a program of the National Center for Education Statistics, is a comprehensive annual, national statistical database of information concerning all public elementary and secondary schools and school districts. The following data you submitted have also been checked against your historical data (if available) for your school.

Below are discrepancies found between the information in your data file, and the information in the CCD and historical records for your school. Please review each warning message and do one of the following:

- · Review and modify the data in question. This could mean either correcting the mapping of your values to NAEP's values, or correcting your Excel file and uploading the file again.
- If the data from your file are correct as is, continue with the data checks process.

#### **Enrollment and Date of Birth** . The number of students on the file you submitted differs from our frame data by more than 100%.

Are your data correct? If you are satisfied with the information in your data file, click Continue.

If there is an error in your data file, click Start Over, correct this information in your Excel file, and upload the file again.

### Race

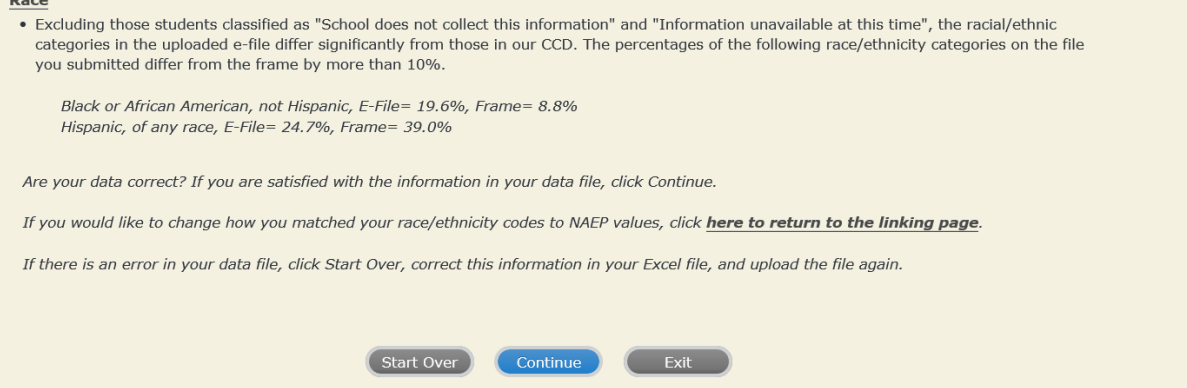

The next screen will show you a table that summarizes the data in your file. If you verify your data as correct, you need to select "Information is Correct" and then "Submit."

If your data are incorrect, you should select "Information is Incorrect" or select "Back" and then "Start Over" to submit a new list.

### E-File Step 4: Verify Your E-File

The table below summarizes the information you have provided on your student list. Please review this summary and verify that the information is correct and that the total enrollment figure at the bottom of the table accurately represents the number of students on your student list.

Record whether the information is correct or incorrect by clicking the appropriate button at the bottom of the page. Then click the "Submit" button.

1. Students who are not Hispanic and identify with more than one race category are classified as Two or more races, not Hispanic.

2. Students whose ethnicity is Hispanic, regardless of race, are classified as Hispanic, of any race.

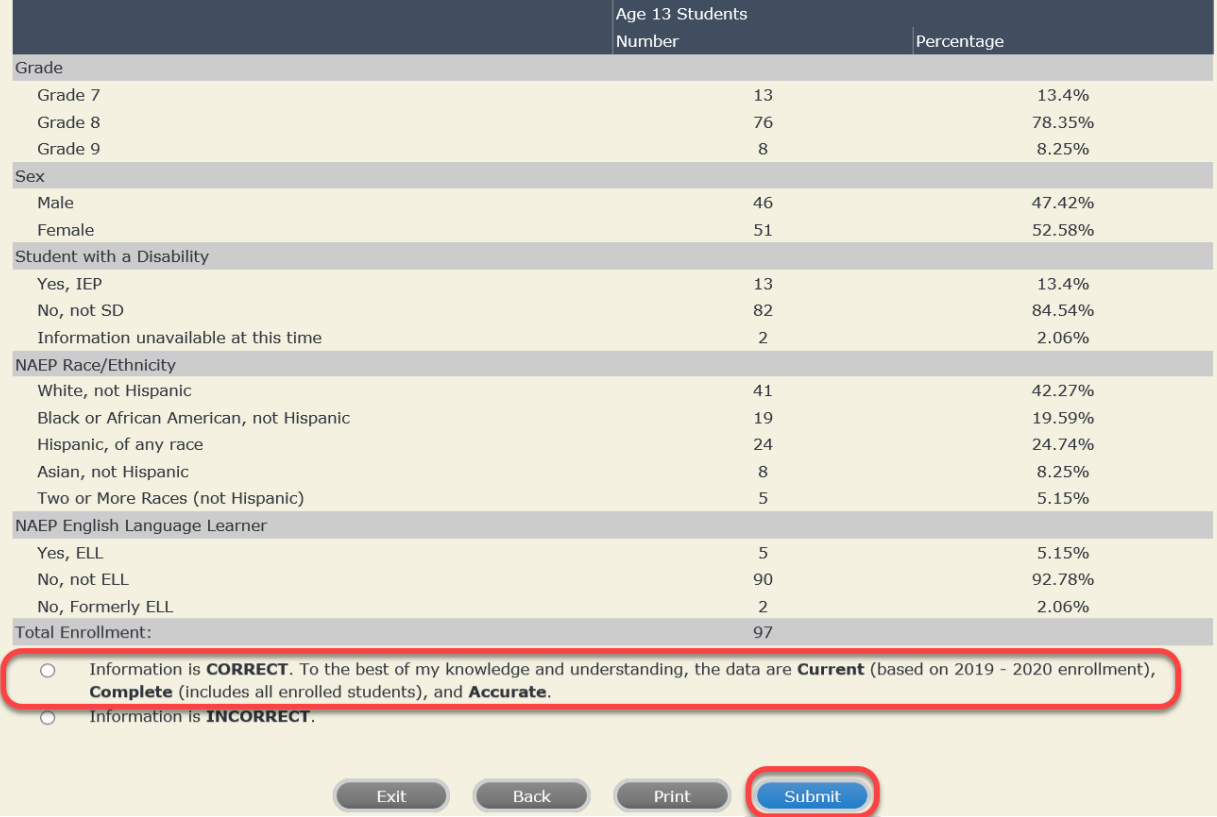

**If you need assistance, call the NAEP help desk at 1-800-283-6237.**

Appendix H2-2c: Age 13 students, two columns with National School Lunch Program

# **NAEP 2019–2020 LTT 13 Instructions for Preparing and Submitting an Electronic File of St NATIONALASESSMENT ITS (Two Columns Race/Ethnicity)**

NAEP needs a complete list of students in the selected age group(s) at your school in order to draw a random sample of students to participate in the assessment. Your student data electronic file (E-File) must be submitted as a Microsoft Excel file.

**We recommend that you create your student file using the NAEP E-File Excel Template,** which is available on the MyNAEP website's "Submit Student List" page. If necessary, you may alternatively provide an Excel file with the same column headers and data in a different order. If you cannot submit your student data in an Excel file,

call the NAEP help desk at **1-800-283-6237**.

# **Step 1 – The E-Filing Template**

Download and review the E-Filing Template. Note the column headers (fields) that must be included in your student list. If you do not have data for a particular field, you may leave the column blank.

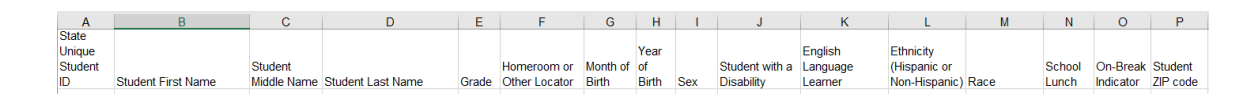

# **Step 2 – Compile Data for the Template**

Prepare and submit a separate Excel file of all students in your school with birthdates between **January 1, 2006** and **December 31, 2006**. Students may be in any grade, however, we expect most of the students to be in the following grades: **6**, **7**, **8**, and **9**.

- Include in the file data for **all students in the age group**, even those students who typically may be excluded from other testing programs, such as students with IEPs (SD) and English language learners (ELL). Make sure there are no duplicate students in your file.
- Also include students in the age group who were displaced from other locations due to hurricanes and other disasters.

<sup>•</sup> If this is a year-round school,<sup>[13](#page-100-0)</sup> include students who will be on break/on vacation on the scheduled assessment day along with all of the other students in the sampled age group. The NAEP E-File Excel Template contains an "On Break" column you will use to identify those students who will be on break/on vacation by filling in "Yes." (If you are not using the template, be sure to create and provide data for an "On Break" column in your file.)

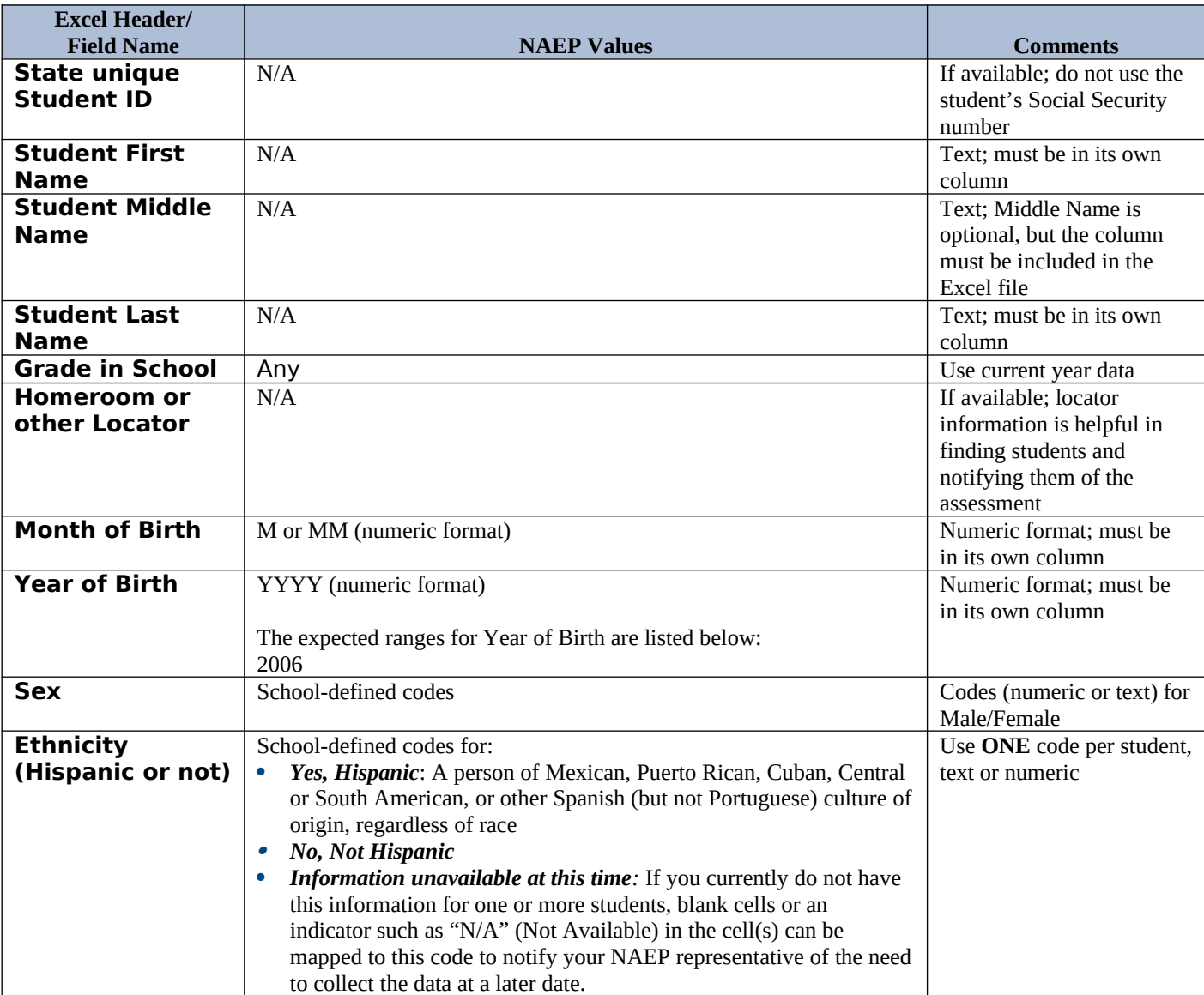

Your Excel file must contain the following data:

<span id="page-100-0"></span><sup>&</sup>lt;sup>13</sup> In year-round schools, students attend classes throughout the 12 calendar months unlike traditional schools that follow the 9month calendar. However, at any one time during the year a percentage (e.g., 25 percent) of the students will be on break or on vacation.

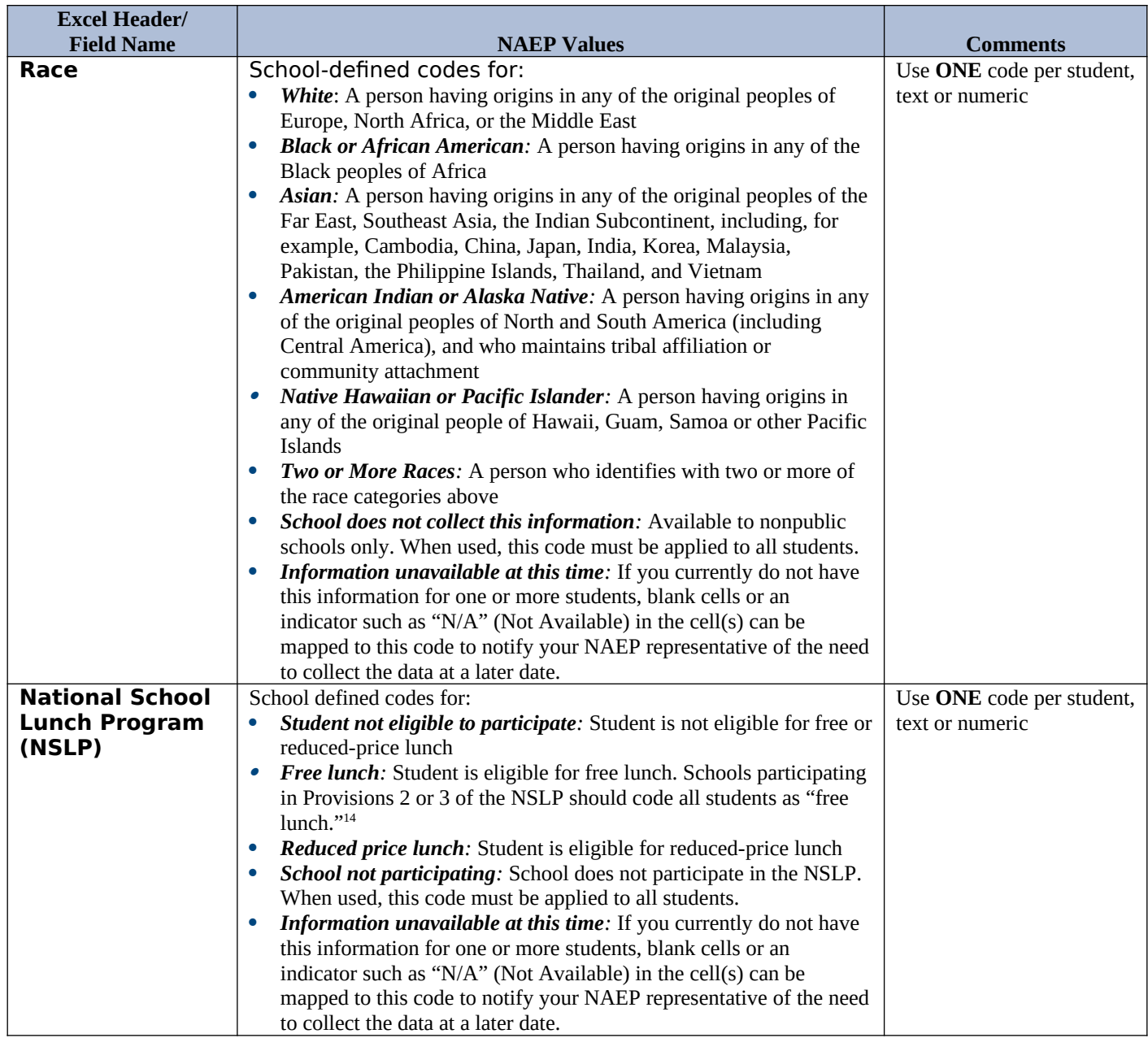

<span id="page-101-0"></span><sup>&</sup>lt;sup>14</sup> If it is not possible to distinguish between "free" and "reduced-price" for some students, code these students as eligible for free lunch*.*

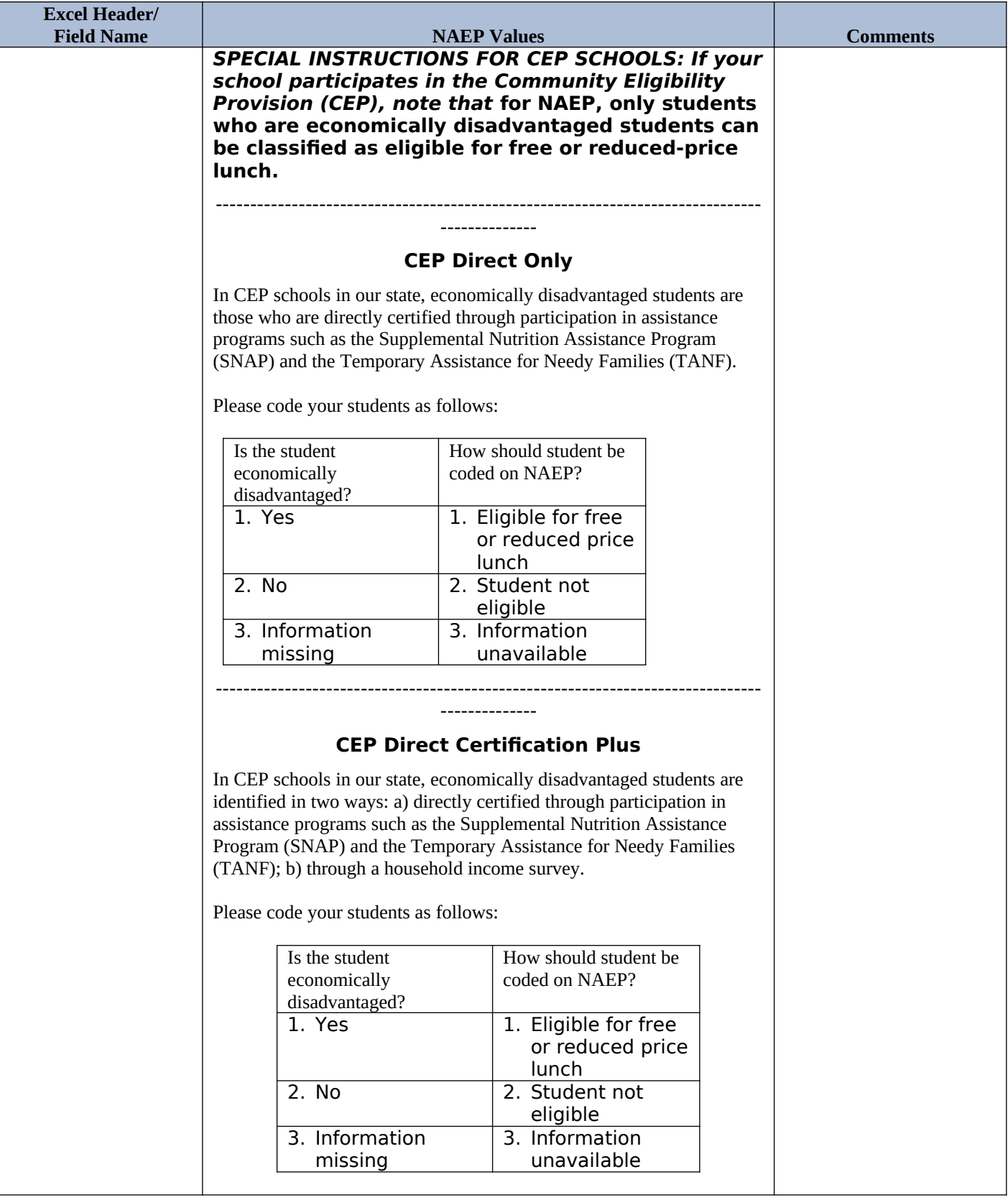

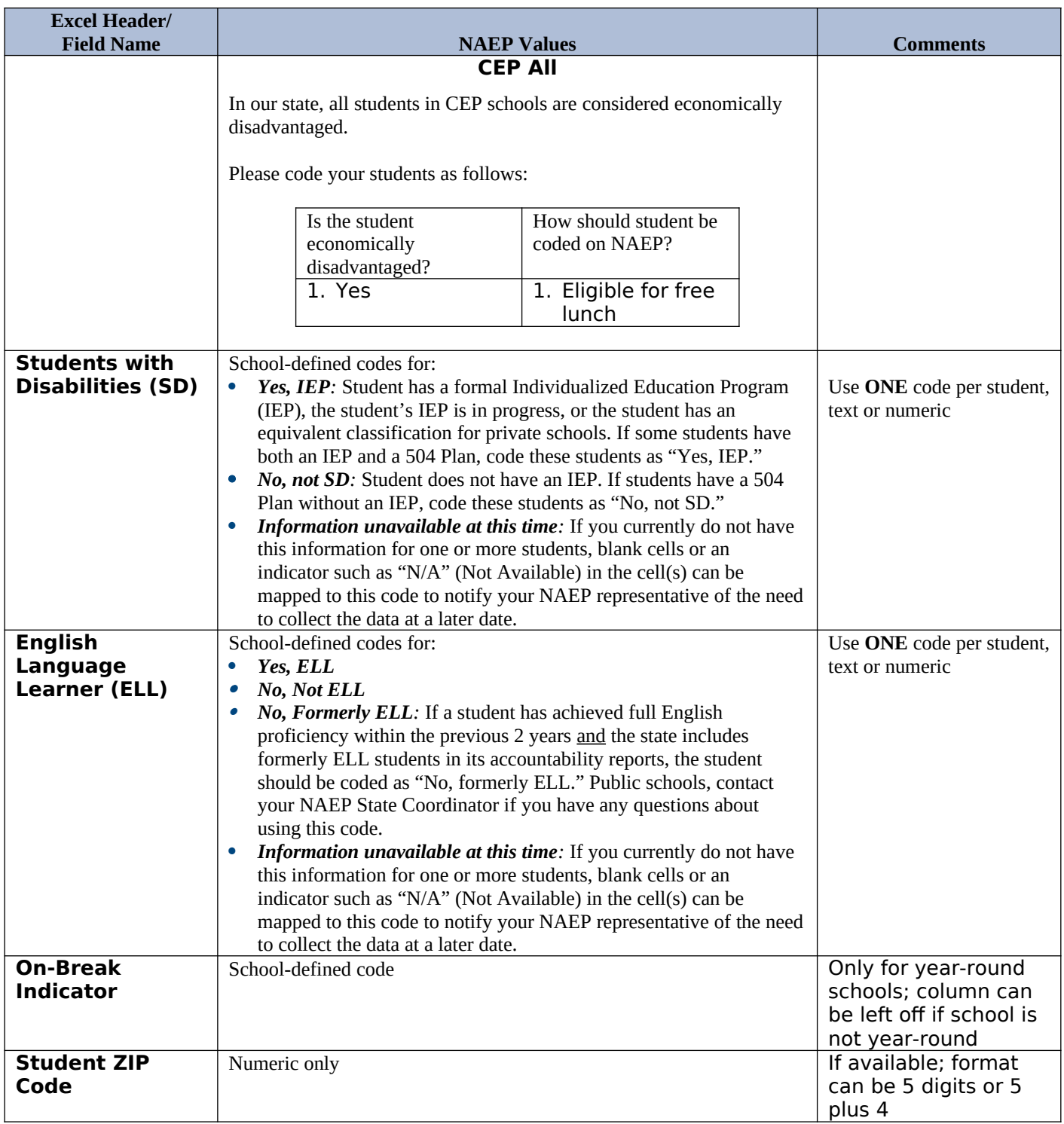

# **Tips for ensuring the E-File process goes smoothly:**

- The NAEP E-File template should be used if possible. **Please use it as is**. Do not change the column headers. Student information must begin on the second row. There should be no empty rows between the headings and the student data or within the student data, and no headings within the data.
- If you are not able to use the NAEP E-File Excel Template (for example, because of the way your data system works), the columns in your Excel E-File should have the same, or similar, names but do not have to be in any particular order. You will be able to identify the contents of each column after you have submitted your file. (For example, you will be able to indicate that your column labeled "Gender" is what

provides the NAEP "Sex" information, and your value of "1" is "Male" and a "2" is "Female," or whatever the correct interpretation.)

- Be sure to give your file a unique, descriptive name. Select "File," then "Save As," and give it a name such as "Your School Name Age 13.xls." Should you need to reference your file again, this will help you locate it after E-Filing.
- The first row of data in your file will be read as the column header unless you indicate otherwise on the E-Filing "Welcome" page. Each succeeding row will be considered a student record.
- If you merge or cut and paste data from another Excel file into the template, review the file afterward to be sure there are properly aligned student data in every row and there are no column headers or blank rows in the middle of the data.
- Be sure that your file contains only a heading row and student data, not notes or text in additional columns, or they will be read as data resulting in a warning or error message.
- There should be only one worksheet with data in the Excel file. If there are other worksheets, they must not contain any data.

## **Step 3 – E-File**

Once your file is prepared and checked for accuracy and completeness, log into the MyNAEP website and select "Submit Student List" from the left-hand menu.

• Select the "Start E-Filing Age 13" button.

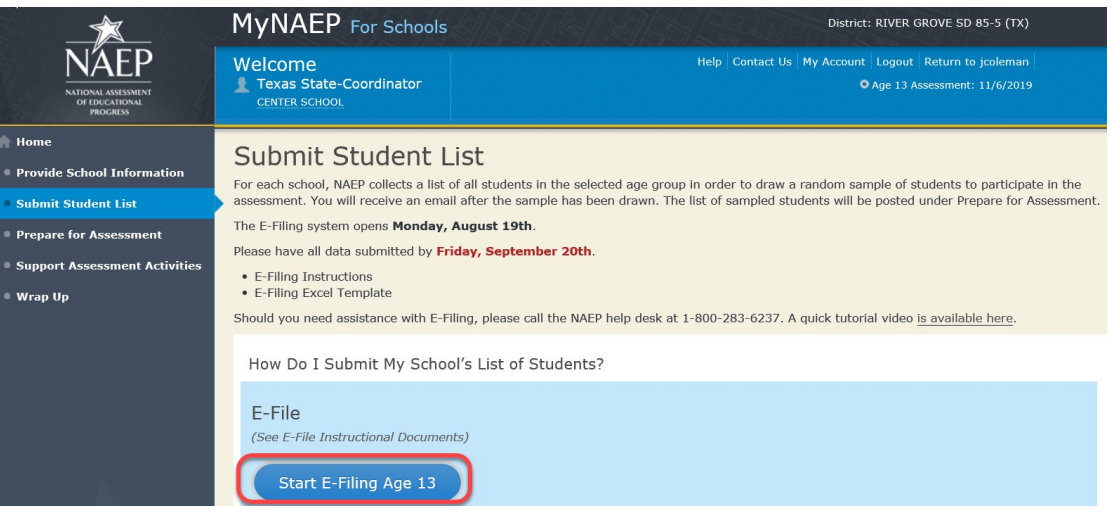

 You will see a checklist on the next screen; please review it carefully to be sure your file is set up correctly and is ready to be submitted. Then select "Continue."

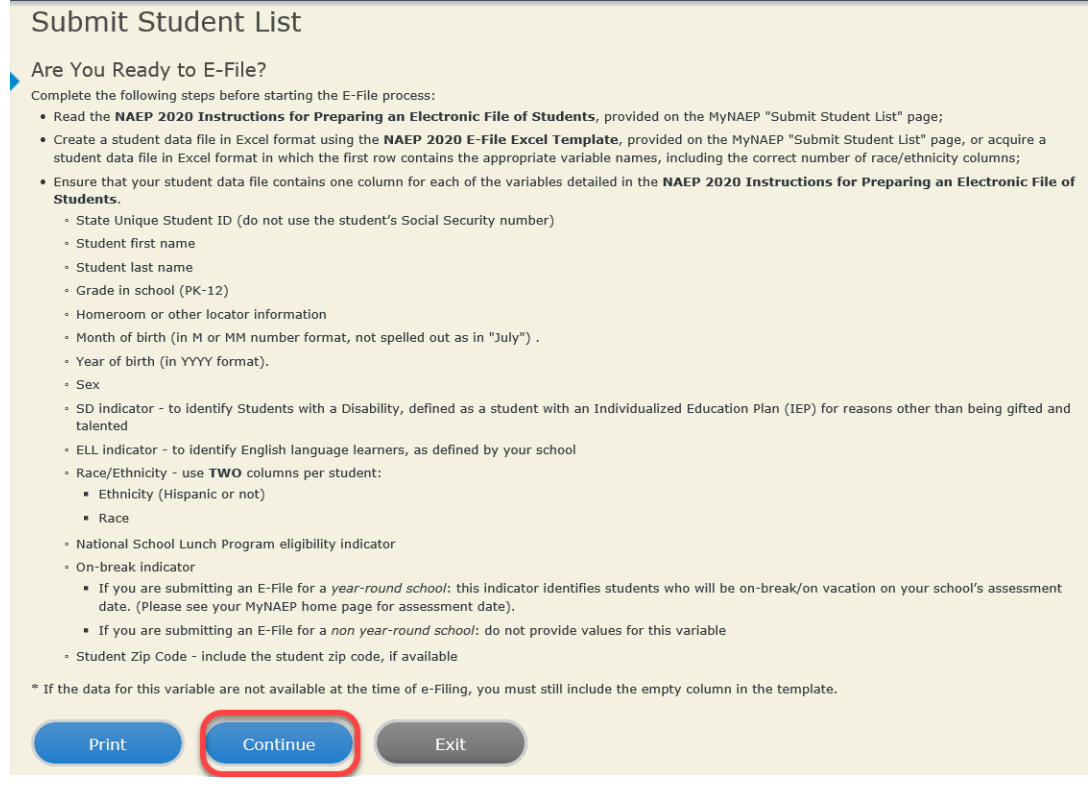

Enter the required fields and then browse for the name of your file and select "Upload."

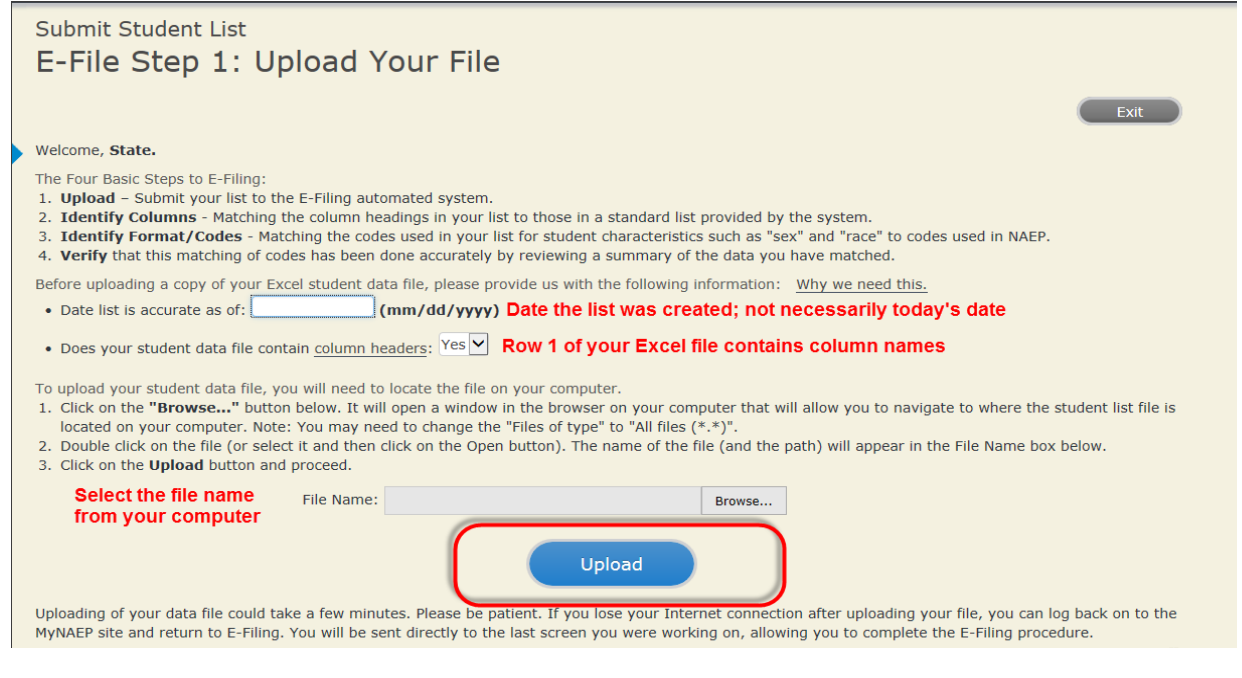

## **Step 4 – Map Your Columns and Rows to NAEP Values**

The field names used by your database system may not have the same names as the NAEP values. You will need to match the names of your columns to the names of the NAEP columns and then match row values to NAEP values.

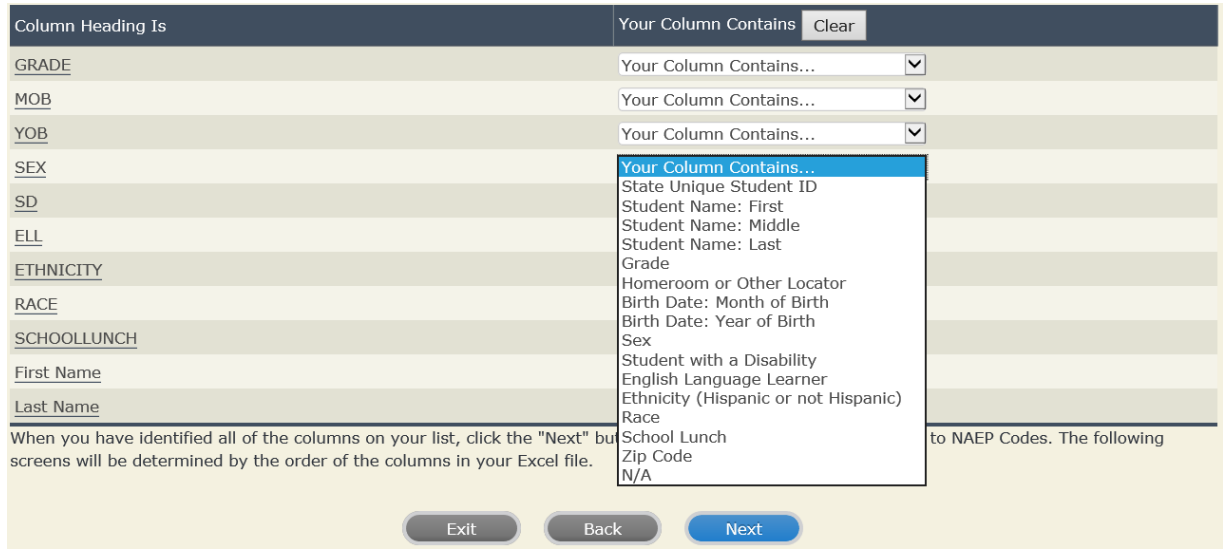

Shown below is an example of row mapping. You need to match the values in each of your columns to the NAEP codes (in drop-down). Once you map a value, select "Next" to move to the next value.

### E-File Step 3-1: Match Your Values to NAEP codes

For each of your values below, click on the down arrow next to "Select Code" and click on the NAEP code that best matches your value.

To view the student records that have the selected value in the "Sex" column, click on the view icon S below. To view the worksheet containing all of your student data, click here.

### If there is an error in your data file, click "Back" until you get to the Upload page. Then click "Exit", correct the problem in your Excel file, and upload the file again. Sex

It is very important that all data be correct. We have provided a way to double check the data. Below are the expected percentages based on information from the Common Core of Data (CCD). The CCD is a program of the U.S. Department of Education's National Center for Education Statistics. It is a comprehensive, annual, national statistical database of information concerning all public elementary and secondary schools. Please confirm your codes and percentages and continue if all are correct.

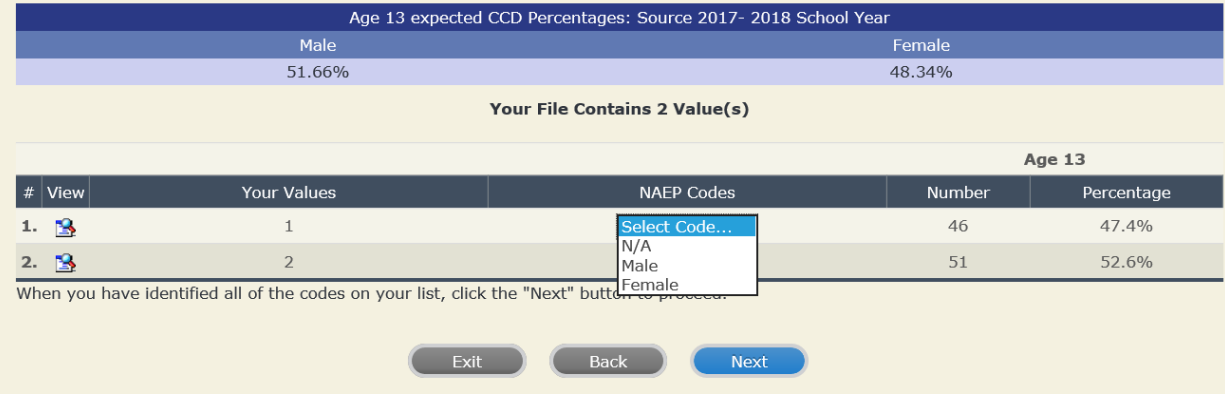

## **Step 5 – Review Warnings and Verify Data**

When you finish row mapping, the E-Filing process will continue and a series of E-File checks will be run. These checks may produce warnings that you will need to review. If you find there are problems with your data, you can return to any mapping page to make any necessary changes. If your data are incorrect, you can choose "Start Over" and resubmit a new corrected file. If your data are correct, select "Continue" to move to the next screen.
#### E-File Data Checks

Age-ineligible students were removed from the file you submitted. The warnings below apply to age-eligible students only.

The following data you submitted have been checked again against the 2017-2018 Common Core of Data (CCD) for your school. The CCD, a program of the National Center for Education Statistics, is a comprehensive annual, national statistical database of information concerning all public elementary and secondary schools and school districts. The following data you submitted have also been checked against your historical data (if available) for your school.

Below are discrepancies found between the information in your data file, and the information in the CCD and historical records for your school. Please review each warning message and do one of the following:

- · Review and modify the data in question. This could mean either correcting the mapping of your values to NAEP's values, or correcting your Excel file and uploading the file again.
- · If the data from your file are correct as is, continue with the data checks process.

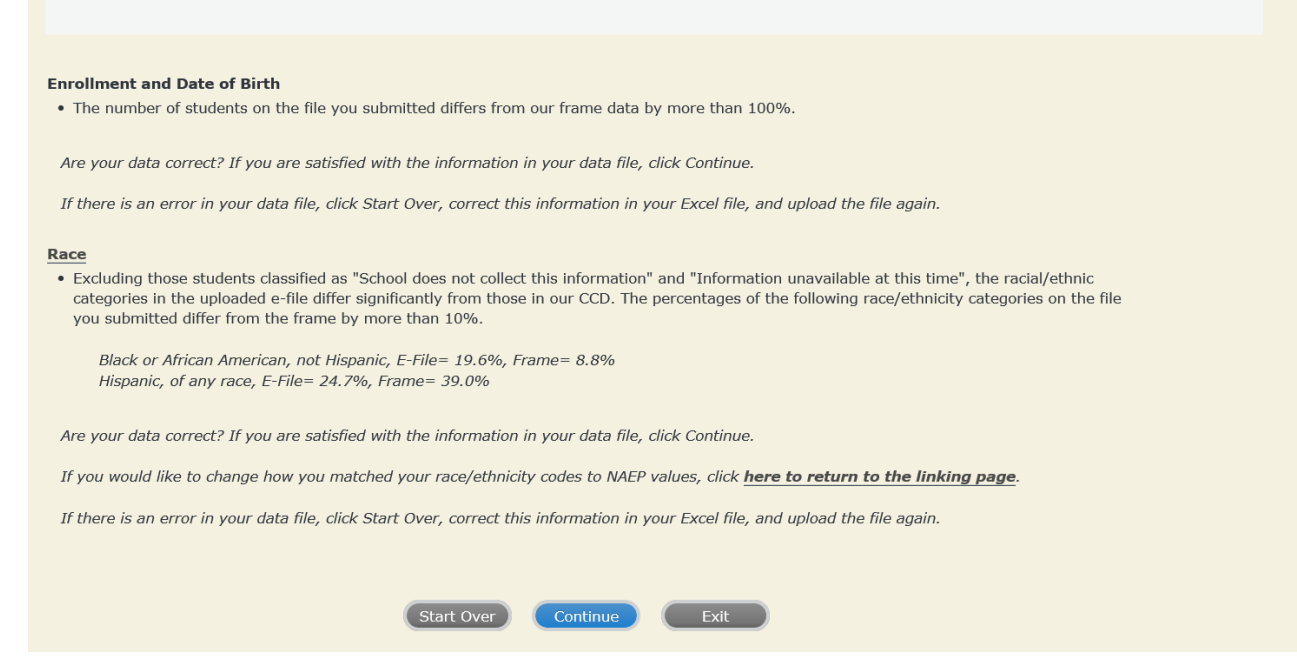

The next screen will show you a table that summarizes the data in your file. If you verify your data as correct, you need to select "Information is Correct" and then "Submit."

If your data are incorrect, you should select "Information is Incorrect" or select "Back" and then "Start Over" to submit a new list.

#### E-File Step 4: Verify Your E-File

The table below summarizes the information you have provided on your student list. Please review this summary and verify that the information is correct and that the total enrollment figure at the bottom of the table accurately represents the number of students on your student list.

Record whether the information is correct or incorrect by clicking the appropriate button at the bottom of the page. Then click the "Submit" button.

1. Students who are not Hispanic and identify with more than one race category are classified as Two or more races, not Hispanic. 2. Students whose ethnicity is Hispanic, regardless of race, are classified as Hispanic, of any race.

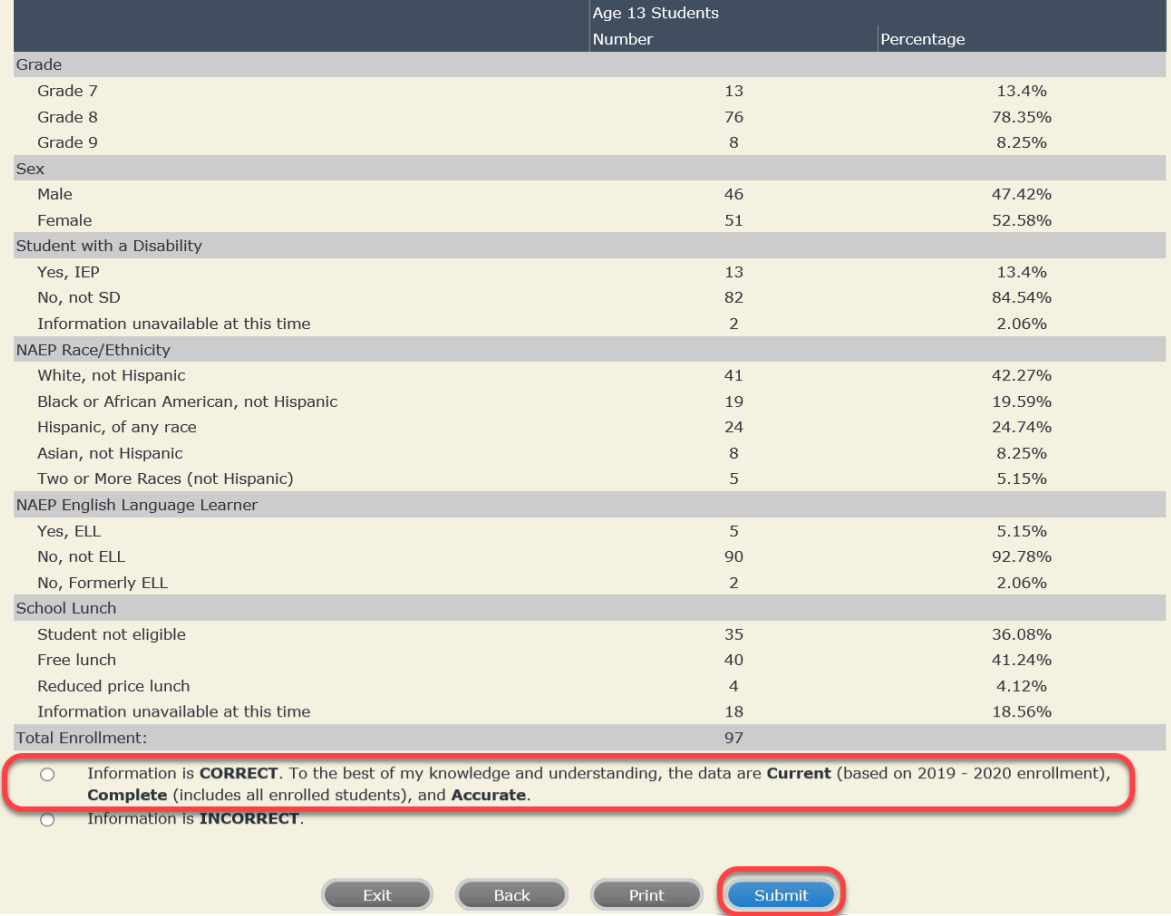

**If you need assistance, call the NAEP help desk at 1-800-283-6237.**

Appendix H2-2d: Age 13 students, two columns without National School Lunch Program

# **NAEP 2019–2020 LTT 13 Instructions for Preparing and Submitting an Electronic File of St NATIONALASESSMENT ITS (Two Columns Race/Ethnicity)**

NAEP needs a complete list of students in the selected age group(s) at your school in order to draw a random sample of students to participate in the assessment. Your student data electronic file (E-File) must be submitted as a Microsoft Excel file.

**We recommend that you create your student file using the NAEP E-File Excel Template,** which is available on the MyNAEP website's "Submit Student List" page. If necessary, you may alternatively provide an Excel file with the same column headers and data in a different order. If you cannot submit your student data in an Excel file, call the NAEP help desk at **1-800-283-6237**.

## **Step 1 – The E-Filing Template**

Download and review the E-Filing Template. Note the column headers (fields) that must be included in your student list. If you do not have data for a particular field, you may leave the column blank.

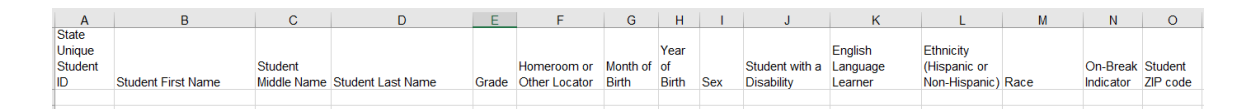

## **Step 2 – Compile Data for the Template**

Prepare and submit a separate Excel file of all students in your school with birthdates between **January 1, 2006** and **December 31, 2006**. Students may be in any grade, however, we expect most of the students to be in the following grades: **6**, **7**, **8**, and **9**.

- Include in the file data for **all students in the age group**, even those students who typically may be excluded from other testing programs, such as students with IEPs (SD) and English language learners (ELL). Make sure there are no duplicate students in your file.
- Also include students in the age group who were displaced from other locations due to hurricanes and other disasters.

• If this is a year-round school,<sup>[15](#page-112-0)</sup> include students who will be on break/on vacation on the scheduled assessment day along with all of the other students in the sampled age group. The NAEP E-File Excel Template contains an "On Break" column you will use to identify those students who will be on break/on vacation by filling in "Yes." (If you are not using the template, be sure to create and provide data for an "On Break" column in your file.)

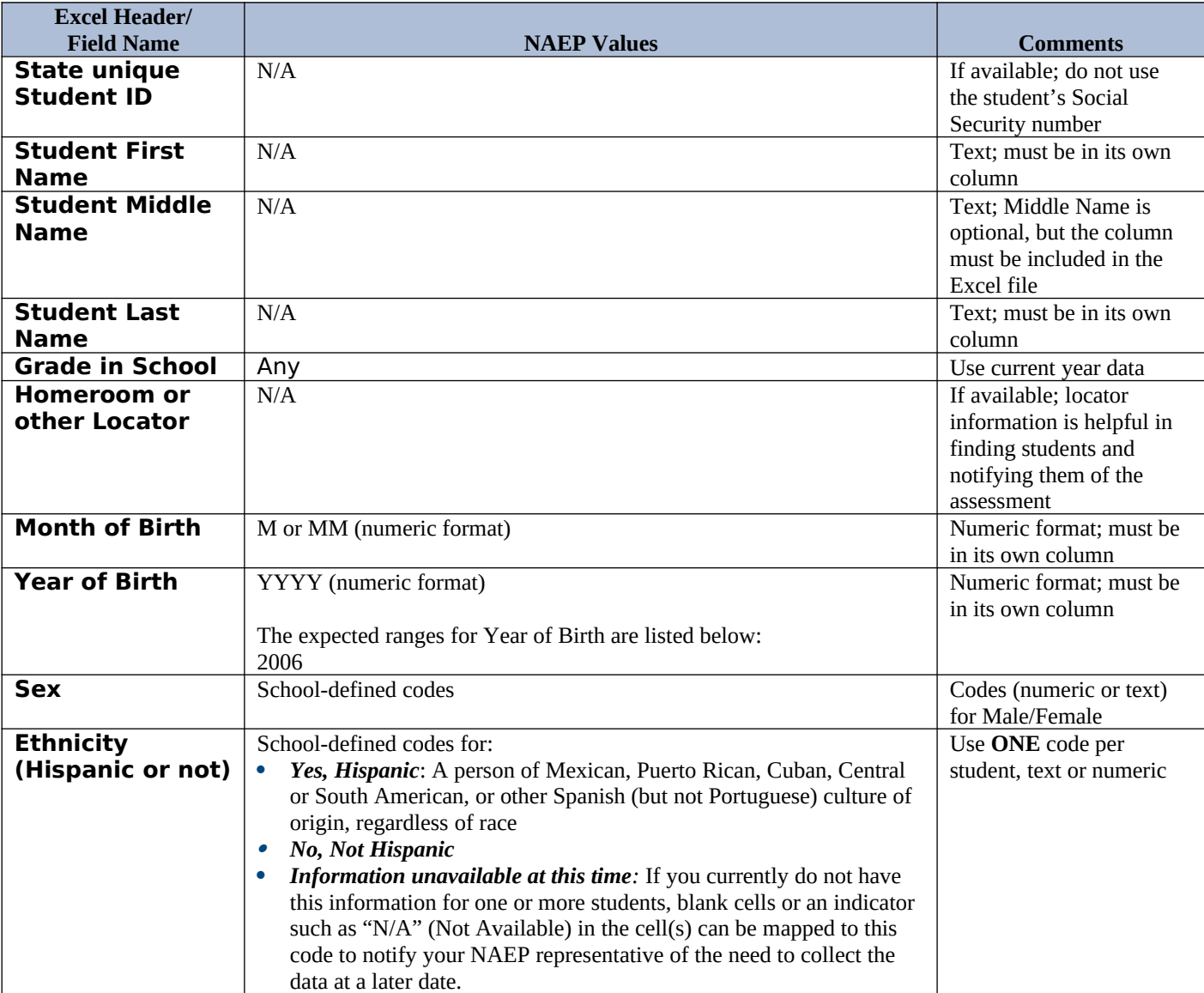

Your Excel file must contain the following data:

<span id="page-112-0"></span><sup>&</sup>lt;sup>15</sup> In year-round schools, students attend classes throughout the 12 calendar months unlike traditional schools that follow the 9month calendar. However, at any one time during the year a percentage (e.g., 25 percent) of the students will be on break or on vacation.

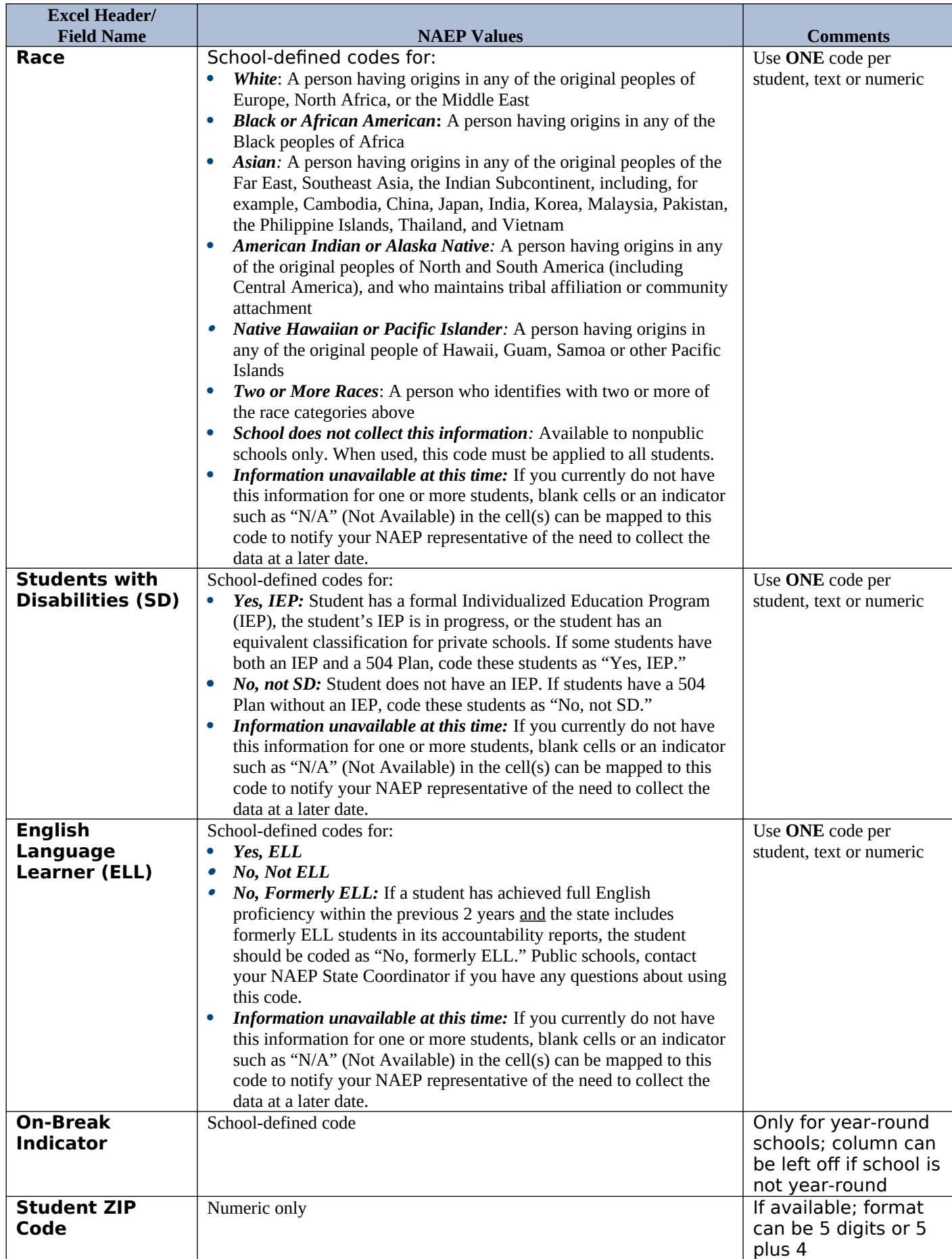

# **Tips for ensuring the E-File process goes smoothly:**

- The NAEP E-File template should be used if possible. **Please use it as is.** Do not change the column headers. Student information must begin on the second row. There should be no empty rows between the headings and the student data or within the student data, and no headings within the data.
- If you are not able to use the NAEP E-File Excel Template (for example, because of the way your data system works), the columns in your Excel E-File should have the same, or similar, names but do not have to be in any particular order. You will be able to identify the contents of each column after you have submitted your file. (For example, you will be able to indicate that your column labeled "Gender" is what provides the NAEP "Sex" information, and your value of "1" is "Male" and a "2" is "Female," or whatever the correct interpretation.)
- Be sure to give your file a unique, descriptive name. Select "File," then "Save As," and give it a name such as "Your School Name Age 13.xls." Should you need to reference your file again, this will help you locate it after E-Filing.
- The first row of data in your file will be read as the column header unless you indicate otherwise on the E-Filing "Welcome" page. Each succeeding row will be considered a student record.
- If you merge or cut and paste data from another Excel file into the template, review the file afterward to be sure there are properly aligned student data in every row and there are no column headers or blank rows in the middle of the data.
- Be sure that your file contains only a heading row and student data, not notes or text in additional columns, or they will be read as data resulting in a warning or error message.
- There should be only one worksheet with data in the Excel file. If there are other worksheets, they must not contain any data.

#### **Step 3 – E-File**

Once your file is prepared and checked for accuracy and completeness, log into the MyNAEP website and select "Submit Student List" from the left-hand menu.

• Select the "Start E-Filing Age 13" button.

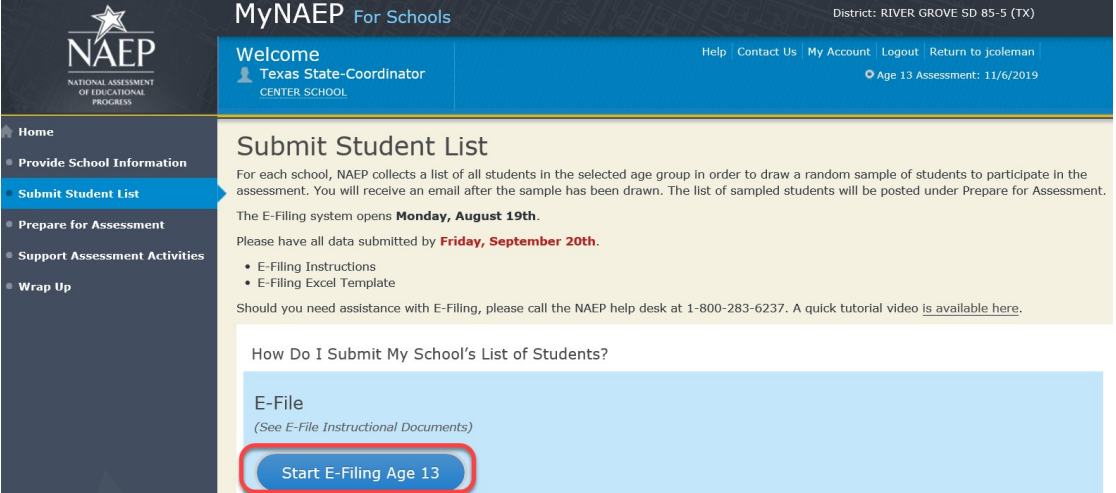

 You will see a checklist on the next screen; please review it carefully to be sure your file is set up correctly and is ready to be submitted. Then select "Continue."

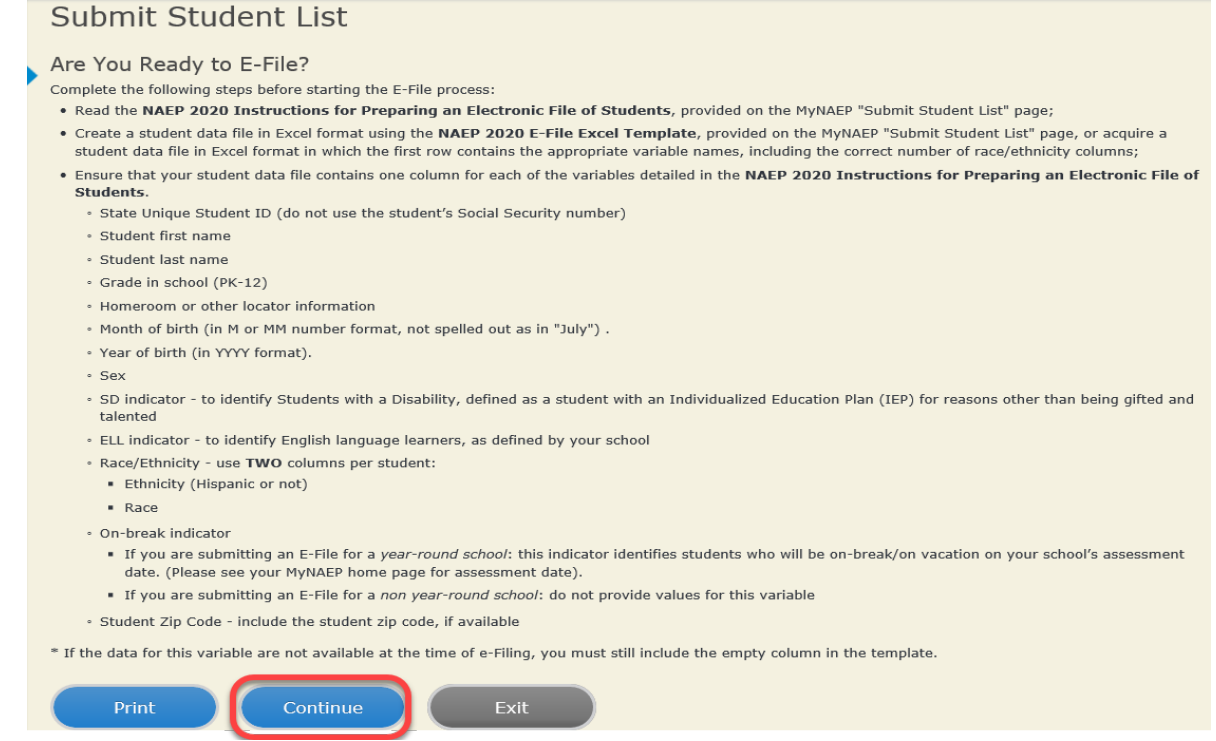

Enter the required fields and then browse for the name of your file and select "Upload."

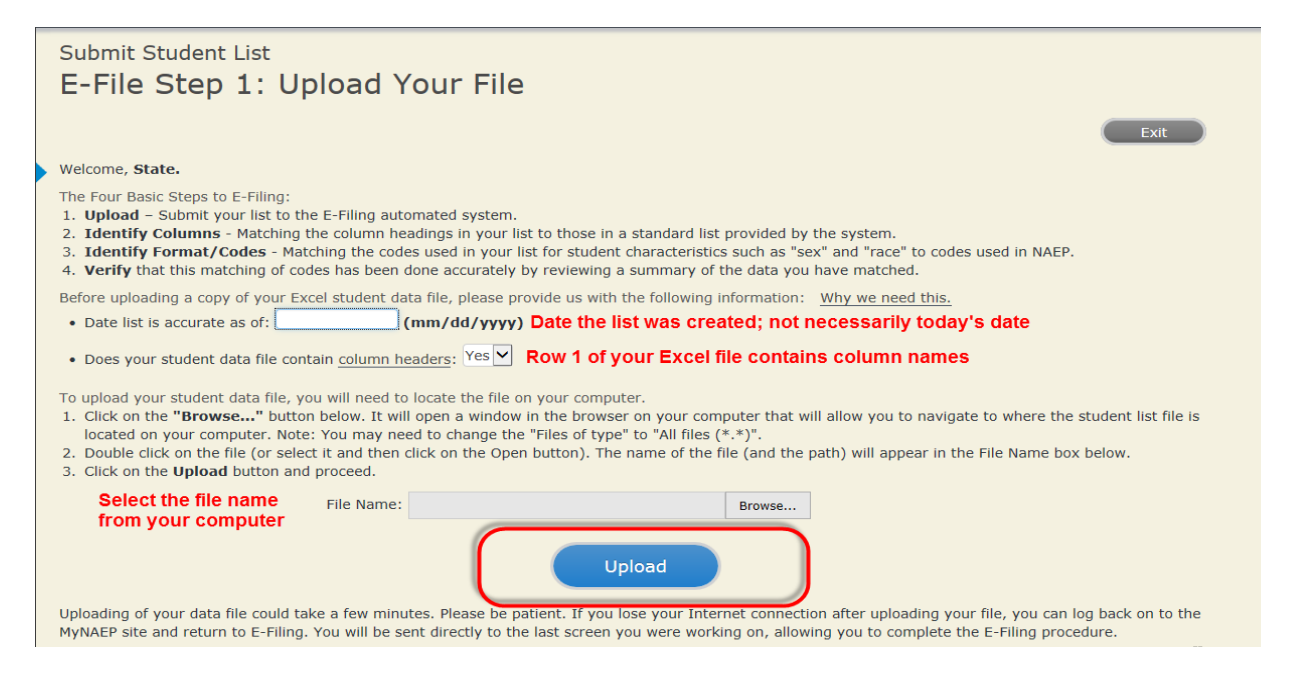

### **Step 4 – Map Your Columns and Rows to NAEP Values**

The field names used by your database system may not have the same names as the NAEP values. You will need to match the names of your columns to the names of the NAEP columns and then match row values to NAEP values.

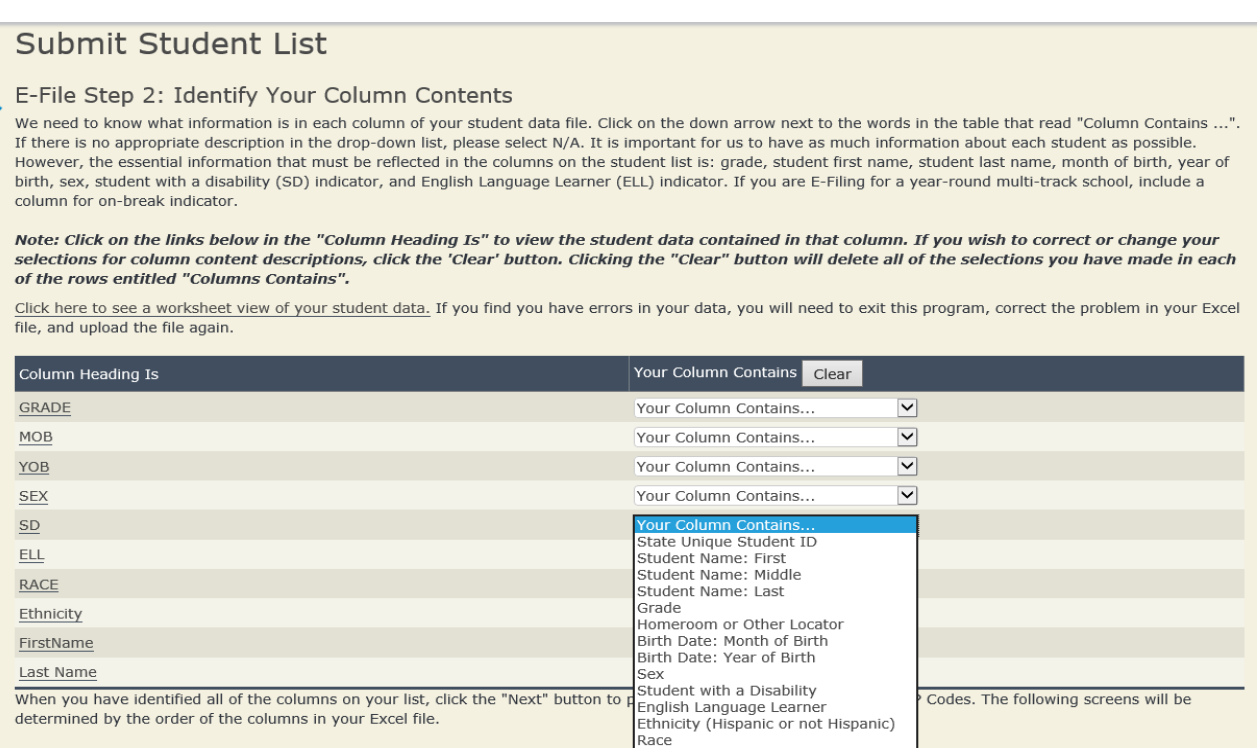

Shown below is an example of row mapping. You need to match the values in each of your columns to the NAEP codes (in drop-down). Once you map a value, select "Next" to move to the next value.

#### E-File Step 3-1: Match Your Values to NAEP codes

For each of your values below, click on the down arrow next to "Select Code" and click on the NAEP code that best matches your value.

To view the student records that have the selected value in the "Sex" column, click on the view icon S below. To view the worksheet containing all of your student data, click here.

If there is an error in your data file, click "Back" until you get to the Upload page. Then click "Exit", correct the problem in your Excel file, and upload the file again. Sex

It is very important that all data be correct. We have provided a way to double check the data. Below are the expected percentages based on information from the Common Core of Data (CCD). The CCD is a program of the U.S. Department of Education's National Center for Education Statistics. It is a comprehensive, annual, national statistical database of information concerning all public elementary and secondary schools. Please confirm your codes and percentages and continue if all are correct.

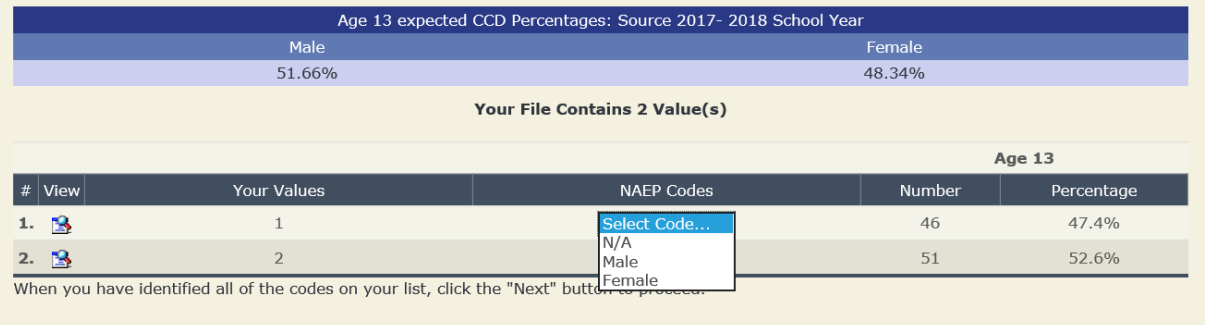

#### **Step 5 – Review Warnings and Verify Data**

When you finish row mapping, the E-Filing process will continue and a series of E-File checks will be run. These checks may produce warnings that you will need to review. If you find there are problems with your data, you can return to any mapping page to make any necessary changes. If your data are incorrect, you can choose "Start Over" and resubmit a new corrected file. If your data are correct, select "Continue" to move to the next screen.

#### E-File Data Checks

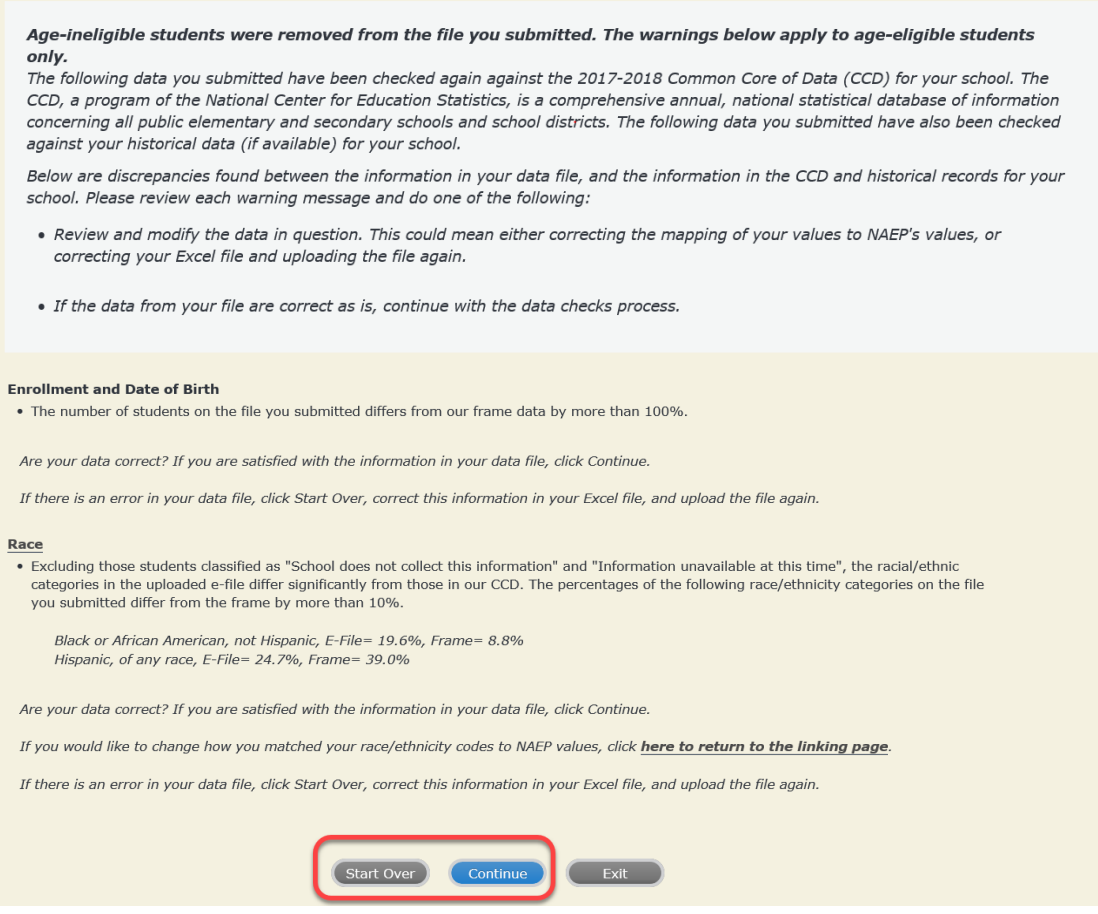

The next screen will show you a table that summarizes the data in your file. If you verify your data as correct, you need to select "Information is Correct" and then "Submit."

If your data are incorrect, you should select "Information is Incorrect" or select "Back" and then "Start Over" to submit a new list.

#### E-File Step 4: Verify Your E-File

The table below summarizes the information you have provided on your student list. Please review this summary and verify that the information is correct and that the total enrollment figure at the bottom of the table accurately represents the number of students on your student list.

Record whether the information is correct or incorrect by clicking the appropriate button at the bottom of the page. Then click the "Submit" button.

1. Students who are not Hispanic and identify with more than one race category are classified as Two or more races, not Hispanic.

2. Students whose ethnicity is Hispanic, regardless of race, are classified as Hispanic, of any race.

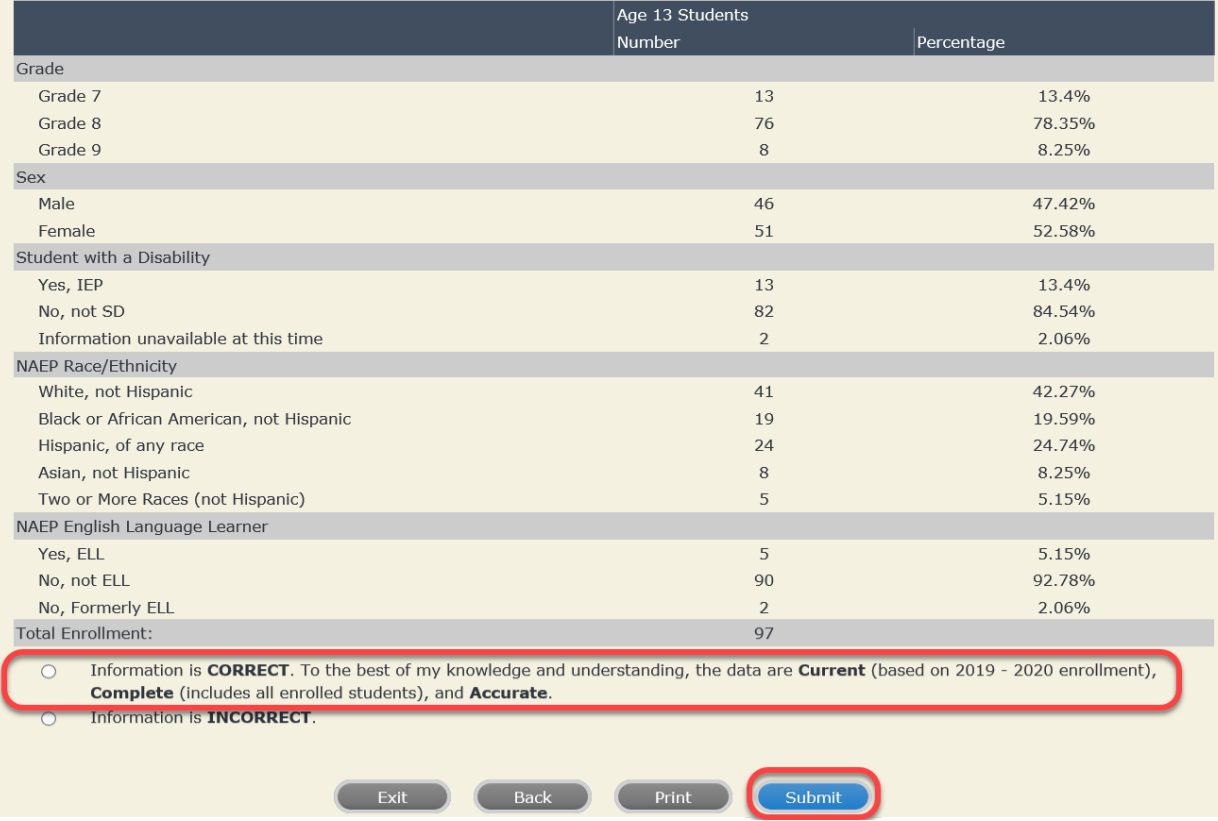

**If you need assistance, call the NAEP help desk at 1-800-283-6237.**

Appendix H2-2e: Age 13 students, six columns with National School Lunch Program

# **NAEP 2019–2019 LTT 13 Instructions for Preparing and Submitting an Electronic File of St NATIONALASESSMENT ITS (Six Columns Race/Ethnicity)**

NAEP needs a complete list of students in the selected age group(s) at your school in order to draw a random sample of students to participate in the assessment. Your student data electronic file (E-File) must be submitted as a Microsoft Excel file.

**We recommend that you create your student file using the NAEP E-File Excel Template,** which is available on the MyNAEP website's "Submit Student List" page. If

necessary, you may alternatively provide an Excel file with the same column headers and data in a different order. If you cannot submit your student data in an Excel file, call the NAEP help desk at **1-800-283-6237**.

## **Step 1 – The E-Filing Template**

Download and review the E-Filing Template. Note the column headers (fields) that must be included in your student list. If you do not have data for a particular field, you may leave the column blank.

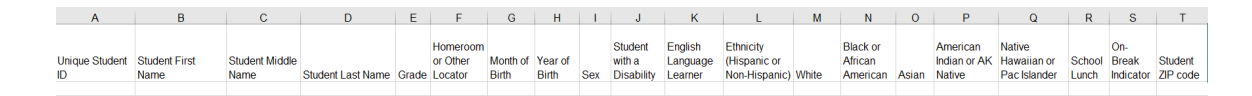

## **Step 2 – Compile Data for the Template**

Prepare and submit a separate Excel file of all students in your school with birthdates between **January 1, 2006** and **December 31, 2006**. Students may be in any grade, however, we expect most of the students to be in the following grades: **6**, **7**, **8**, and **9**.

- Include in the file data for **all students in the age group**, even those students who typically may be excluded from other testing programs, such as students with IEPs (SD) and English language learners (ELL). Make sure there are no duplicate students in your file.
- Also include students in the age group who were displaced from other locations due to hurricanes and other disasters.

<sup>•</sup> If this is a year-round school,<sup>[16](#page-122-0)</sup> include students who will be on break/on vacation on the scheduled assessment day along with all of the other students in the sampled age group. The NAEP E-File Excel Template contains an "On Break" column you will use to identify those students who will be on break/on vacation by filling in "Yes." (If you are not using the template, be sure to create and provide data for an "On Break" column in your file.)

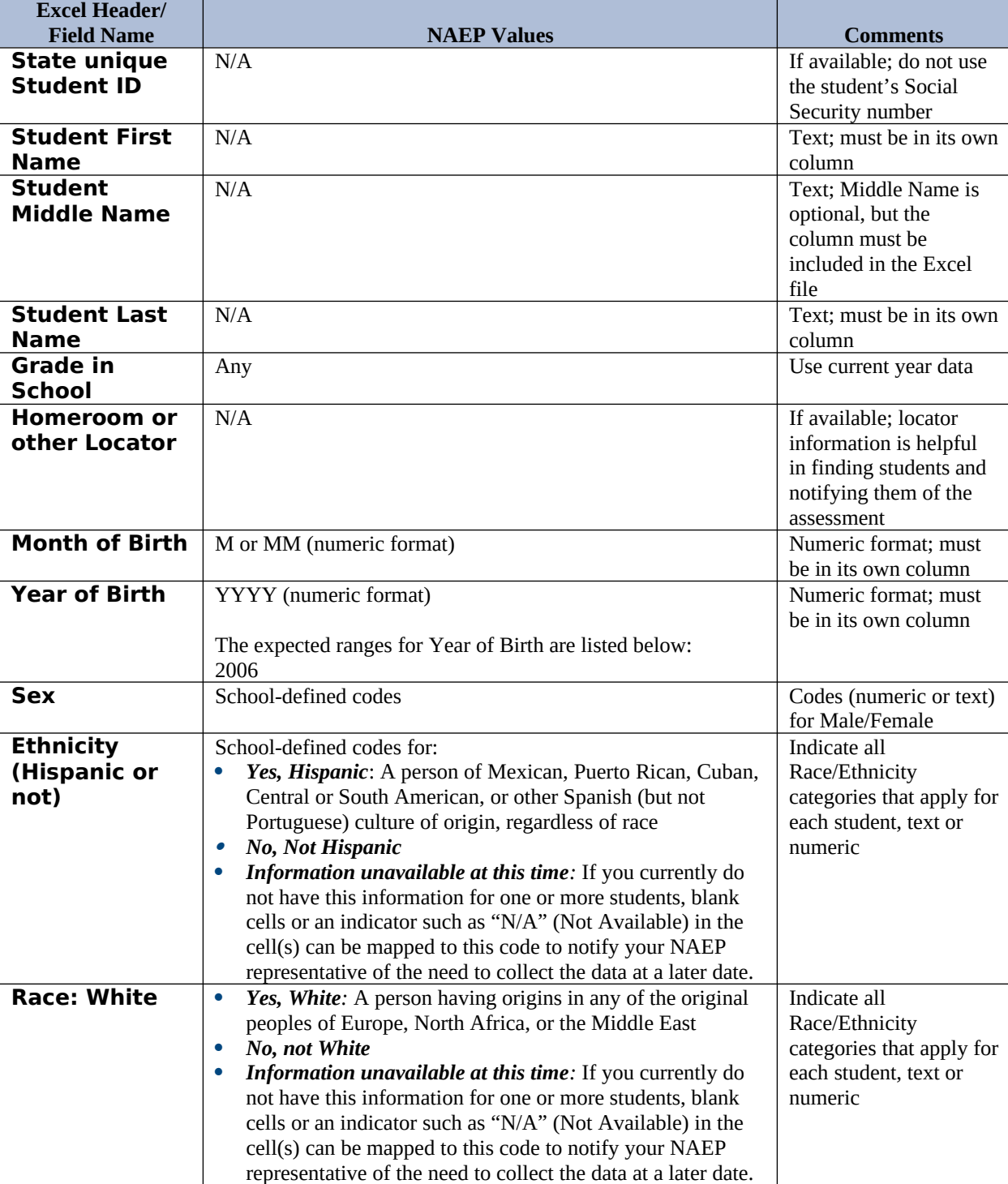

Your Excel file must contain the following data:

<span id="page-122-0"></span><sup>&</sup>lt;sup>16</sup> In year-round schools, students attend classes throughout the 12 calendar months unlike traditional schools that follow the 9month calendar. However, at any one time during the year a percentage (e.g., 25 percent) of the students will be on break or on vacation.

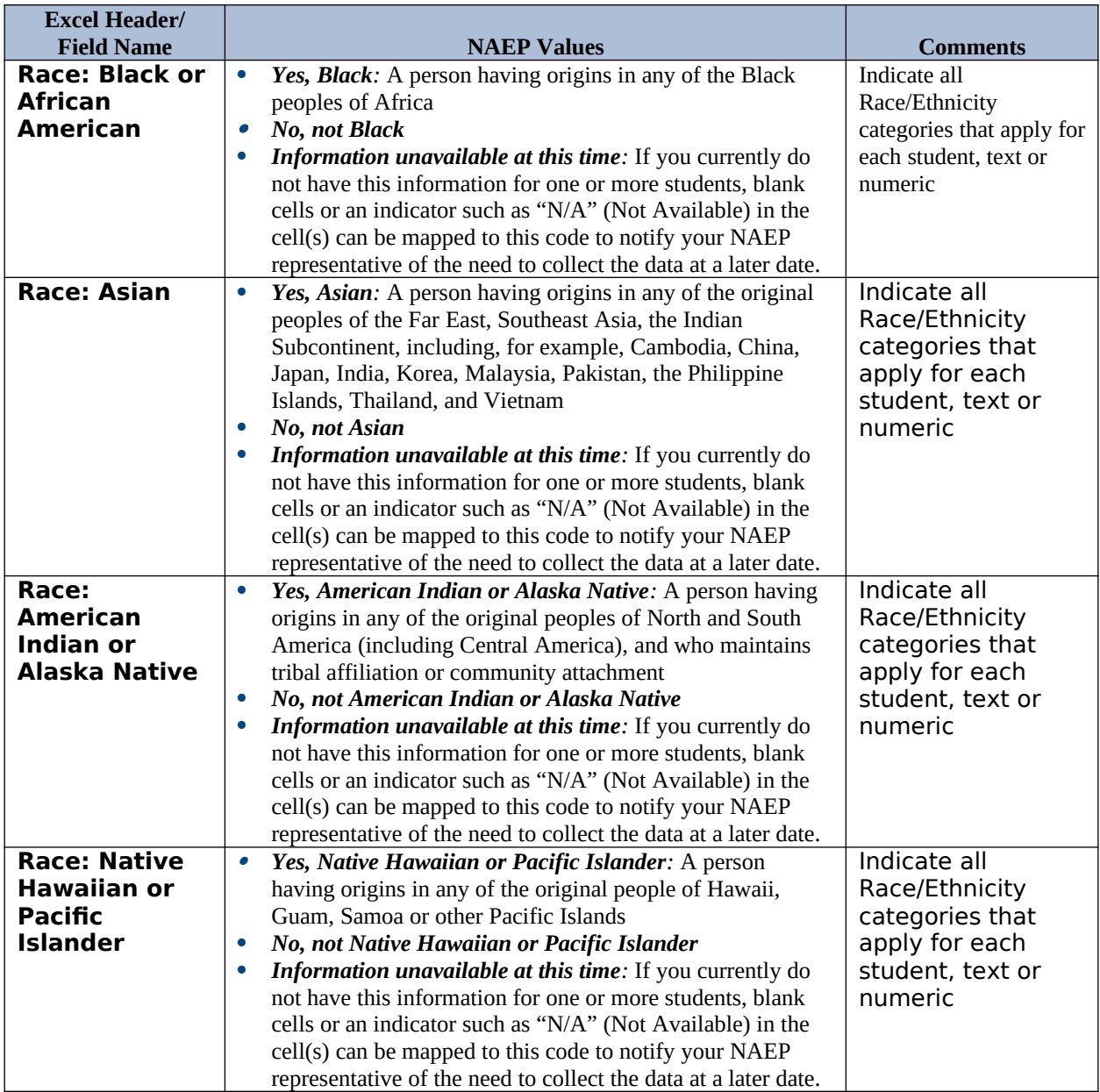

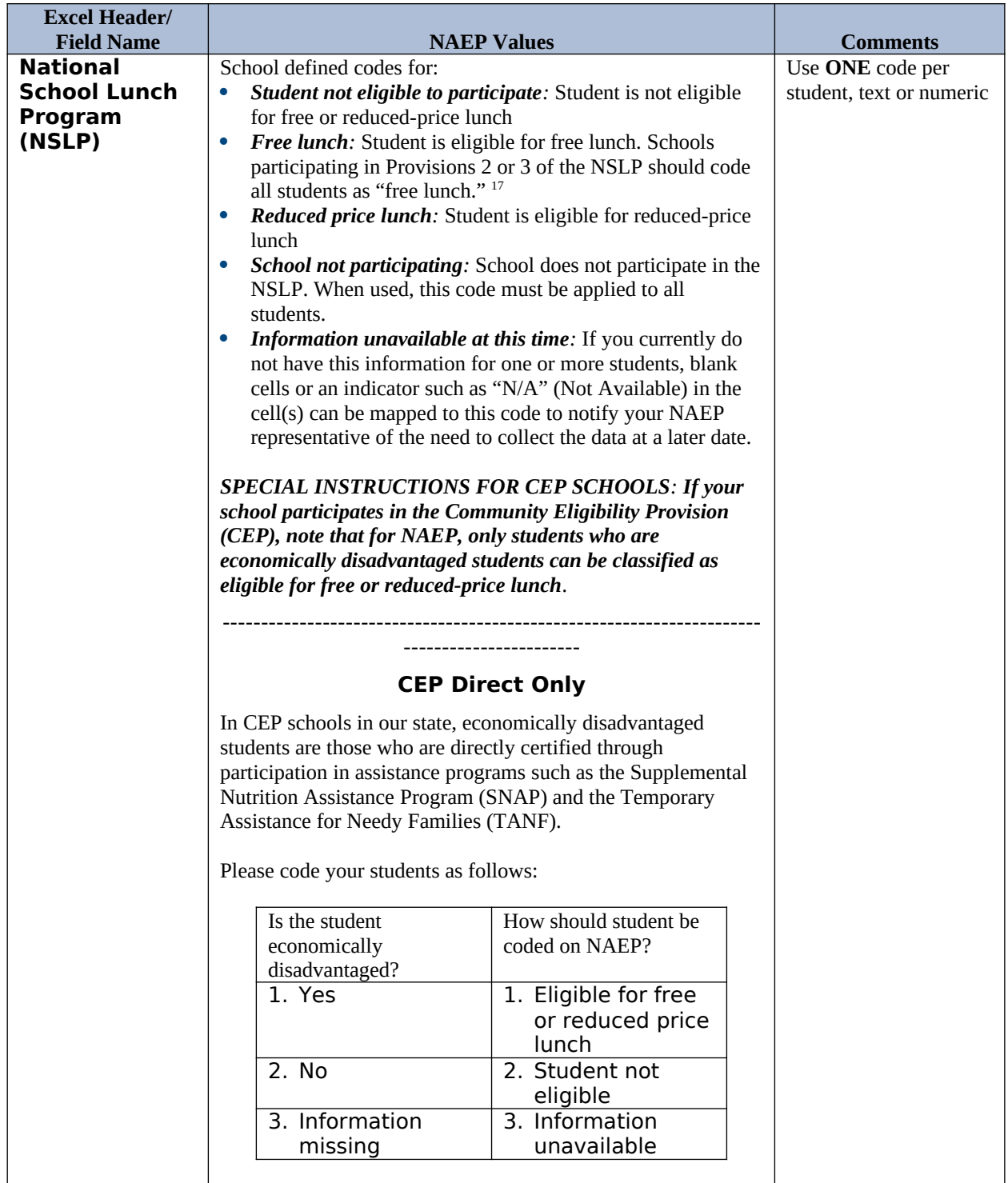

<span id="page-124-0"></span> $17$  If it is not possible to distinguish between "free" and "reduced-price" for some students, code these students as eligible for free lunch.

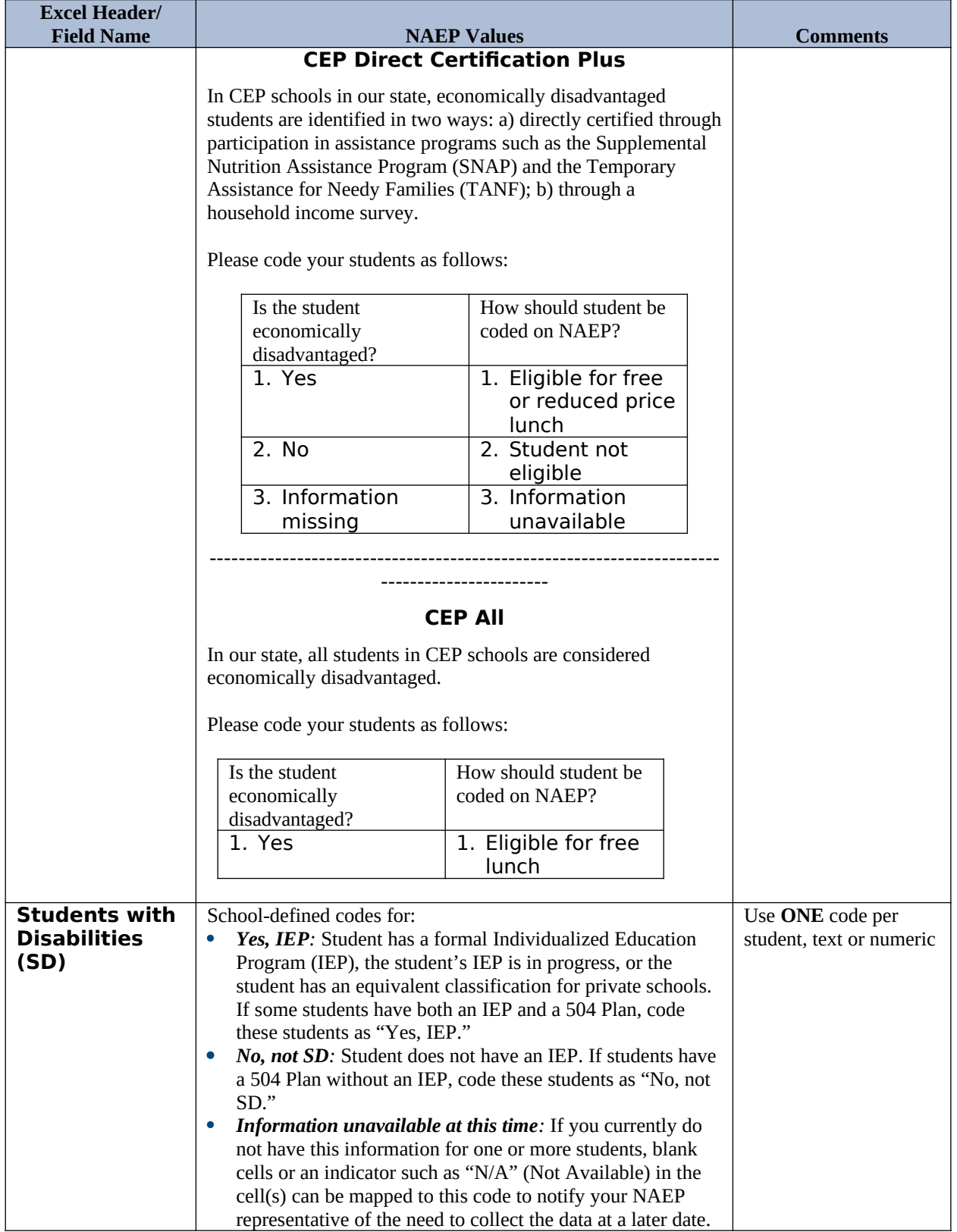

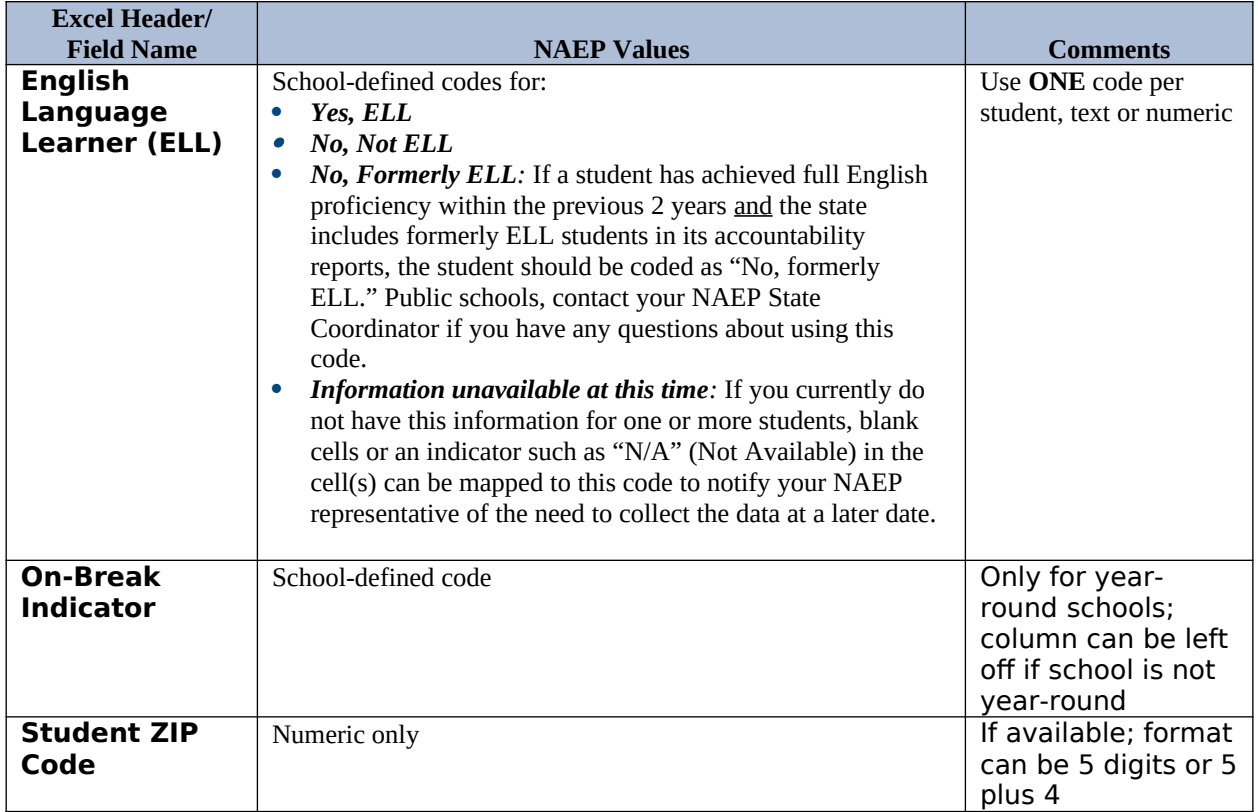

## **Tips for ensuring the E-File process goes smoothly:**

- The NAEP E-File template should be used if possible. **Please use it as is.** Do not change the column headers. Student information must begin on the second row. There should be no empty rows between the headings and the student data or within the student data, and no headings within the data.
- If you are not able to use the NAEP E-File Excel Template (for example, because of the way your data system works), the columns in your Excel E-File should have the same, or similar, names but do not have to be in any particular order. You will be able to identify the contents of each column after you have submitted your file. (For example, you will be able to indicate that your column labeled "Gender" is what provides the NAEP "Sex" information, and your value of "1" is "Male" and a "2" is "Female," or whatever the correct interpretation.)
- Be sure to give your file a unique, descriptive name. Select "File," then "Save As," and give it a name such as "Your School Name Age 13.xls." Should you need to reference your file again, this will help you locate it after E-Filing.
- The first row of data in your file will be read as the column header unless you indicate otherwise on the E-Filing "Welcome" page. Each succeeding row will be considered a student record.
- If you merge or cut and paste data from another Excel file into the template, review the file afterward to be sure there are properly aligned student data in every row and there are no column headers or blank rows in the middle of the data.
- Be sure that your file contains only a heading row and student data, not notes or text in additional columns, or they will be read as data resulting in a warning or error message.
- There should be only one worksheet with data in the Excel file. If there are other worksheets, they must not contain any data.

Once your file is prepared and checked for accuracy and completeness, log into the MyNAEP website and select "Submit Student List" from the left-hand menu.

• Select the "Start E-Filing Age 13" button.

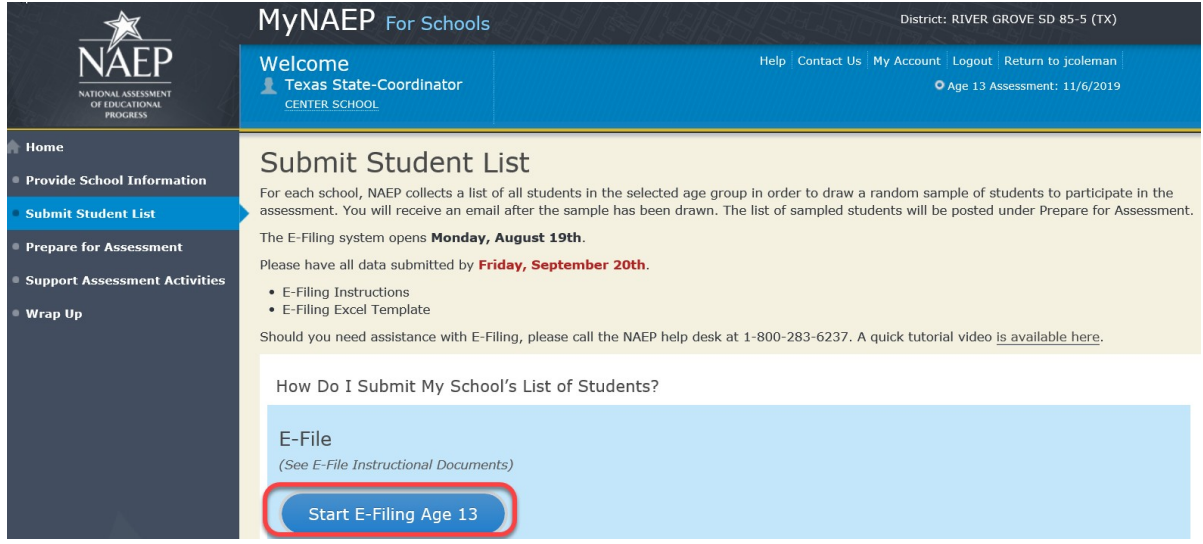

 You will see a checklist on the next screen; please review it carefully to be sure your file is set up correctly and is ready to be submitted. Then select "Continue."

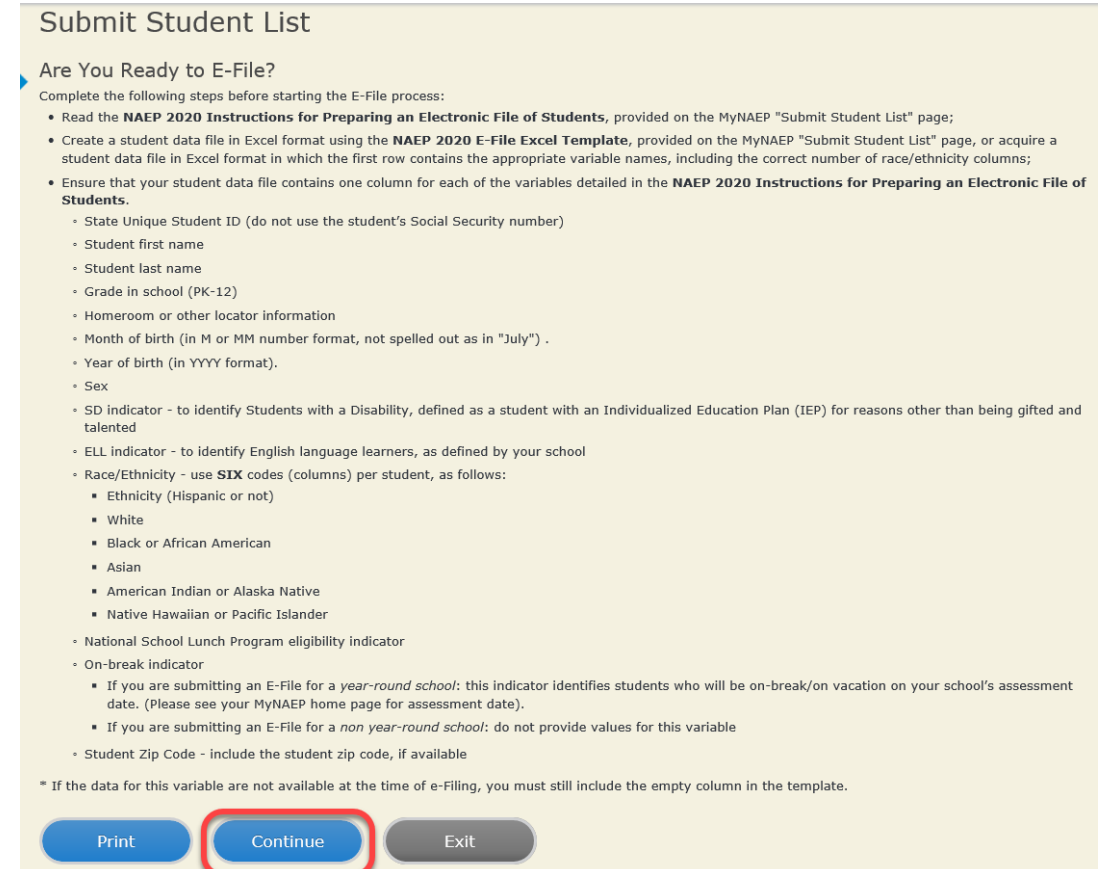

Enter the required fields and then browse for the name of your file and select "Upload."

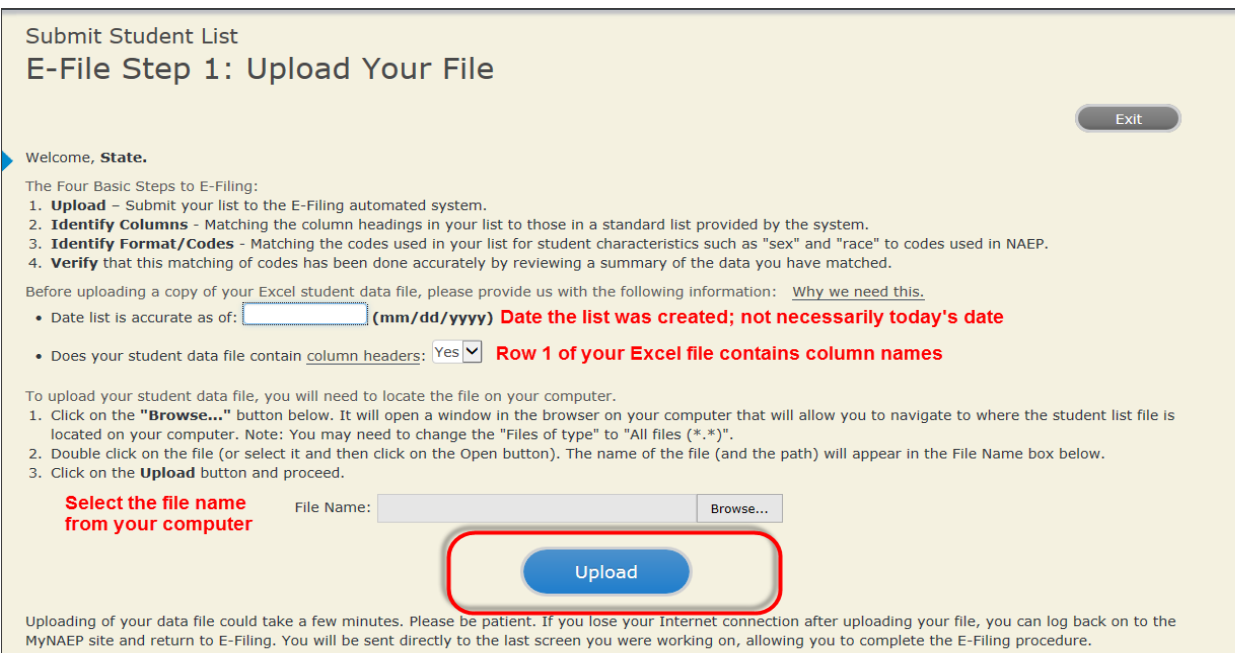

#### **Step 4 – Map Your Columns and Rows to NAEP Values**

The field names used by your database system may not have the same names as the NAEP values. You will need to match the names of your columns to the names of the NAEP columns and then match row values to NAEP values.

#### Submit Student List

E-File Step 2: Identify Your Column Contents

We need to know what information is in each column of your student data file. Click on the down arrow next to the words in the table that read "Column Contains ...". If there is no appropriate description in the drop-down list, please select N/A. It is important for us to have as much information about each student as possible.<br>However, the essential information that must be reflected birth, sex, student with a disability (SD) indicator, and English Language Learner (ELL) indicator. If you are E-Filing for a year-round multi-track school, include a column for on-break indicator

Note: Click on the links below in the "Column Heading Is" to view the student data contained in that column. If you wish to correct or change your<br>selections for column content descriptions, click the 'Clear' button. Click

Click here to see a worksheet view of your student data. If you find you have errors in your data, you will need to exit this program, correct the problem in your Excel<br>file, and upload the file again.

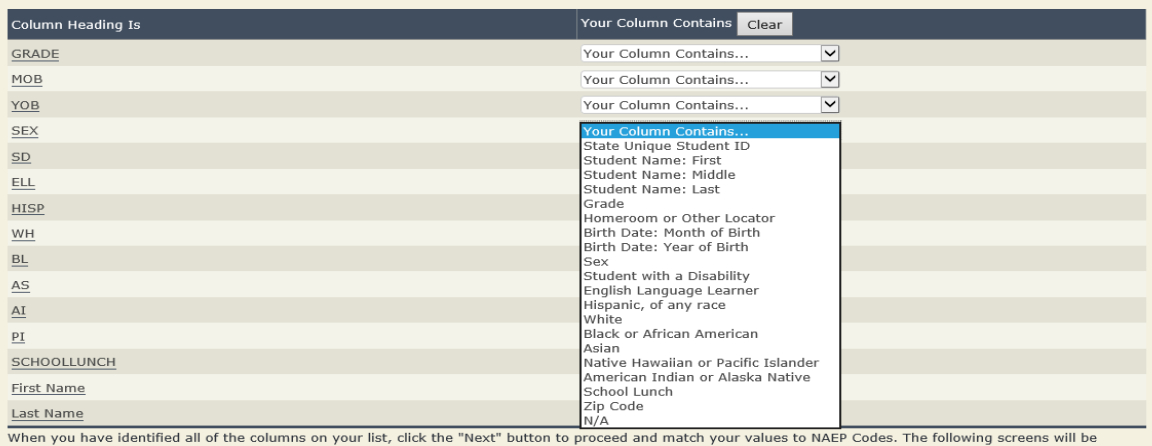

determined by the order of the columns in your Excel file.

Exit Back Next

Shown below is an example of row mapping. You need to match the values in each of your columns to the NAEP codes (in drop-down). Once you map a value, select "Next" to move to the next value.

## Submit Student List

E-File Step 3-1: Match Your Values to NAEP codes

For each of your values below, click on the down arrow next to "Select Code" and click on the NAEP code that best matches your value.

To view the student records that have the selected value in the "Sex" column, click on the view icon S below. To view the worksheet containing all of your student data, click here.

If there is an error in your data file, click "Back" until you get to the Upload page. Then click "Exit", correct the problem in your Excel file, and upload the file again. Sex

It is very important that all data be correct. We have provided a way to double check the data. Below are the expected percentages based on information from the Common Core of Data (CCD). The CCD is a program of the U.S. Department of Education's National Center for Education Statistics. It is a comprehensive, annual, national statistical database of information concerning all public elementary and secondary schools. Please confirm your codes and percentages and continue if all are correct.

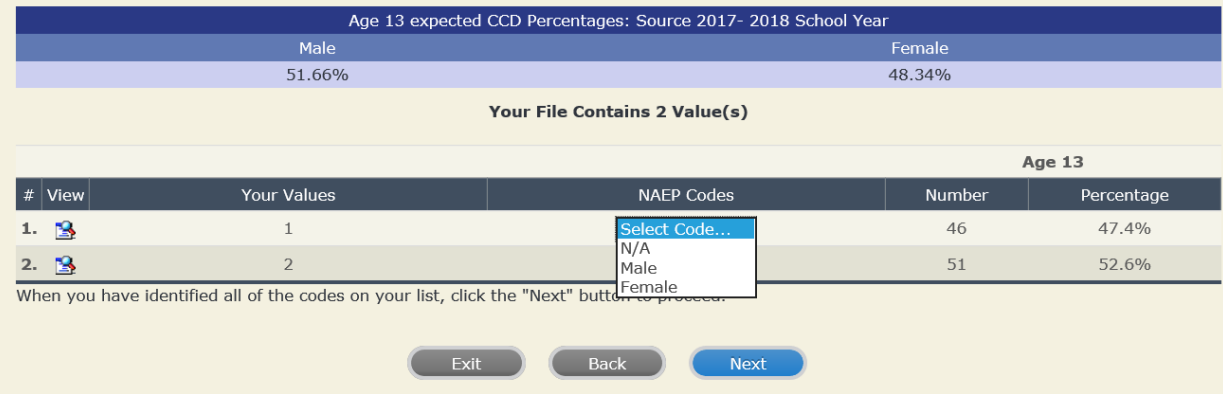

#### **Step 5 – Review Warnings and Verify Data**

When you finish row mapping, the E-Filing process will continue and a series of E-File checks will be run. These checks may produce warnings that you will need to review. If you find there are problems with your data, you can return to any mapping page to make any necessary changes. If your data are incorrect, you can choose "Start Over" and resubmit a new corrected file. If your data are correct, select "Continue" to move to the next screen.

#### E-File Data Checks

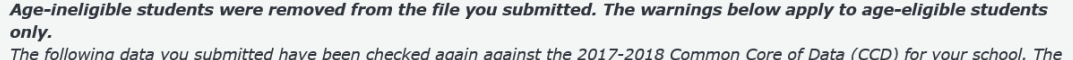

CCD, a program of the National Center for Education Statistics, is a comprehensive annual, national statistical database of information concerning all public elementary and secondary schools and school districts. The following data you submitted have also been checked against your historical data (if available) for your school.

Below are discrepancies found between the information in your data file, and the information in the CCD and historical records for your school. Please review each warning message and do one of the following:

- . Review and modify the data in question. This could mean either correcting the mapping of your values to NAEP's values, or correcting your Excel file and uploading the file again.
- If the data from your file are correct as is, continue with the data checks process.

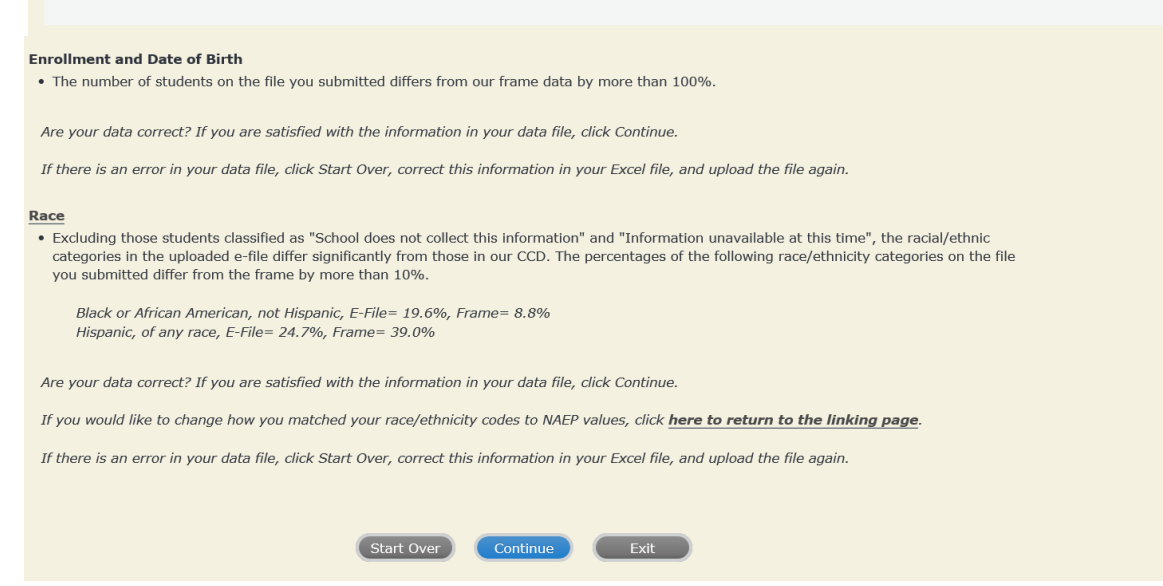

The next screen will show you a table that summarizes the data in your file. If you verify your data as correct, you need to select "Information is Correct" and then "Submit."

If your data are incorrect, you should select "Information is Incorrect" or select "Back" and then "Start Over" to submit a new list.

#### E-File Step 4: Verify Your E-File

The table below summarizes the information you have provided on your student list. Please review this summary and verify that the information is correct and that the total enrollment figure at the bottom of the table accurately represents the number of students on your student list.

Record whether the information is correct or incorrect by clicking the appropriate button at the bottom of the page. Then click the "Submit" button.

1. Students who are not Hispanic and identify with more than one race category are classified as Two or more races, not Hispanic. 2. Students whose ethnicity is Hispanic, regardless of race, are classified as Hispanic, of any race.

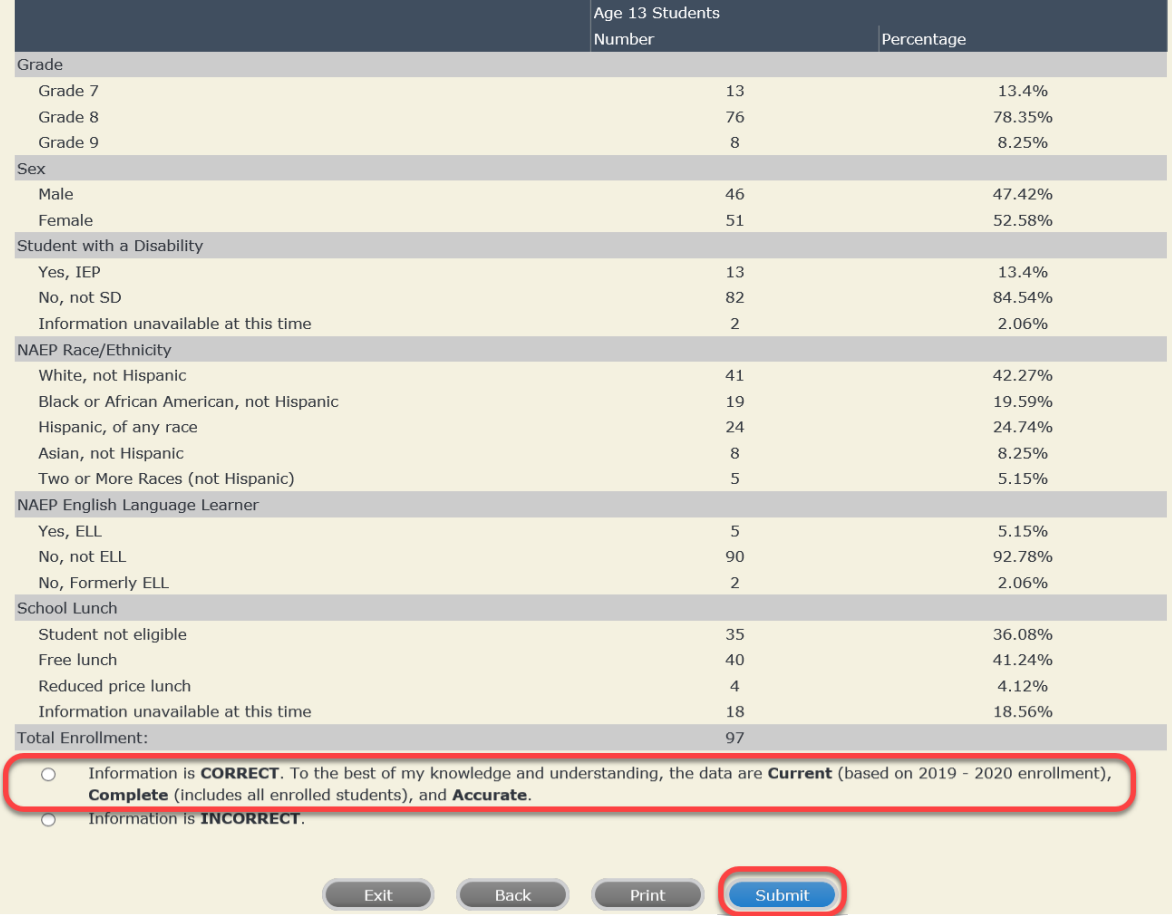

**If you need assistance, call the NAEP help desk at 1-800-283-6237.**

Appendix H2-2f: Age 13 students, six columns without National School Lunch Program

# **NAEP 2019–2020 LTT 13 Instructions for Preparing and Submitting an Electronic File of St NATIONALASESSMENT ITS (Six Columns Race/Ethnicity)**

NAEP needs a complete list of students in the selected age group(s) at your school in order to draw a random sample of students to participate in the assessment. Your student data electronic file (E-File) must be submitted as a Microsoft Excel file.

**We recommend that you create your student file using the NAEP E-File Excel** 

**Template,** which is available on the MyNAEP website's "Submit Student List" page. If necessary, you may alternatively provide an Excel file with the same column headers and data in a different order. If you cannot submit your student data in an Excel file, call the NAEP help desk at **1-800-283-6237**.

## **Step 1 – The E-Filing Template**

Download and review the E-Filing Template. Note the column headers (fields) that must be included in your student list. If you do not have data for a particular field, you may leave the column blank.

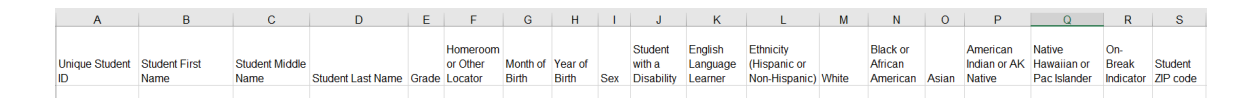

## **Step 2 – Compile Data for the Template**

Prepare and submit a separate Excel file of all students in your school with birthdates between **January 1, 2006** and **December 31, 2006**. Students may be in any grade, however, we expect most of the students to be in the following grades: **6**, **7**, **8**, and **9**.

- Include in the file data for **all students in the age group**, even those students who typically may be excluded from other testing programs, such as students with IEPs (SD) and English language learners (ELL). Make sure there are no duplicate students in your file.
- Also include students in the age group who were displaced from other locations due to hurricanes and other disasters.

If this is a year-round school,<sup>[18](#page-135-0)</sup> include students who will be on break/on vacation on the scheduled assessment day along with all of the other students in the sampled age group. The NAEP E-File Excel Template contains an "On Break" column you will use to identify those students who will be on break/on vacation by filling in "Yes." (If you are not using the template, be sure to create and provide data for an "On Break" column in your file.)

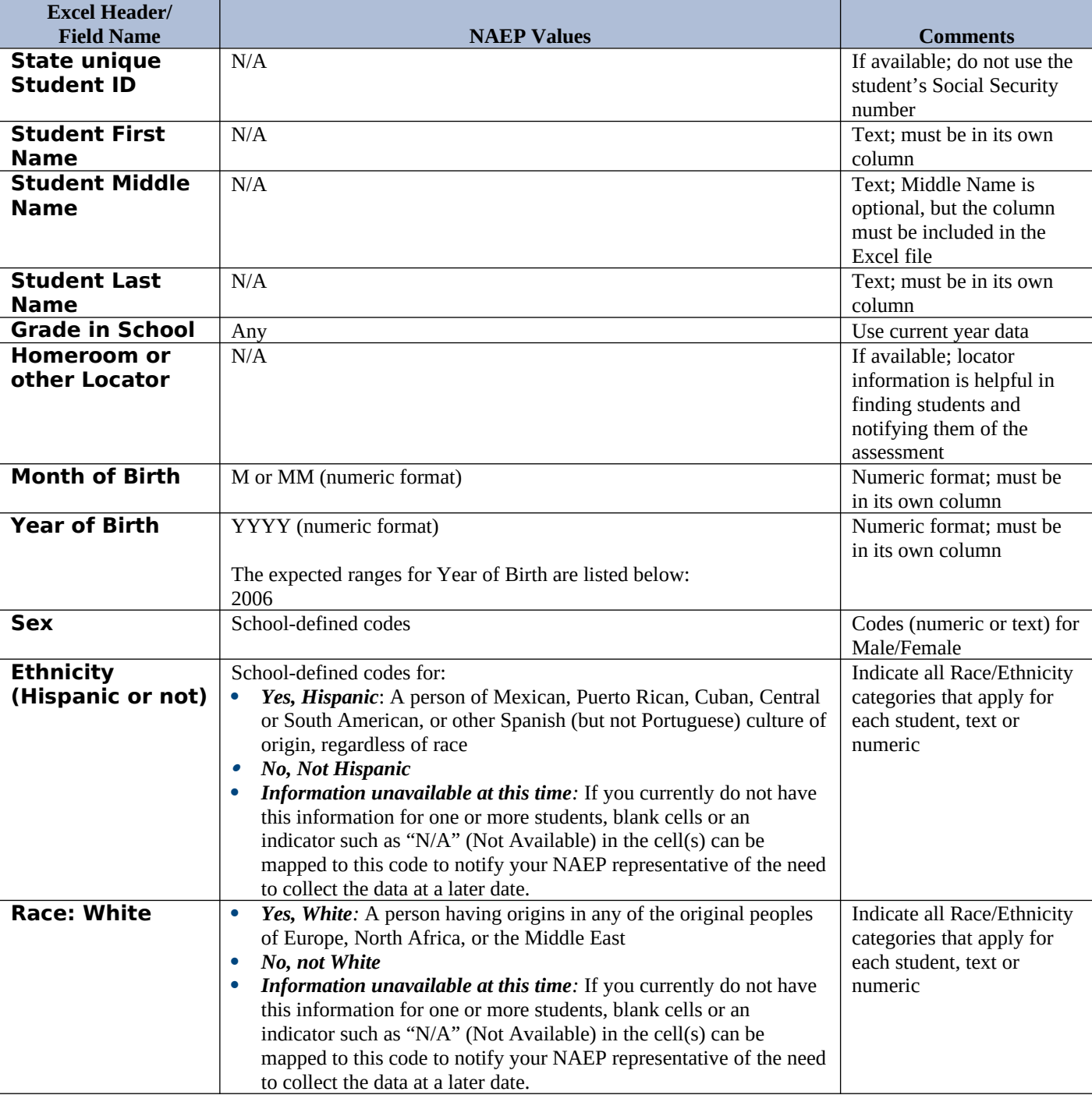

Your Excel file must contain the following data:

<span id="page-135-0"></span><sup>&</sup>lt;sup>18</sup> In year-round schools, students attend classes throughout the 12 calendar months unlike traditional schools that follow the 9month calendar. However, at any one time during the year a percentage (e.g., 25 percent) of the students will be on break or on vacation.

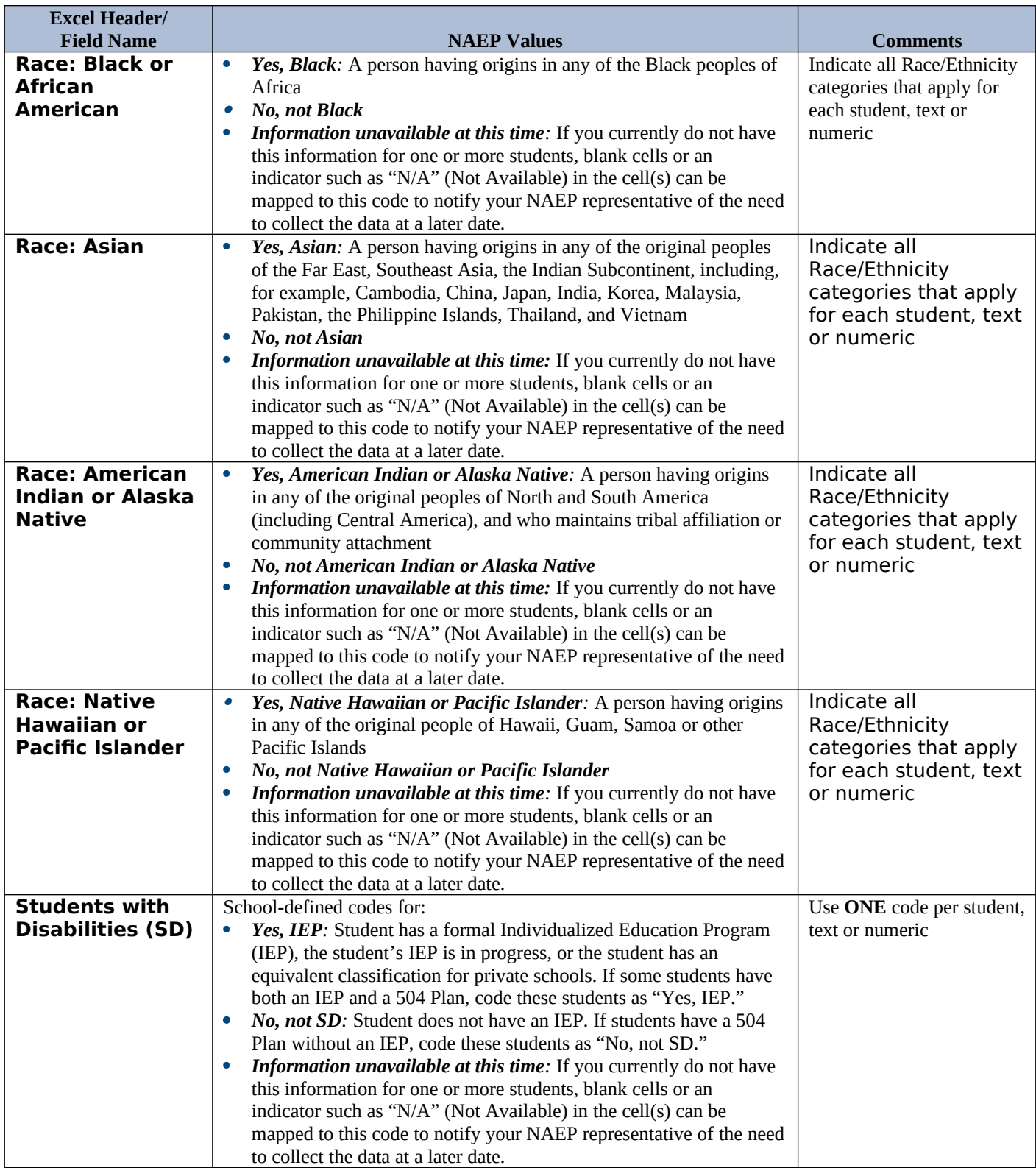

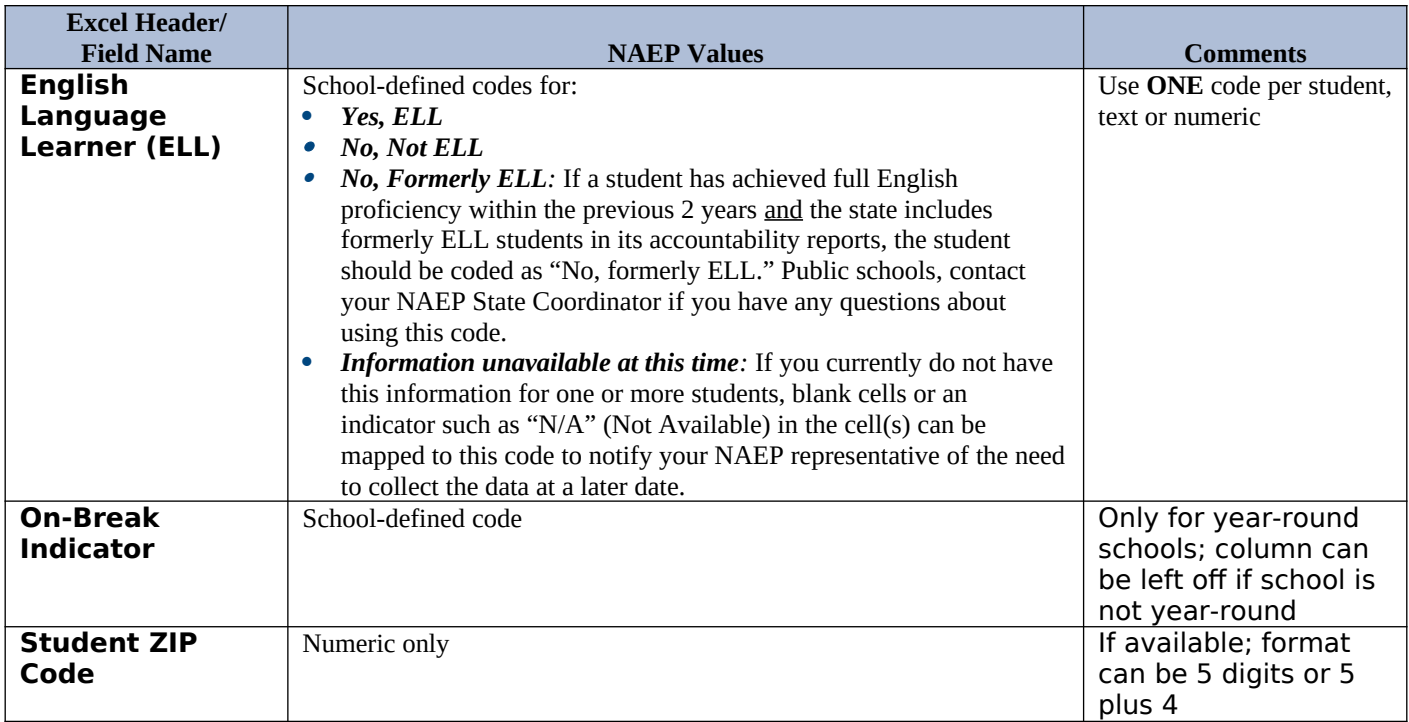

## **Tips for ensuring the E-File process goes smoothly:**

- The NAEP E-File template should be used if possible. **Please use it as is.** Do not change the column headers. Student information must begin on the second row. There should be no empty rows between the headings and the student data or within the student data, and no headings within the data.
- If you are not able to use the NAEP E-File Excel Template (for example, because of the way your data system works), the columns in your Excel E-File should have the same, or similar, names but do not have to be in any particular order. You will be able to identify the contents of each column after you have submitted your file. (For example, you will be able to indicate that your column labeled "Gender" is what provides the NAEP "Sex" information, and your value of "1" is "Male" and a "2" is "Female," or whatever the correct interpretation.)
- Be sure to give your file a unique, descriptive name. Select "File," then "Save As," and give it a name such as "Your School Name Age 13.xls." Should you need to reference your file again, this will help you locate it after E-Filing.
- The first row of data in your file will be read as the column header unless you indicate otherwise on the E-Filing "Welcome" page. Each succeeding row will be considered a student record.
- If you merge or cut and paste data from another Excel file into the template, review the file afterward to be sure there are properly aligned student data in every row and there are no column headers or blank rows in the middle of the data.
- Be sure that your file contains only a heading row and student data, not notes or text in additional columns, or they will be read as data resulting in a warning or error message.
- There should be only one worksheet with data in the Excel file. If there are other worksheets, they must not contain any data.

### **Step 3 – E-File**

Once your file is prepared and checked for accuracy and completeness, log into the MyNAEP website and select "Submit Student List" from the left-hand menu.

• Select the "Start E-Filing Age 13" button.

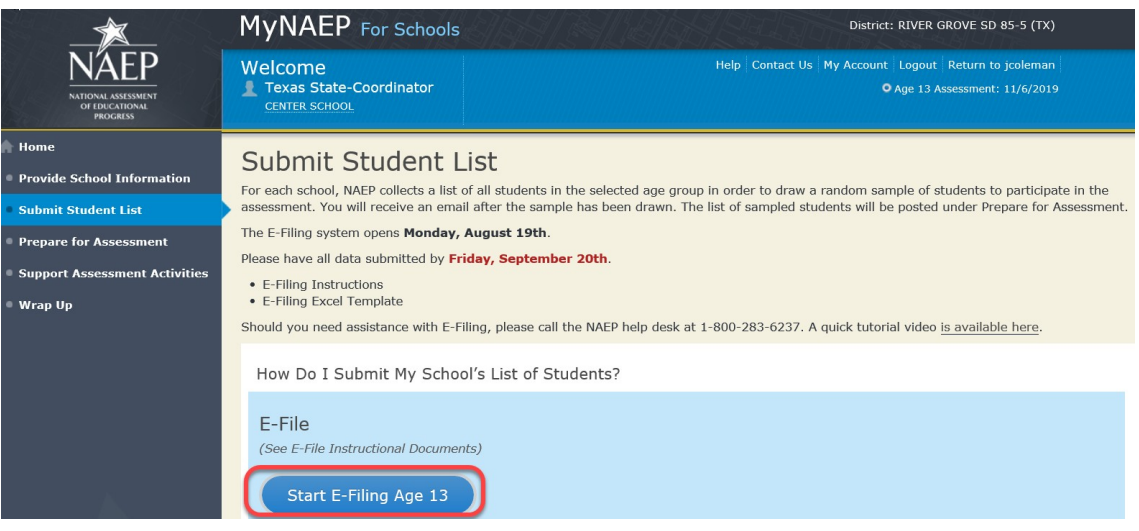

 You will see a checklist on the next screen; please review it carefully to be sure your file is set up correctly and is ready to be submitted. Then select "Continue."

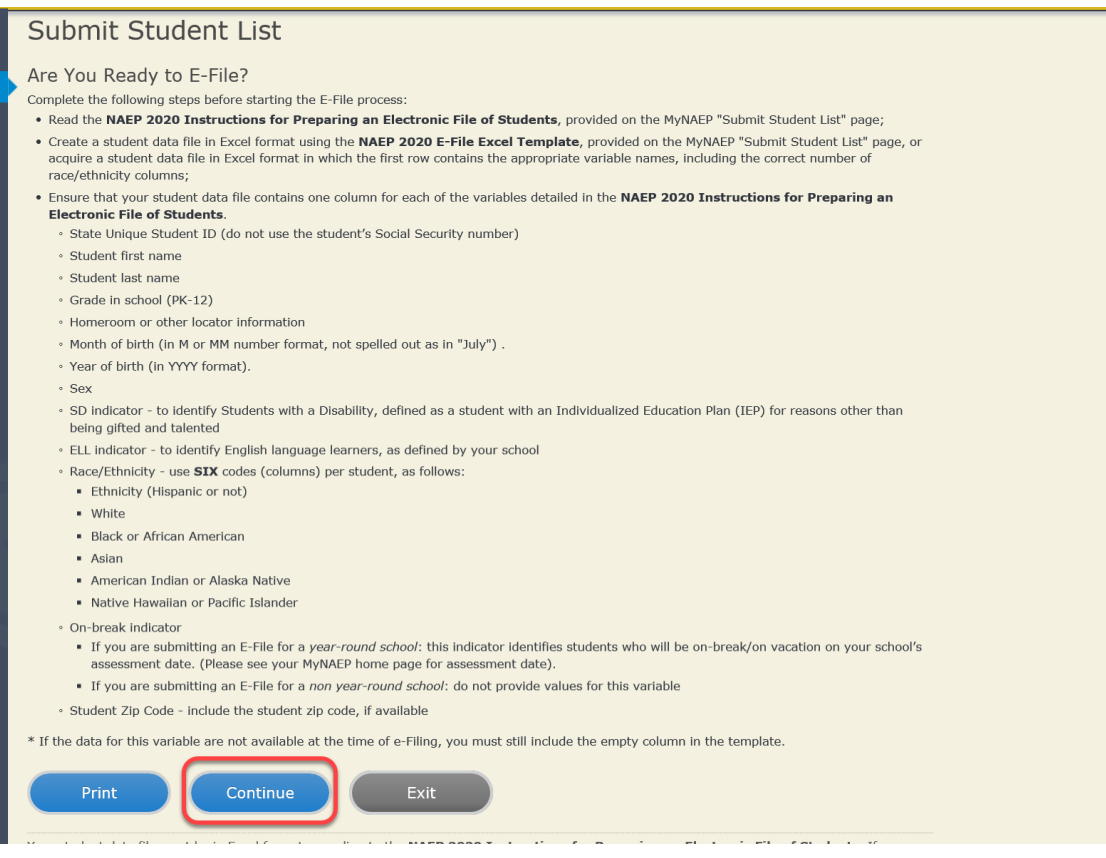

Enter the required fields and then browse for the name of your file and select "Upload."

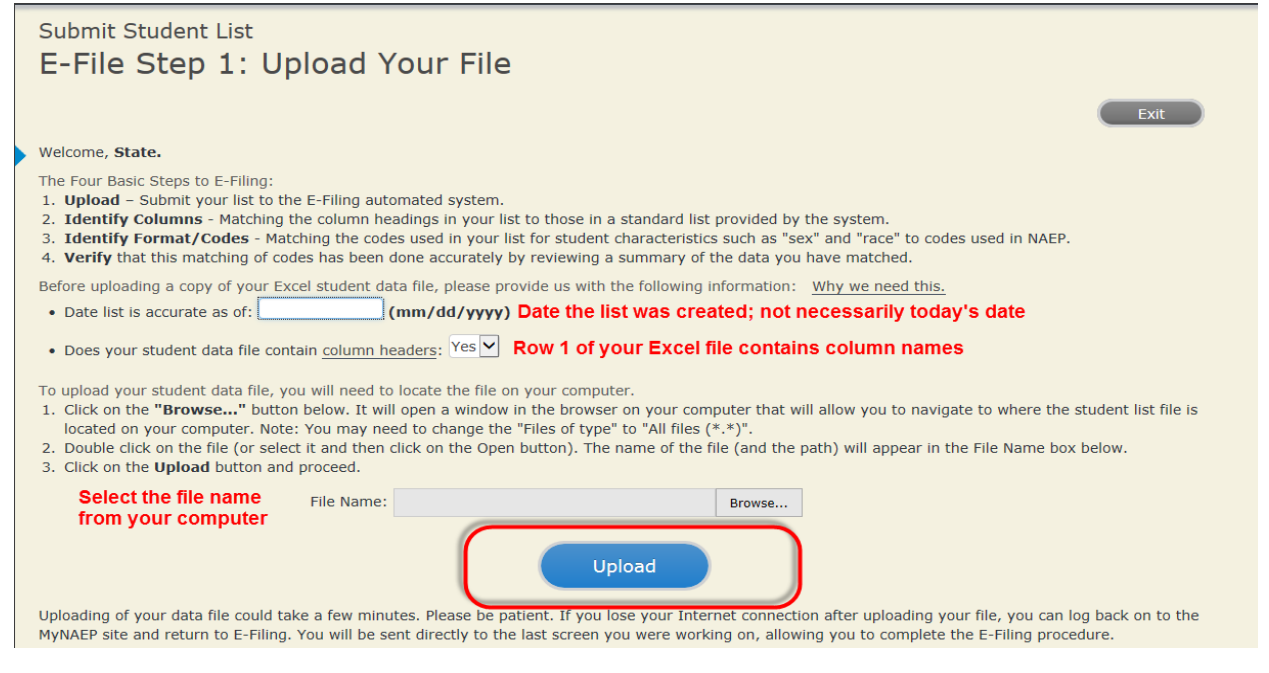

#### **Step 4 – Map Your Columns and Rows to NAEP Values**

The field names used by your database system may not have the same names as the NAEP values. You will need to match the names of your columns to the names of the NAEP columns and then match row values to NAEP values.

#### Submit Student List

#### E-File Step 2: Identify Your Column Contents We need to know what information is in each column of your student data file. Click on the down arrow next to the words in the table that read "Column Contains ...". If there is no appropriate description in the drop-down list, please select N/A. It is important for us to have as much information about each student as possible. However, the essential information that must be reflected in the columns on the student list is: grade, student first name, student last name, month of birth, year of birth, sex, student with a disability (SD) indicator, and English Language Learner (ELL) indicator. If you are E-Filing for a year-round multi-track school, include a column for on-break indicator.

Note: Click on the links below in the "Column Heading Is" to view the student data contained in that column. If you wish to correct or change your selections for column content descriptions, click the 'Clear' button. Clicking the "Clear" button will delete all of the selections you have made in each of the rows entitled "Columns Contains".

Click here to see a worksheet view of your student data. If you find you have errors in your data, you will need to exit this program, correct the problem in your Excel file, and upload the file again.

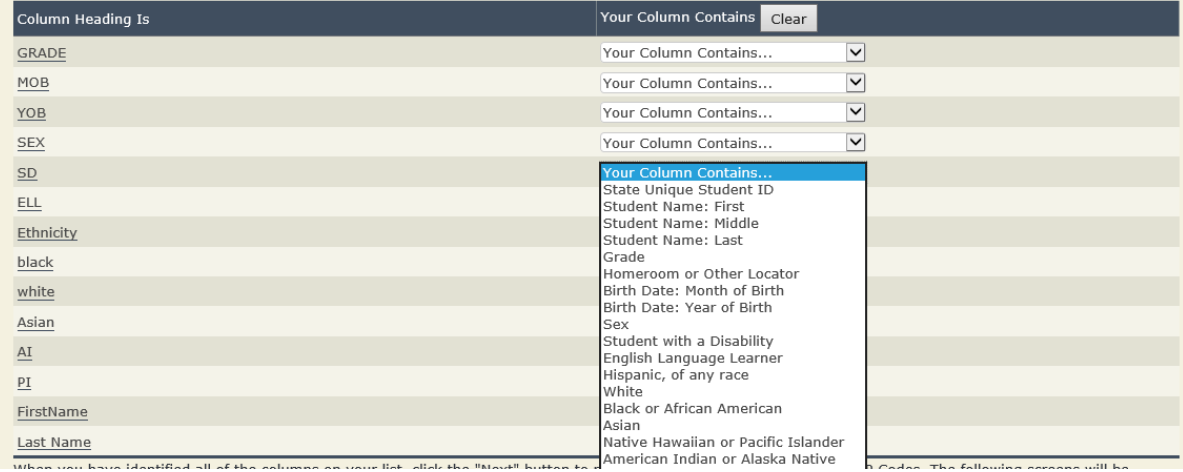

Shown below is an example of row mapping. You need to match the values in each of your columns to the NAEP codes (in drop-down). Once you map a value, select "Next" to move to the next value.

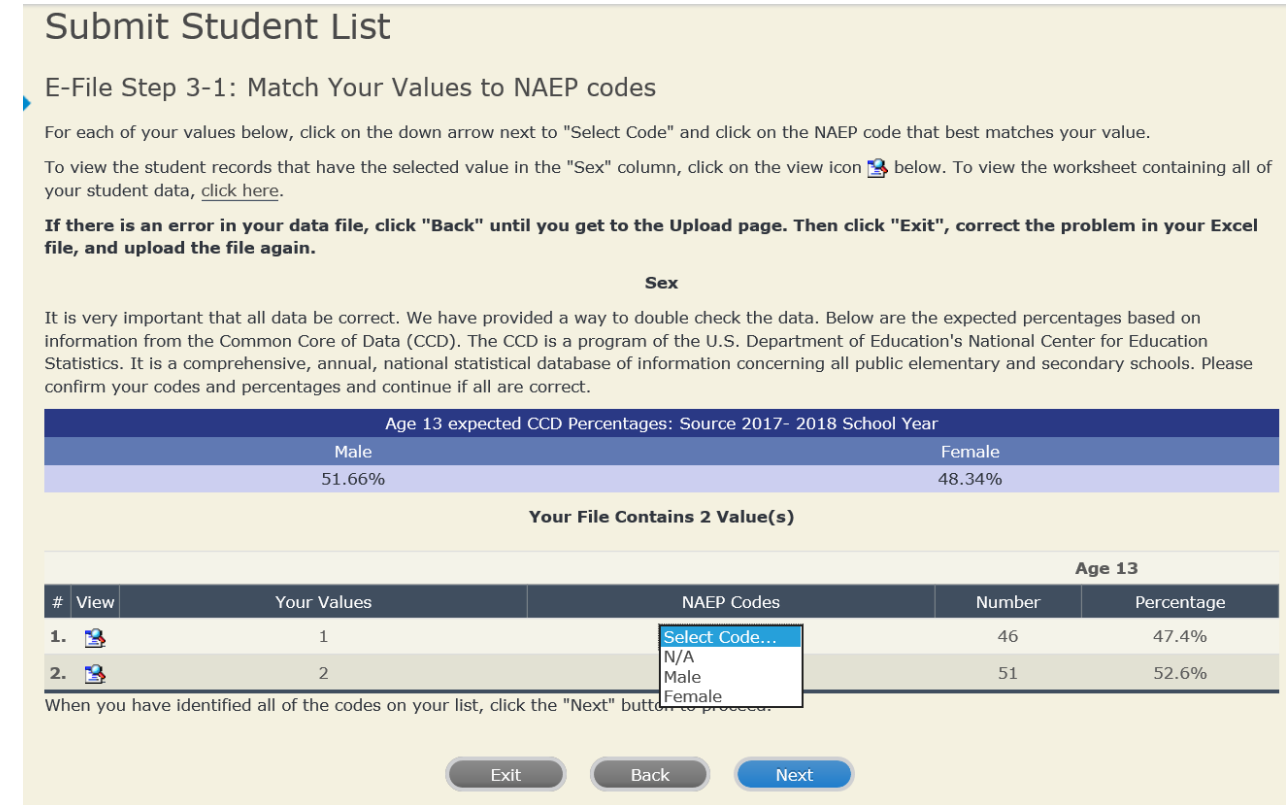

#### **Step 5 – Review Warnings and Verify Data**

When you finish row mapping, the E-Filing process will continue and a series of E-File checks will be run. These checks may produce warnings that you will need to review. If you find there are problems with your data, you can return to any mapping page to make any necessary changes. If your data are incorrect, you can choose "Start Over" and resubmit a new corrected file. If your data are correct, select "Continue" to move to the next screen.

#### **E-File Data Checks**

Age-ineligible students were removed from the file you submitted. The warnings below apply to age-eligible students only.

The following data you submitted have been checked again against the 2017-2018 Common Core of Data (CCD) for your school. The CCD, a program of the National Center for Education Statistics, is a comprehensive annual, national statistical database of information concerning all public elementary and secondary schools and school districts. The following data you submitted have also been checked against your historical data (if available) for your school.

Below are discrepancies found between the information in your data file, and the information in the CCD and historical records for your school. Please review each warning message and do one of the following:

- · Review and modify the data in question. This could mean either correcting the mapping of your values to NAEP's values, or correcting your Excel file and uploading the file again.
- If the data from your file are correct as is, continue with the data checks process.

#### **Enrollment and Date of Birth**

. The number of students on the file you submitted differs from our frame data by more than 100%.

Are your data correct? If you are satisfied with the information in your data file, click Continue.

If there is an error in your data file, click Start Over, correct this information in your Excel file, and upload the file again.

#### Race

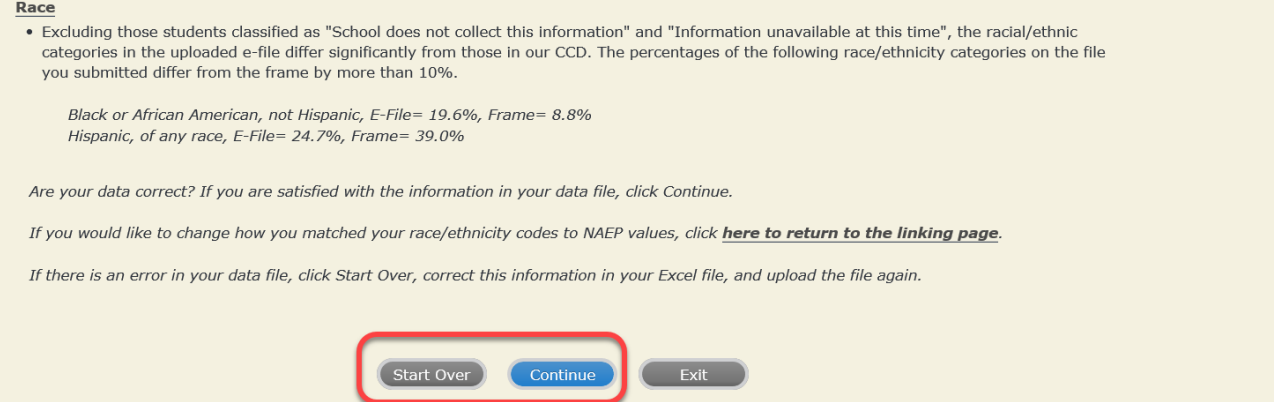

The next screen will show you a table that summarizes the data in your file. If you verify your data as correct, you need to select "Information is Correct" and then "Submit."

If your data are incorrect, you should select "Information is Incorrect" or select "Back" and then "Start Over" to submit a new list.

#### E-File Step 4: Verify Your E-File

The table below summarizes the information you have provided on your student list. Please review this summary and verify that the information is correct and that the total enrollment figure at the bottom of the table accurately represents the number of students on your student list.

Record whether the information is correct or incorrect by clicking the appropriate button at the bottom of the page. Then click the "Submit" button.

1. Students who are not Hispanic and identify with more than one race category are classified as Two or more races, not Hispanic.

2. Students whose ethnicity is Hispanic, regardless of race, are classified as Hispanic, of any race.

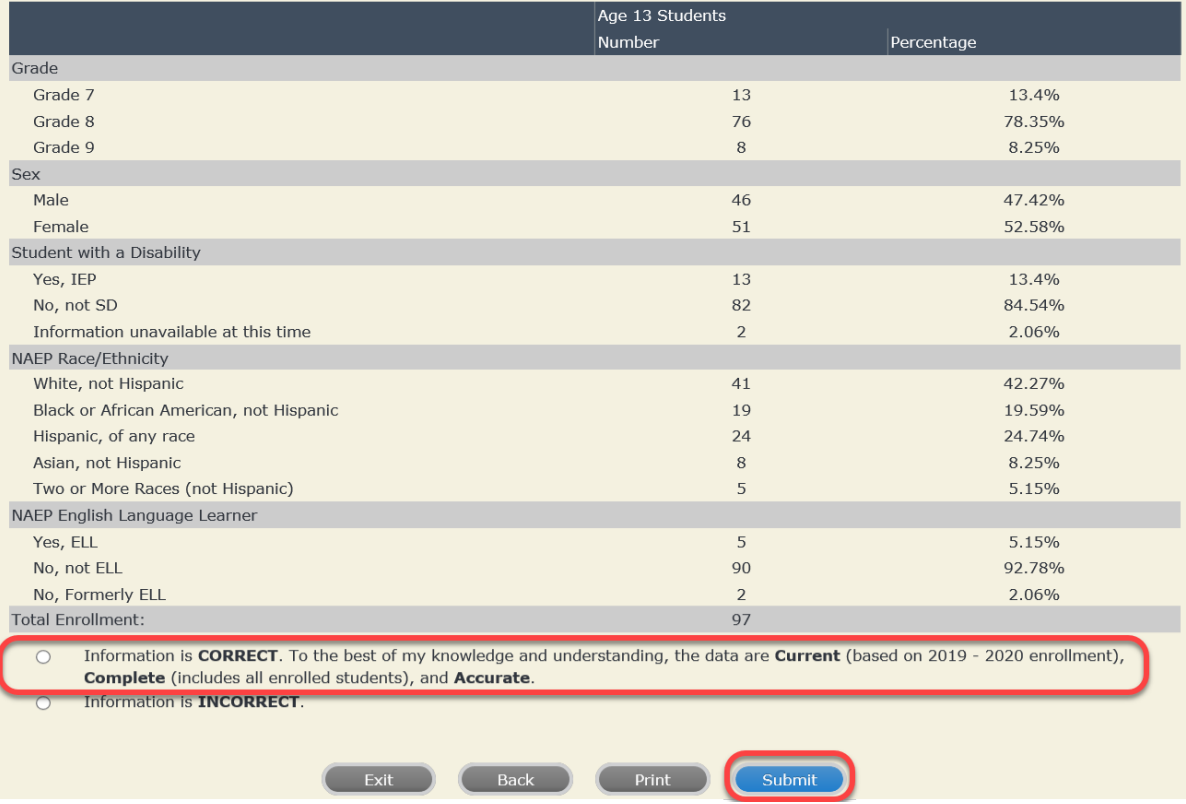

**If you need assistance, call the NAEP help desk at 1-800-283-6237.**

# **Appendix H2-3: Age 17 students**
Appendix H2-3a: Age 17 students, one column with National School Lunch Program

# **NAEP 2019-2020 LTT 17 Instructions for Preparing and Submitting an Electronic File of St NATIONALASESSMENT ITS (One Column Race/Ethnicity)**

NAEP needs a complete list of students in the selected age group(s) at your school in order to draw a random sample of students to participate in the assessment. Your student data electronic file (E-File) must be submitted as a Microsoft Excel file.

**We recommend that you create your student file using the NAEP E-File Excel Template,** which is available on the MyNAEP website's "Submit Student List" page. If necessary, you may alternatively provide an Excel file with the same column headers and data in a different order. If you cannot submit your student data in an Excel file,

## **Step 1 – The E-Filing Template**

call the NAEP help desk at **1-800-283-6237**.

Download and review the E-Filing Template. Note the column headers (fields) that must be included in your student list. If you do not have data for a particular field, you may leave the column blank.

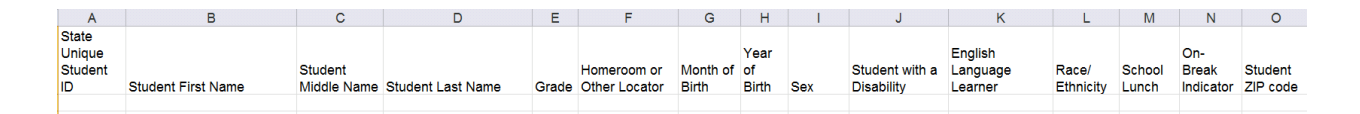

## **Step 2 – Compile Data for the Template**

Prepare and submit a separate Excel file of all students in your school with birthdates between **October 1, 2002** and **September 30, 2003**. Students may be in any grade, however, we expect most of the students to be in the following grades: **9**, **10**, **11**, and **12**.

- Include in the file data for **all students in the age group**, even those students who typically may be excluded from other testing programs, such as students with IEPs (SD) and English language learners (ELL). Make sure there are no duplicate students in your file.
- Also include students in the age group who were displaced from other locations due to hurricanes and other disasters.

<sup>•</sup> If this is a year-round school,<sup>[19](#page-146-0)</sup> include students who will be on break/on vacation on the scheduled assessment day along with all of the other students in the sampled age group. The NAEP E-File Excel Template contains an "On Break" column you will use to identify those students who will be on break/on vacation by filling in "Yes." (If you are not using the template, be sure to create and provide data for an "On Break" column in your file.)

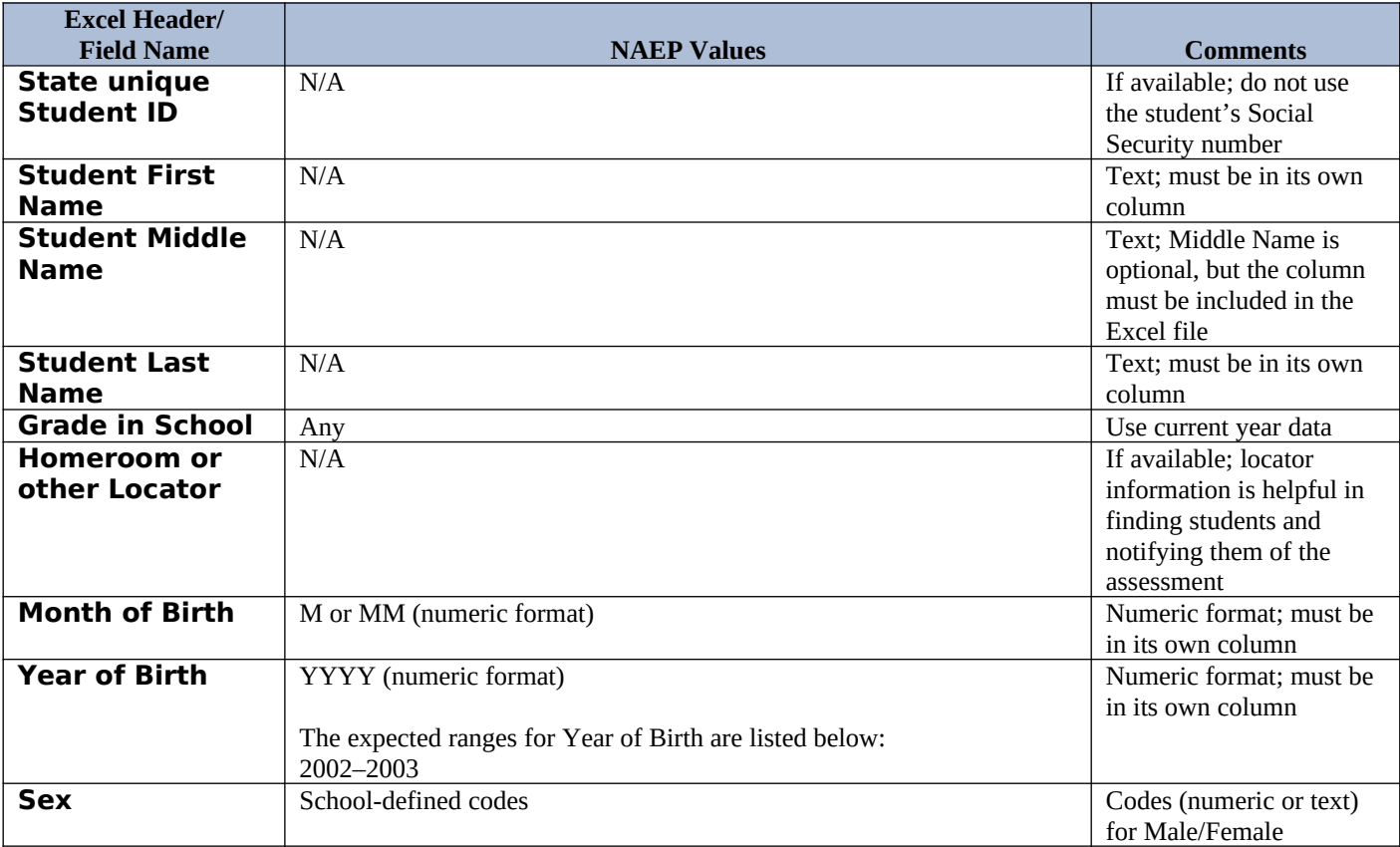

Your Excel file must contain the following data:

<span id="page-146-0"></span><sup>&</sup>lt;sup>19</sup> In year-round schools, students attend classes throughout the 12 calendar months, unlike traditional schools that follow the 9month calendar. However, at any one time during the year a percentage (e.g., 25 percent) of the students will be on break or on vacation.

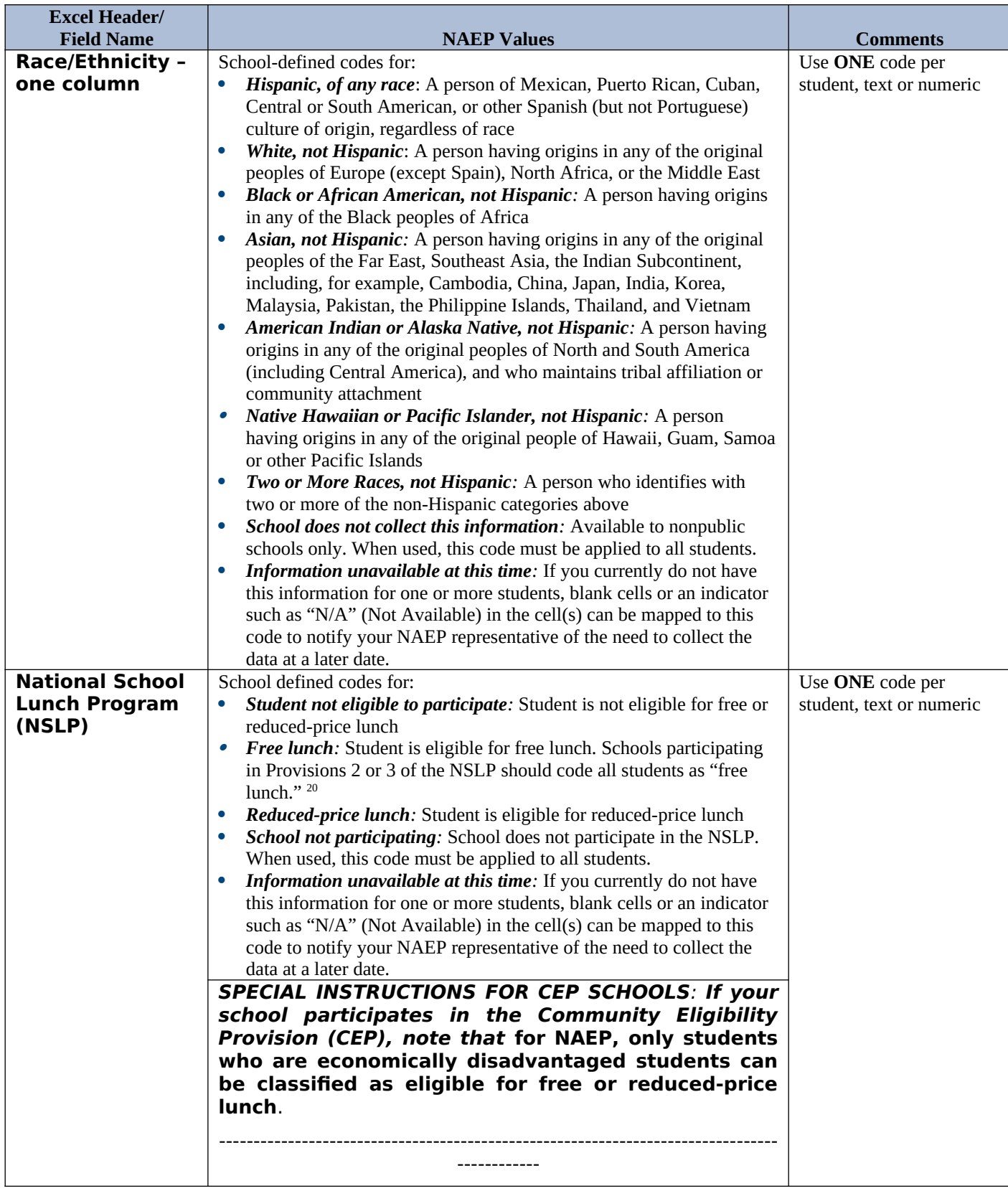

<span id="page-147-0"></span> $^{20}$  If it is not possible to distinguish between "free" and "reduced-price" for some students, code these students as eligible for free lunch*.*

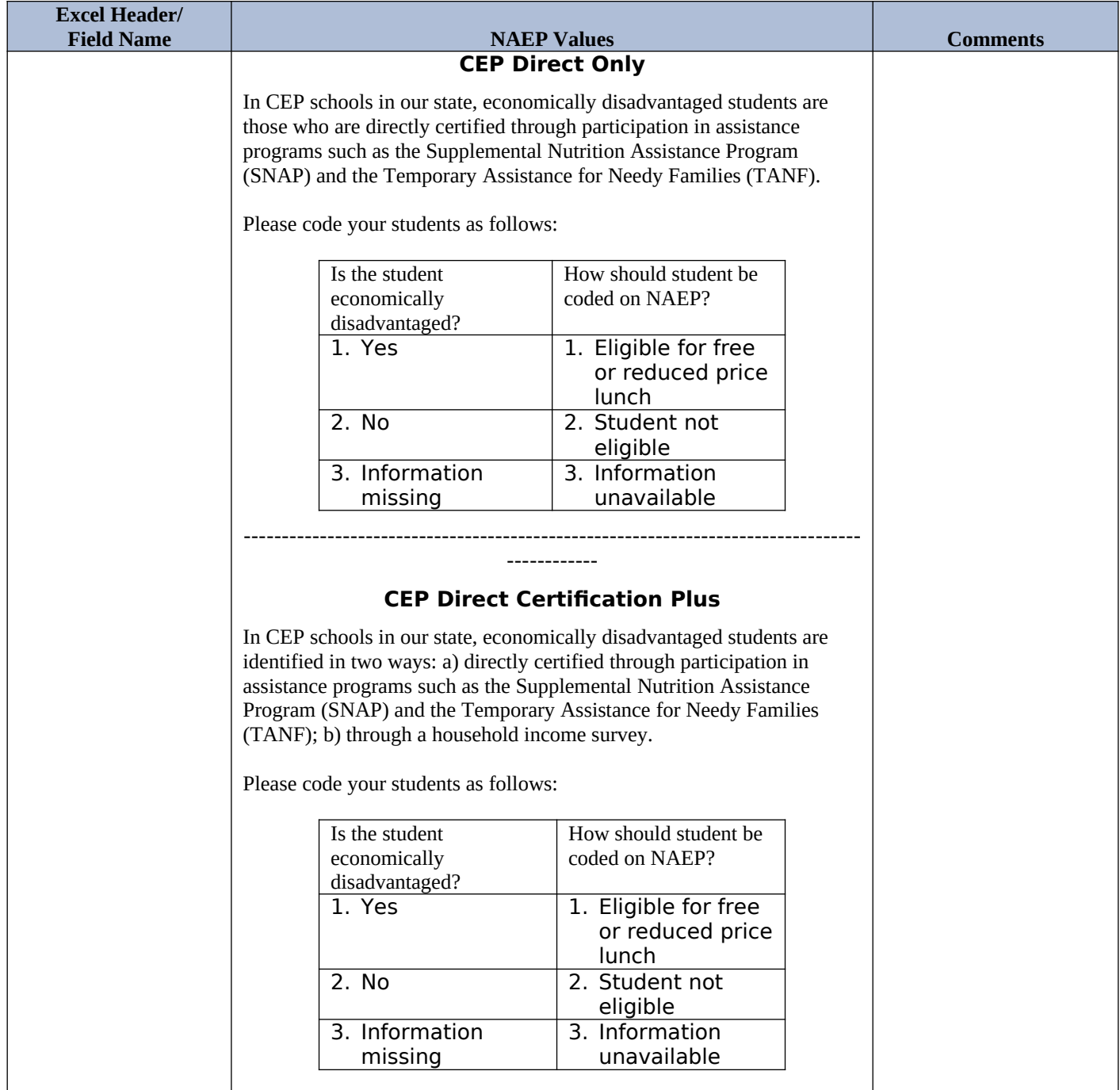

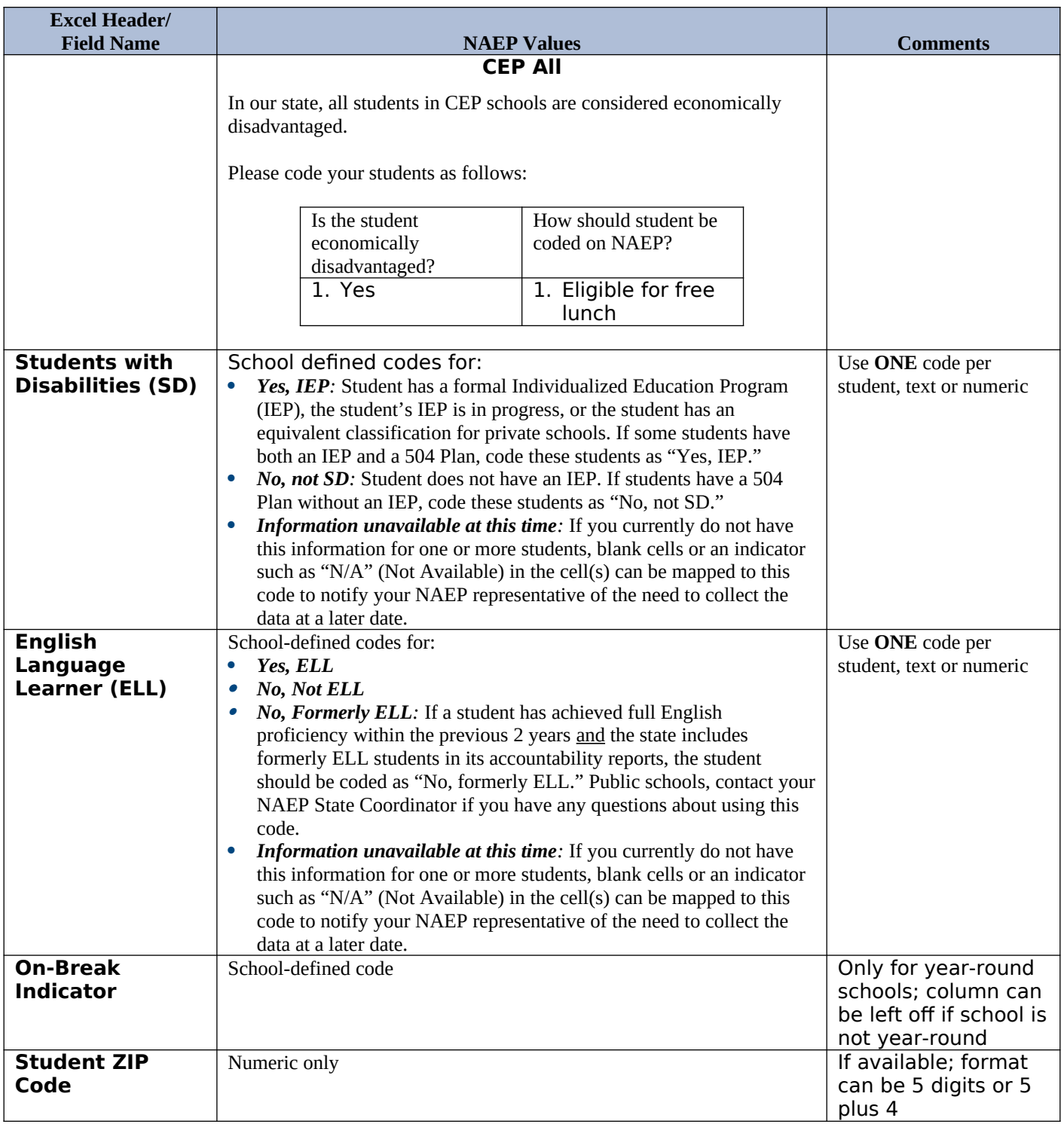

# **Tips for ensuring the E-File process goes smoothly:**

- The NAEP E-File template should be used if possible. **Please use it as is**. Do not change the column headers. Student information must begin on the second row. There should be no empty rows between the headings and the student data or within the student data, and no headings within the data.
- If you are not able to use the NAEP E-File Excel Template (for example, because of the way your data system works), the columns in your Excel E-File should have the same, or similar, names but do not have to be in any particular order. You will be able to identify the contents of each column after you have submitted your file. (For example, you will be able to indicate that your column labeled "Gender" is what

provides the NAEP "Sex" information, and your value of "1" is "Male" and a "2" is "Female," or whatever the correct interpretation.)

- Be sure to give your file a unique, descriptive name. Select "File," then "Save As," and give it a name such as "Your School Name Age 17.xls." Should you need to reference your file again, this will help you locate it after E-Filing.
- The first row of data in your file will be read as the column header unless you indicate otherwise on the E-Filing "Welcome" page. Each succeeding row will be considered a student record.
- If you merge or cut and paste data from another Excel file into the template, review the file afterward to be sure there are properly aligned student data in every row and there are no column headers or blank rows in the middle of the data.
- Be sure that your file contains only a heading row and student data, not notes or text in additional columns, or they will be read as data resulting in a warning or error message.
- There should be only one worksheet with data in the Excel file. If there are other worksheets, they must not contain any data.

# **Step 3 – E-File** Once your file is prepared and checked for accuracy and completeness, log into the MyNAEP website and select "Submit Student List" from the left-hand menu.

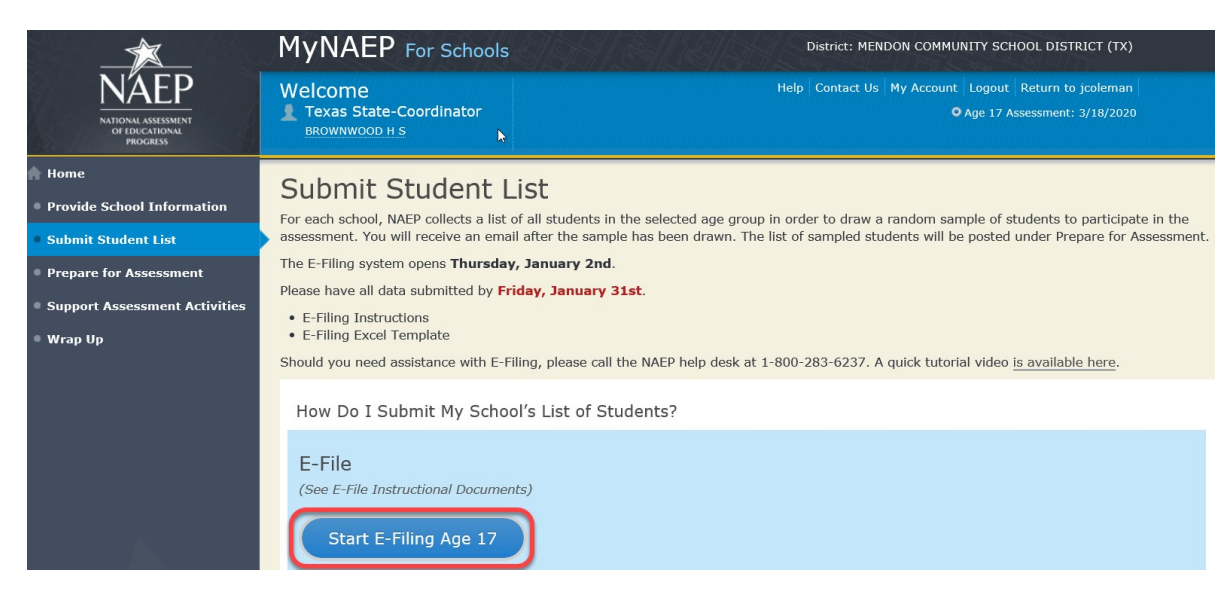

• Select the "Start E-Filing Age 17" button.

 You will see a checklist on the next screen; please review it carefully to be sure your file is set up correctly and is ready to be submitted. Then select "Continue."

#### Are You Ready to E-File? Complete the following steps before starting the E-File process: . Read the NAEP 2020 Instructions for Preparing an Electronic File of Students, provided on the MyNAEP "Submit Student List" page; . Create a student data file in Excel format using the NAEP 2020 E-File Excel Template, provided on the MyNAEP "Submit Student List" page, or acquire a student data file in Excel format in which the first row contains the appropriate variable names, including the correct number of race/ethnicity columns; . Ensure that your student data file contains one column for each of the variables detailed in the NAEP 2020 Instructions for Preparing an Electronic File of **Students** · State Unique Student ID (do not use the student's Social Security number) · Student first name · Student last name · Grade in school (PK-12) · Homeroom or other locator information . Month of birth (in M or MM number format, not spelled out as in "July"). · Year of birth (in YYYY format).  $\cdot$  Sex . SD indicator - to identify Students with a Disability, defined as a student with an Individualized Education Plan (IEP) for reasons other than being gifted and talented . ELL indicator - to identify English language learners, as defined by your school · Race/Ethnicity - use ONE column per student . National School Lunch Program eligibility indicator · On-break indicator " If you are submitting an E-File for a year-round school: this indicator identifies students who will be on-break/on vacation on your school's assessment date. (Please see your MyNAEP home page for assessment date). If you are submitting an E-File for a non year-round school: do not provide values for this variable · Student Zip Code - include the student zip code, if available \* If the data for this variable are not available at the time of e-Filing, you must still include the empty column in the template. Print Continue Exit

Enter the required fields and then browse for the name of your file and select "Upload."

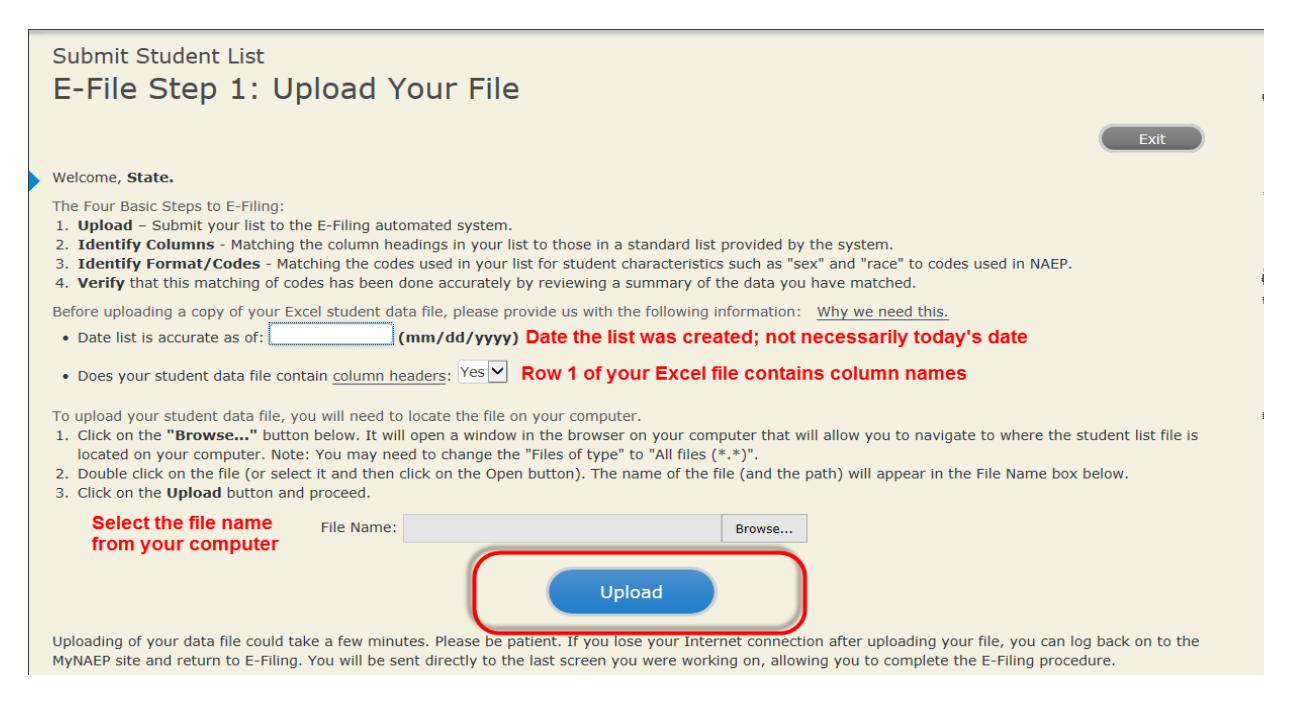

## **Step 4 – Map Your Columns and Rows to NAEP Values**

The field names used by your database system may not have the same names as the NAEP values. You will need to match the names of your columns to the names of the NAEP columns and then match row values to NAEP values.

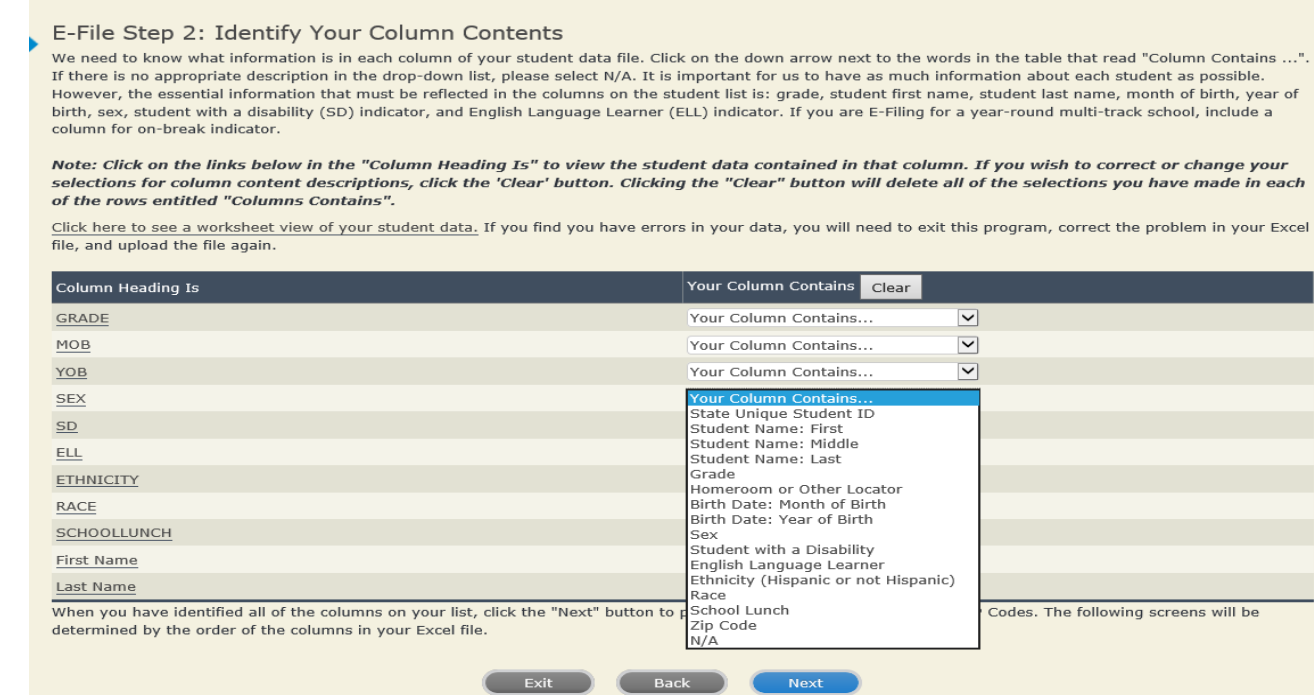

Shown below is an example of row mapping. You need to match the values in each of your columns to the NAEP codes (in drop-down). Once you map a value, select "Next" to move to the next value.

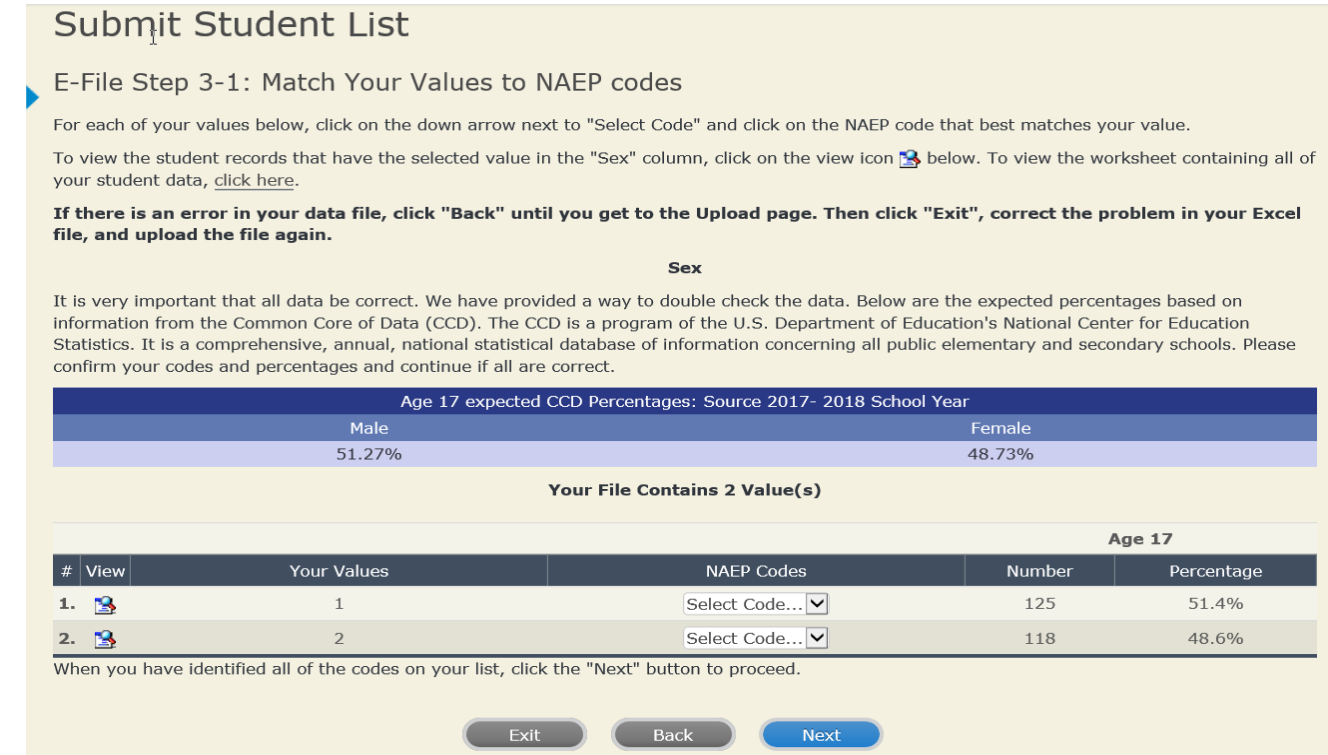

## **Step 5 – Review Warnings and Verify Data**

When you finish row mapping, the E-Filing process will continue and a series of E-File checks will be run. These checks may produce warnings that you will need to review. If you find there are problems with your data, you can return to any mapping page to make any necessary changes. If your data are incorrect, you can choose "Start Over" and resubmit a new corrected file. If your data are correct, select "Continue" to move to the next screen.

# Submit Student List

#### E-File Data Checks

#### Age-ineligible students were removed from the file you submitted. The warnings below apply to age-eligible students only.

The following data you submitted have been checked again against the 2017-2018 Common Core of Data (CCD) for your school. The CCD, a program of the National Center for Education Statistics, is a comprehensive annual, national statistical database of information concerning all public elementary and secondary schools and school districts. The following data you submitted have also been checked against your historical data (if available) for your school.

Below are discrepancies found between the information in your data file, and the information in the CCD and historical records for your school. Please review each warning message and do one of the following:

- Review and modify the data in question. This could mean either correcting the mapping of your values to NAEP's values, or correcting your Excel file and uploading the file again.
- If the data from your file are correct as is, continue with the data checks process.

#### **Enrollment and Date of Birth**

. The number of students on the file you submitted differs from our frame data by more than 100%.

Are your data correct? If you are satisfied with the information in your data file, click Continue.

If there is an error in your data file, click Start Over, correct this information in your Excel file, and upload the file again.

#### Race

. Excluding those students classified as "School does not collect this information" and "Information unavailable at this time", the racial/ethnic categories in the uploaded e-file differ significantly from those in our CCD. The percentages of the following race/ethnicity categories on the file you submitted differ from the frame by more than 10%.

White, not Hispanic, E-File= 41.6%, Frame= 62.6%

Are your data correct? If you are satisfied with the information in your data file, click Continue.

If you would like to change how you matched your race/ethnicity codes to NAEP values, click here to return to the linking page.

If there is an error in your data file, click Start Over, correct this information in your Excel file, and upload the file again.

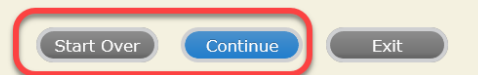

The next screen will show you a table that summarizes the data in your file. If you verify your data as correct, you need to select "Information is Correct" and then "Submit."

If your data are incorrect, you should select "Information is Incorrect" or select "Back" and then "Start Over" to submit a new list.

#### Submit Student List

#### E-File Step 4: Verify Your E-File

The table below summarizes the information you have provided on your student list. Please review this summary and verify that the information is correct and that the total enrollment figure at the bottom of the table accurately represents the number of students on your student list.

Record whether the information is correct or incorrect by clicking the appropriate button at the bottom of the page. Then click the "Submit" button.

1. Students who are not Hispanic and identify with more than one race category are classified as Two or more races, not Hispanic. 2. Students whose ethnicity is Hispanic, regardless of race, are classified as Hispanic, of any race.

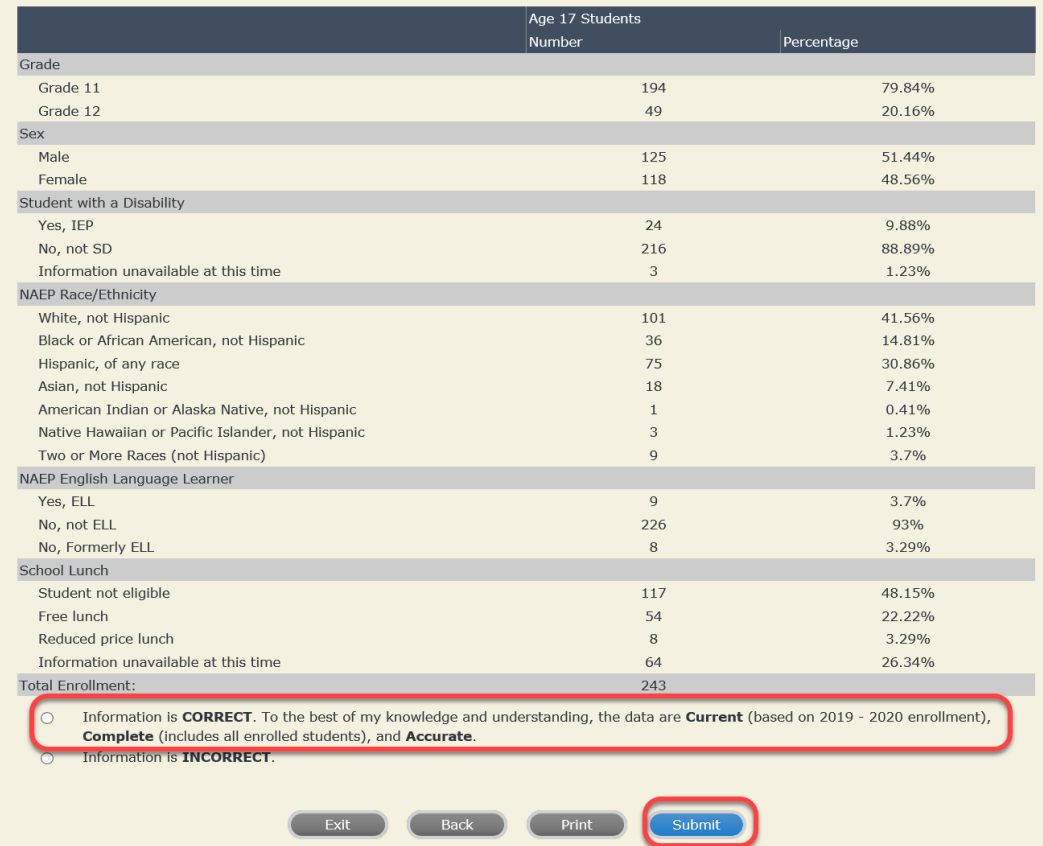

**If you need assistance, call the NAEP help desk at 1-800-283-6237.**

Appendix H2-3b: Age 17 students, one column without National School Lunch Program

# **NAEP 2019-2020 LTT 17 Instructions for Preparing and Submitting an Electronic File of St NATIONALASESSMENT ITS (One Column Race/Ethnicity)**

NAEP needs a complete list of students in the selected age group(s) at your school in order to draw a random sample of students to participate in the assessment. Your student data electronic file (E-File) must be submitted as a Microsoft Excel file.

**We recommend that you create your student file using the NAEP E-File Excel Template,** which is available on the MyNAEP website's "Submit Student List" page. If necessary, you may alternatively provide an Excel file with the same column headers and data in a different order. If you cannot submit your student data in an Excel file, call the NAEP help desk at **1-800-283-6237**.

### **Step 1 – The E-Filing Template**

Download and review the E-Filing Template. Note the column headers (fields) that must be included in your student list. If you do not have data for a particular field, you may leave the column blank.

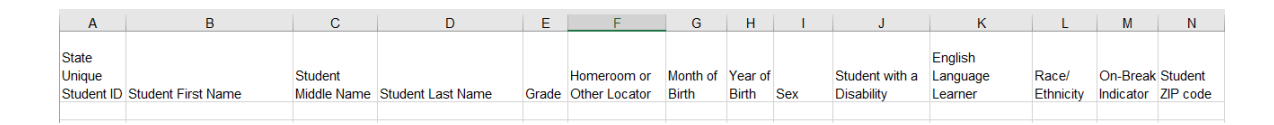

## **Step 2 – Compile Data for the Template**

Prepare and submit a separate Excel file of all students in your school with birthdates between **October 1, 2002** and **September 30, 2003**. Students may be in any grade, however, we expect most of the students to be in the following grades: **9**, **10**, **11**, and **12**.

- Include in the file data for **all students in the age group**, even those students who typically may be excluded from other testing programs, such as students with IEPs (SD) and English language learners (ELL). Make sure there are no duplicate students in your file.
- Also include students in the age group who were displaced from other locations due to hurricanes and other disasters.

If this is a year-round school, $^{21}$  $^{21}$  $^{21}$  include students who will be on break/on vacation on the scheduled assessment day along with all of the other students in the sampled age group. The NAEP E-File Excel Template contains an "On Break" column you will use to identify those students who will be on break/on vacation by filling in "Yes." (If you are not using the template, be sure to create and provide data for an "On Break" column in your file.)

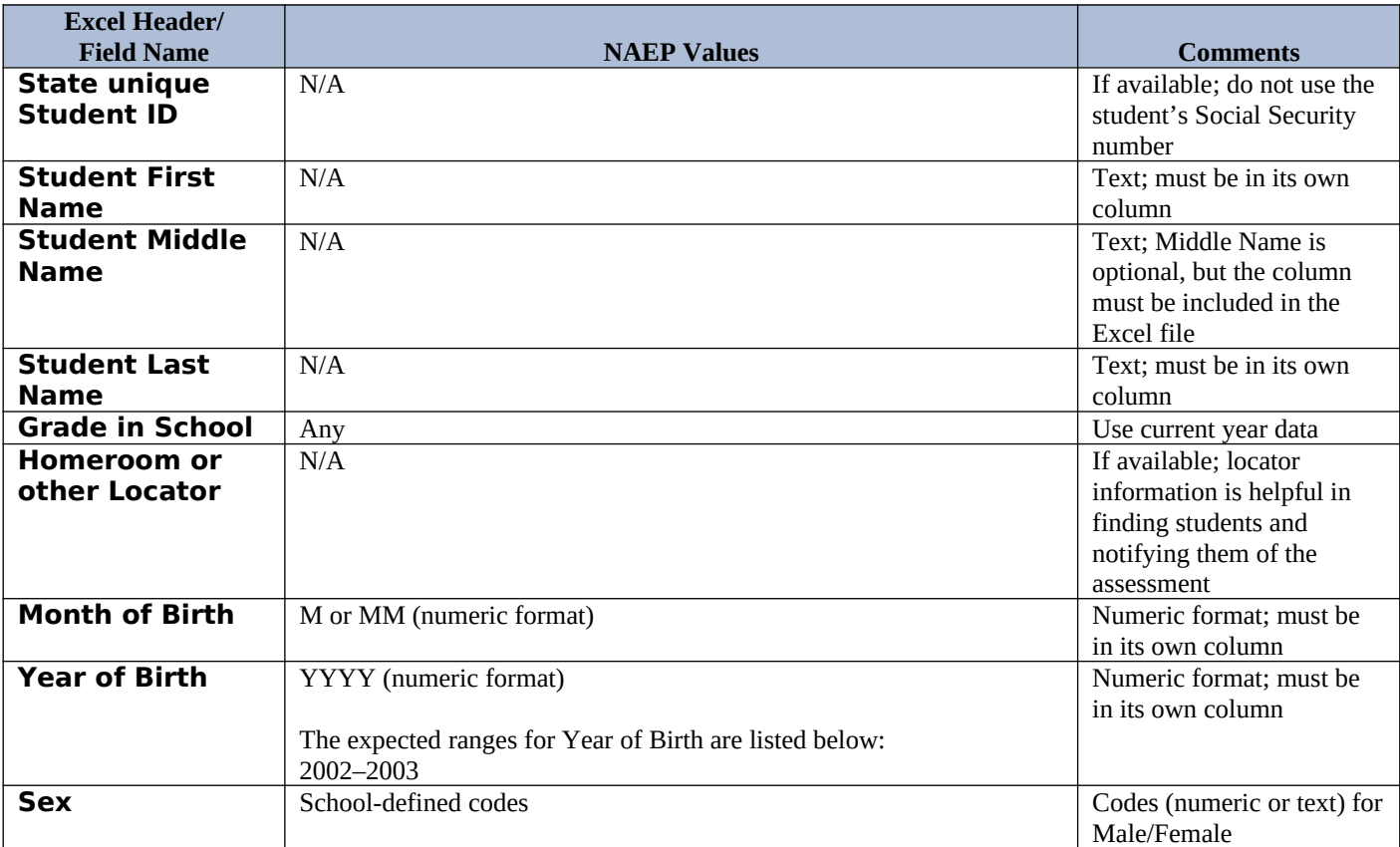

Your Excel file must contain the following data:

<span id="page-157-0"></span><sup>&</sup>lt;sup>21</sup> In year-round schools, students attend classes throughout the 12 calendar months, unlike traditional schools that follow the 9month calendar. However, at any one time during the year a percentage (e.g., 25 percent) of the students will be on break or on vacation.

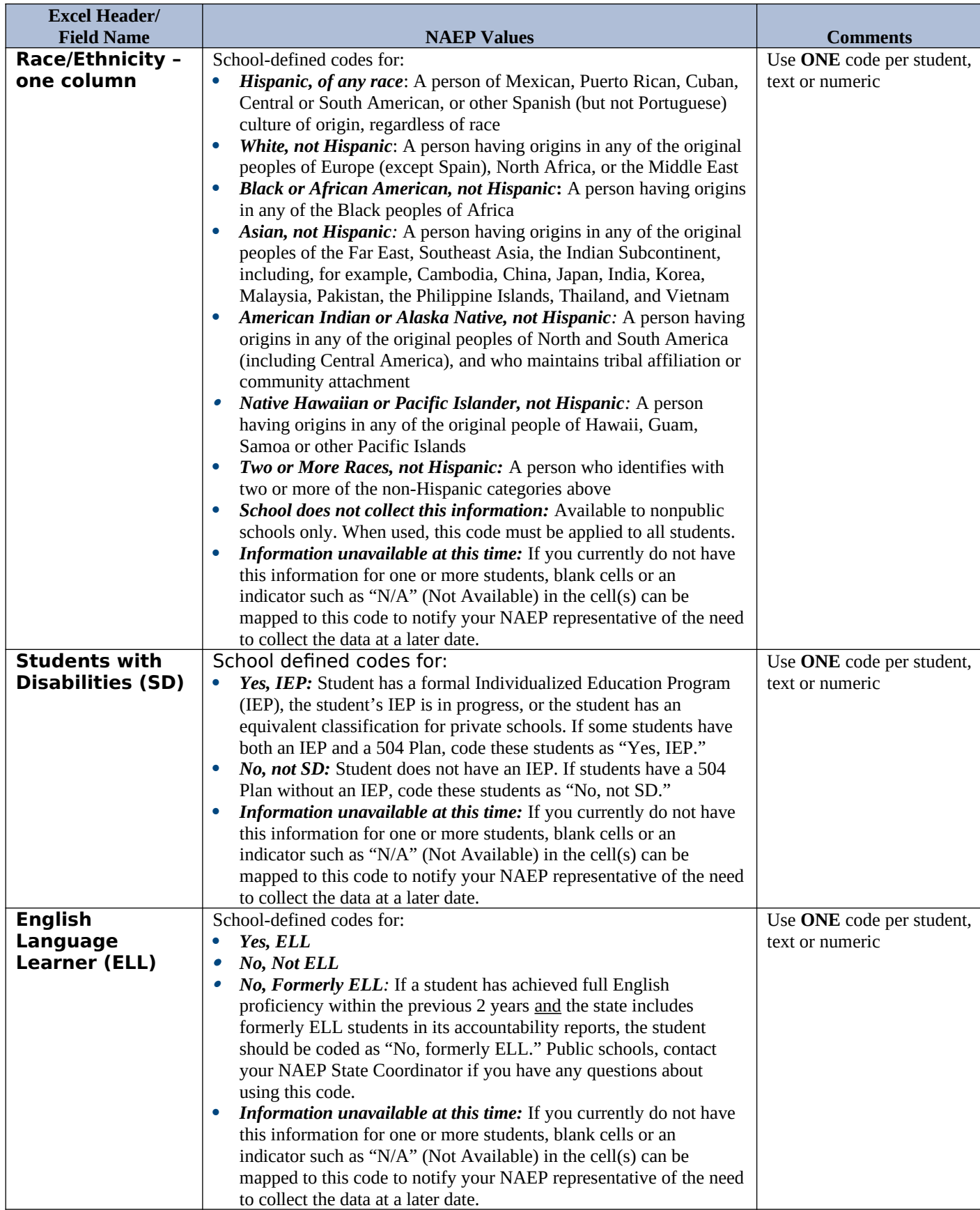

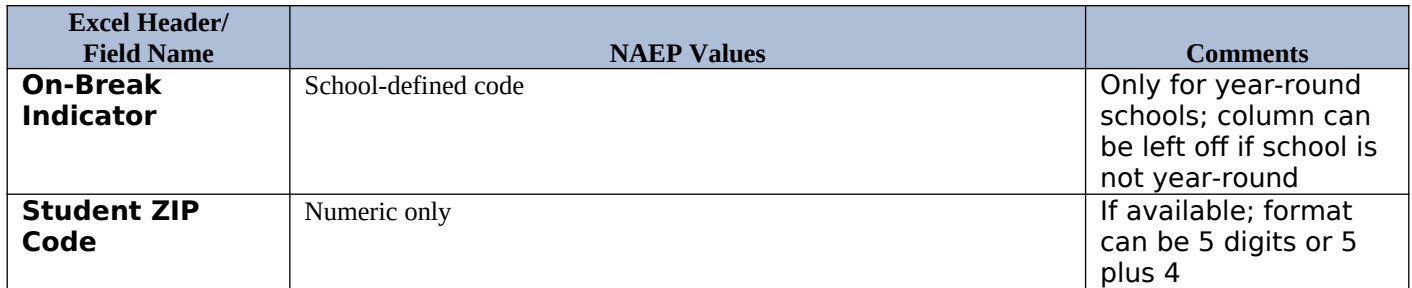

## **Tips for ensuring the E-File process goes smoothly:**

- The NAEP E-File template should be used if possible. **Please use it as is**. Do not change the column headers. Student information must begin on the second row. There should be no empty rows between the headings and the student data or within the student data, and no headings within the data.
- If you are not able to use the NAEP E-File Excel Template (for example, because of the way your data system works), the columns in your Excel E-File should have the same, or similar, names but do not have to be in any particular order. You will be able to identify the contents of each column after you have submitted your file. (For example, you will be able to indicate that your column labeled "Gender" is what provides the NAEP "Sex" information, and your value of "1" is "Male" and a "2" is "Female," or whatever the correct interpretation.)
- Be sure to give your file a unique, descriptive name. Select "File," then "Save As," and give it a name such as "Your School Name Age 17.xls." Should you need to reference your file again, this will help you locate it after E-Filing.
- The first row of data in your file will be read as the column header unless you indicate otherwise on the E-Filing "Welcome" page. Each succeeding row will be considered a student record.
- If you merge or cut and paste data from another Excel file into the template, review the file afterward to be sure there are properly aligned student data in every row and there are no column headers or blank rows in the middle of the data.
- Be sure that your file contains only a heading row and student data, not notes or text in additional columns, or they will be read as data resulting in a warning or error message.
- There should be only one worksheet with data in the Excel file. If there are other worksheets, they must not contain any data.

#### **Step 3 – E-File**

Once your file is prepared and checked for accuracy and completeness, log into the MyNAEP website and select "Submit Student List" from the left-hand menu.

Select the "Start E-Filing Age 17" button.

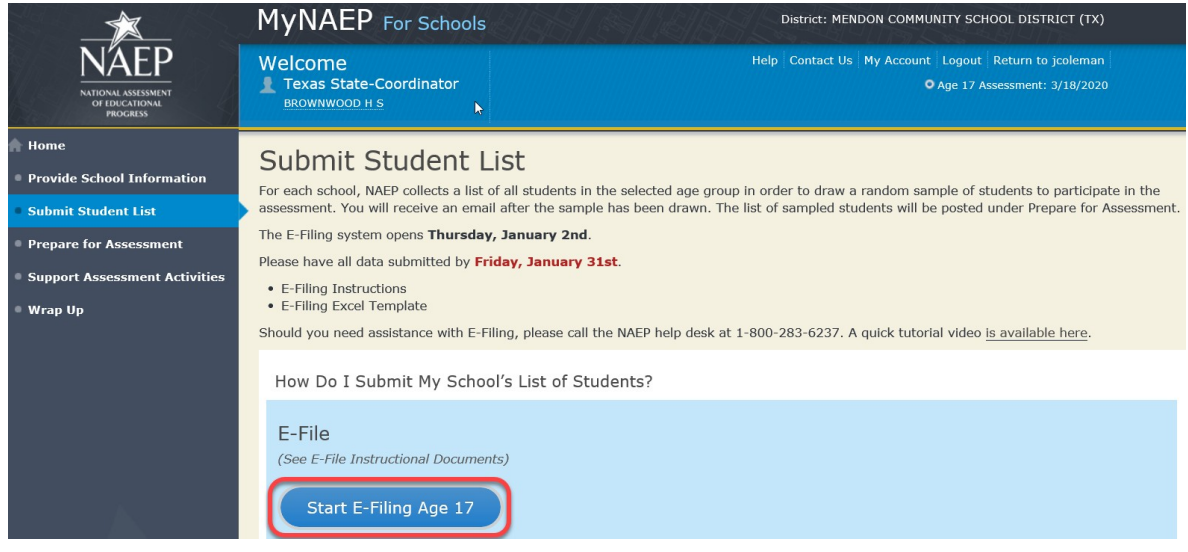

 You will see a checklist on the next screen; please review it carefully to be sure your file is set up correctly and is ready to be submitted. Then select "Continue."

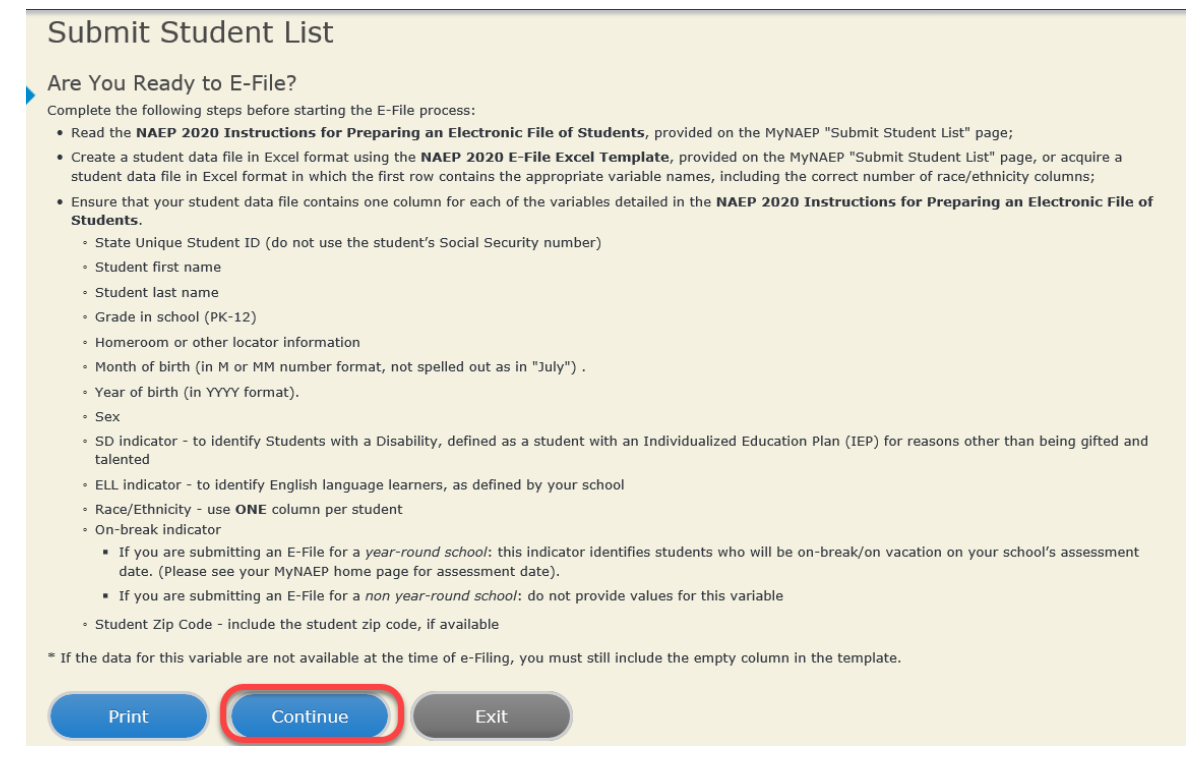

Enter the required fields and then browse for the name of your file and select "Upload."

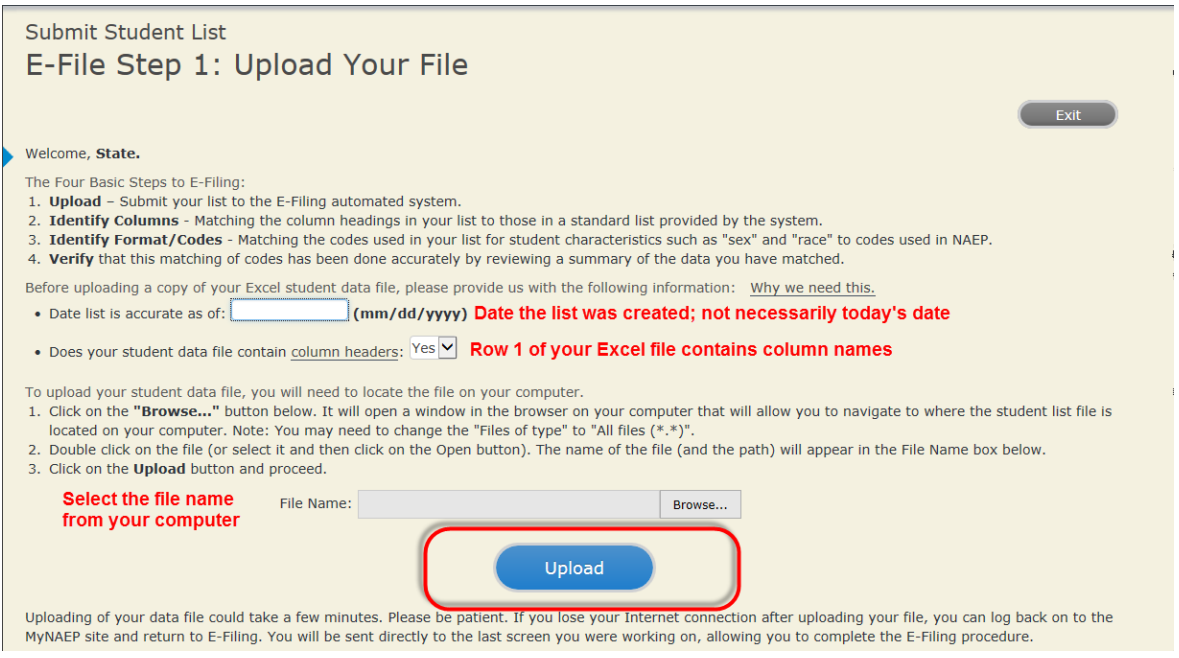

#### **Step 4 – Map Your Columns and Rows to NAEP Values**

The field names used by your database system may not have the same names as the NAEP values. You will need to match the names of your columns to the names of the NAEP columns and then match row values to NAEP values.

## Submit Student List

E-File Step 2: Identify Your Column Contents

We need to know what information is in each column of your student data file. Click on the down arrow next to the words in the table that read "Column Contains ...". If there is no appropriate description in the drop-down list, please select N/A. It is important for us to have as much information about each student as possible. However, the essential information that must be reflected in the columns on the student list is: grade, student first name, student last name, month of birth, year of birth, sex, student with a disability (SD) indicator, and English Language Learner (ELL) indicator. If you are E-Filing for a year-round multi-track school, include a column for on-break indicator.

Note: Click on the links below in the "Column Heading Is" to view the student data contained in that column. If you wish to correct or change your selections for column content descriptions, click the 'Clear' button. Clicking the "Clear" button will delete all of the selections you have made in each of the rows entitled "Columns Contains".

Click here to see a worksheet view of your student data. If you find you have errors in your data, you will need to exit this program, correct the problem in your Excel file, and upload the file again.

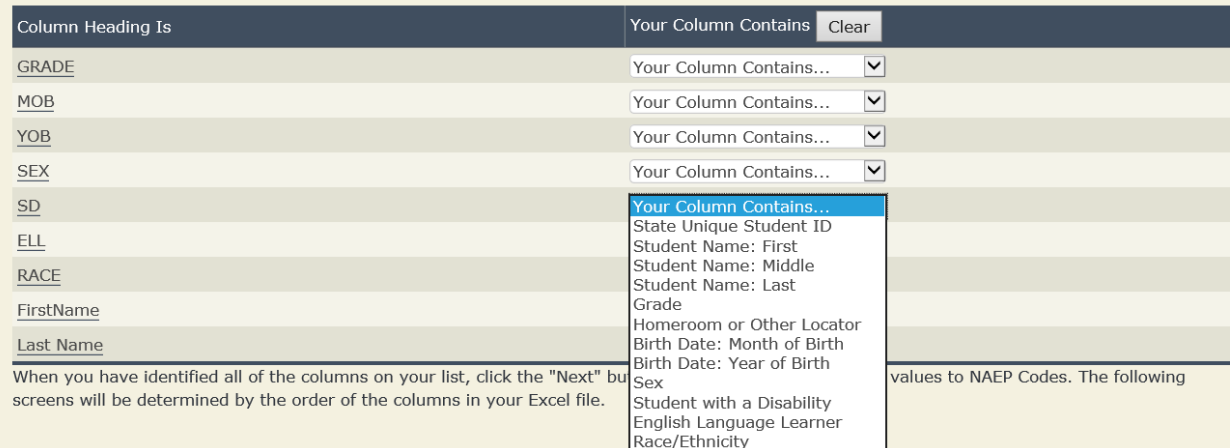

Shown below is an example of row mapping. You need to match the values in each of your columns to the NAEP codes (in drop-down). Once you map a value, select "Next" to move to the next value.

## Submit Student List

E-File Step 3-1: Match Your Values to NAEP codes

For each of your values below, click on the down arrow next to "Select Code" and click on the NAEP code that best matches your value.

To view the student records that have the selected value in the "Sex" column, click on the view icon S below. To view the worksheet containing all of your student data, click here.

If there is an error in your data file, click "Back" until you get to the Upload page. Then click "Exit", correct the problem in your Excel file, and upload the file again. Sex

It is very important that all data be correct. We have provided a way to double check the data. Below are the expected percentages based on information from the Common Core of Data (CCD). The CCD is a program of the U.S. Department of Education's National Center for Education Statistics. It is a comprehensive, annual, national statistical database of information concerning all public elementary and secondary schools. Please confirm your codes and percentages and continue if all are correct.

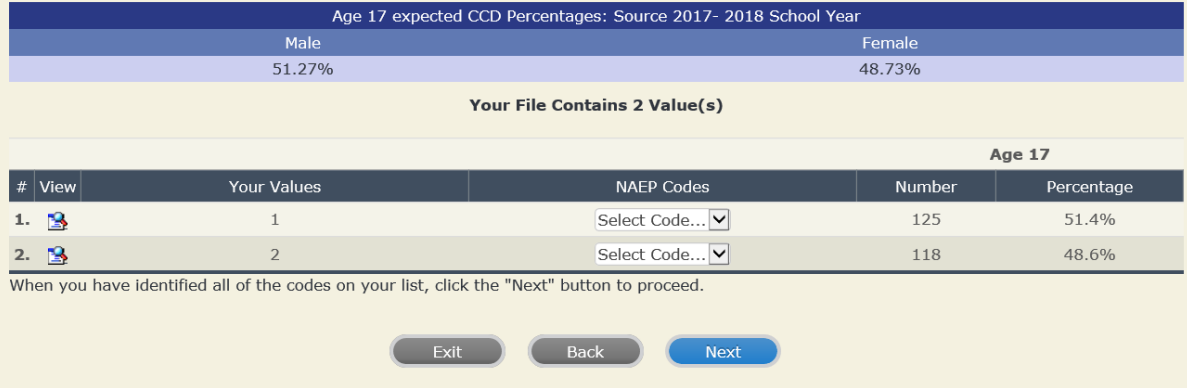

#### **Step 5 – Review Warnings and Verify Data**

When you finish row mapping, the E-Filing process will continue and a series of E-File checks will be run. These checks may produce warnings that you will need to review. If you find there are problems with your data, you can return to any mapping page to make any necessary changes. If your data are incorrect, you can choose "Start Over" and resubmit a new corrected file. If your data are correct, select "Continue" to move to the next screen.

### E-File Data Checks

#### Age-ineligible students were removed from the file you submitted. The warnings below apply to age-eligible students only.

The following data you submitted have been checked again against the 2017-2018 Common Core of Data (CCD) for your school. The CCD, a program of the National Center for Education Statistics, is a comprehensive annual, national statistical database of information concerning all public elementary and secondary schools and school districts. The following data you submitted have also been checked against your historical data (if available) for your school.

Below are discrepancies found between the information in your data file, and the information in the CCD and historical records for your school. Please review each warning message and do one of the following:

- · Review and modify the data in question. This could mean either correcting the mapping of your values to NAEP's values, or correcting your Excel file and uploading the file again.
- If the data from your file are correct as is, continue with the data checks process.

#### **Enrollment and Date of Birth**

• The number of students on the file you submitted differs from our frame data by more than 100%.

Are your data correct? If you are satisfied with the information in your data file, click Continue.

If there is an error in your data file, click Start Over, correct this information in your Excel file, and upload the file again.

#### Race

. Excluding those students classified as "School does not collect this information" and "Information unavailable at this time", the racial/ethnic categories in the uploaded e-file differ significantly from those in our CCD. The percentages of the following race/ethnicity categories on the file you submitted differ from the frame by more than 10%.

White, not Hispanic, E-File= 41.6%, Frame= 62.6%

Are your data correct? If you are satisfied with the information in your data file, click Continue.

If you would like to change how you matched your race/ethnicity codes to NAEP values, click here to return to the linking page.

If there is an error in your data file, click Start Over, correct this information in your Excel file, and upload the file again.

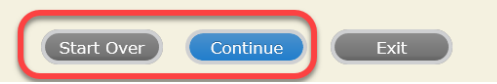

The next screen will show you a table that summarizes the data in your file. If you verify your data as correct, you need to select "Information is Correct" and then "Submit."

If your data are incorrect, you should select "Information is Incorrect" or select "Back" and then "Start Over" to submit a new list.

#### E-File Step 4: Verify Your E-File

The table below summarizes the information you have provided on your student list. Please review this summary and verify that the information is correct and that the total enrollment figure at the bottom of the table accurately represents the number of students on your student list.

Record whether the information is correct or incorrect by clicking the appropriate button at the bottom of the page. Then click the "Submit" button.

1. Students who are not Hispanic and identify with more than one race category are classified as Two or more races, not Hispanic. 2. Students whose ethnicity is Hispanic, regardless of race, are classified as **Hispanic, of any race**.

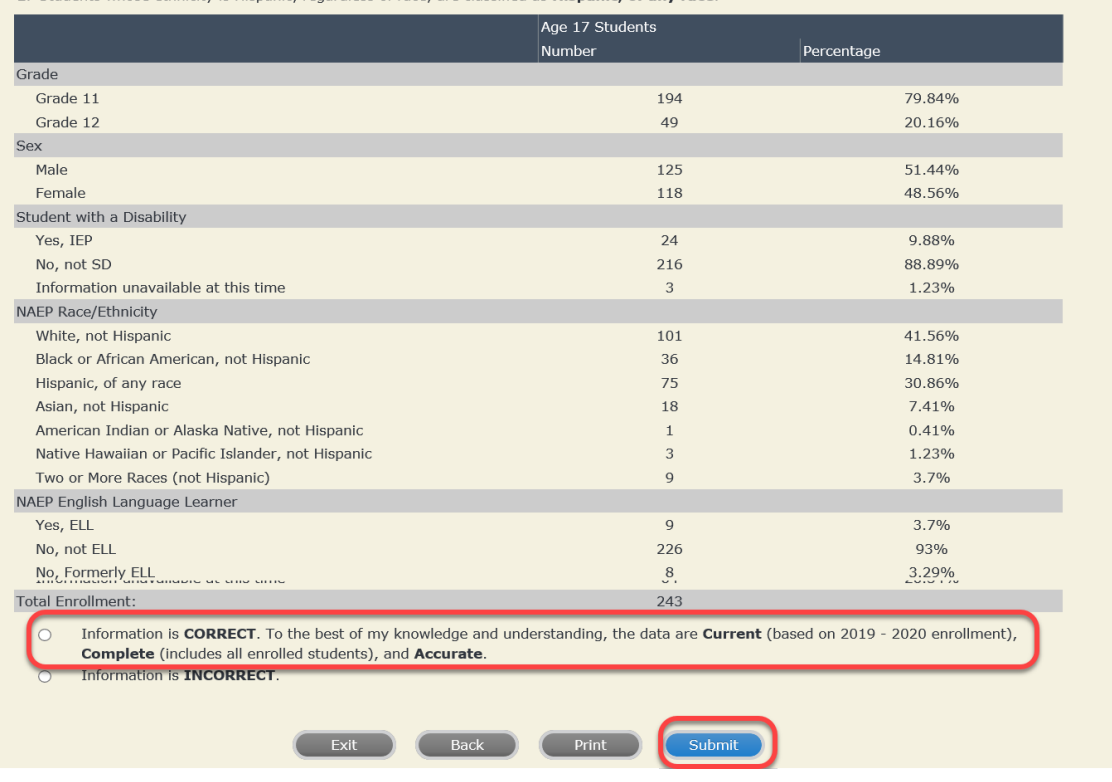

**If you need assistance, call the NAEP help desk at 1-800-283-6237.**

Appendix H2-3c: Age 17 students, two columns with National School Lunch Program

# **NAEP 2019-2020 LTT 17 Instructions for Preparing and Submitting an Electronic File of St NATIONAL ASSESSMENT ITS (Two Columns Race/Ethnicity)**

NAEP needs a complete list of students in the selected age group(s) at your school in order to draw a random sample of students to participate in the assessment. Your student data electronic file (E-File) must be submitted as a Microsoft Excel file.

**We recommend that you create your student file using the NAEP E-File Excel Template,** which is available on the MyNAEP website's "Submit Student List" page. If necessary, you may alternatively provide an Excel file with the same column headers and data in a different order. If you cannot submit your student data in an Excel file, call the NAEP help desk at **1-800-283-6237**.

### **Step 1 – The E-Filing Template**

Download and review the E-Filing Template. Note the column headers (fields) that must be included in your student list. If you do not have data for a particular field, you may leave the column blank.

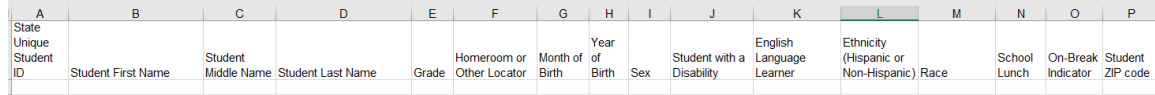

#### **Step 2 – Compile Data for the Template**

Prepare and submit a separate Excel file of all students in your school with birthdates between **October 1, 2002** and **September 30, 2003**. Students may be in any grade, however, we expect most of the students to be in the following grades: **9**, **10**, **11**, and **12**.

- Include in the file data for **all students in the age group**, even those students who typically may be excluded from other testing programs, such as students with IEPs (SD) and English language learners (ELL). Make sure there are no duplicate students in your file.
- Also include students in the age group who were displaced from other locations due to hurricanes and other disasters.

• If this is a year-round school,<sup>[22](#page-167-0)</sup> include students who will be on break/on vacation on the scheduled assessment day along with all of the other students in the age group. The NAEP E-File Excel Template contains an "On Break" column you will use to identify those students who will be on break/on vacation by filling in "Yes." (If you are not using the template, be sure to create and provide data for an "On Break" column in your file.)

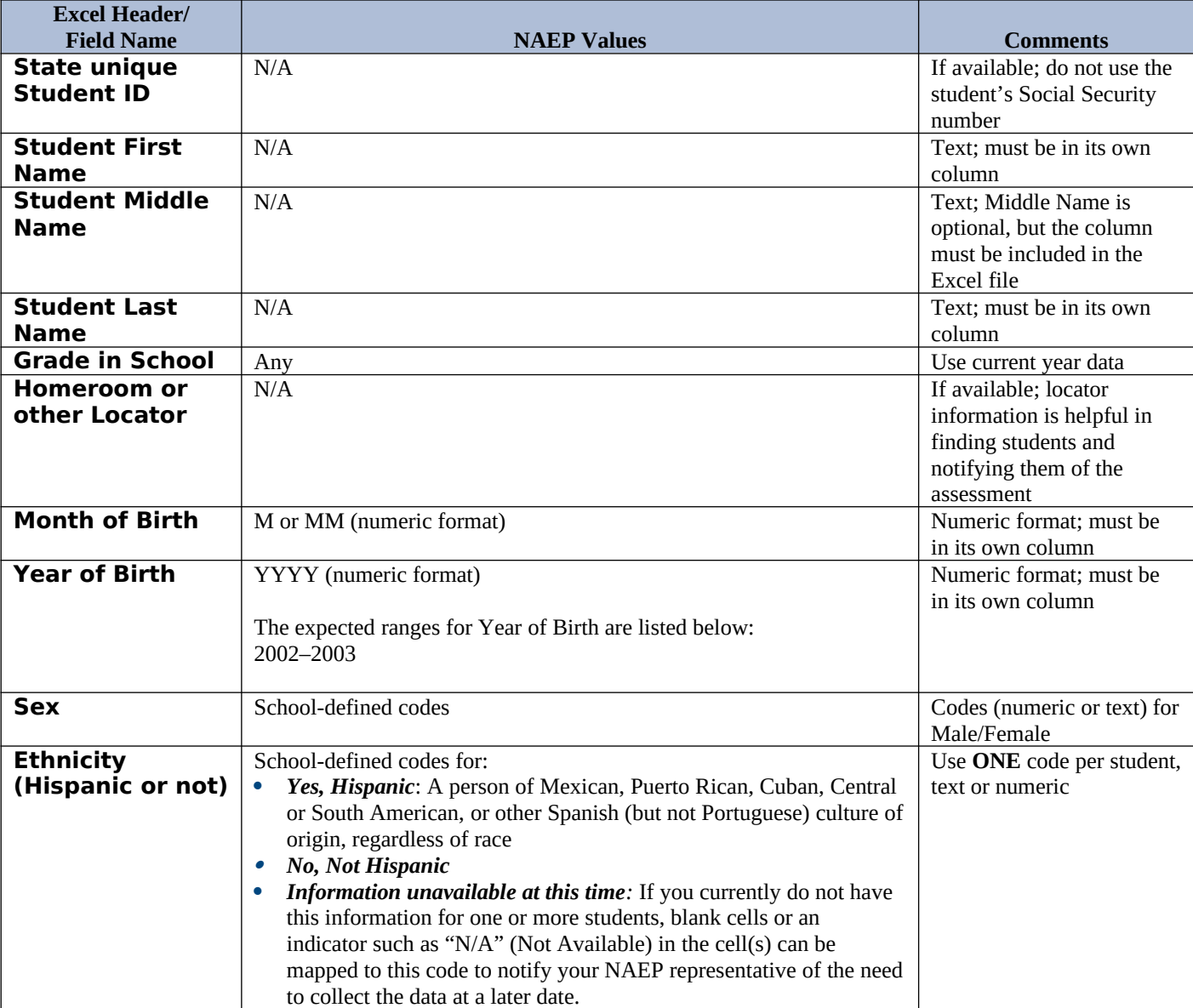

Your Excel file must contain the following data:

<span id="page-167-0"></span><sup>&</sup>lt;sup>22</sup> In year-round schools, students attend classes throughout the 12 calendar months unlike traditional schools that follow the 9month calendar. However, at any one time during the year a percentage (e.g., 25 percent) of the students will be on break or on vacation.

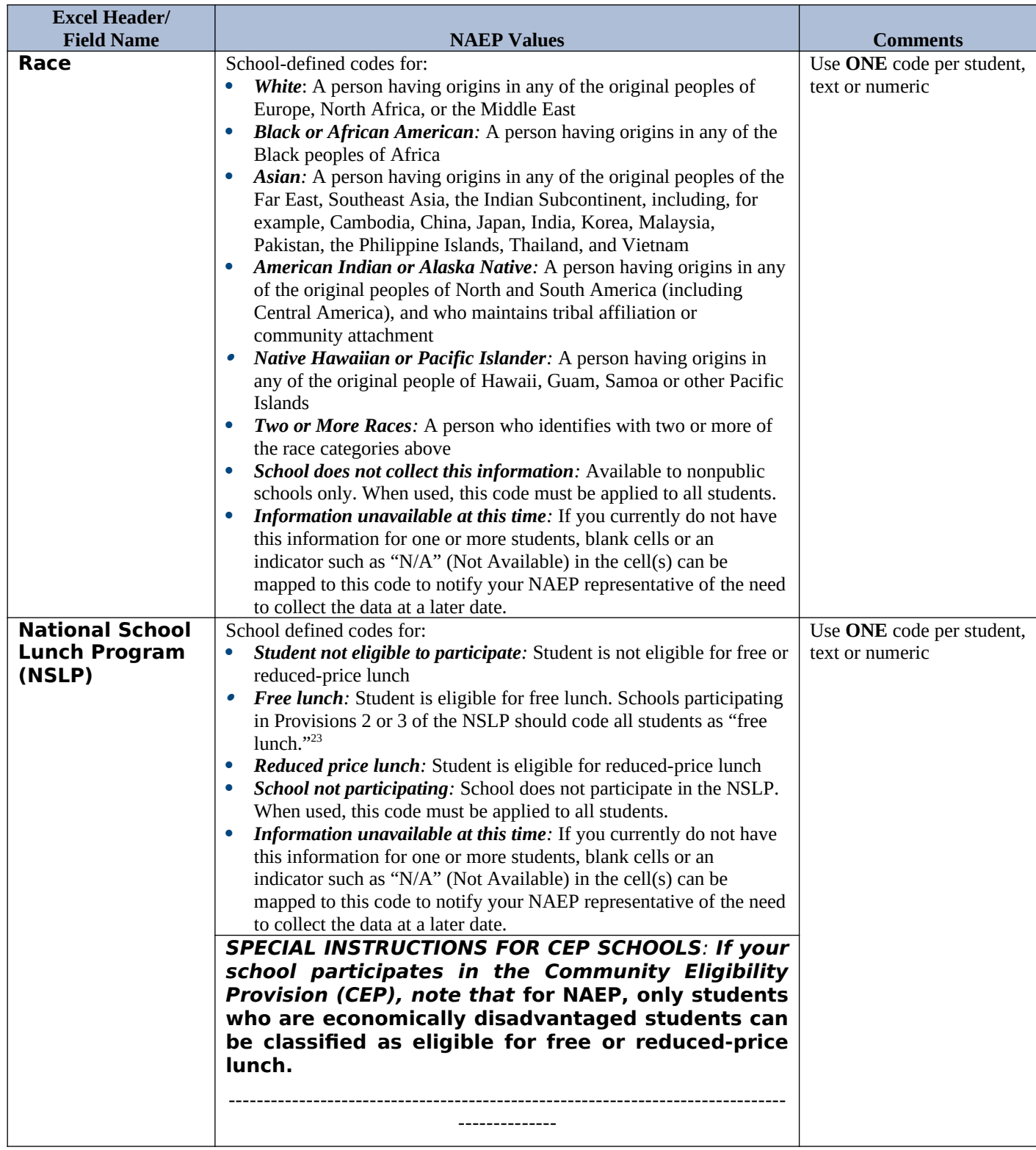

<span id="page-168-0"></span> $^{23}$  If it is not possible to distinguish between "free" and "reduced-price" for some students, code these students as eligible for free lunch*.*

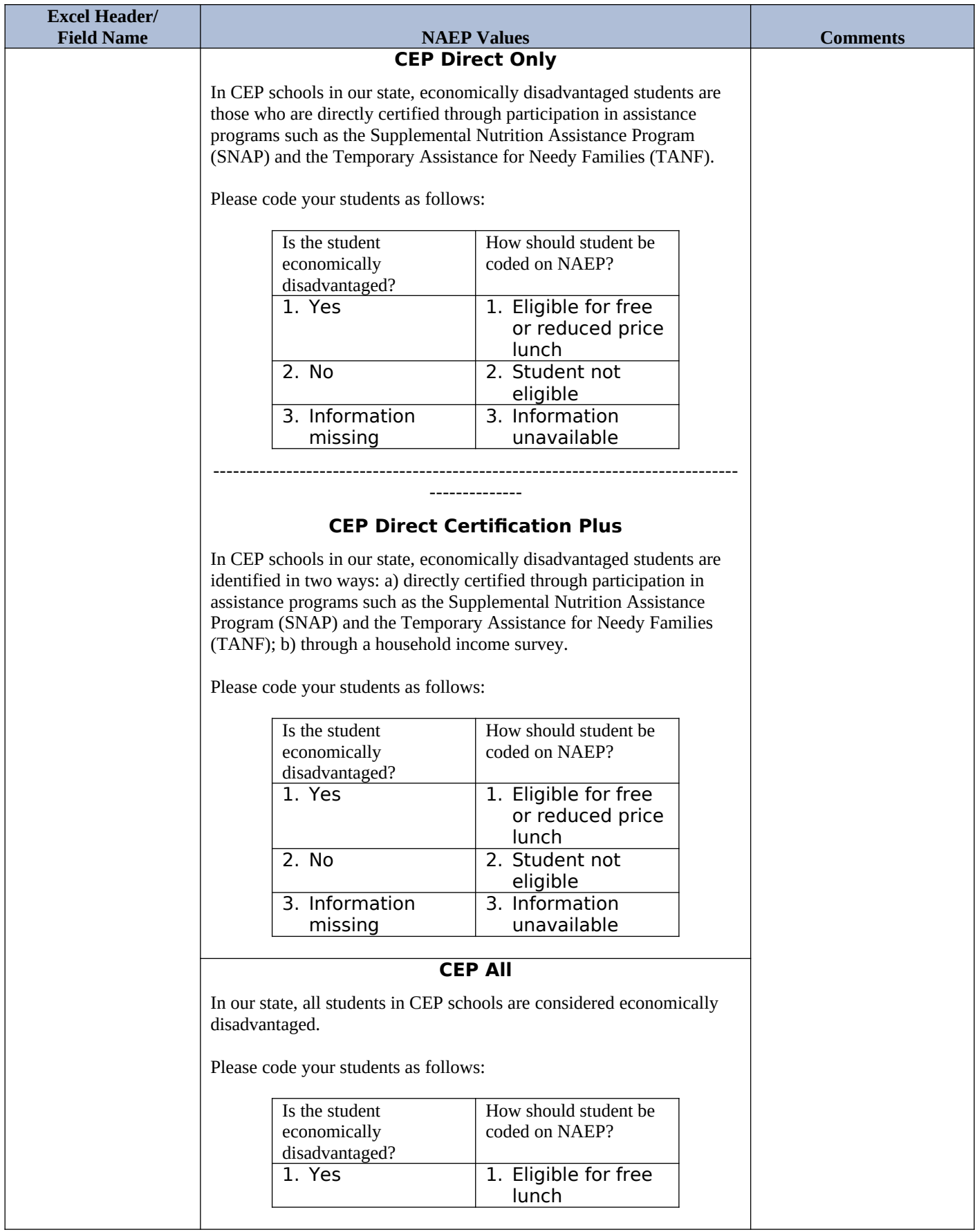

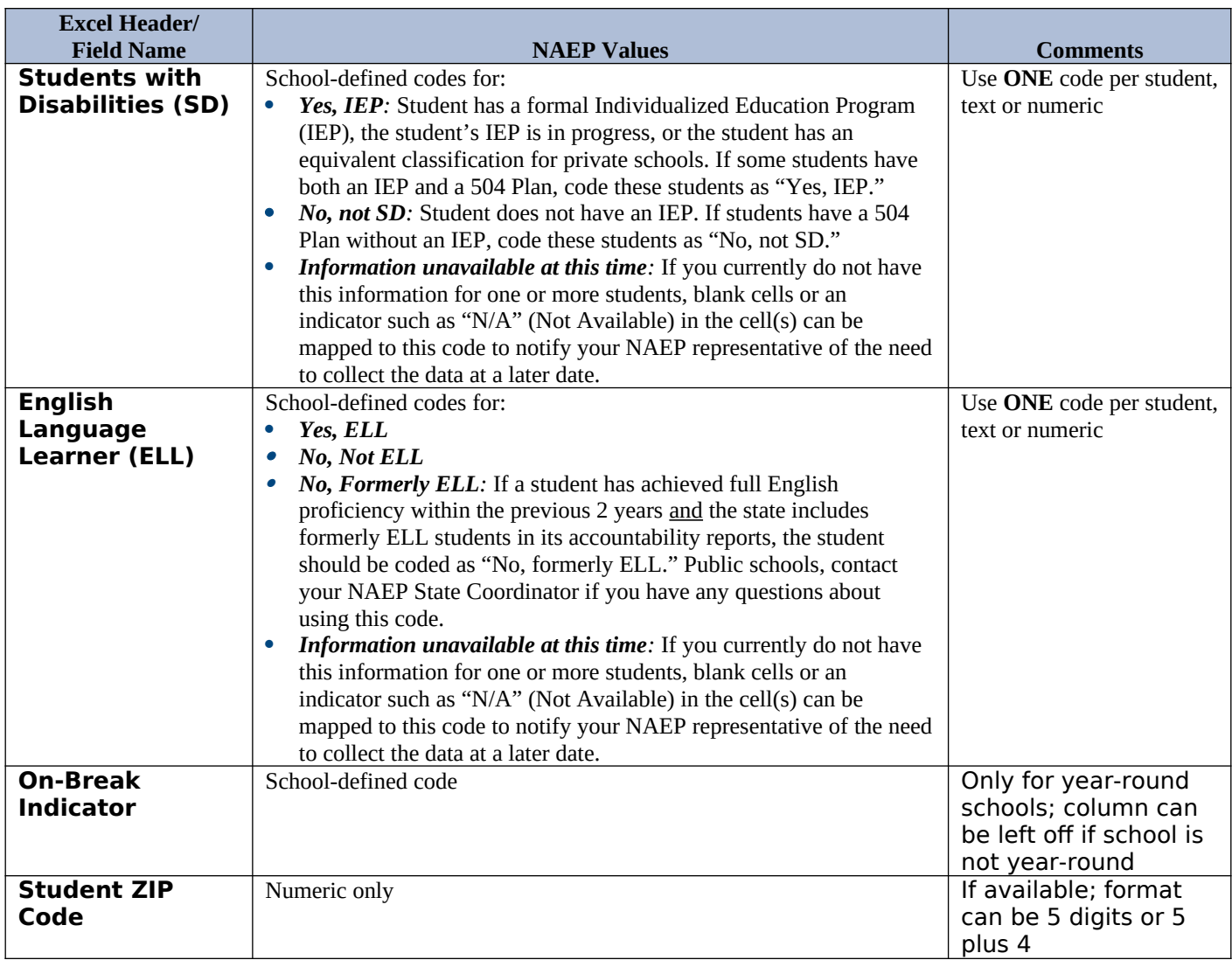

# **Tips for ensuring the E-File process goes smoothly:**

- The NAEP E-File template should be used if possible. **Please use it as is**. Do not change the column headers. Student information must begin on the second row. There should be no empty rows between the headings and the student data or within the student data, and no headings within the data.
- If you are not able to use the NAEP E-File Excel Template (for example, because of the way your data system works), the columns in your Excel E-File should have the same, or similar, names but do not have to be in any particular order. You will be able to identify the contents of each column after you have submitted your file. (For example, you will be able to indicate that your column labeled "Gender" is what provides the NAEP "Sex" information, and your value of "1" is "Male" and a "2" is "Female," or whatever the correct interpretation.)
- Be sure to give your file a unique, descriptive name. Select "File," then "Save As," and give it a name such as "Your School Name Age 17.xls." Should you need to reference your file again, this will help you locate it after E-Filing.
- The first row of data in your file will be read as the column header unless you indicate otherwise on the E-Filing "Welcome" page. Each succeeding row will be considered a student record.
- If you merge or cut and paste data from another Excel file into the template, review the file afterward to be sure there are properly aligned student data in every row and there are no column headers or blank rows in the middle of the data.
- Be sure that your file contains only a heading row and student data, not notes or text in additional columns, or they will be read as data resulting in a warning or error message.
- There should be only one worksheet with data in the Excel file. If there are other worksheets, they must not contain any data.

## **Step 3 – E-File**

Once your file is prepared and checked for accuracy and completeness, log into the MyNAEP website and select "Submit Student List" from the left-hand menu.

• Select the "Start E-Filing Age 17" button.

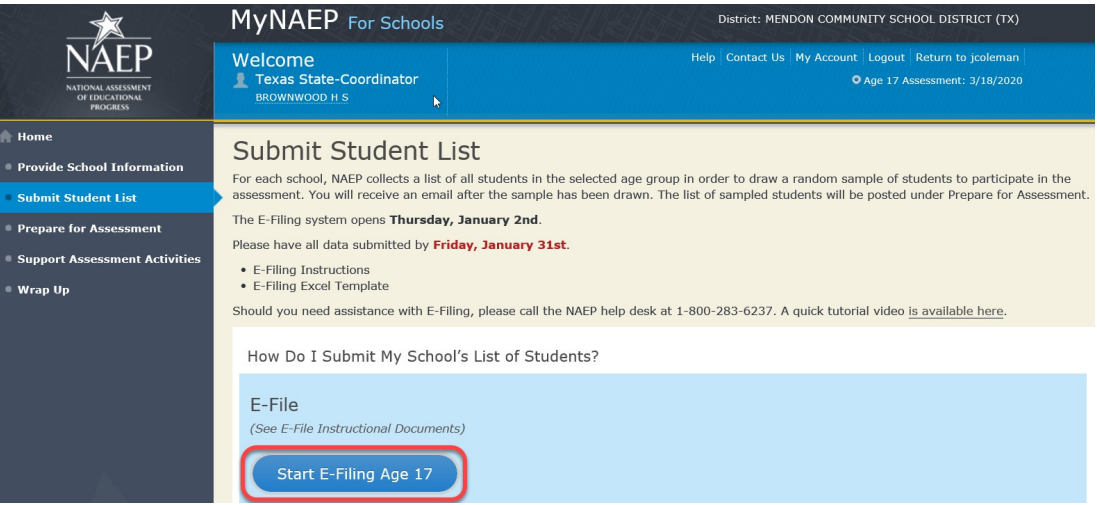

 You will see a checklist on the next screen; please review it carefully to be sure your file is set up correctly and is ready to be submitted. Then select "Continue."

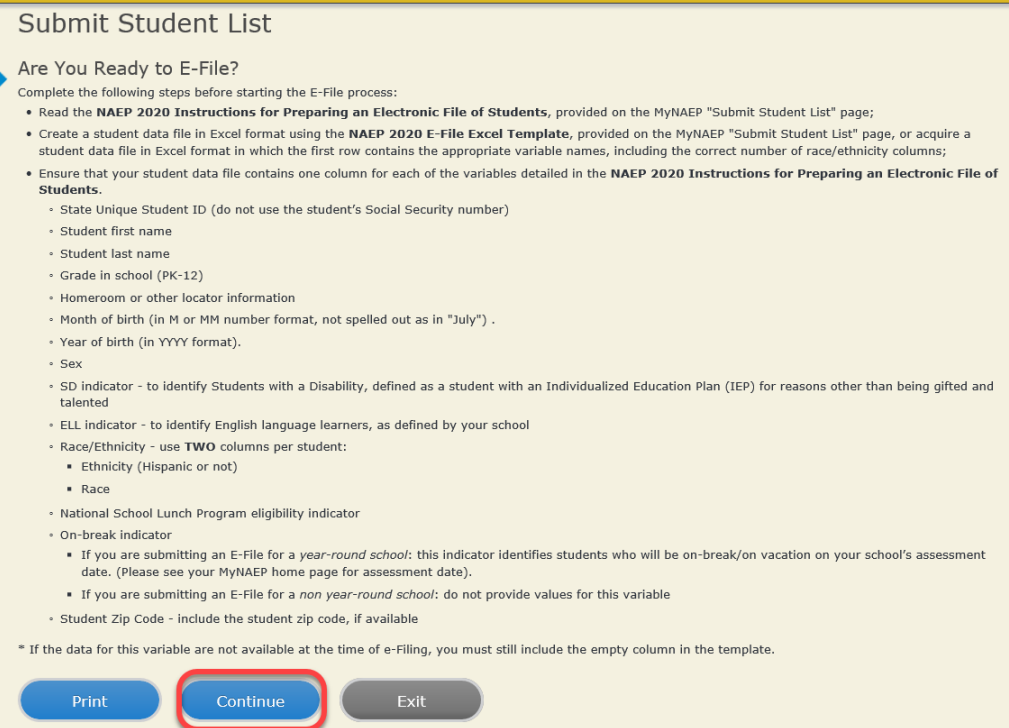

Enter the required fields and then browse for the name of your file and select "Upload."

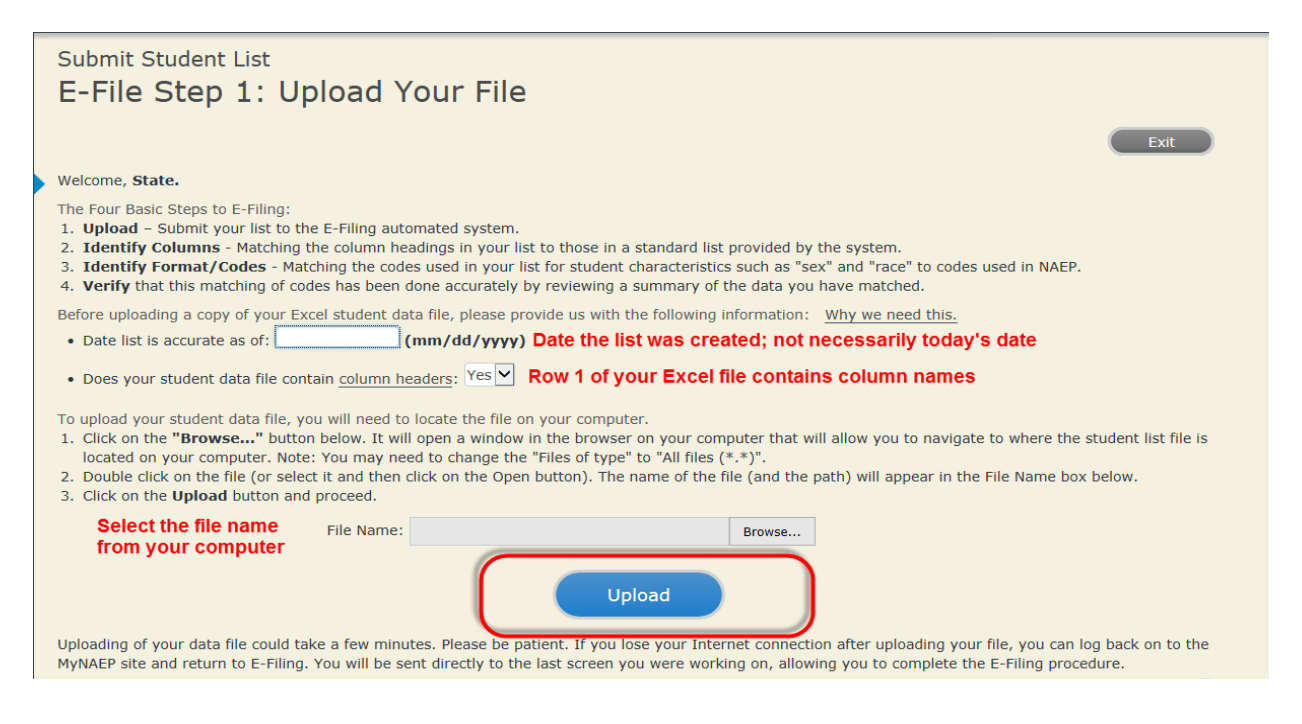

#### **Step 4 – Map Your Columns and Rows to NAEP Values**

The field names used by your database system may not have the same names as the NAEP values. You will need to match the names of your columns to the names of the NAEP columns and then match row values to NAEP values.

#### E-File Step 2: Identify Your Column Contents We need to know what information is in each column of your student data file. Click on the down arrow next to the words in the table that read "Column Contains ...". If there is no appropriate description in the drop-down list, please select N/A. It is important for us to have as much information about each student as possible. However, the essential information that must be reflected in the columns on the student list is: grade, student first name, student last name, month of birth, year of birth, sex, student with a disability (SD) indicator, and English Language Learner (ELL) indicator. If you are E-Filing for a year-round multi-track school, include a column for on-break indicator. Note: Click on the links below in the "Column Heading Is" to view the student data contained in that column. If you wish to correct or change your<br>selections for column content descriptions, click the 'Clear' button. Click of the rows entitled "Columns Contains" Click here to see a worksheet view of your student data. If you find you have errors in your data, you will need to exit this program, correct the problem in your Excel file, and upload the file again. Column Heading Is Your Column Contains Clear **GRADE** Your Column Contains.  $\overline{\mathbf{v}}$  $\overline{\mathbf{v}}$ MOB Your Column Contains.  $\overline{\mathbf{v}}$ YOB Your Column Contains. **SEX** State Unique Student ID<br>State Unique Student ID  $\underline{\mathsf{SD}}$ Student Name: Middle ELL Student Name: Last Grade **ETHNICITY** sruue<br>Iomeroom or Other Locator nomeroom or Other Eocat<br>Birth Date: Month of Birth<br>Birth Date: Year of Birth RACE SCHOOLLUNCH Sex Student with a Disability **First Name** Brudent Min a Brodomry<br>English Language Learner<br>Ethnicity (Hispanic or not Hispanic) Last Name School Lunch When you have identified all of the columns on your list, click the "Next" button to p Codes. The following screens will be Zip Code determined by the order of the columns in your Excel file. N/A Next Exit **Back**

Shown below is an example of row mapping. You need to match the values in each of your columns to the NAEP codes (in drop-down). Once you map a value, select "Next" to move to the next value.

## Submit Student List

#### E-File Step 3-1: Match Your Values to NAEP codes

For each of your values below, click on the down arrow next to "Select Code" and click on the NAEP code that best matches your value.

To view the student records that have the selected value in the "Sex" column, click on the view icon S below. To view the worksheet containing all of your student data, click here.

If there is an error in your data file, click "Back" until you get to the Upload page. Then click "Exit", correct the problem in your Excel file, and upload the file again.

Sex It is very important that all data be correct. We have provided a way to double check the data. Below are the expected percentages based on information from the Common Core of Data (CCD). The CCD is a program of the U.S. Department of Education's National Center for Education Statistics. It is a comprehensive, annual, national statistical database of information concerning all public elementary and secondary schools. Please confirm your codes and percentages and continue if all are correct. Age 17 expected CCD Percentages: Source 2017- 2018 School Year Male Female 51.27% 48.73% Your File Contains 2 Value(s) Age 17 #  $|$  View Your Values **NAEP Codes** Number Percentage 125 1.  $\mathbf{B}$  $\overline{1}$ 51 4% Select Code...  $\overline{\phantom{a}}$ Select Code... 118 48.6% 2.  $\mathbf{B}$ When you have identified all of the codes on your list, click the "Next" button to proceed. Exit Back **Next** 

#### **Step 5 – Review Warnings and Verify Data**

When you finish row mapping, the E-Filing process will continue and a series of E-File checks will be run. These checks may produce warnings that you will need to review. If you find there are problems with your data, you can return to any mapping page to make any necessary changes. If your data are incorrect, you can choose "Start Over" and resubmit a new corrected file. If your data are correct, select "Continue" to move to the next screen.

# Submit Student List

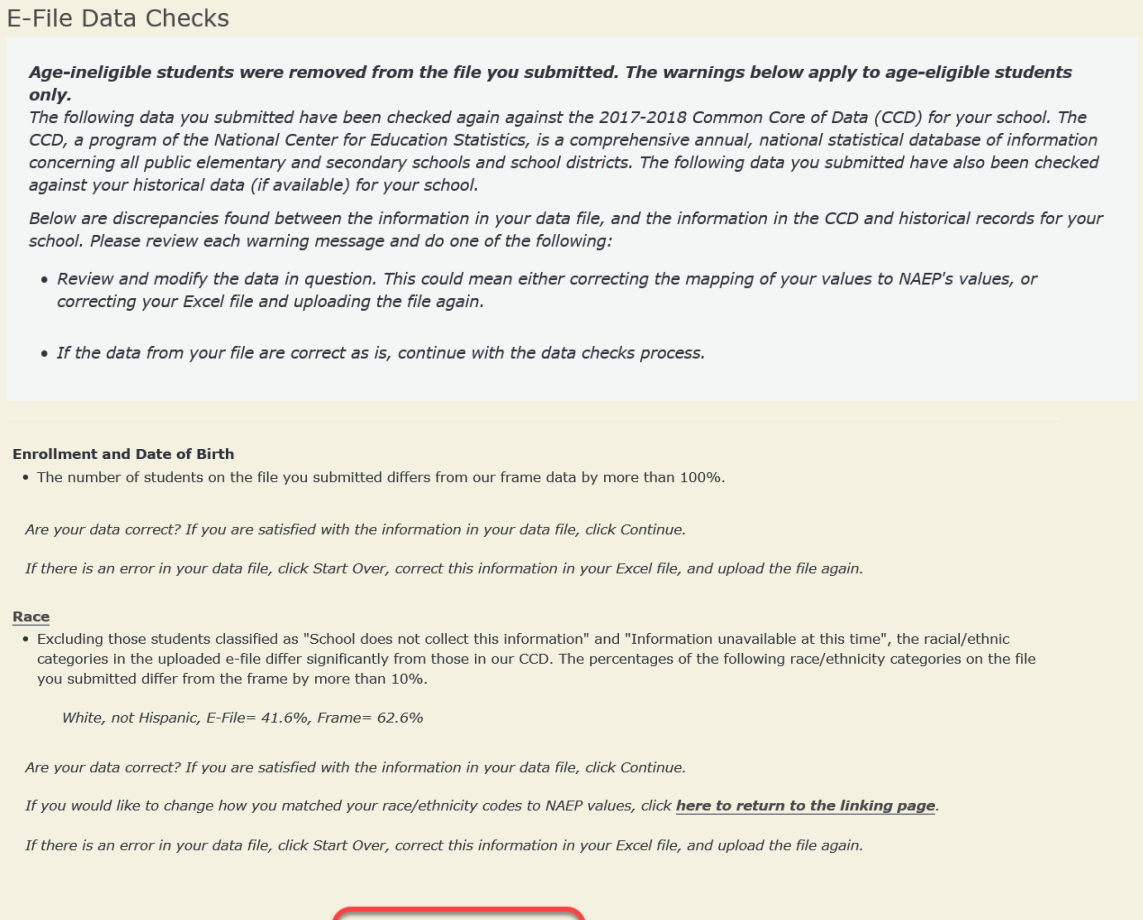

The next screen will show you a table that summarizes the data in your file. If you verify your data as correct, you need to select "Information is Correct" and then "Submit."

 $\begin{pmatrix} 1 & 1 \\ 1 & 1 \end{pmatrix}$ 

Start Over Continue

If your data are incorrect, you should select "Information is Incorrect" or select "Back" and then "Start Over" to submit a new list.

#### E-File Step 4: Verify Your E-File

The table below summarizes the information you have provided on your student list. Please review this summary and verify that the information is correct and that the total enrollment figure at the bottom of the table accurately represents the number of students on your student list.

Record whether the information is correct or incorrect by clicking the appropriate button at the bottom of the page. Then click the "Submit" button.

1. Students who are not Hispanic and identify with more than one race category are classified as Two or more races, not Hispanic.

2. Students whose ethnicity is Hispanic, regardless of race, are classified as Hispanic, of any race.

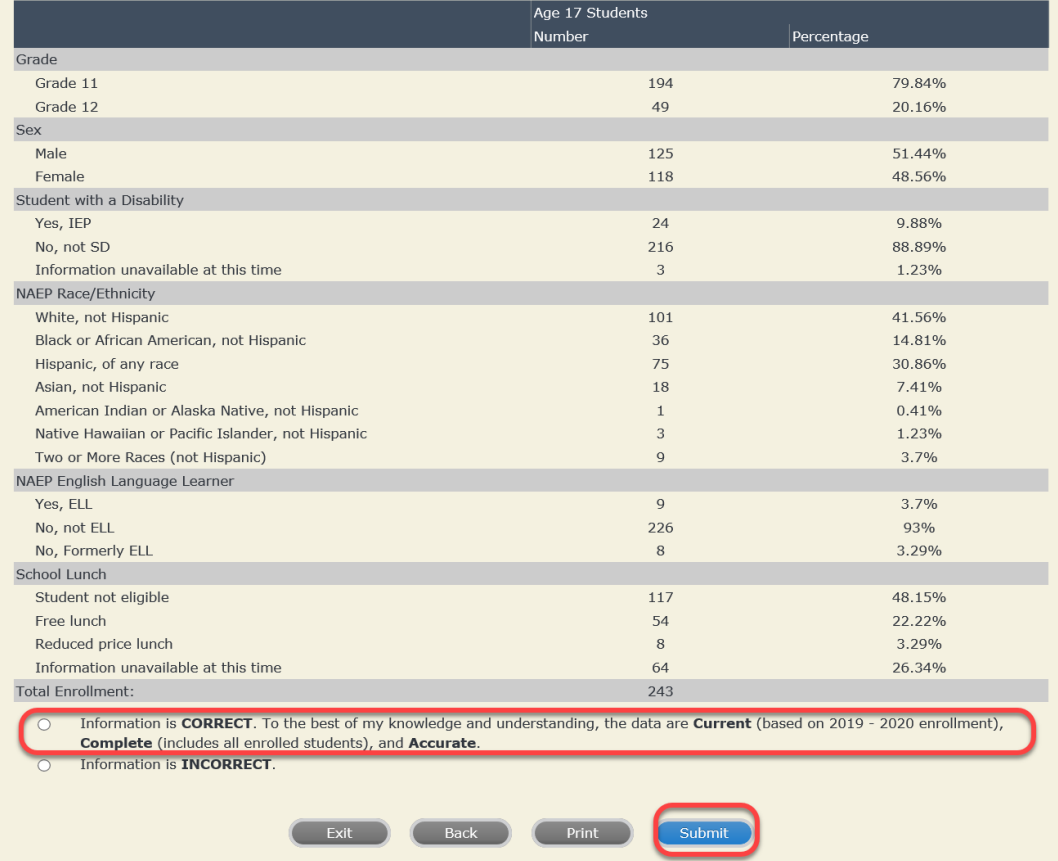

**If you need assistance, call the NAEP help desk at 1-800-283-6237.**

Appendix H2-3d: Age 17 students, two columns without National School Lunch Program

# **NAEP 2019-2020 LTT 17 Instructions for Preparing and Submitting an Electronic File of St NATIONALASESSMENT Its (Two Columns Race/Ethnicity)**

NAEP needs a complete list of students in the selected age group(s) at your school in order to draw a random sample of students to participate in the assessment. Your student data electronic file (E-File) must be submitted as a Microsoft Excel file.

**We recommend that you create your student file using the NAEP E-File Excel Template,** which is available on the MyNAEP website's "Submit Student List" page. If necessary, you may alternatively provide an Excel file with the same column headers and data in a different order. If you cannot submit your student data in an Excel file, call the NAEP help desk at **1-800-283-6237**.

## **Step 1 – The E-Filing Template**

Download and review the E-Filing Template. Note the column headers (fields) that must be included in your student list. If you do not have data for a particular field, you may leave the column blank.

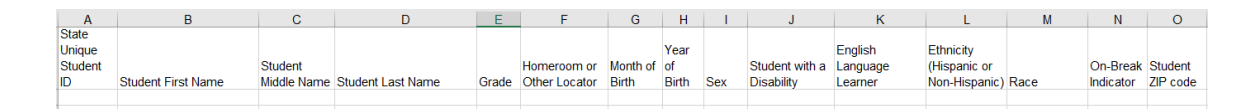

## **Step 2 – Compile Data for the Template**

Prepare and submit a separate Excel file of all students in your school with birthdates between **October 1, 2002** and **September 30, 2003**. Students may be in any grade, however, we expect most of the students to be in the following grades: **9**, **10**, **11**, and **12**.

- Include in the file data for **all students in the age group**, even those students who typically may be excluded from other testing programs, such as students with IEPs (SD) and English language learners (ELL). Make sure there are no duplicate students in your file.
- Also include students in the age group who were displaced from other locations due to hurricanes and other disasters.

If this is a year-round school,<sup>[24](#page-178-0)</sup> include students who will be on break/on vacation on the scheduled assessment day along with all of the other students in the age group. The NAEP E-File Excel Template contains an "On Break" column you will use to identify those students who will be on break/on vacation by filling in "Yes." (If you are not using the template, be sure to create and provide data for an "On Break" column in your file.)

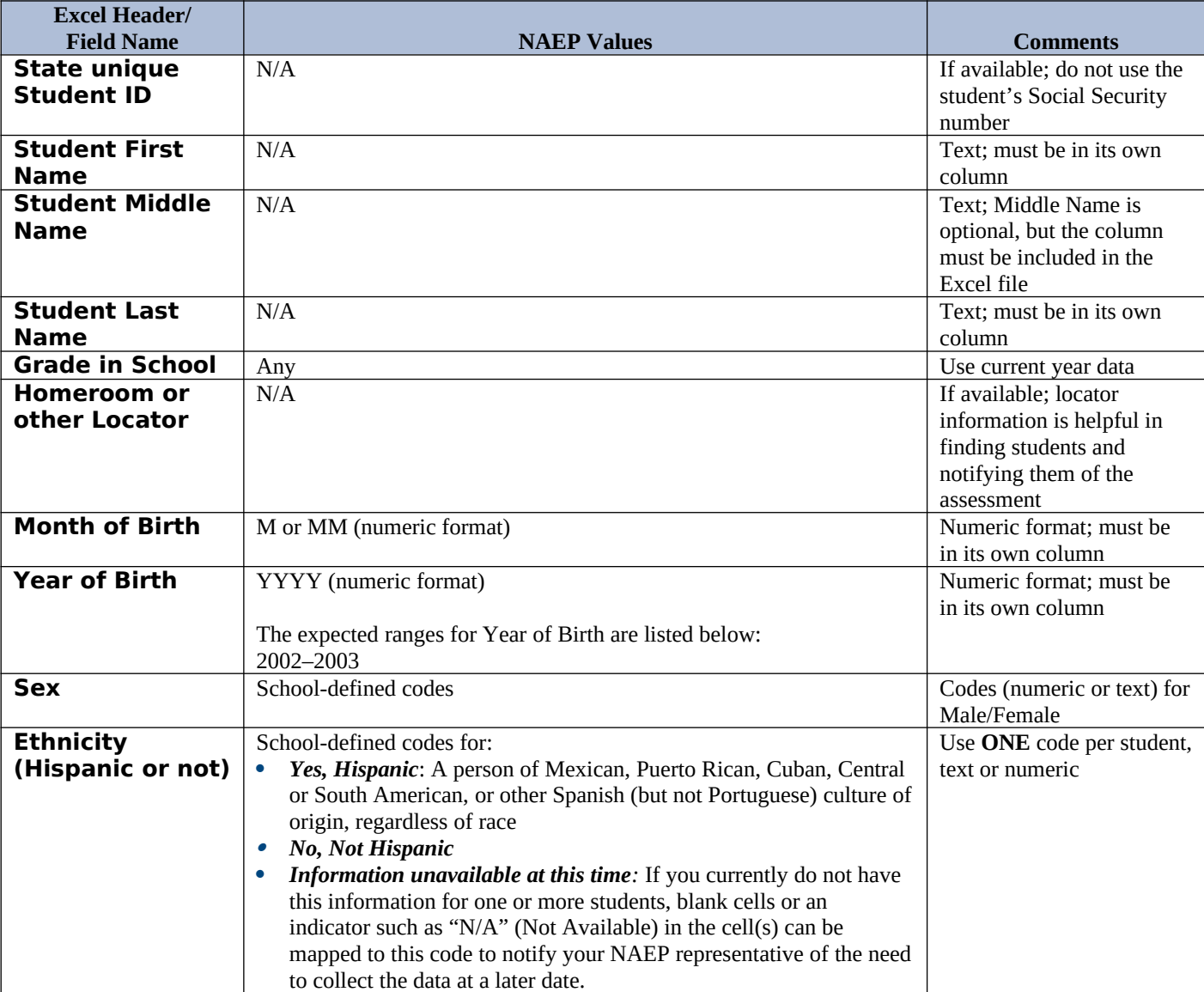

Your Excel file must contain the following data:

<span id="page-178-0"></span><sup>&</sup>lt;sup>24</sup> In year-round schools, students attend classes throughout the 12 calendar months unlike traditional schools that follow the 9month calendar. However, at any one time during the year a percentage (e.g., 25 percent) of the students will be on break or on vacation.

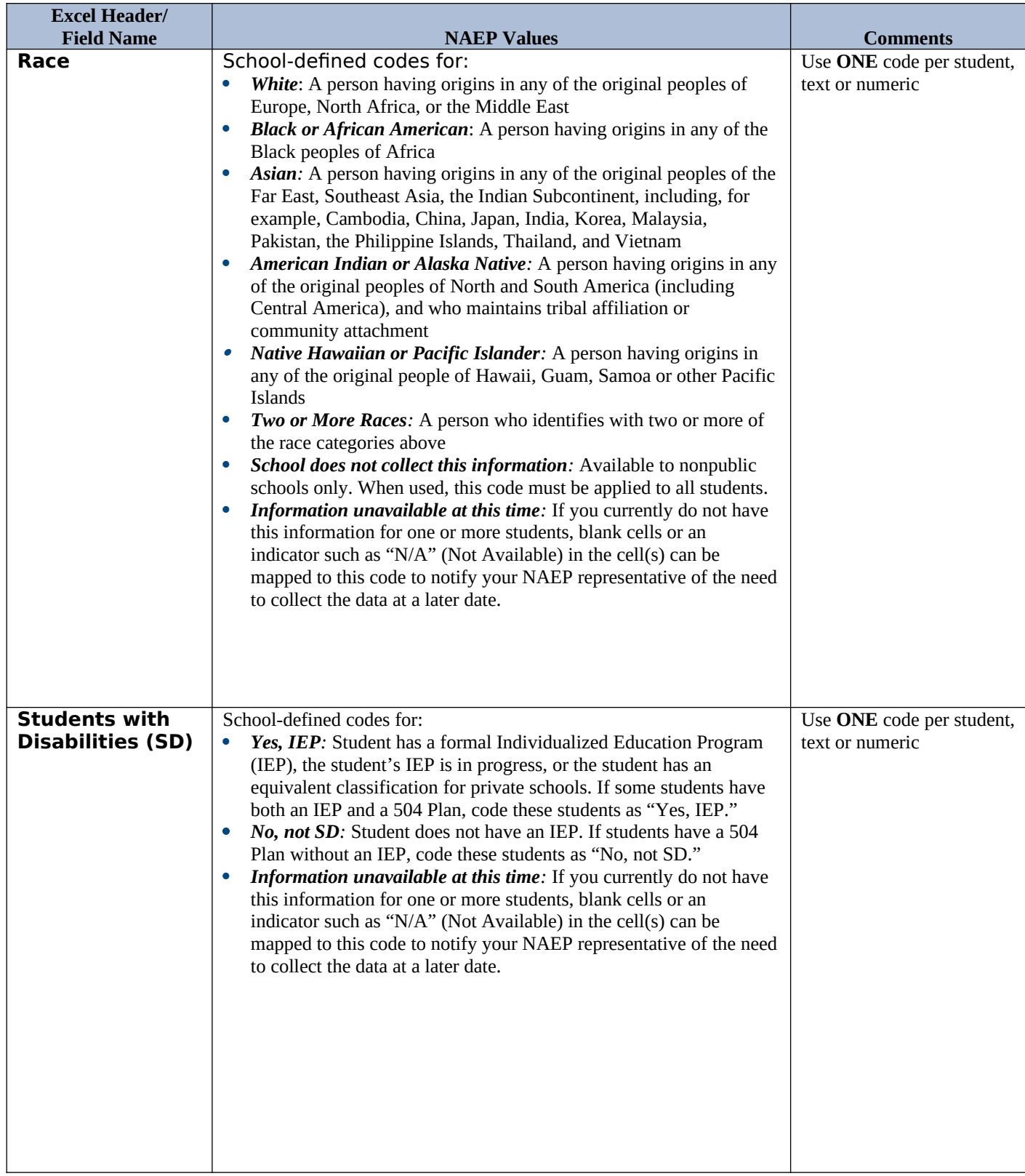
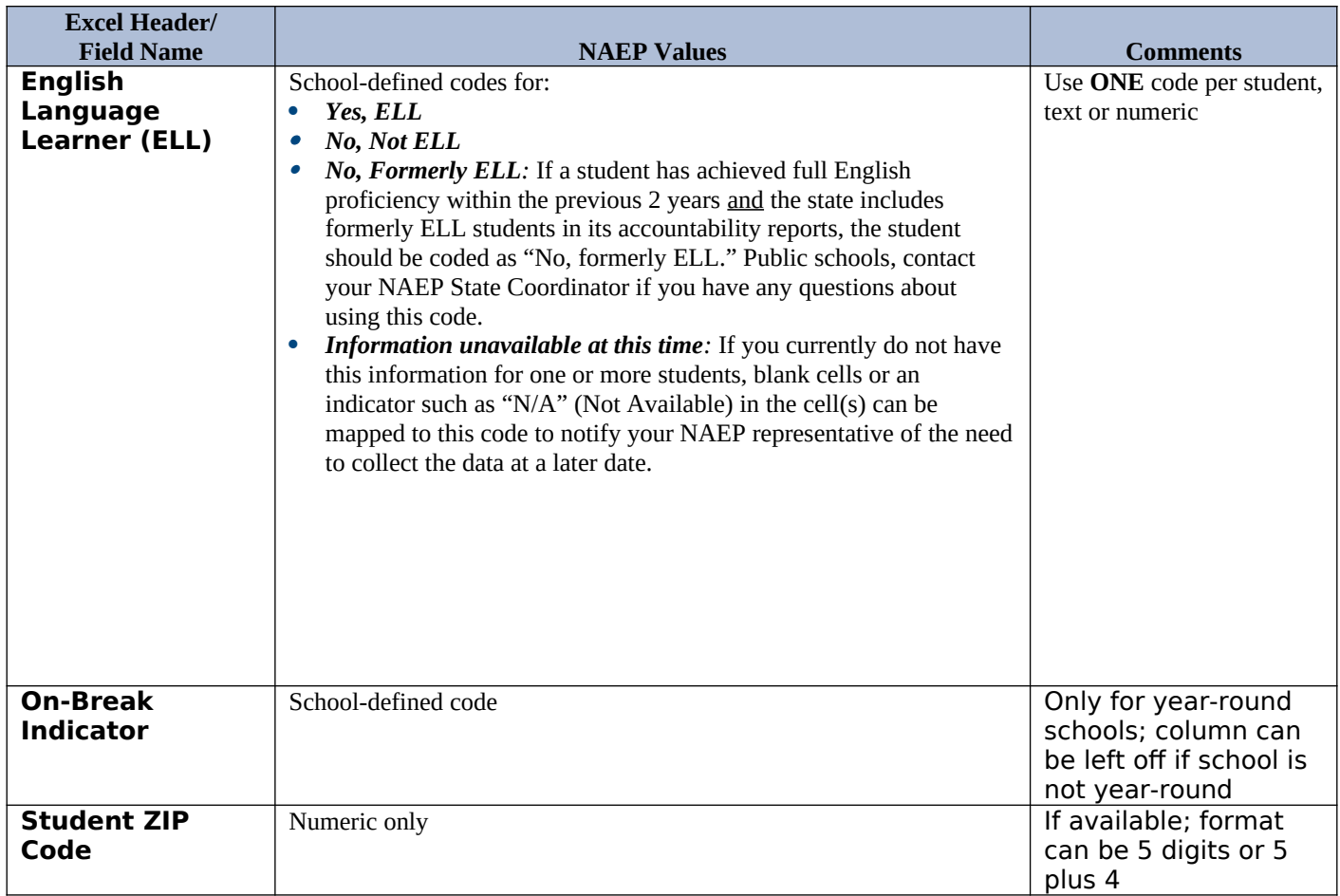

# **Tips for ensuring the E-File process goes smoothly:**

- The NAEP E-File template should be used if possible. **Please use it as is**. Do not change the column headers. Student information must begin on the second row. There should be no empty rows between the headings and the student data or within the student data, and no headings within the data.
- If you are not able to use the NAEP E-File Excel Template (for example, because of the way your data system works), the columns in your Excel E-File should have the same, or similar, names but do not have to be in any particular order. You will be able to identify the contents of each column after you have submitted your file. (For example, you will be able to indicate that your column labeled "Gender" is what provides the NAEP "Sex" information, and your value of "1" is "Male" and a "2" is "Female," or whatever the correct interpretation.)
- Be sure to give your file a unique, descriptive name. Select "File," then "Save As," and give it a name such as "Your School Name Age 17.xls." Should you need to reference your file again, this will help you locate it after E-Filing.
- The first row of data in your file will be read as the column header unless you indicate otherwise on the E-Filing "Welcome" page. Each succeeding row will be considered a student record.
- If you merge or cut and paste data from another Excel file into the template, review the file afterward to be sure there are properly aligned student data in every row and there are no column headers or blank rows in the middle of the data.
- Be sure that your file contains only a heading row and student data, not notes or text in additional columns, or they will be read as data resulting in a warning or error message.

• There should be only one worksheet with data in the Excel file. If there are other worksheets, they must not contain any data.

#### **Step 3 – E-File**

Once your file is prepared and checked for accuracy and completeness, log into the MyNAEP website and select "Submit Student List" from the left-hand menu.

• Select the "Start E-Filing Age 17" button.

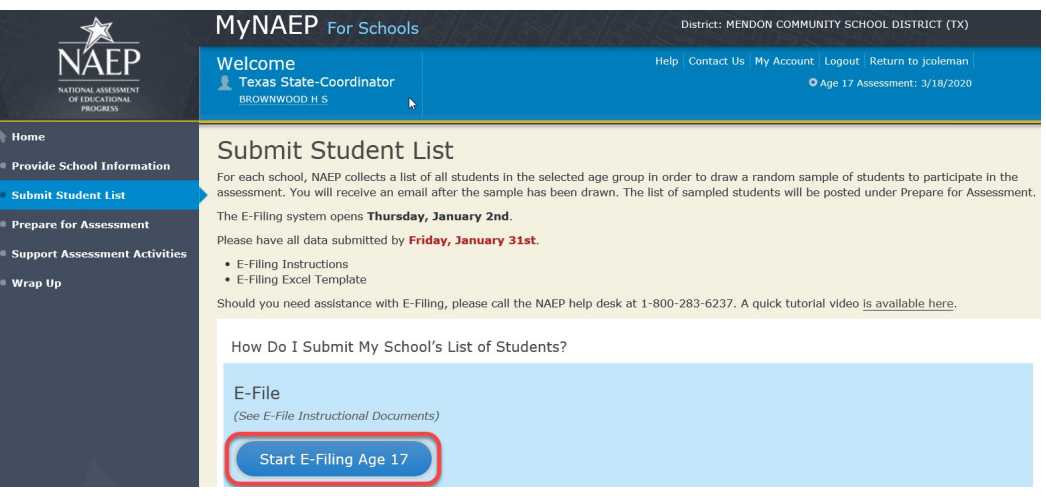

 You will see a checklist on the next screen; please review it carefully to be sure your file is set up correctly and is ready to be submitted. Then select "Continue."

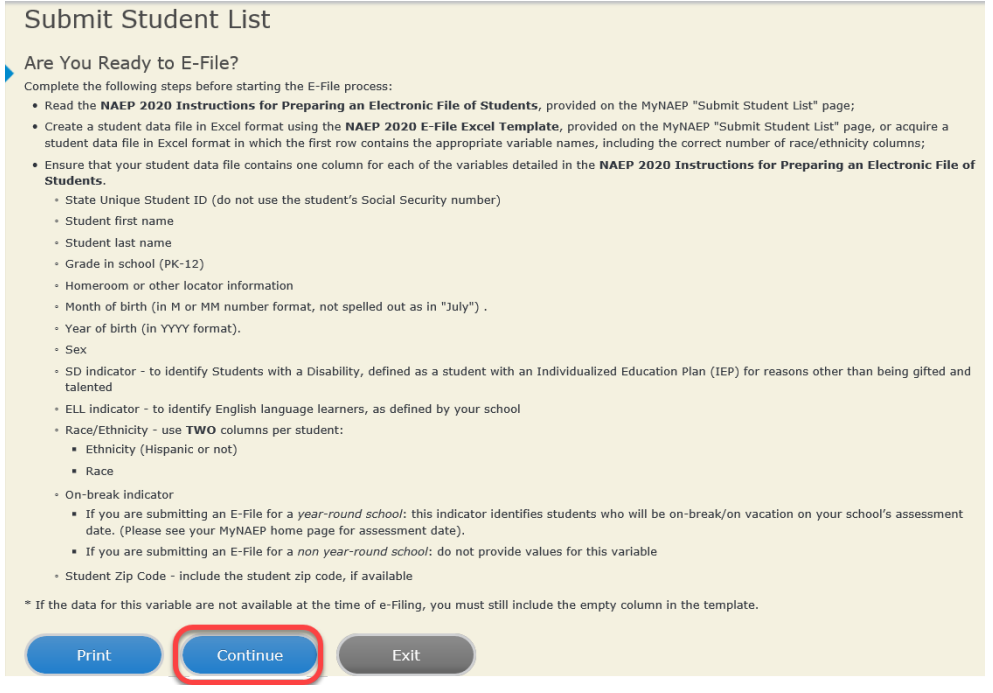

Enter the required fields and then browse for the name of your file and select "Upload."

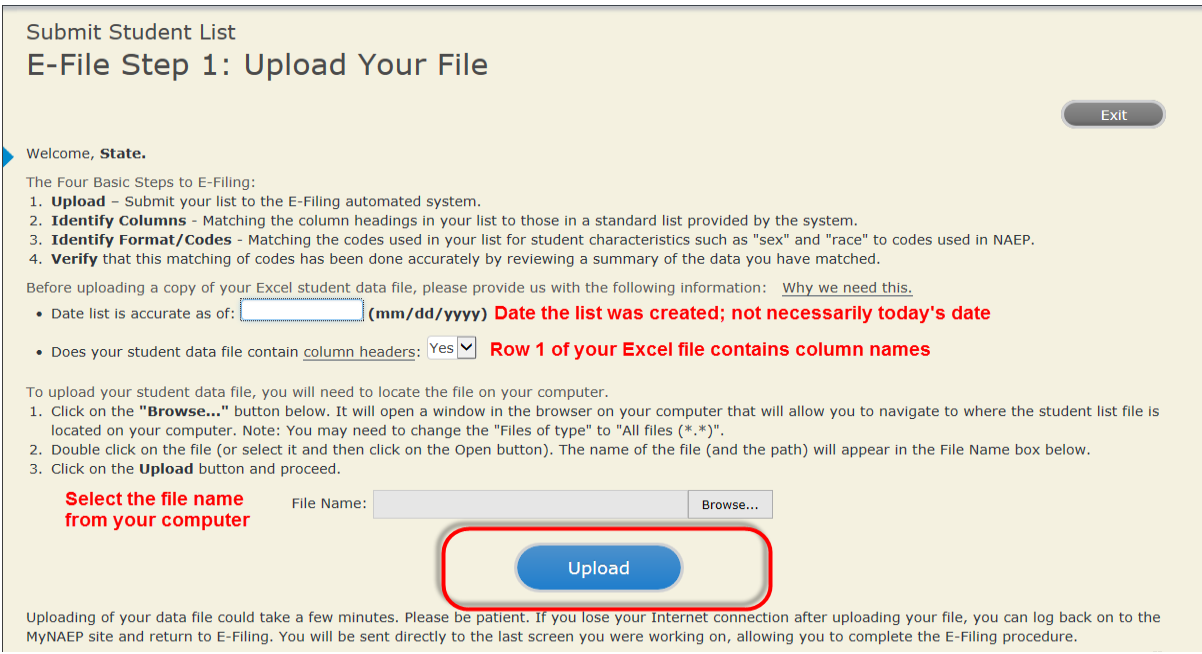

#### **Step 4 – Map Your Columns and Rows to NAEP Values**

The field names used by your database system may not have the same names as the NAEP values. You will need to match the names of your columns to the names of the NAEP columns and then match row values to NAEP values.

#### Submit Student List

E-File Step 2: Identify Your Column Contents

We need to know what information is in each column of your student data file. Click on the down arrow next to the words in the table that read "Column Contains ...". If there is no appropriate description in the drop-down list, please select N/A. It is important for us to have as much information about each student as possible. However, the essential information that must be reflected in the columns on the student list is: grade, student first name, student last name, month of birth, year of birth, sex, student with a disability (SD) indicator, and English Language Learner (ELL) indicator. If you are E-Filing for a year-round multi-track school, include a column for on-break indicator.

Note: Click on the links below in the "Column Heading Is" to view the student data contained in that column. If you wish to correct or change your selections for column content descriptions, click the 'Clear' button. Clicking the "Clear" button will delete all of the selections you have made in each of the rows entitled "Columns Contains".

Click here to see a worksheet view of your student data. If you find you have errors in your data, you will need to exit this program, correct the problem in your Excel file, and upload the file again.

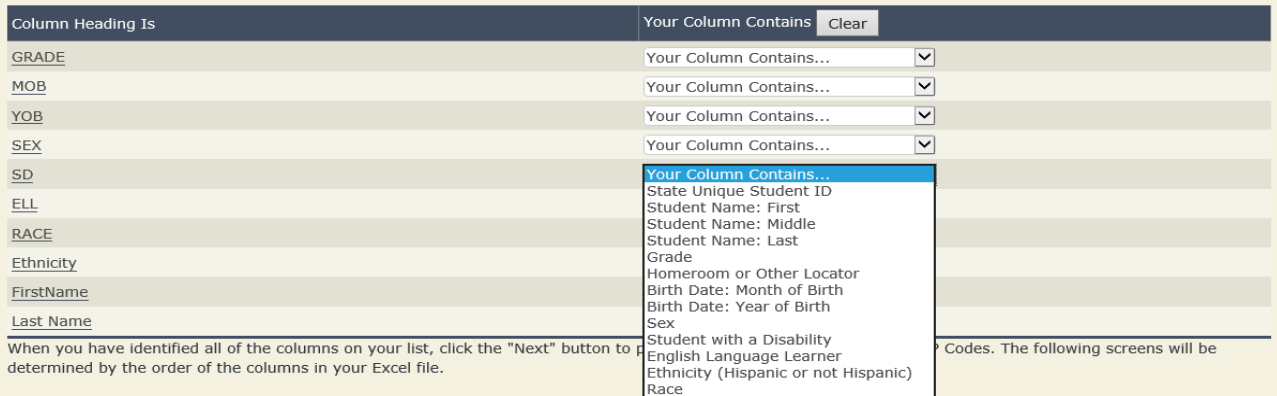

Shown below is an example of row mapping. You need to match the values in each of your columns to the NAEP codes (in drop-down). Once you map a value, select "Next" to move to the next value.

## **Submit Student List**

E-File Step 3-1: Match Your Values to NAEP codes

For each of your values below, click on the down arrow next to "Select Code" and click on the NAEP code that best matches your value.

To view the student records that have the selected value in the "Sex" column, click on the view icon solelow. To view the worksheet containing all of your student data, click here.

#### If there is an error in your data file, click "Back" until you get to the Upload page. Then click "Exit", correct the problem in your Excel file, and upload the file again. Sex

It is very important that all data be correct. We have provided a way to double check the data. Below are the expected percentages based on information from the Common Core of Data (CCD). The CCD is a program of the U.S. Department of Education's National Center for Education Statistics. It is a comprehensive, annual, national statistical database of information concerning all public elementary and secondary schools. Please confirm your codes and percentages and continue if all are correct.

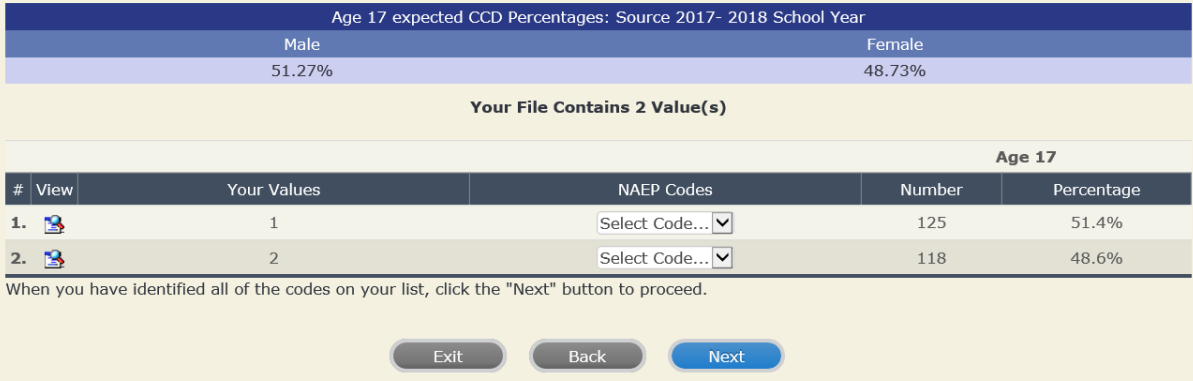

## **Step 5 – Review Warnings and Verify Data**

When you finish row mapping, the E-Filing process will continue and a series of E-File checks will be run. These checks may produce warnings that you will need to review. If you find there are problems with your data, you can return to any mapping page to make any necessary changes. If your data are incorrect, you can choose "Start Over" and resubmit a new corrected file. If your data are correct, select "Continue" to move to the next screen.

# Submit Student List

#### E-File Data Checks

Age-ineligible students were removed from the file you submitted. The warnings below apply to age-eligible students  $only.$ 

The following data you submitted have been checked again against the 2017-2018 Common Core of Data (CCD) for your school. The CCD, a program of the National Center for Education Statistics, is a comprehensive annual, national statistical database of information concerning all public elementary and secondary schools and school districts. The following data you submitted have also been checked against your historical data (if available) for your school.

Below are discrepancies found between the information in your data file, and the information in the CCD and historical records for your school. Please review each warning message and do one of the following:

- · Review and modify the data in question. This could mean either correcting the mapping of your values to NAEP's values, or correcting your Excel file and uploading the file again.
- · If the data from your file are correct as is, continue with the data checks process.

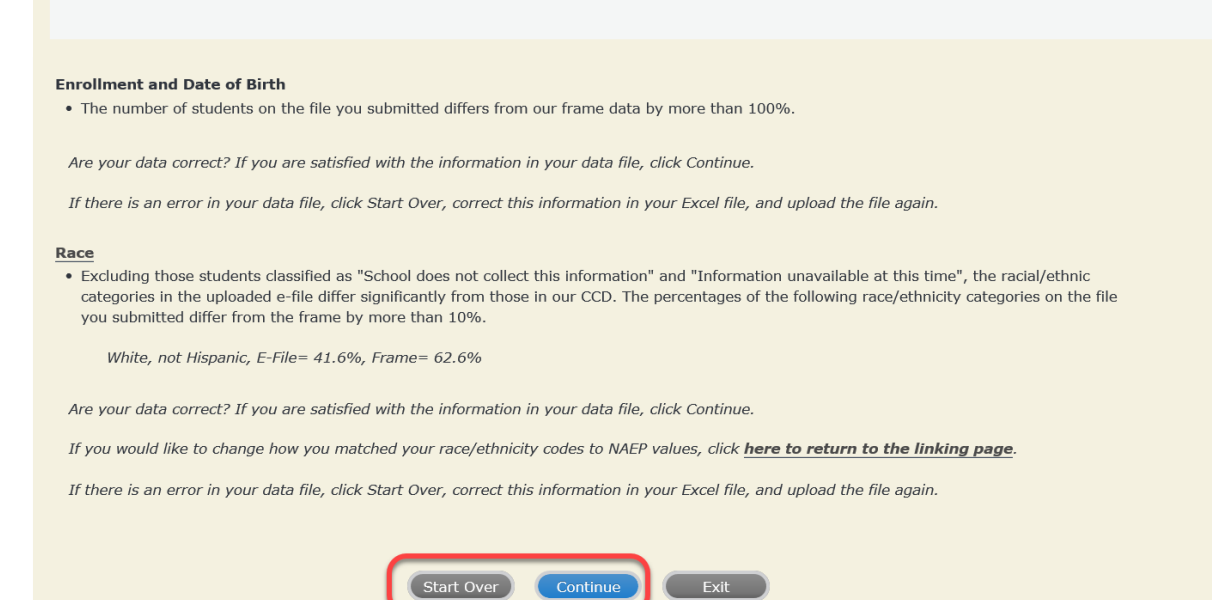

The next screen will show you a table that summarizes the data in your file. If you verify your data as correct, you need to select "Information is Correct" and then "Submit."

If your data are incorrect, you should select "Information is Incorrect" or select "Back" and then "Start Over" to submit a new list.

#### Submit Student List

#### E-File Step 4: Verify Your E-File

The table below summarizes the information you have provided on your student list. Please review this summary and verify that the information is correct and that the total enrollment figure at the bottom of the table accurately represents the number of students on your student list.

Record whether the information is correct or incorrect by clicking the appropriate button at the bottom of the page. Then click the "Submit" button.

1. Students who are not Hispanic and identify with more than one race category are classified as Two or more races, not Hispanic. 2. Students whose ethnicity is Hispanic, regardless of race, are classified as **Hispanic, of any race**.

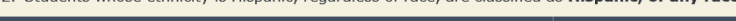

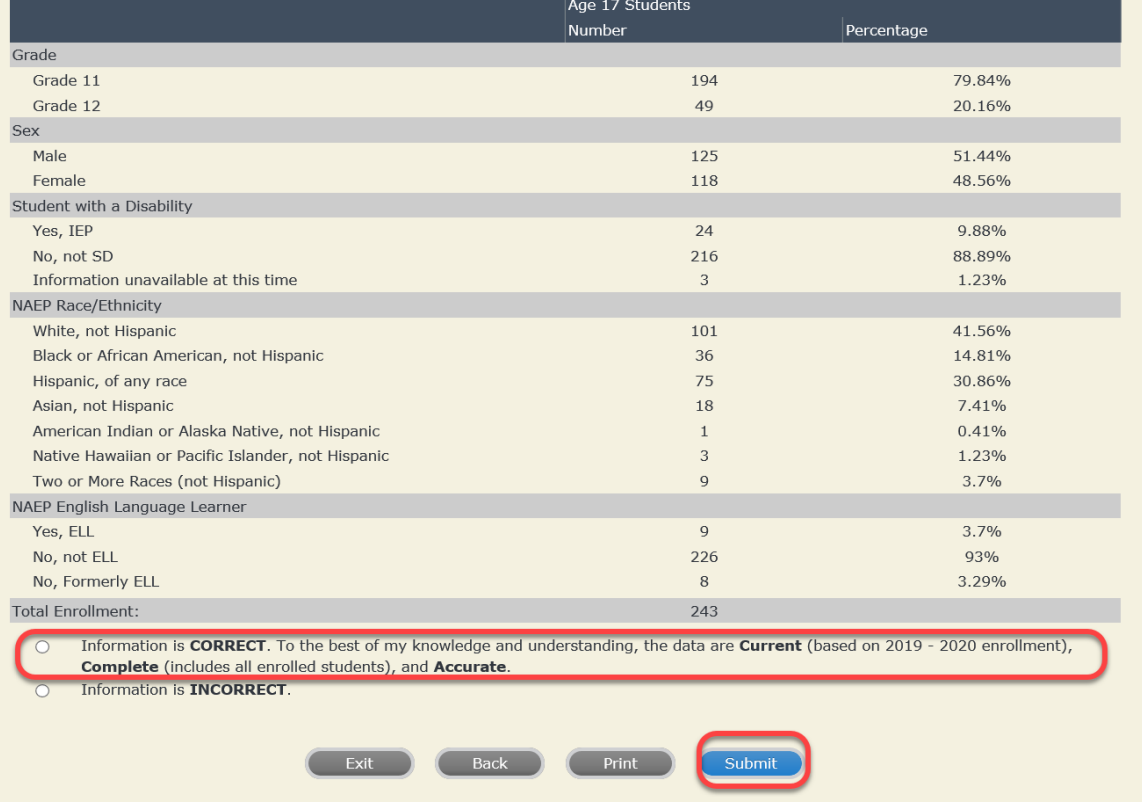

**If you need assistance, call the NAEP help desk at 1-800-283-6237.**

Appendix H2-3e: Age 17 students, six columns with National School Lunch Program

# **NAEP 2019–2020 LTT 17 Instructions for Preparing and Submitting an Electronic File of St NATIONAL ASSESSMENT ITS (Six Columns Race/Ethnicity)**

NAEP needs a complete list of students in the selected age group(s) at your school in order to draw a random sample of students to participate in the assessment. Your student data electronic file (E-File) must be submitted as a Microsoft Excel file.

**We recommend that you create your student file using the NAEP E-File Excel Template,** which is available on the MyNAEP website's "Submit Student List" page. If

necessary, you may alternatively provide an Excel file with the same column headers and data in a different order. If you cannot submit your student data in an Excel file, call the NAEP help desk at **1-800-283-6237**.

# **Step 1 – The E-Filing Template**

Download and review the E-Filing Template. Note the column headers (fields) that must be included in your student list. If you do not have data for a particular field, you may leave the column blank.

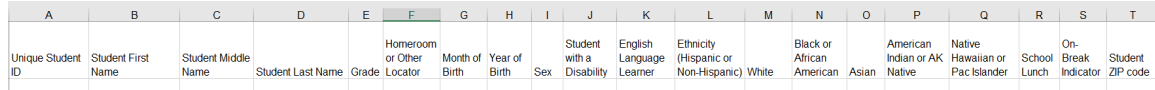

# **Step 2 – Compile Data for the Template**

Prepare and submit a separate Excel file of all students in your school with birthdates between **October 1, 2002** and **September 30, 2003**. Students may be in any grade, however**,** we expect most of the students to be in the following grades: **9**, **10**, **11**, and **12**.

- Include in the file data for **all students in the age group**, even those students who typically may be excluded from other testing programs, such as students with IEPs (SD) and English language learners (ELL). Make sure there are no duplicate students in your file.
- Also include students in the age group who were displaced from other locations due to hurricanes and other disasters.

If this is a year-round school,<sup>[25](#page-188-0)</sup> include students who will be on break/on vacation on the scheduled assessment day along with all of the other students in the sampled age group. The NAEP E-File Excel Template contains an "On Break" column you will use to identify those students who will be on break/on vacation by filling in "Yes." (If you are not using the template, be sure to create and provide data for an "On Break" column in your file.)

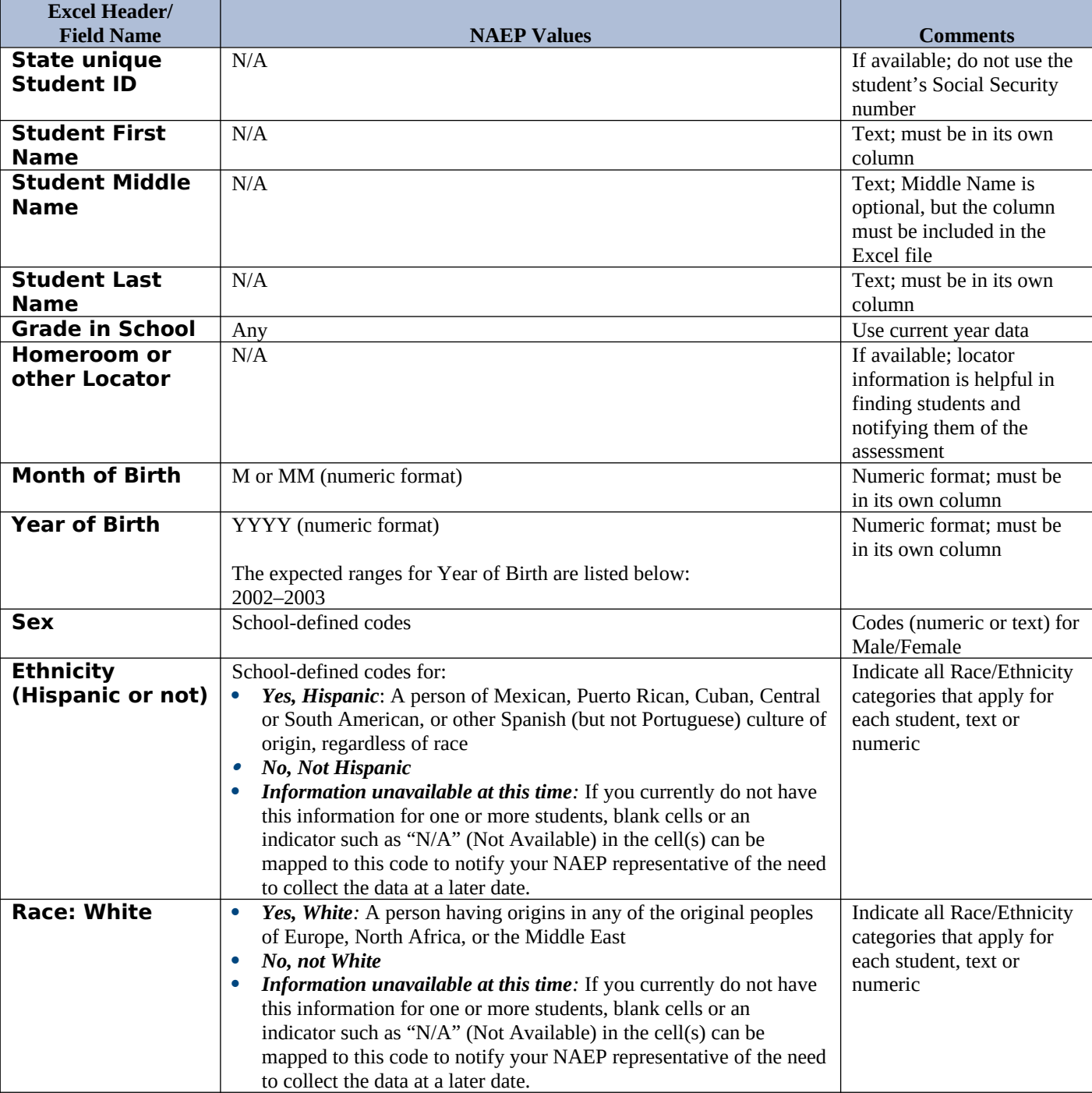

Your Excel file must contain the following data:

<span id="page-188-0"></span><sup>&</sup>lt;sup>25</sup> In year-round schools, students attend classes throughout the 12 calendar months unlike traditional schools that follow the 9month calendar. However, at any one time during the year a percentage (e.g., 25 percent) of the students will be on break or on vacation.

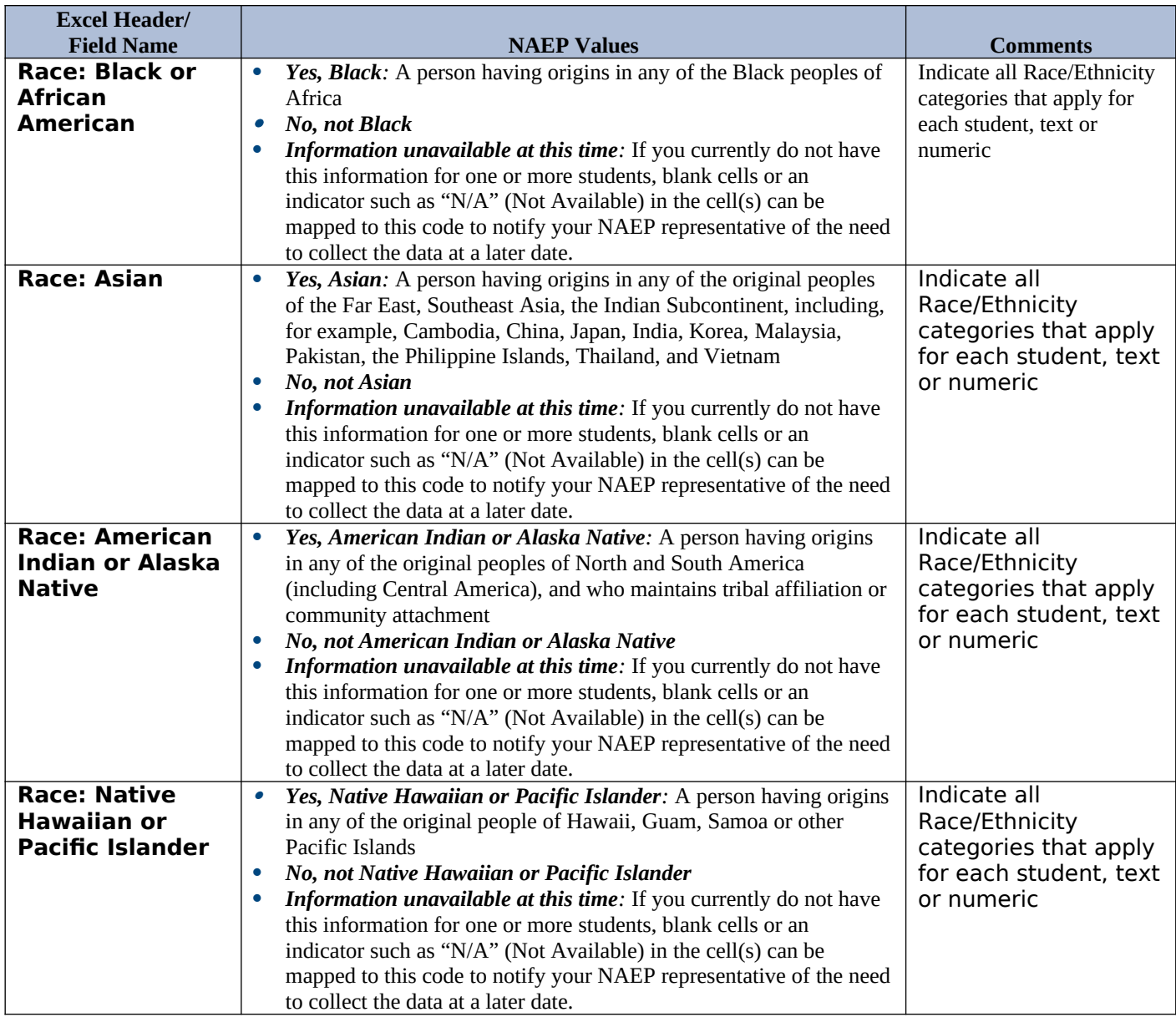

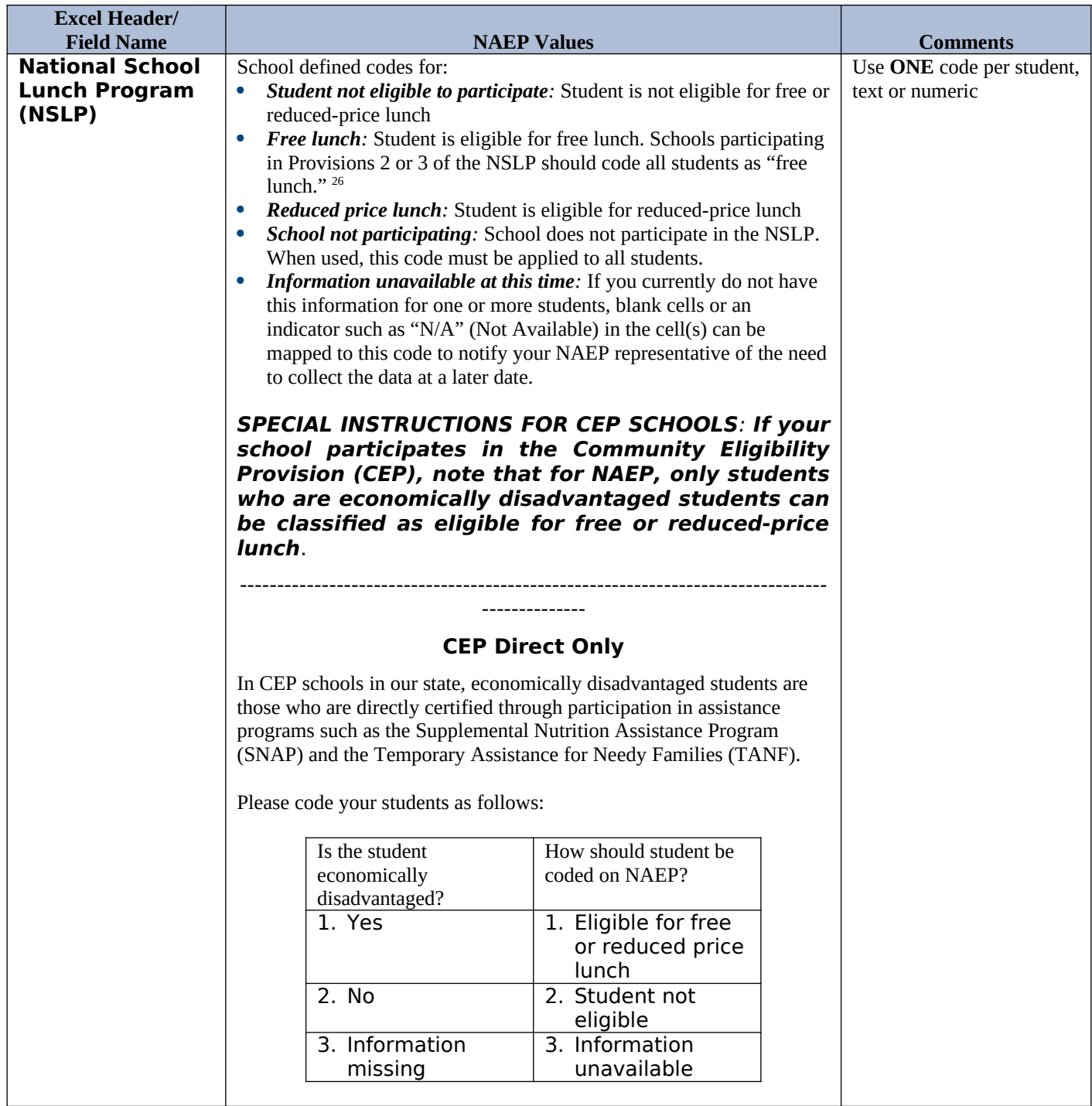

<span id="page-190-0"></span> $^{26}$  If it is not possible to distinguish between "free" and "reduced-price" for some students, code these students as eligible for free lunch.

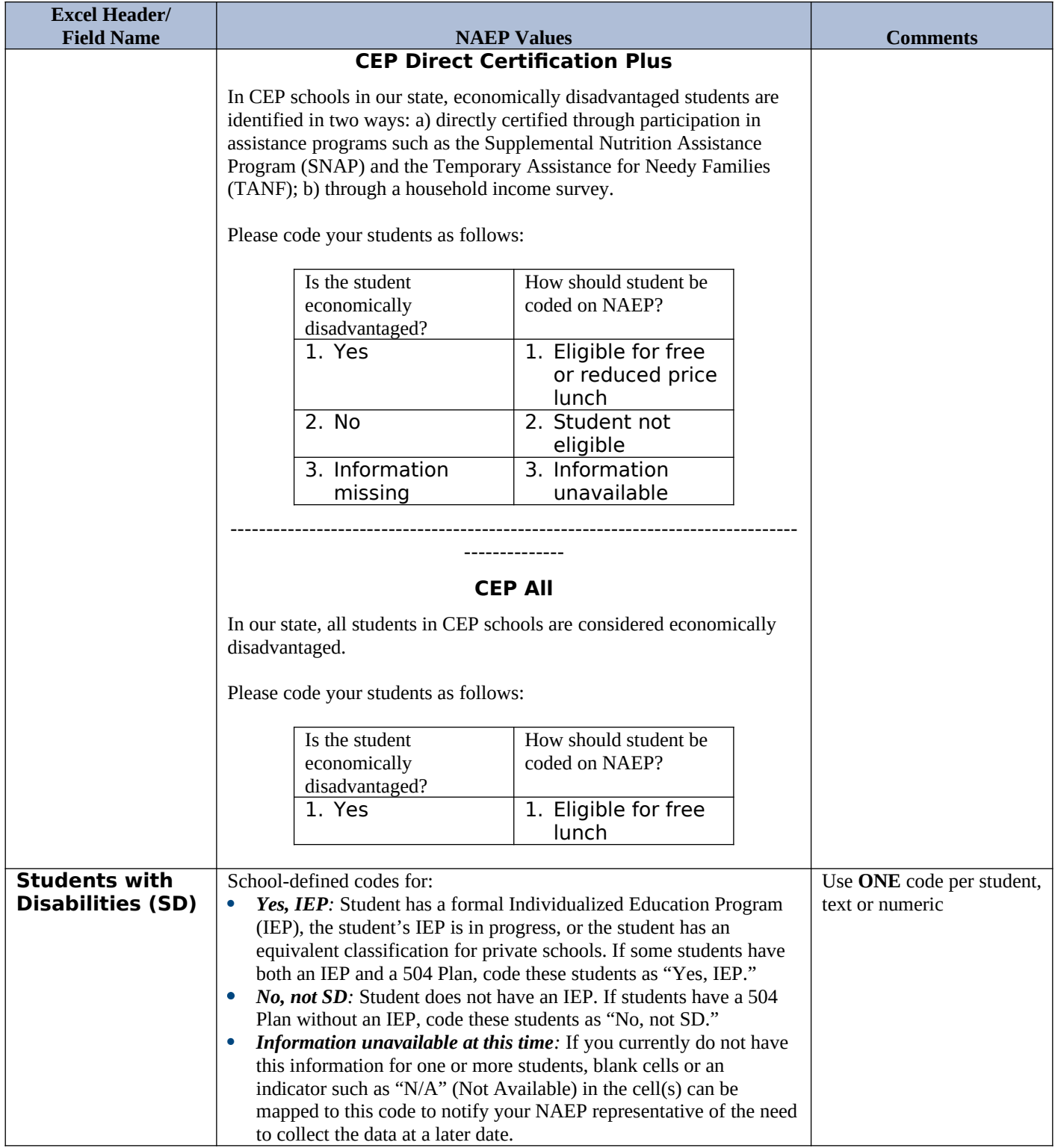

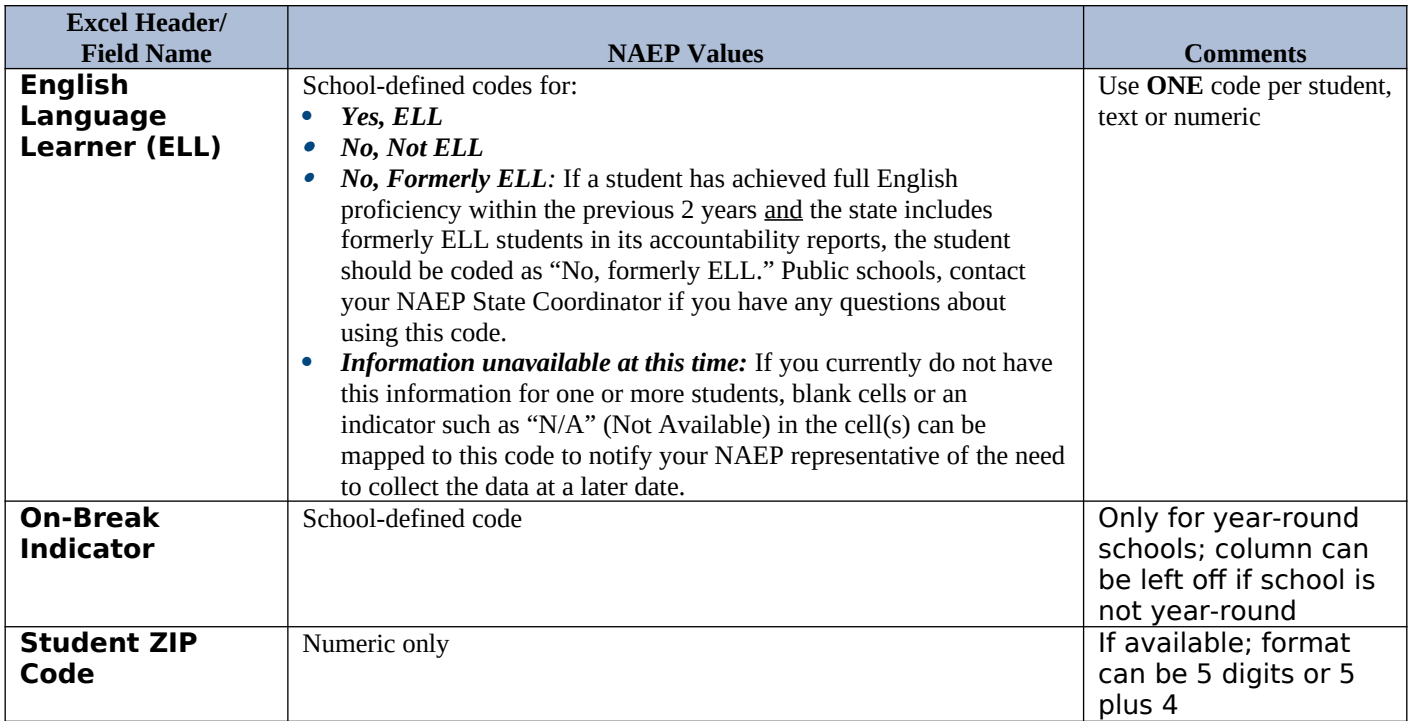

# **Tips for ensuring the E-File process goes smoothly:**

- The NAEP E-File template should be used if possible. **Please use it as is**. Do not change the column headers. Student information must begin on the second row. There should be no empty rows between the headings and the student data or within the student data, and no headings within the data.
- If you are not able to use the NAEP E-File Excel Template (for example, because of the way your data system works), the columns in your Excel E-File should have the same, or similar, names but do not have to be in any particular order. You will be able to identify the contents of each column after you have submitted your file. (For example, you will be able to indicate that your column labeled "Gender" is what provides the NAEP "Sex" information, and your value of "1" is "Male" and a "2" is "Female," or whatever the correct interpretation.)
- Be sure to give your file a unique, descriptive name. Select "File," then "Save As," and give it a name such as "Your School Name Age 17.xls." Should you need to reference your file again, this will help you locate it after E-Filing.
- The first row of data in your file will be read as the column header unless you indicate otherwise on the E-Filing "Welcome" page. Each succeeding row will be considered a student record.
- If you merge or cut and paste data from another Excel file into the template, review the file afterward to be sure there are properly aligned student data in every row and there are no column headers or blank rows in the middle of the data.
- Be sure that your file contains only a heading row and student data, not notes or text in additional columns, or they will be read as data resulting in a warning or error message.
- There should be only one worksheet with data in the Excel file. If there are other worksheets, they must not contain any data.

**Step 3 – E-File**

Once your file is prepared and checked for accuracy and completeness, log into the MyNAEP website and select "Submit Student List" from the left-hand menu.

• Select the "Start E-Filing Age 17" button.

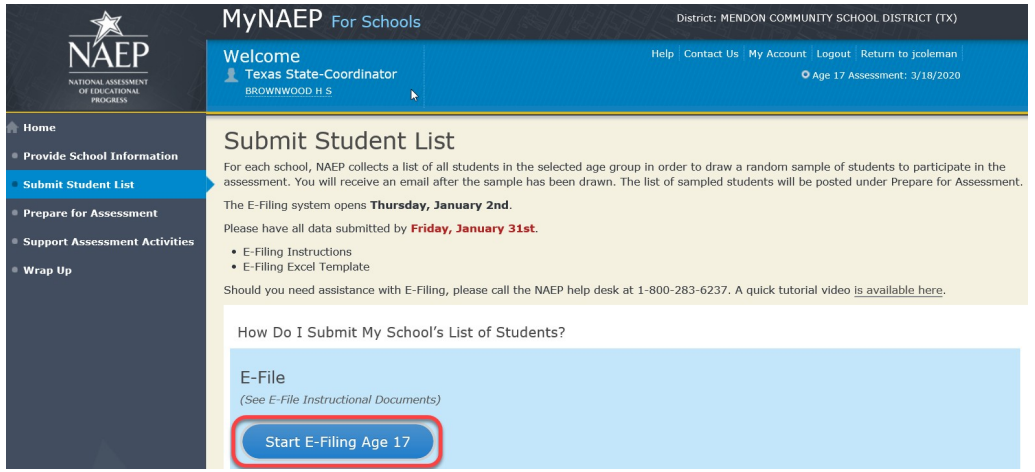

 You will see a checklist on the next screen; please review it carefully to be sure your file is set up correctly and is ready to be submitted. Then select "Continue."

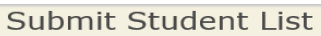

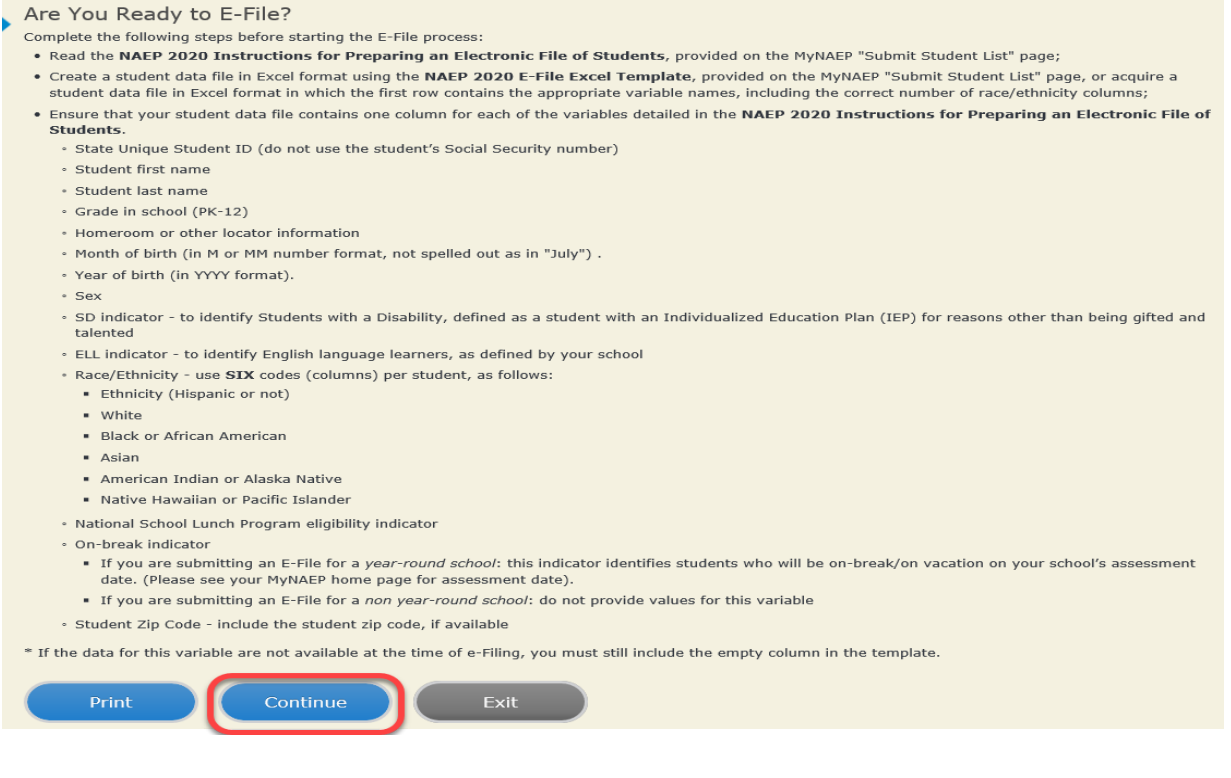

Enter the required fields and then browse for the name of your file and select "Upload."

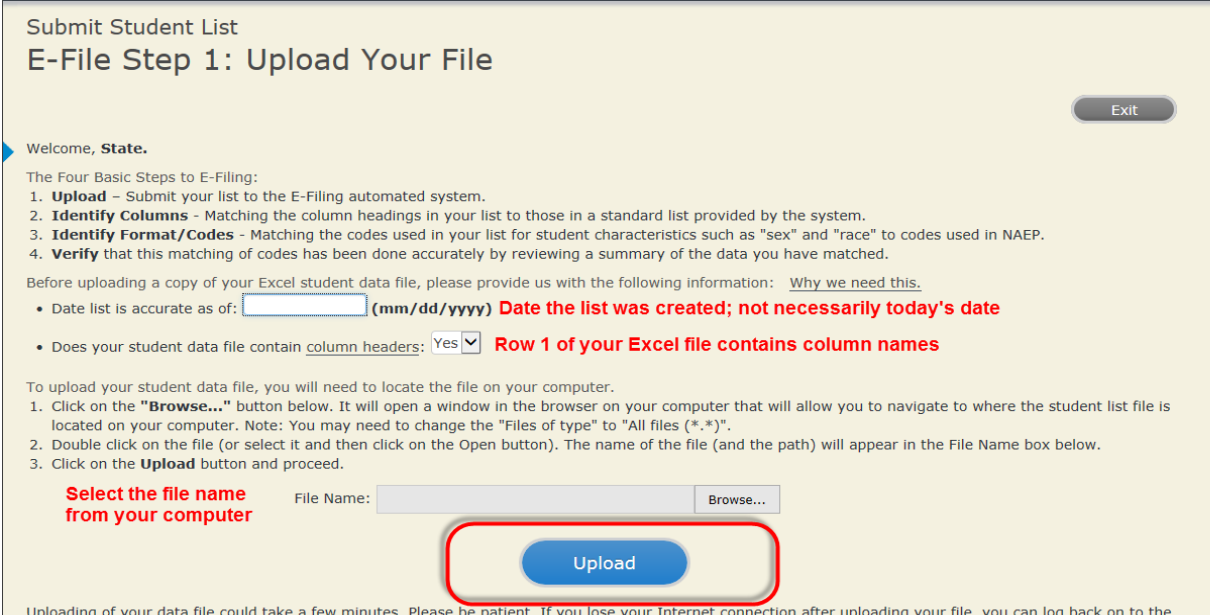

Uploading of your data file could take a few minutes. Please be patient. If you lose your Internet connection after uploading your file, you can log bac<br>MyNAEP site and return to E-Filing. You will be sent directly to the

#### **Step 4 – Map Your Columns and Rows to NAEP Values**

The field names used by your database system may not have the same names as the NAEP values. You will need to match the names of your columns to the names of the NAEP columns and then match row values to NAEP values.

#### Submit Student List

E-File Step 2: Identify Your Column Contents

We need to know what information is in each column of your student data file. Click on the down arrow next to the words in the table that read "Column Contains ...". If there is no appropriate description in the drop-down list, please select N/A. It is important for us to have as much information about each student as possible.<br>However, the essential information that must be reflected birth, sex, student with a disability (SD) indicator, and English Language Learner (ELL) indicator. If you are E-Filing for a year-round multi-track school, include a column for on-break indicator.

Note: Click on the links below in the "Column Heading Is" to view the student data contained in that column. If you wish to correct or change your<br>selections for column content descriptions, click the 'Clear' button. Click of the rows entitled "Columns Contains".

Click here to see a worksheet view of your student data. If you find you have errors in your data, you will need to exit this program, correct the problem in your Excel<br>file, and upload the file again.

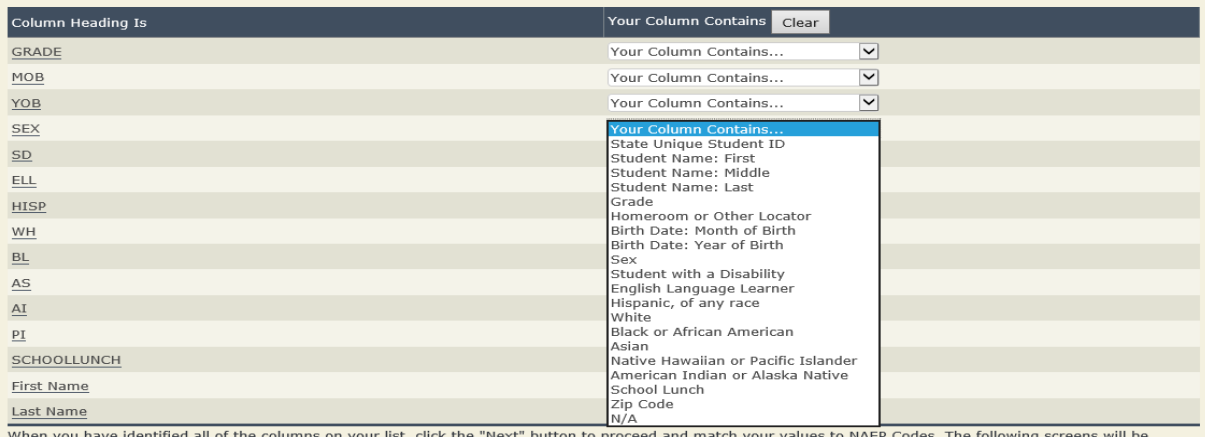

determined by the order of the columns in your Excel file.

Exit Back Rext

Shown below is an example of row mapping. You need to match the values in each of your columns to the NAEP codes (in drop-down). Once you map a value, select "Next" to move to the next value.

# Submit Student List

E-File Step 3-1: Match Your Values to NAEP codes

For each of your values below, click on the down arrow next to "Select Code" and click on the NAEP code that best matches your value.

To view the student records that have the selected value in the "Sex" column, click on the view icon S below. To view the worksheet containing all of your student data, click here.

If there is an error in your data file, click "Back" until you get to the Upload page. Then click "Exit", correct the problem in your Excel file, and upload the file again. Sex

It is very important that all data be correct. We have provided a way to double check the data. Below are the expected percentages based on information from the Common Core of Data (CCD). The CCD is a program of the U.S. Department of Education's National Center for Education Statistics. It is a comprehensive, annual, national statistical database of information concerning all public elementary and secondary schools. Please confirm your codes and percentages and continue if all are correct.

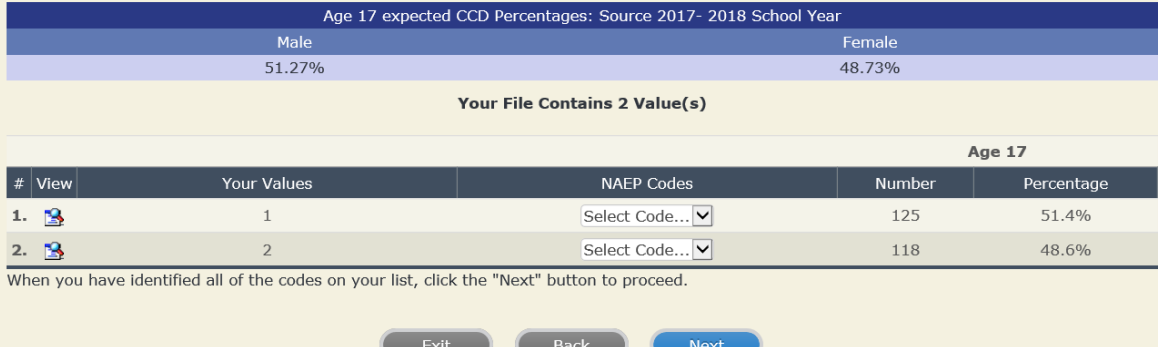

### **Step 5 – Review Warnings and Verify Data**

When you finish row mapping, the E-Filing process will continue and a series of E-File checks will be run. These checks may produce warnings that you will need to review. If you find there are problems with your data, you can return to any mapping page to make any necessary changes. If your data are incorrect, you can choose "Start Over" and resubmit a new corrected file. If your data are correct, select "Continue" to move to the next screen.

## Submit Student List

E-File Data Checks

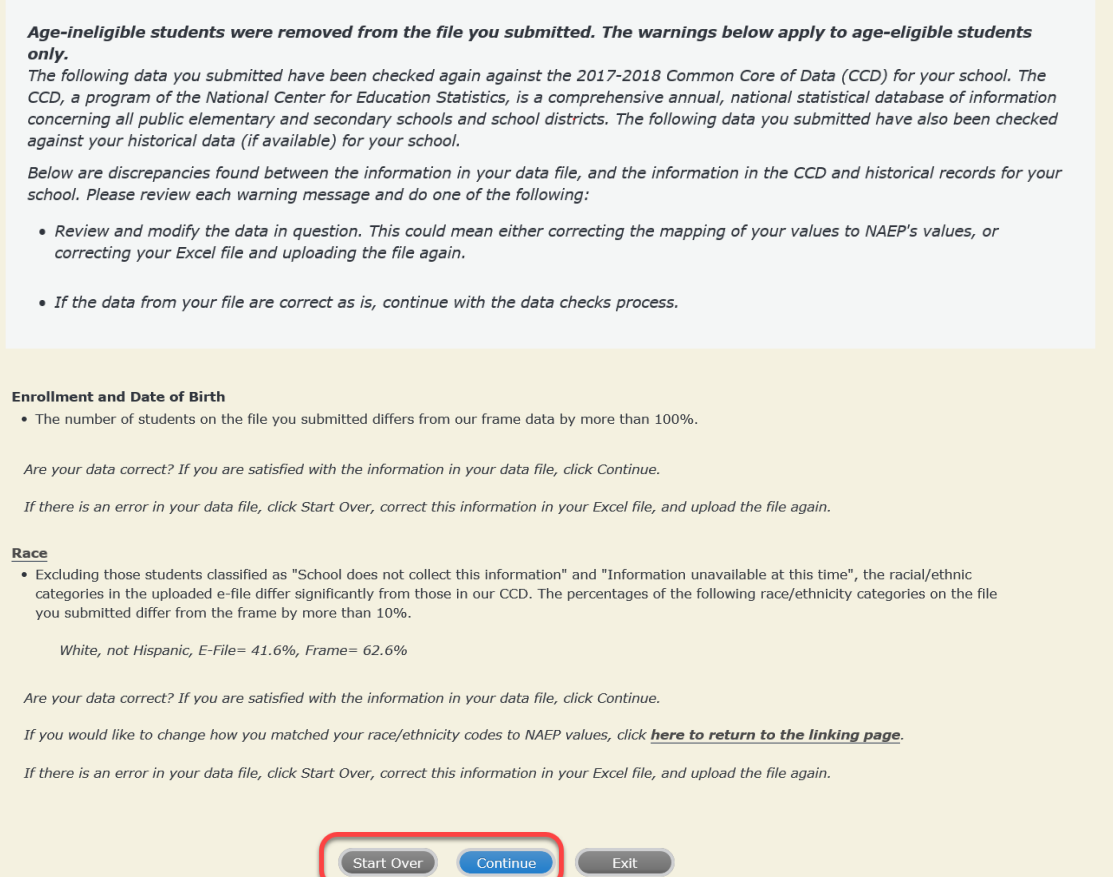

The next screen will show you a table that summarizes the data in your file. If you verify your data as correct, you need to select "Information is Correct" and then "Submit."

If your data are incorrect, you should select "Information is Incorrect" or select "Back" and then "Start Over" to submit a new list.

### Submit Student List

#### E-File Step 4: Verify Your E-File

The table below summarizes the information you have provided on your student list. Please review this summary and verify that the information is correct and that the total enrollment figure at the bottom of the table accurately represents the number of students on your student list.

Record whether the information is correct or incorrect by clicking the appropriate button at the bottom of the page. Then click the "Submit" button.

1. Students who are not Hispanic and identify with more than one race category are classified as Two or more races, not Hispanic.

2. Students whose ethnicity is Hispanic, regardless of race, are classified as Hispanic, of any race.

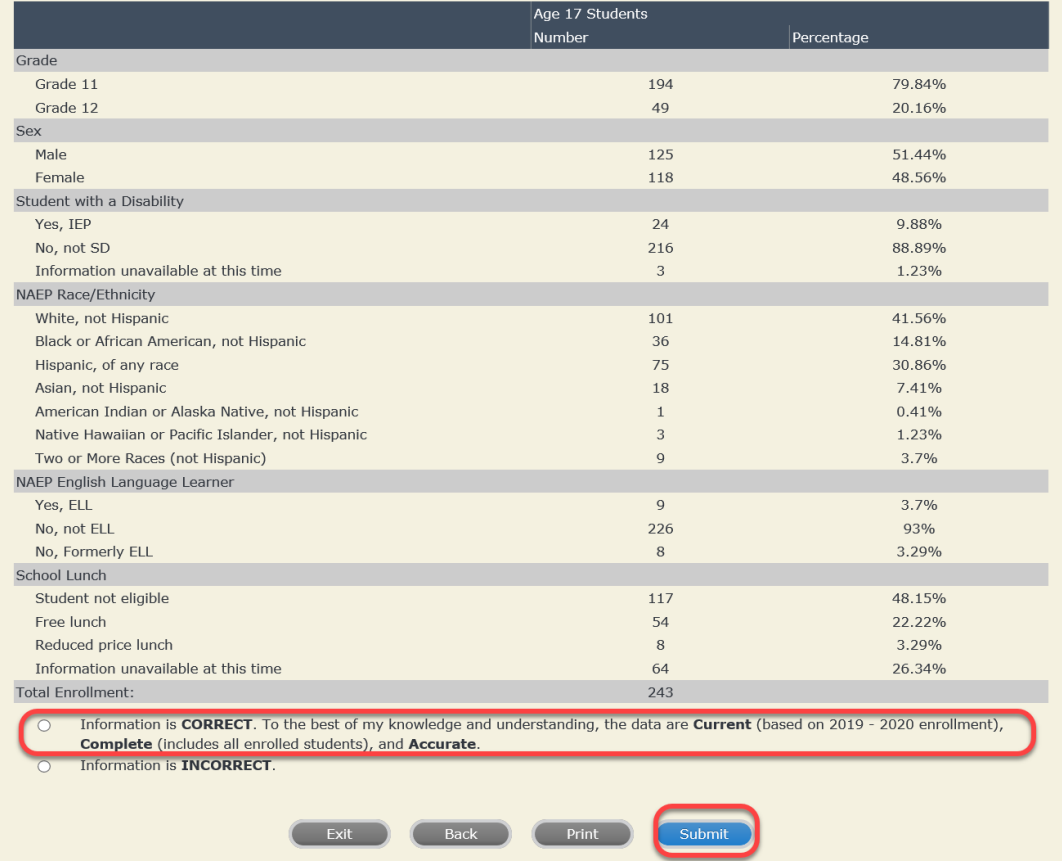

**If you need assistance, call the NAEP help desk at 1-800-283-6237.**

Appendix H2-3f: Age 17 students, six columns without National School Lunch Program

# **NAEP 2019–2020 LTT 17 Instructions for Preparing and Submitting an Electronic File of St NATIONALASESSMENT Its (Six Columns Race/Ethnicity)**

NAEP needs a complete list of students in the selected age group(s) at your school in order to draw a random sample of students to participate in the assessment. Your student data electronic file (E-File) must be submitted as a Microsoft Excel file.

**We recommend that you create your student file using the NAEP E-File Excel Template,** which is available on the MyNAEP website's "Submit Student List" page. If

necessary, you may alternatively provide an Excel file with the same column headers and data in a different order. If you cannot submit your student data in an Excel file, call the NAEP help desk at **1-800-283-6237**.

## **Step 1 – The E-Filing Template**

Download and review the E-Filing Template. Note the column headers (fields) that must be included in your student list. If you do not have data for a particular field, you may leave the column blank.

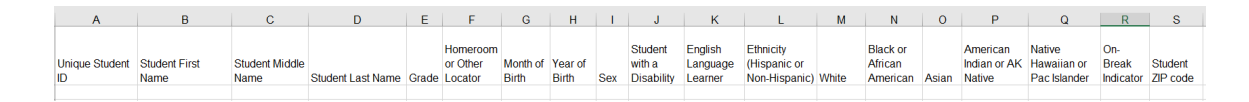

# **Step 2 – Compile Data for the Template**

Prepare and submit a separate Excel file of all students in your school with birthdates between **October 1, 2002** and **September 30, 2003**. Students may be in any grade, however, we expect most of the students to be in the following grades: **9**, **10**, **11**, and **12**.

- Include in the file data for **all students in the age group**, even those students who typically may be excluded from other testing programs, such as students with IEPs (SD) and English language learners (ELL). Make sure there are no duplicate students in your file.
- Also include students in the age group who were displaced from other locations due to hurricanes and other disasters.

If this is a year-round school,<sup>[27](#page-201-0)</sup> include students who will be on break/on vacation on the scheduled assessment day along with all of the other students in the sampled age group. The NAEP E-File Excel Template contains an "On Break" column you will use to identify those students who will be on break/on vacation by filling in "Yes." (If you are not using the template, be sure to create and provide data for an "On Break" column in your file.)

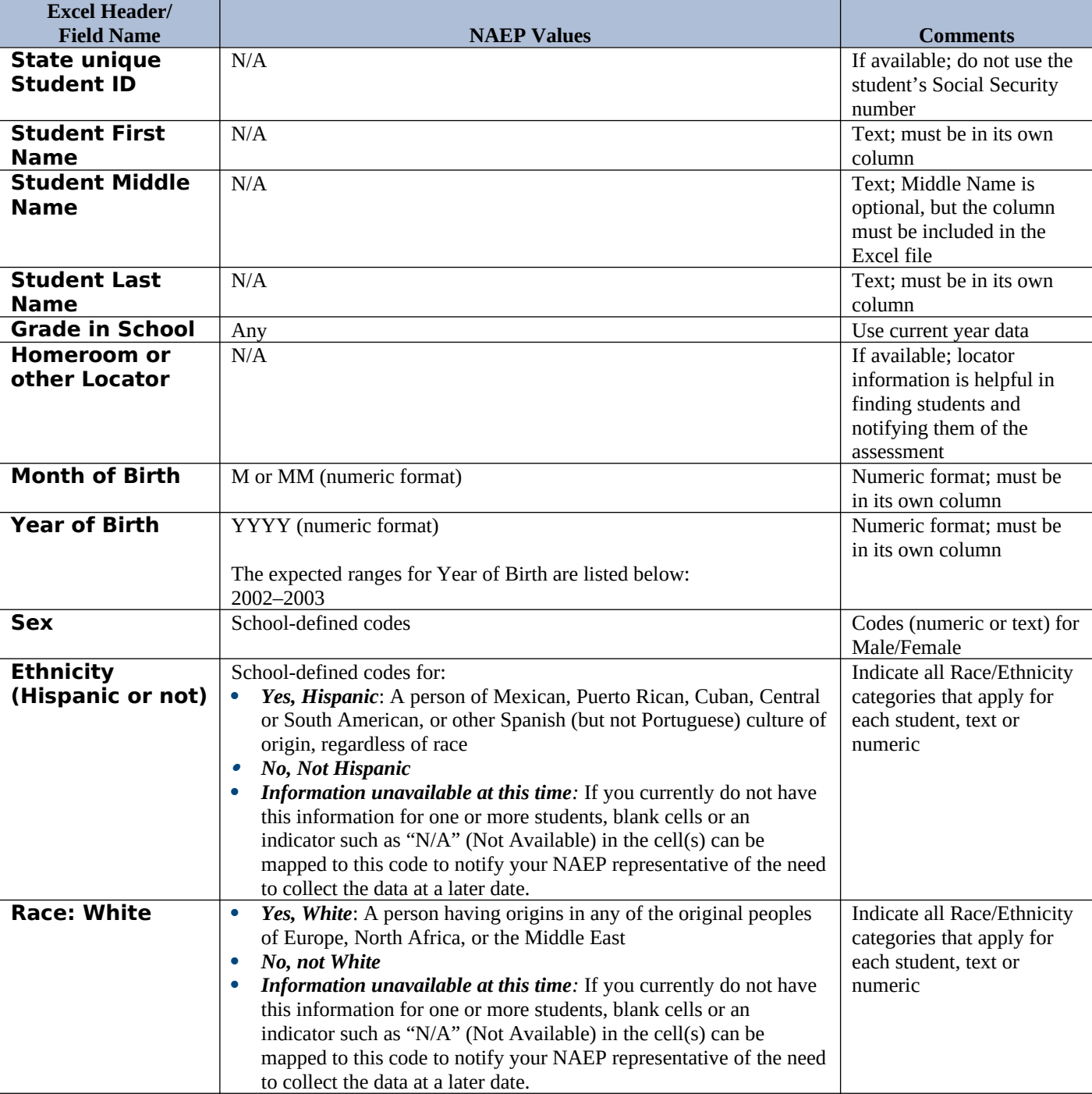

Your Excel file must contain the following data:

<span id="page-201-0"></span><sup>&</sup>lt;sup>27</sup> In year-round schools, students attend classes throughout the 12 calendar months unlike traditional schools that follow the 9month calendar. However, at any one time during the year a percentage (e.g., 25 percent) of the students will be on break or on vacation.

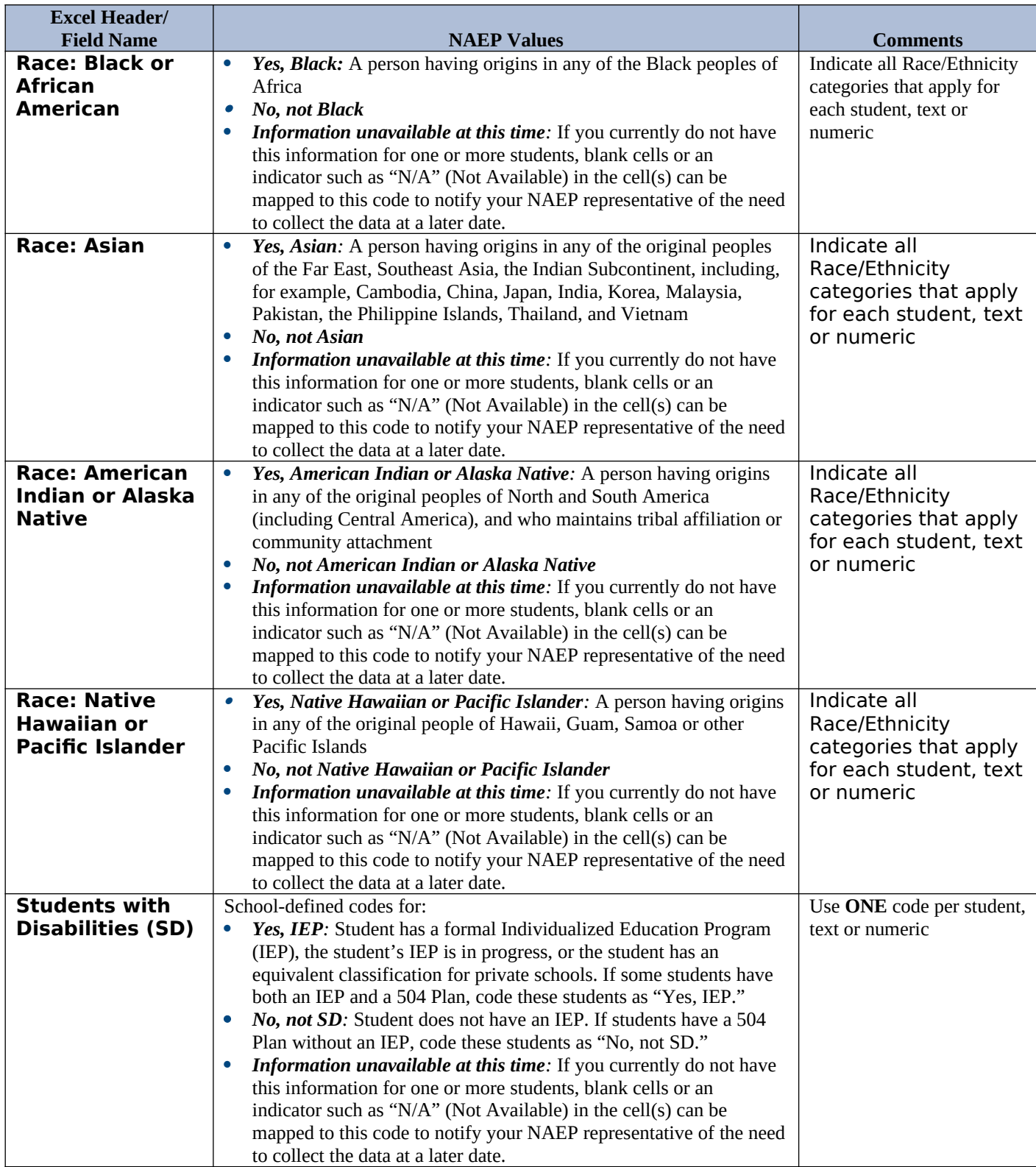

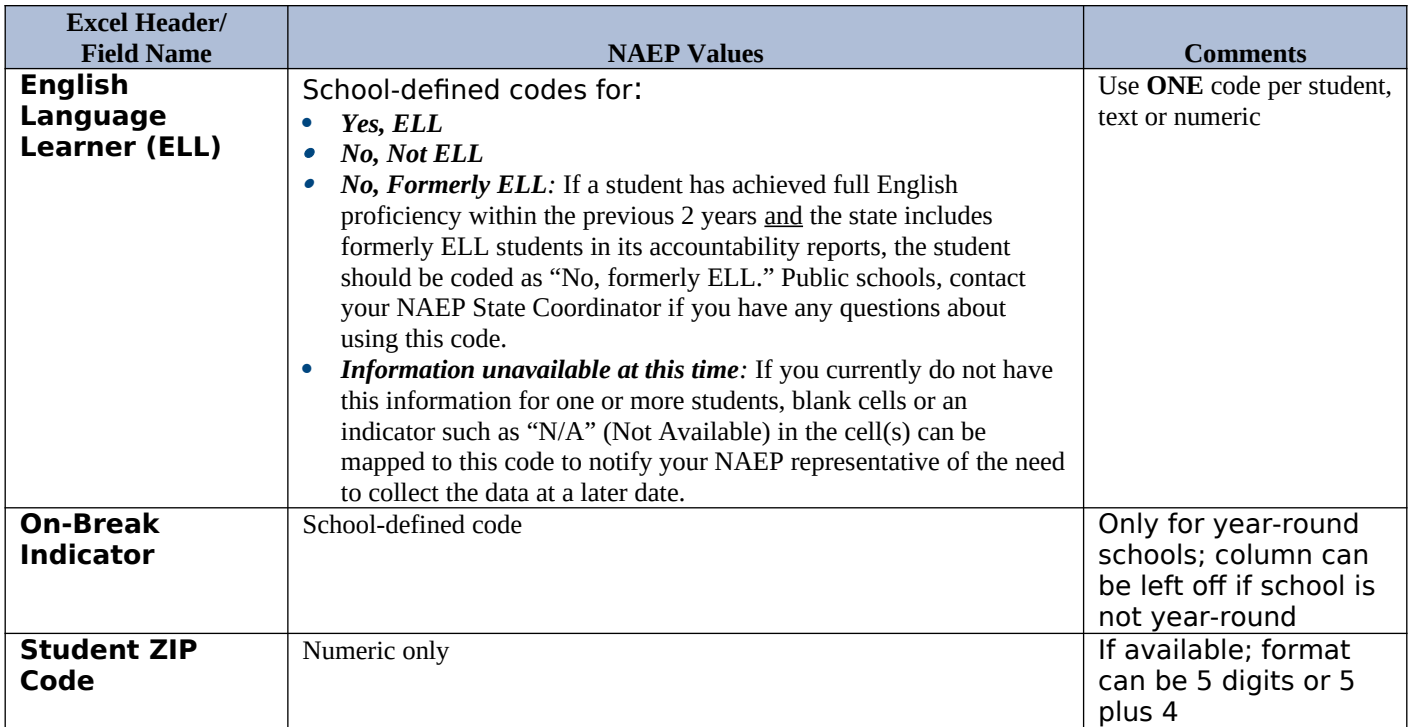

# **Tips for ensuring the E-File process goes smoothly:**

- The NAEP E-File template should be used if possible. **Please use it as is**. Do not change the column headers. Student information must begin on the second row. There should be no empty rows between the headings and the student data or within the student data, and no headings within the data.
- If you are not able to use the NAEP E-File Excel Template (for example, because of the way your data system works), the columns in your Excel E-File should have the same, or similar, names but do not have to be in any particular order. You will be able to identify the contents of each column after you have submitted your file. (For example, you will be able to indicate that your column labeled "Gender" is what provides the NAEP "Sex" information, and your value of "1" is "Male" and a "2" is "Female," or whatever the correct interpretation.)
- Be sure to give your file a unique, descriptive name. Select "File," then "Save As," and give it a name such as "Your School Name Age 17.xls." Should you need to reference your file again, this will help you locate it after E-Filing.
- The first row of data in your file will be read as the column header unless you indicate otherwise on the E-Filing "Welcome" page. Each succeeding row will be considered a student record.
- If you merge or cut and paste data from another Excel file into the template, review the file afterward to be sure there are properly aligned student data in every row and there are no column headers or blank rows in the middle of the data.
- Be sure that your file contains only a heading row and student data, not notes or text in additional columns, or they will be read as data resulting in a warning or error message.
- There should be only one worksheet with data in the Excel file. If there are other worksheets, they must not contain any data.

**Step 3 – E-File**

Once your file is prepared and checked for accuracy and completeness, log into the MyNAEP website and select "Submit Student List" from the left-hand menu.

• Select the "Start E-Filing Age 17" button.

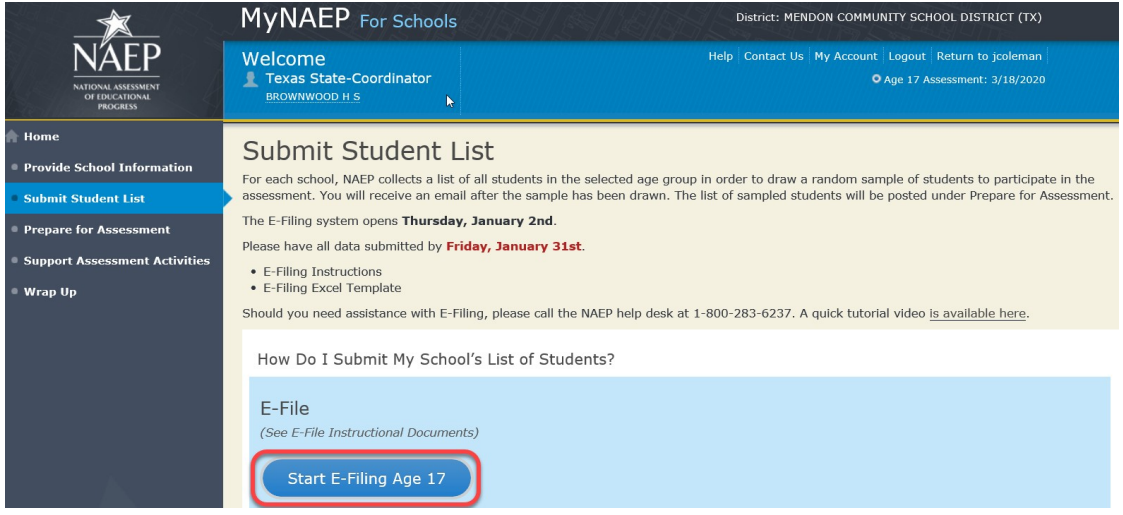

 You will see a checklist on the next screen; please review it carefully to be sure your file is set up correctly and is ready to be submitted. Then select "Continue."

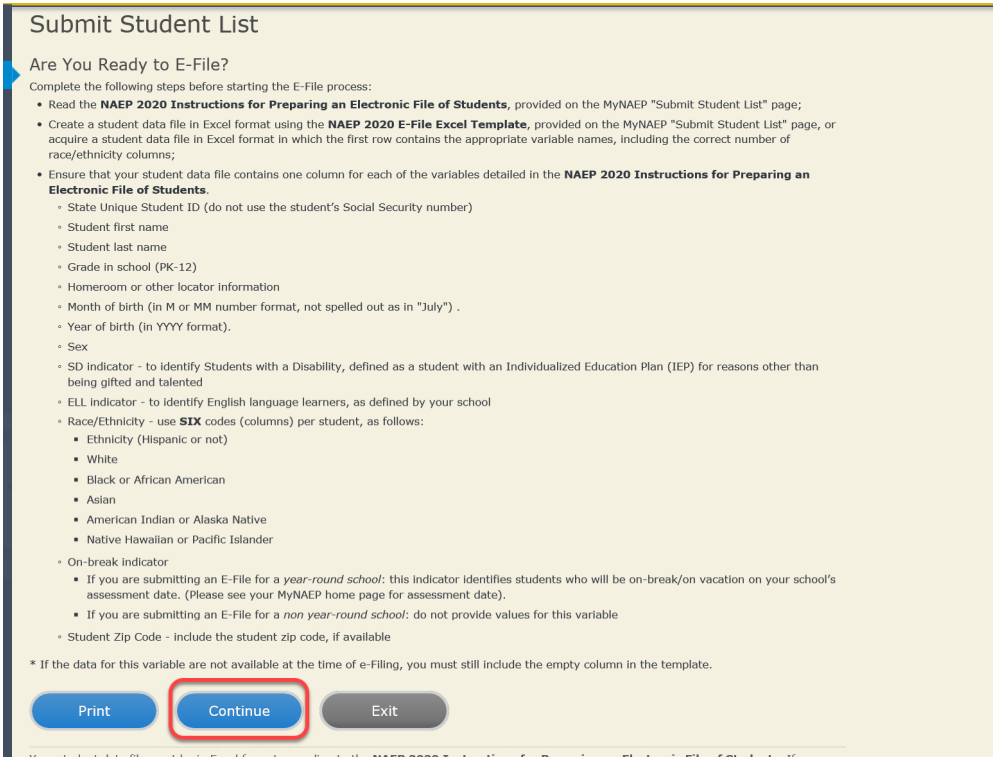

Enter the required fields and then browse for the name of your file and select "Upload."

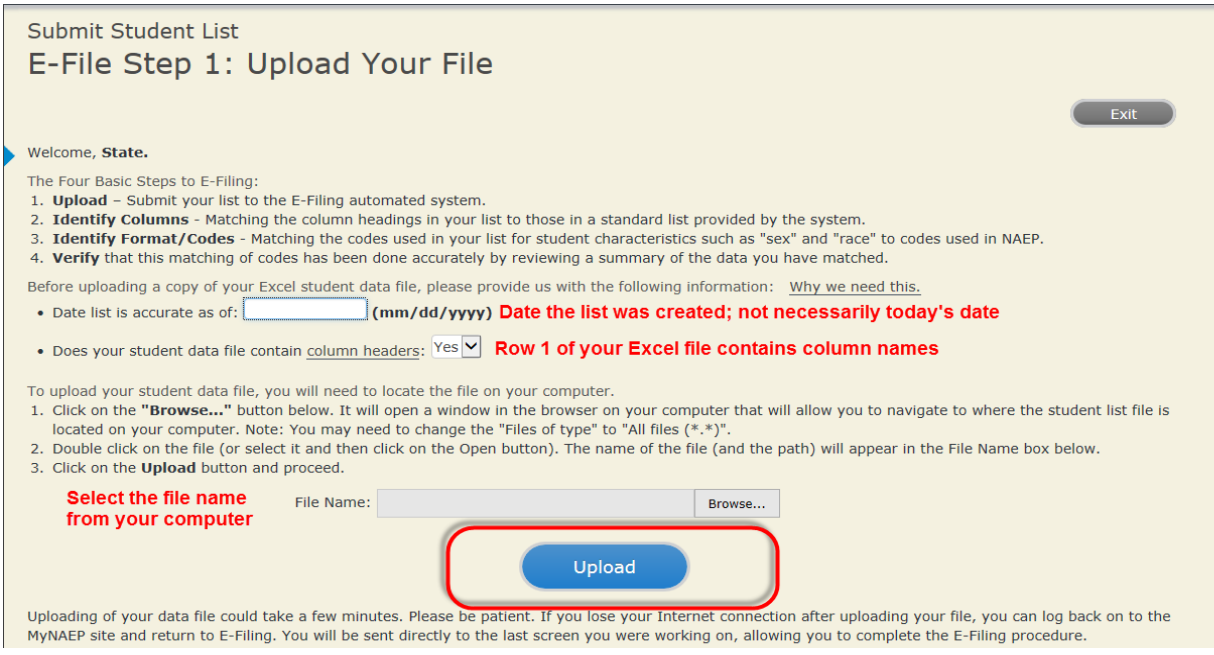

#### **Step 4 – Map Your Columns and Rows to NAEP Values**

The field names used by your database system may not have the same names as the NAEP values. You will need to match the names of your columns to the names of the NAEP columns and then match row values to NAEP values.

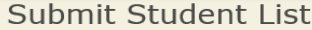

E-File Step 2: Identify Your Column Contents

We need to know what information is in each column of your student data file. Click on the down arrow next to the words in the table that read "Column Contains ...". If there is no appropriate description in the drop-down list, please select N/A. It is important for us to have as much information about each student as possible.<br>However, the essential information that must be reflected birth, sex, student with a disability (SD) indicator, and English Language Learner (ELL) indicator. If you are E-Filing for a year-round multi-track school, include a<br>column for on-break indicator.

Note: Click on the links below in the "Column Heading Is" to view the student data contained in that column. If you wish to correct or change your selections for column content descriptions, click the 'Clear' button. Clicking the "Clear" button will delete all of the selections you have made in each of the rows entitled "Columns Contains".

Click here to see a worksheet view of your student data. If you find you have errors in your data, you will need to exit this program, correct the problem in your Excel file, and upload the file again.

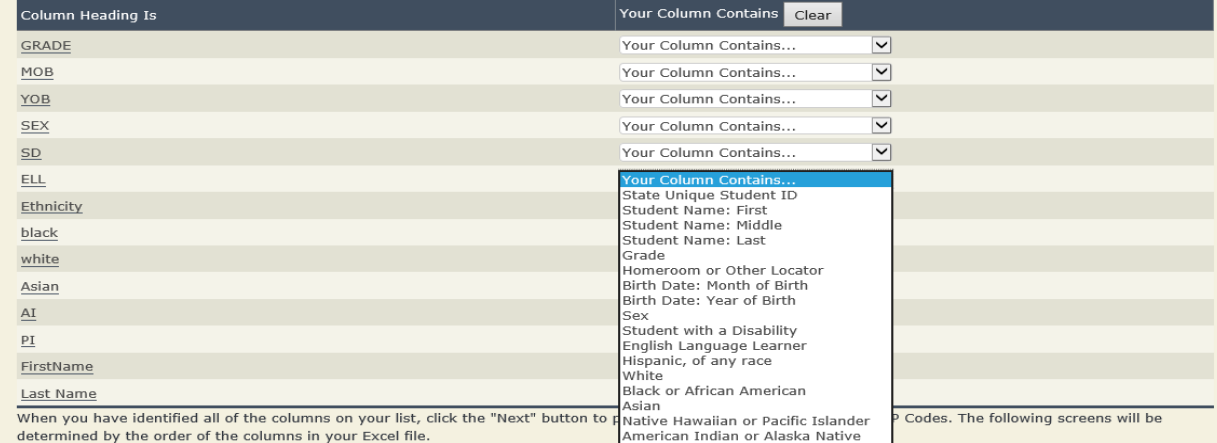

Shown below is an example of row mapping. You need to match the values in each of your columns to the NAEP codes (in drop-down). Once you map a value, select "Next" to move to the next value.

# Submit Student List

E-File Step 3-1: Match Your Values to NAEP codes

For each of your values below, click on the down arrow next to "Select Code" and click on the NAEP code that best matches your value.

To view the student records that have the selected value in the "Sex" column, click on the view icon S below. To view the worksheet containing all of your student data, click here.

If there is an error in your data file, click "Back" until you get to the Upload page. Then click "Exit", correct the problem in your Excel file, and upload the file again. Sex

It is very important that all data be correct. We have provided a way to double check the data. Below are the expected percentages based on information from the Common Core of Data (CCD). The CCD is a program of the U.S. Department of Education's National Center for Education Statistics. It is a comprehensive, annual, national statistical database of information concerning all public elementary and secondary schools. Please confirm your codes and percentages and continue if all are correct.

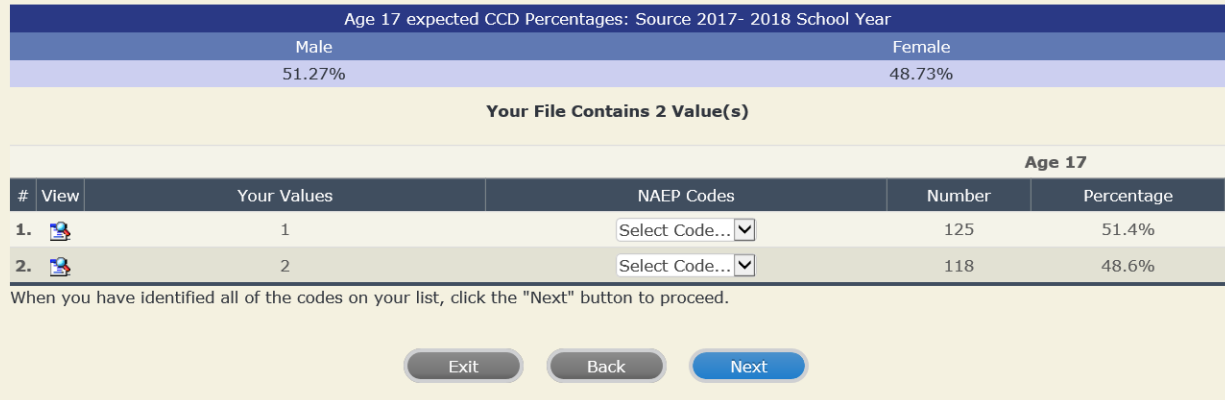

## **Step 5 – Review Warnings and Verify Data**

When you finish row mapping, the E-Filing process will continue and a series of E-File checks will be run. These checks may produce warnings that you will need to review. If you find there are problems with your data, you can return to any mapping page to make any necessary changes. If your data are incorrect, you can choose "Start Over" and resubmit a new corrected file. If your data are correct, select "Continue" to move to the next screen.

# Submit Student List

### E-File Data Checks

#### Age-ineligible students were removed from the file you submitted. The warnings below apply to age-eligible students only.

The following data you submitted have been checked again against the 2017-2018 Common Core of Data (CCD) for your school. The CCD, a program of the National Center for Education Statistics, is a comprehensive annual, national statistical database of information concerning all public elementary and secondary schools and school districts. The following data you submitted have also been checked against your historical data (if available) for your school.

Below are discrepancies found between the information in your data file, and the information in the CCD and historical records for your school. Please review each warning message and do one of the following:

- Review and modify the data in question. This could mean either correcting the mapping of your values to NAEP's values, or correcting your Excel file and uploading the file again.
- If the data from your file are correct as is, continue with the data checks process.

#### **Enrollment and Date of Birth**

. The number of students on the file you submitted differs from our frame data by more than 100%.

Are your data correct? If you are satisfied with the information in your data file, click Continue.

If there is an error in your data file, click Start Over, correct this information in your Excel file, and upload the file again.

#### Race

. Excluding those students classified as "School does not collect this information" and "Information unavailable at this time", the racial/ethnic categories in the uploaded e-file differ significantly from those in our CCD. The percentages of the following race/ethnicity categories on the file you submitted differ from the frame by more than 10%.

White, not Hispanic, E-File= 41.6%, Frame= 62.6%

Are your data correct? If you are satisfied with the information in your data file, click Continue,

If you would like to change how you matched your race/ethnicity codes to NAEP values, click here to return to the linking page.

If there is an error in your data file, click Start Over, correct this information in your Excel file, and upload the file again.

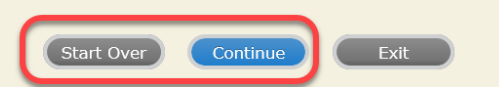

The next screen will show you a table that summarizes the data in your file. If you verify your data as correct, you need to select "Information is Correct" and then "Submit."

If your data are incorrect, you should select "Information is Incorrect" or select "Back" and then "Start Over" to submit a new list.

#### Submit Student List

#### E-File Step 4: Verify Your E-File

The table below summarizes the information you have provided on your student list. Please review this summary and verify that the information is correct and that the total enrollment figure at the bottom of the table accur

Record whether the information is correct or incorrect by clicking the appropriate button at the bottom of the page. Then click the "Submit" button.

1. Students who are not Hispanic and identify with more than one race category are classified as Two or more races, not Hispanic.

2. Students whose ethnicity is Hispanic, regardless of race, are classified as Hispanic, of any race.

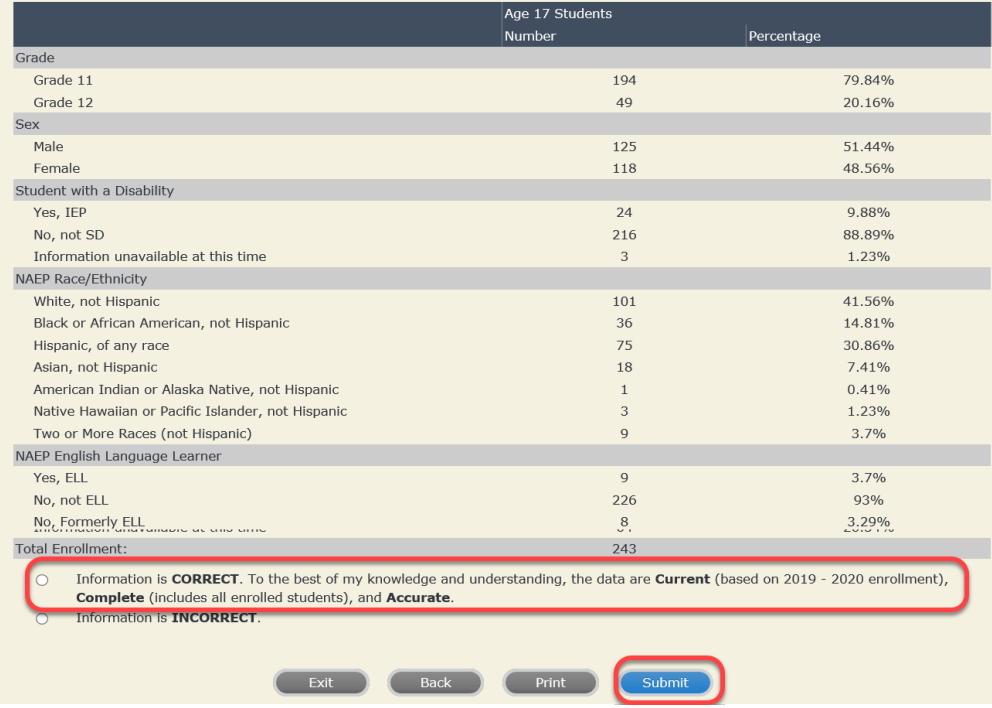

**If you need assistance, call the NAEP help desk at 1-800-283-6237.**